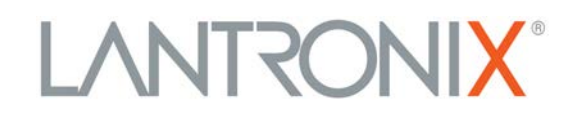

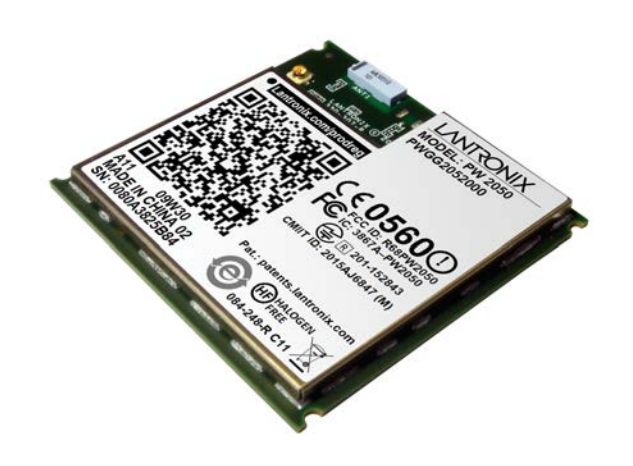

# **PremierWave 2050 802.11ac Embedded Wi-Fi Gateway User Guide**

**Part Number 900-766-R Revision H January 2020**

### <span id="page-1-0"></span>**Intellectual Property**

[© 2016 – 2020 Lantronix, Inc. All rights reserved. No part of the contents of this publication may be](http://www.lantronix.com/support/documentation.html)  transmitted or reproduced in any form or by any means without the written permission of Lantronix.

*[Lantronix](http://www.lantronix.com/support/documentation.html)* and *PremierWave* are registered trademarks of Lantronix, Inc. in the United States and other countries.

[Patented: h](http://www.lantronix.com/legal/patents/)ttp://patents.lantronix.com; additional patents pending.

*Wi-Fi* is a registered trademark of the Wi-Fi Alliance Corporation. *Windows* and *Internet Explorer*  are registered trademarks of Microsoft Corporation. *Mozilla* and *Firefox* are registered trademarks of the Mozilla Foundation. *Chrome* is a trademark of Google Inc. *Safari* is a registered trademark of Apple Inc. *Wi-Fi*, *Wi-Fi Direct*, and *Wi-Fi Alliance* registered are trademarks of the Wi-Fi Alliance Corporation. All other trademarks and trade names are the property of their respective holders.

### <span id="page-1-1"></span>**Warranty**

For details on the Lantronix warranty policy, please go to our web site at www.lantronix.com/support/warranty.

### <span id="page-1-2"></span>**Contacts**

#### **Lantronix, Inc.**

7535 Irvine Center Drive Suite 100 Irvine, CA 92618, USA Toll Free: 800-526-8766 Phone: 949-453-3990 Fax: 949-453-3995

Technical Support Online: [www.lantronix.com/support](http://www.lantronix.com/support)

#### **Sales Offices**

For a current list of our domestic and international sales offices, go to the Lantronix web site at [www.lantronix.com/about/contact.](http://www.lantronix.com/about/contact)

### <span id="page-2-0"></span>**Open Source Software**

Some applications are Open Source software licensed under the Berkeley Software Distribution (BSD) license, the GNU General Public License (GPL) as published by the Free Software Foundation (FSF), and the Python Software Foundation (PSF) License Agreement for Python 2.7.6 (Python License). Lantronix grants you no right to receive source code to the Open Source software. Your use of each Open Source component or software is subject to the terms of the applicable license. The BSD license is available at <http://opensource.org/licenses>. The GNU General Public License is available at [http://www.gnu.org/licenses/.](http://www.gnu.org/licenses/) The Python License is available at<https://www.python.org/download/releases/2.7/license/>.Your use of each Open Source component or software is subject to the terms of the applicable license.

wpa\_supplicant: [http://w1.fi/cgit/hostap/plain/wpa\\_supplicant/README](http://w1.fi/cgit/hostap/plain/wpa_supplicant/README)

Openssl :<http://openssl.org/source/license.html>

Busybox: <http://busybox.net/license.html>

Dropbear:<https://secure.ucc.asn.au/hg/dropbear/raw-file/tip/LICENSE>

VSFTPD:<https://security.appspot.com/vsftpd.html#about>

Bootstrap:<https://github.com/twbs/bootstrap/blob/master/LICENSE>

Python: <https://www.python.org/download/releases/2.7/license/>

Linux kernel version 3.10.0.

OPEN SOURCE SOFTWARE IS DISTRIBUTED WITHOUT ANY WARRANTY, INCLUDING ANY IMPLIED WARRANTY OF MERCHANTABILITY OR FITNESS FOR A PARTICULAR PURPOSE. SEE THE APPLICABLE LICENSE AGREEMENT FOR ADDITIONAL INFORMATION.

### <span id="page-2-1"></span>**Disclaimer**

All information contained herein is provided "AS IS." **Lantronix undertakes no obligation to update the information in this publication.** Lantronix does not make, and specifically disclaims, all warranties of any kind (express, implied or otherwise) regarding title, non-infringement, fitness, quality, accuracy, completeness, usefulness, suitability or performance of the information provided herein. Lantronix shall have no liability whatsoever to any user for any damages, losses and causes of action (whether in contract or in tort or otherwise) in connection with the user's access or usage of any of the information or content contained herein. **The information and specifications contained in this document are subject to change without notice.**

### <span id="page-2-2"></span>**Revision History**

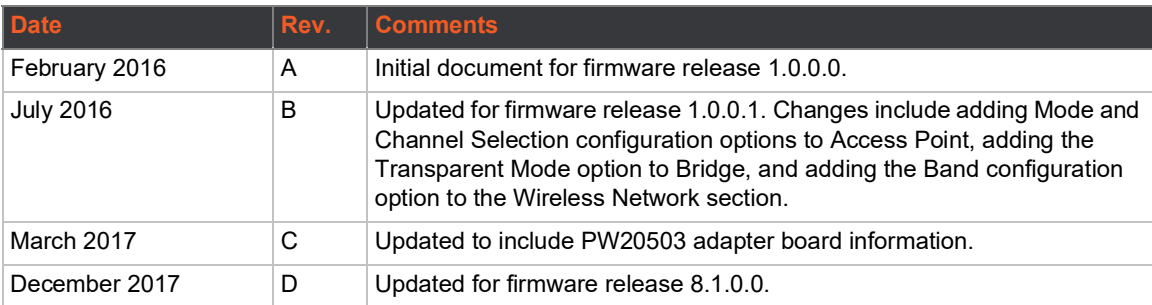

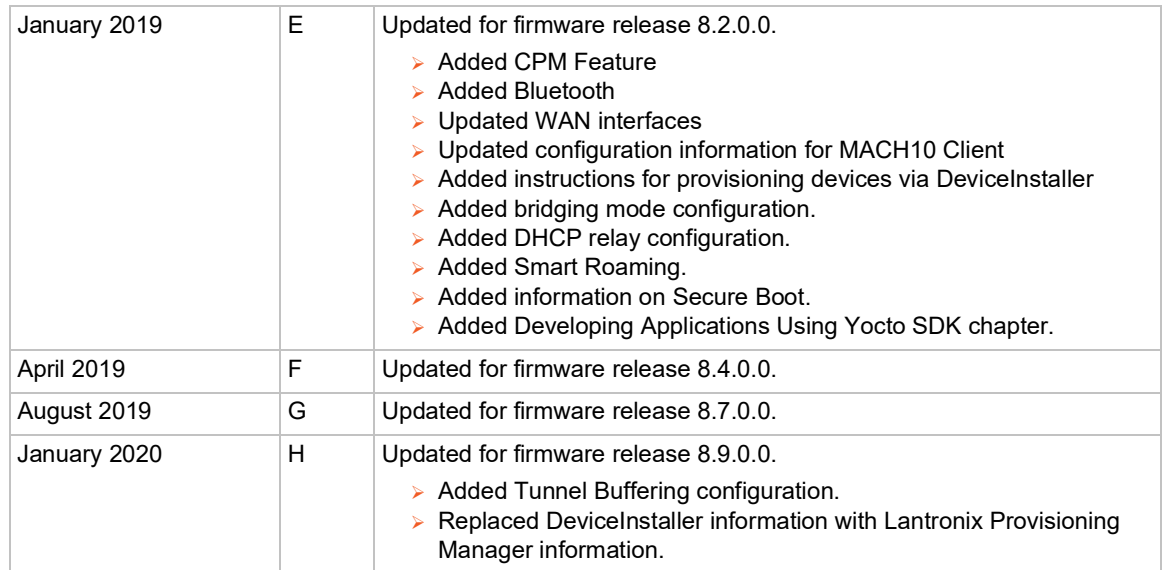

## <span id="page-4-0"></span>*Table of Contents*

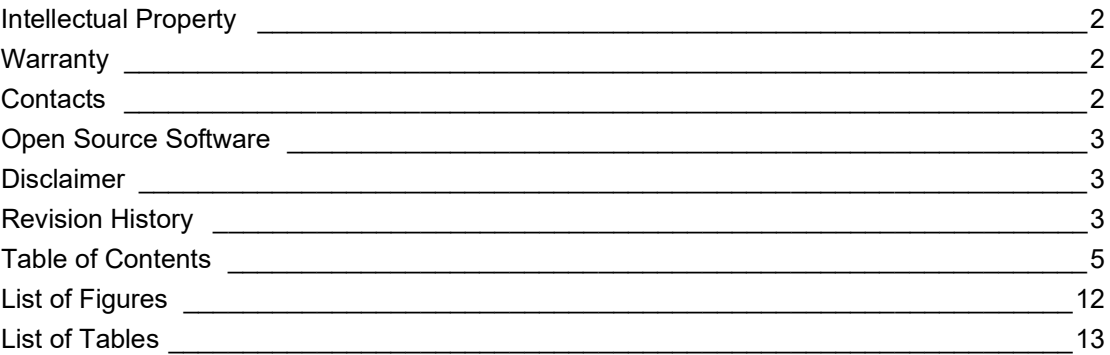

### **[1: Using This Guide 16](#page-15-0) 16 16 16 16 16**

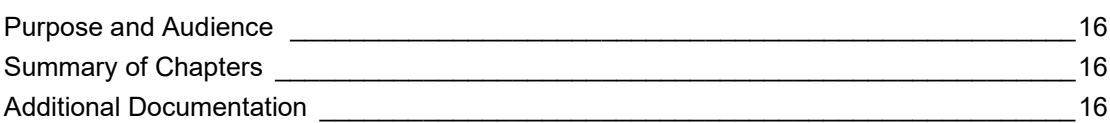

## **[2: Introduction 18](#page-17-0)**

[Key Features \\_\\_\\_\\_\\_\\_\\_\\_\\_\\_\\_\\_\\_\\_\\_\\_\\_\\_\\_\\_\\_\\_\\_\\_\\_\\_\\_\\_\\_\\_\\_\\_\\_\\_\\_\\_\\_\\_\\_\\_\\_\\_\\_\\_\\_\\_\\_\\_\\_\\_\\_\\_\\_\\_\\_\\_\\_\\_\\_\\_\\_18](#page-17-1) [Applications \\_\\_\\_\\_\\_\\_\\_\\_\\_\\_\\_\\_\\_\\_\\_\\_\\_\\_\\_\\_\\_\\_\\_\\_\\_\\_\\_\\_\\_\\_\\_\\_\\_\\_\\_\\_\\_\\_\\_\\_\\_\\_\\_\\_\\_\\_\\_\\_\\_\\_\\_\\_\\_\\_\\_\\_\\_\\_\\_\\_\\_\\_19](#page-18-0) [Protocol Support \\_\\_\\_\\_\\_\\_\\_\\_\\_\\_\\_\\_\\_\\_\\_\\_\\_\\_\\_\\_\\_\\_\\_\\_\\_\\_\\_\\_\\_\\_\\_\\_\\_\\_\\_\\_\\_\\_\\_\\_\\_\\_\\_\\_\\_\\_\\_\\_\\_\\_\\_\\_\\_\\_\\_\\_\\_\\_20](#page-19-0) [Troubleshooting Capabilities \\_\\_\\_\\_\\_\\_\\_\\_\\_\\_\\_\\_\\_\\_\\_\\_\\_\\_\\_\\_\\_\\_\\_\\_\\_\\_\\_\\_\\_\\_\\_\\_\\_\\_\\_\\_\\_\\_\\_\\_\\_\\_\\_\\_\\_\\_\\_\\_\\_20](#page-19-1) [Configuration Methods \\_\\_\\_\\_\\_\\_\\_\\_\\_\\_\\_\\_\\_\\_\\_\\_\\_\\_\\_\\_\\_\\_\\_\\_\\_\\_\\_\\_\\_\\_\\_\\_\\_\\_\\_\\_\\_\\_\\_\\_\\_\\_\\_\\_\\_\\_\\_\\_\\_\\_\\_\\_\\_20](#page-19-2) [Addresses and Port Numbers \\_\\_\\_\\_\\_\\_\\_\\_\\_\\_\\_\\_\\_\\_\\_\\_\\_\\_\\_\\_\\_\\_\\_\\_\\_\\_\\_\\_\\_\\_\\_\\_\\_\\_\\_\\_\\_\\_\\_\\_\\_\\_\\_\\_\\_\\_\\_\\_21](#page-20-0) [Hardware Address \\_\\_\\_\\_\\_\\_\\_\\_\\_\\_\\_\\_\\_\\_\\_\\_\\_\\_\\_\\_\\_\\_\\_\\_\\_\\_\\_\\_\\_\\_\\_\\_\\_\\_\\_\\_\\_\\_\\_\\_\\_\\_\\_\\_\\_\\_\\_\\_\\_\\_\\_\\_\\_21](#page-20-1) [IP Address \\_\\_\\_\\_\\_\\_\\_\\_\\_\\_\\_\\_\\_\\_\\_\\_\\_\\_\\_\\_\\_\\_\\_\\_\\_\\_\\_\\_\\_\\_\\_\\_\\_\\_\\_\\_\\_\\_\\_\\_\\_\\_\\_\\_\\_\\_\\_\\_\\_\\_\\_\\_\\_\\_\\_\\_\\_\\_\\_21](#page-20-2) [Port Numbers \\_\\_\\_\\_\\_\\_\\_\\_\\_\\_\\_\\_\\_\\_\\_\\_\\_\\_\\_\\_\\_\\_\\_\\_\\_\\_\\_\\_\\_\\_\\_\\_\\_\\_\\_\\_\\_\\_\\_\\_\\_\\_\\_\\_\\_\\_\\_\\_\\_\\_\\_\\_\\_\\_\\_\\_\\_21](#page-20-3) Product Information Label 22

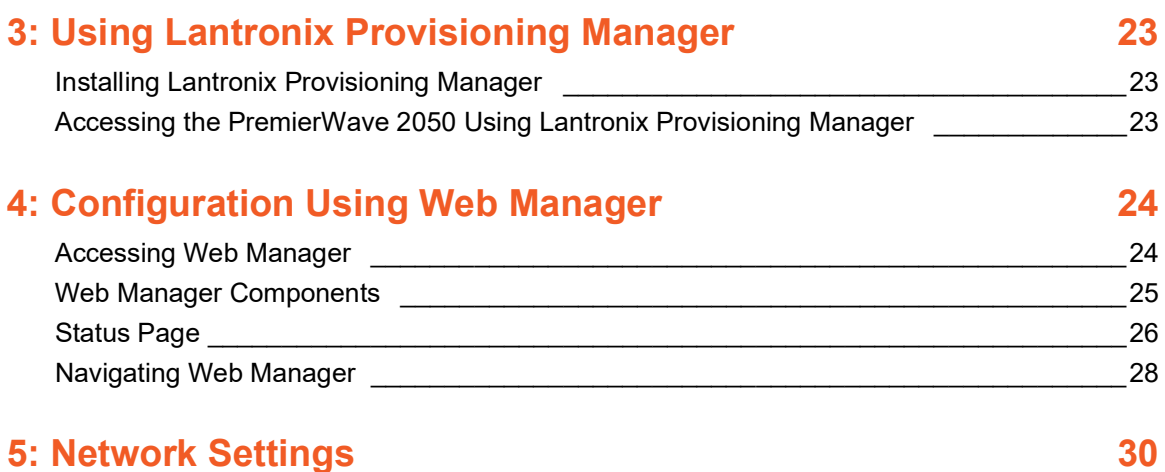

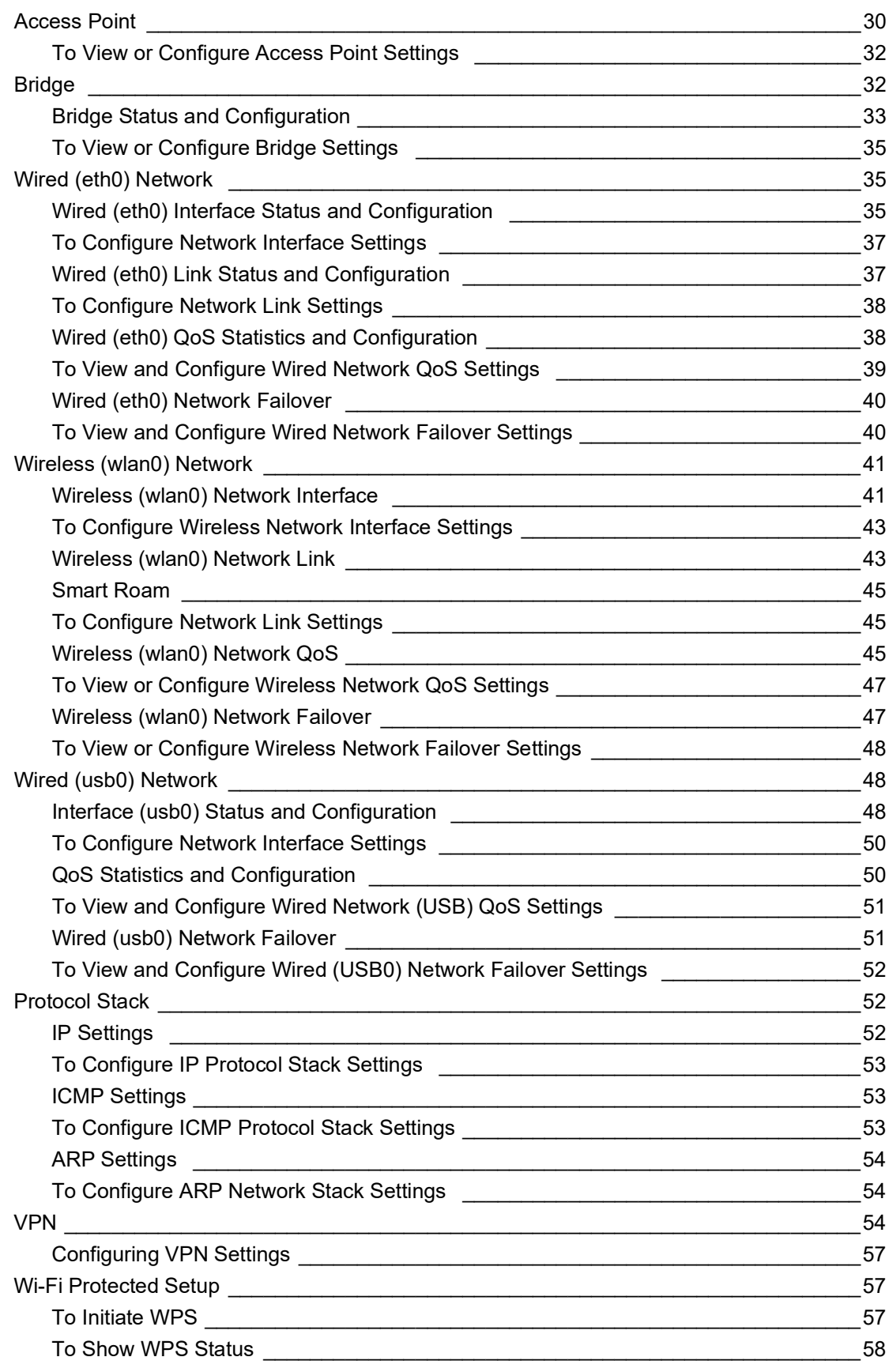

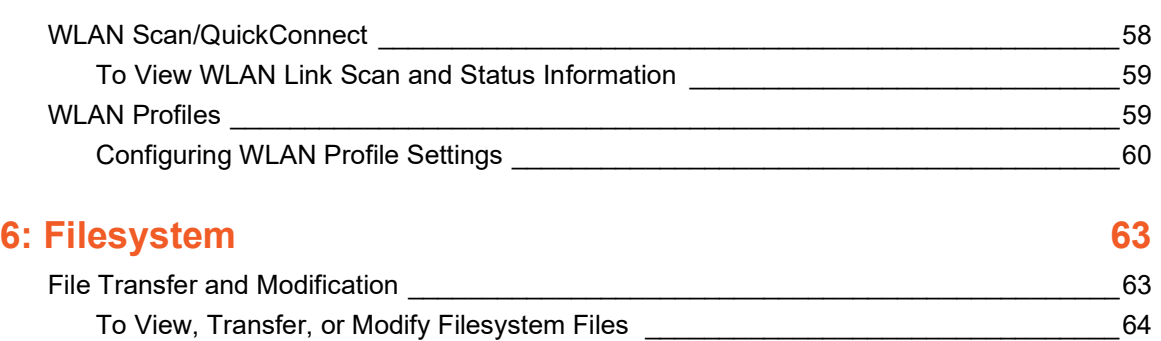

## **[7: Diagnostics 65](#page-64-0)**

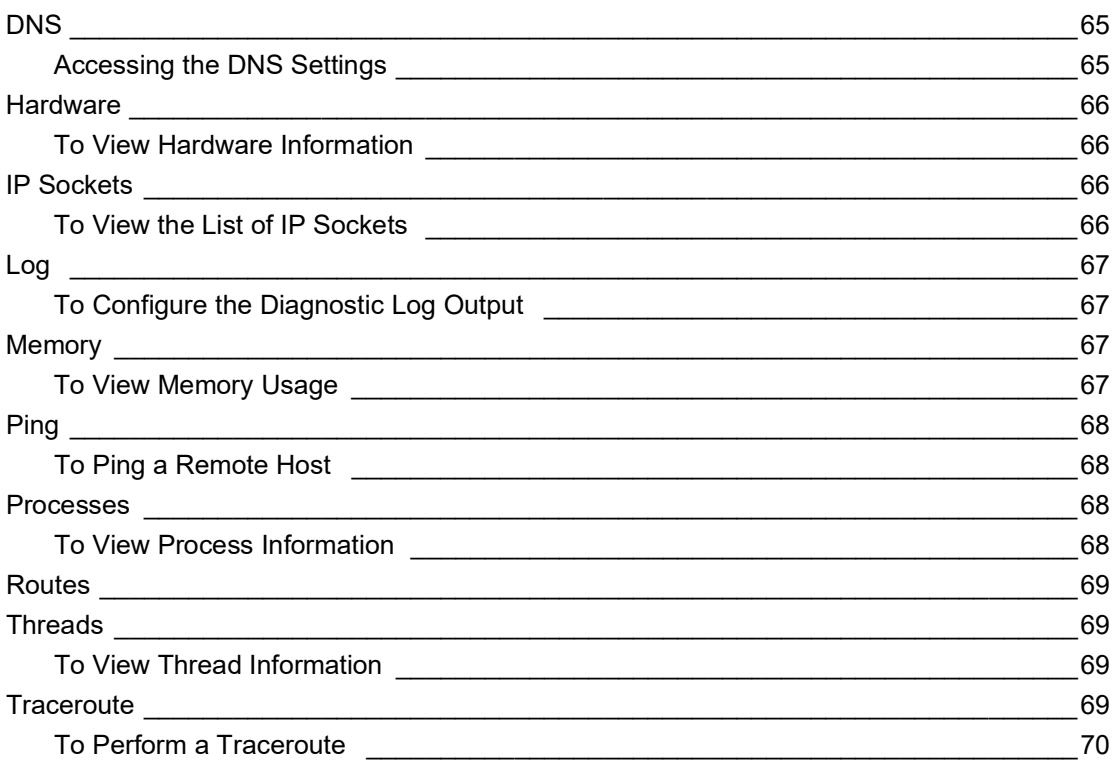

## **[8: Administration 71](#page-70-0)**

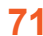

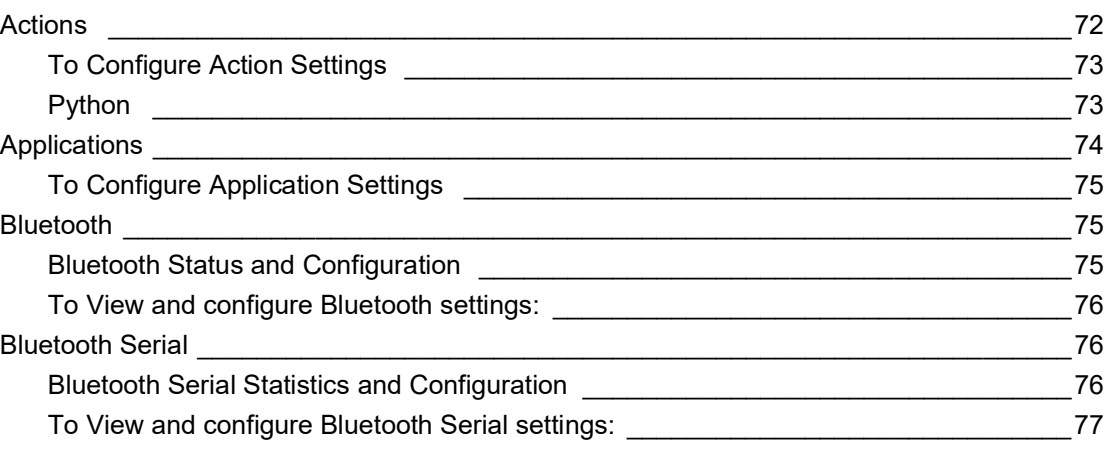

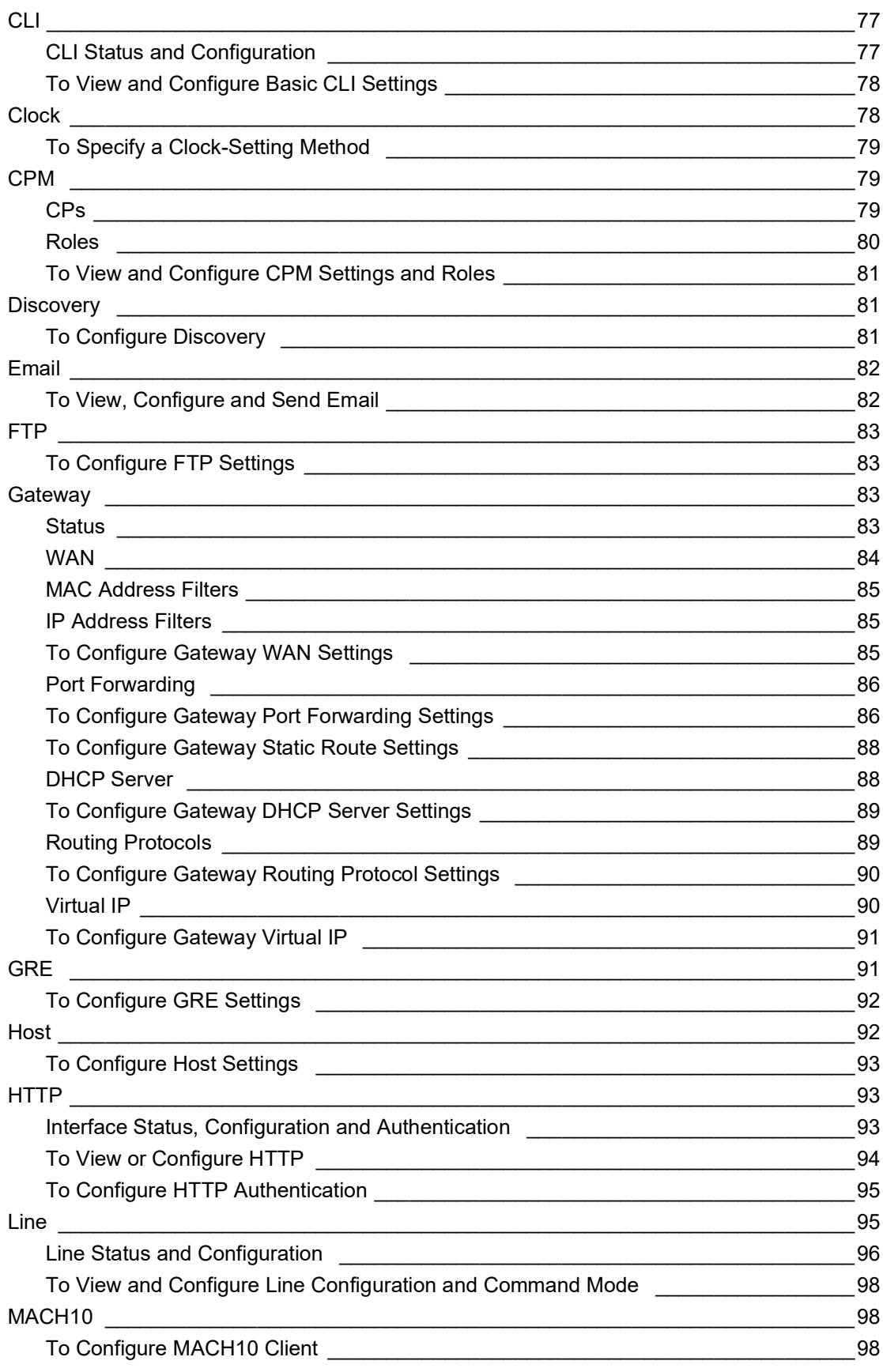

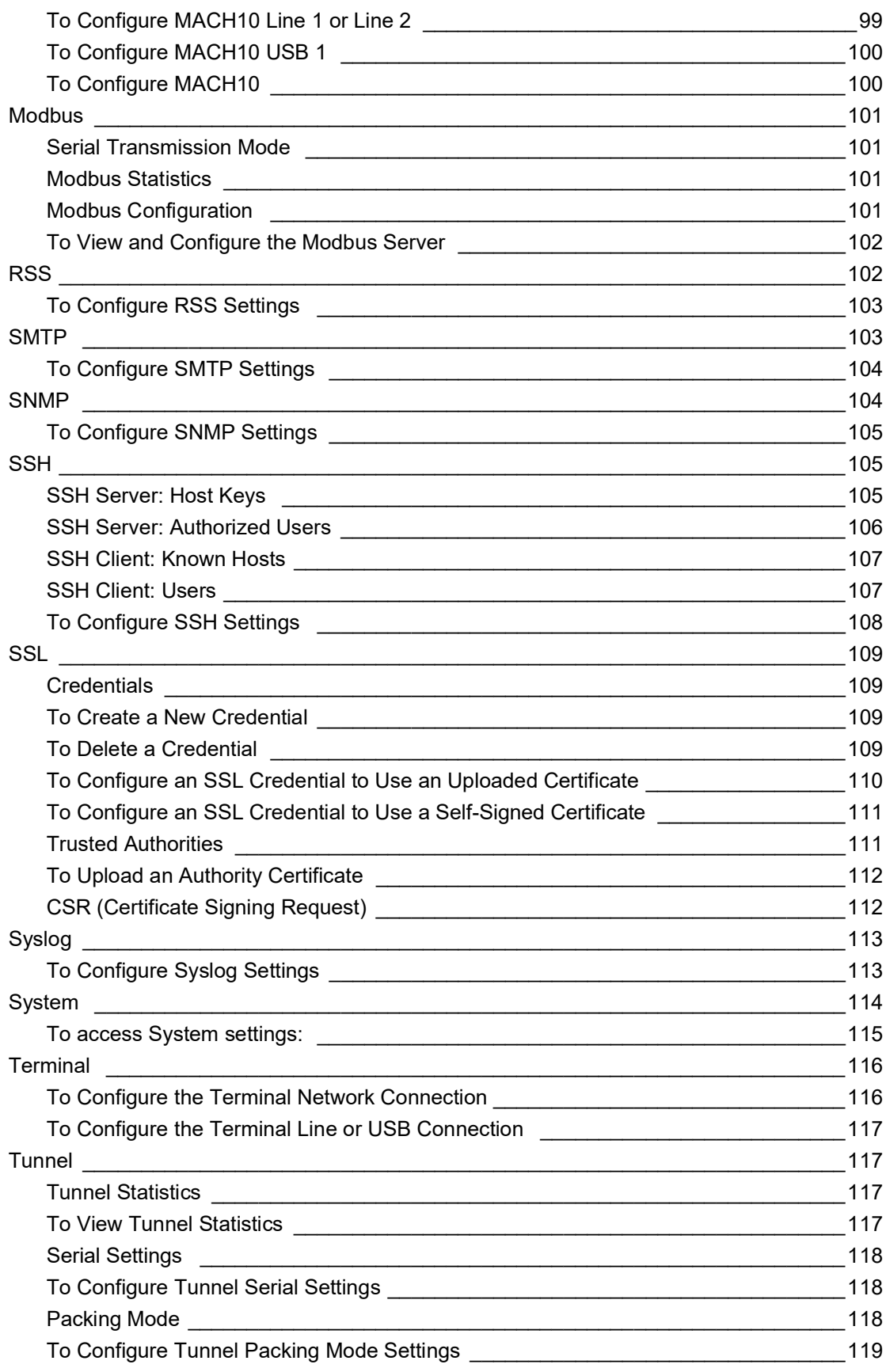

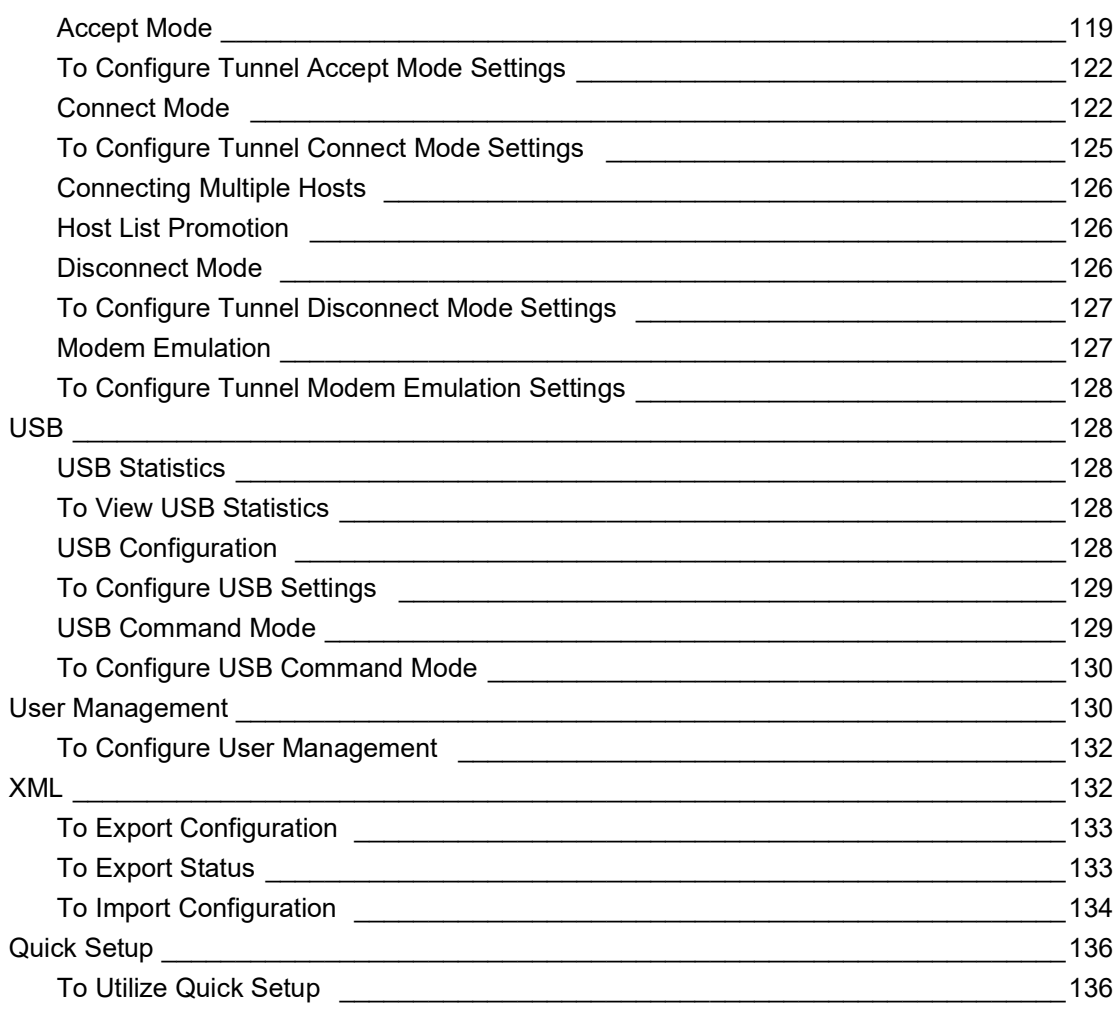

## **[9: Developing Applications Using Yocto SDK 138](#page-137-0)**

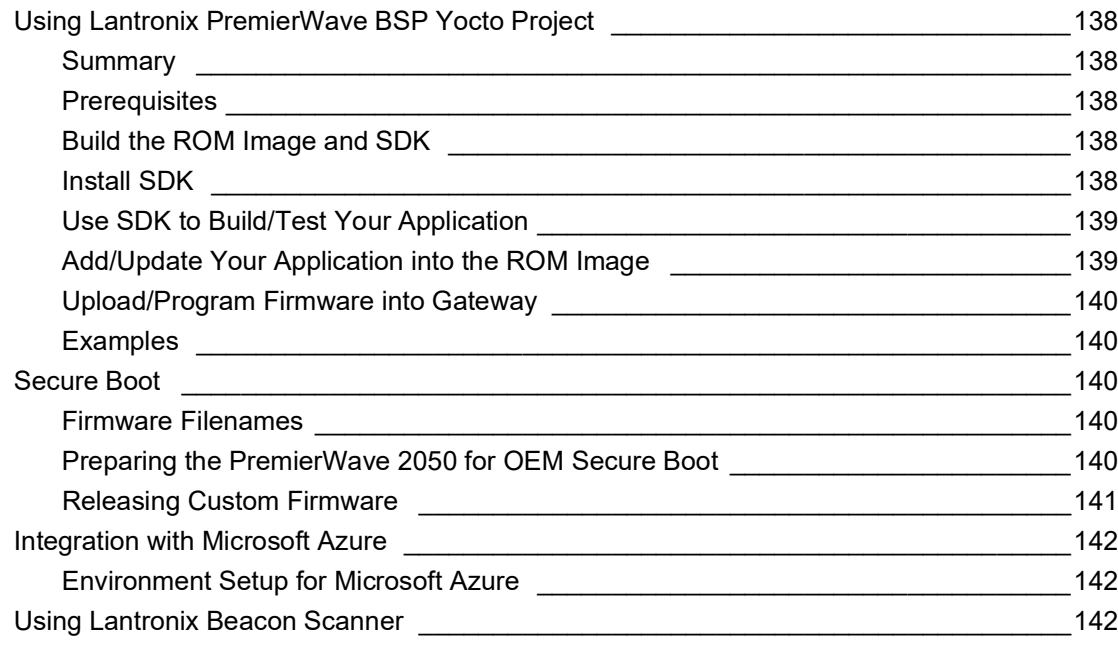

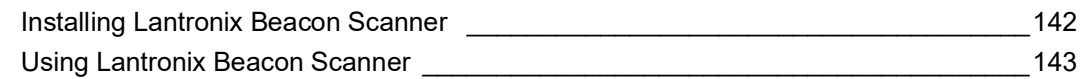

## **[A: Lantronix Technical Support 144](#page-143-0)**

## <span id="page-11-0"></span>*List of Figures*

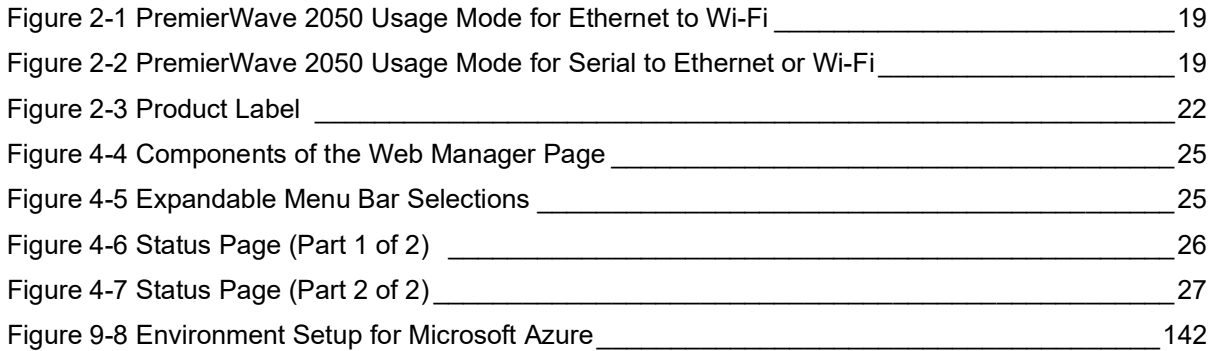

## <span id="page-12-0"></span>*List of Tables*

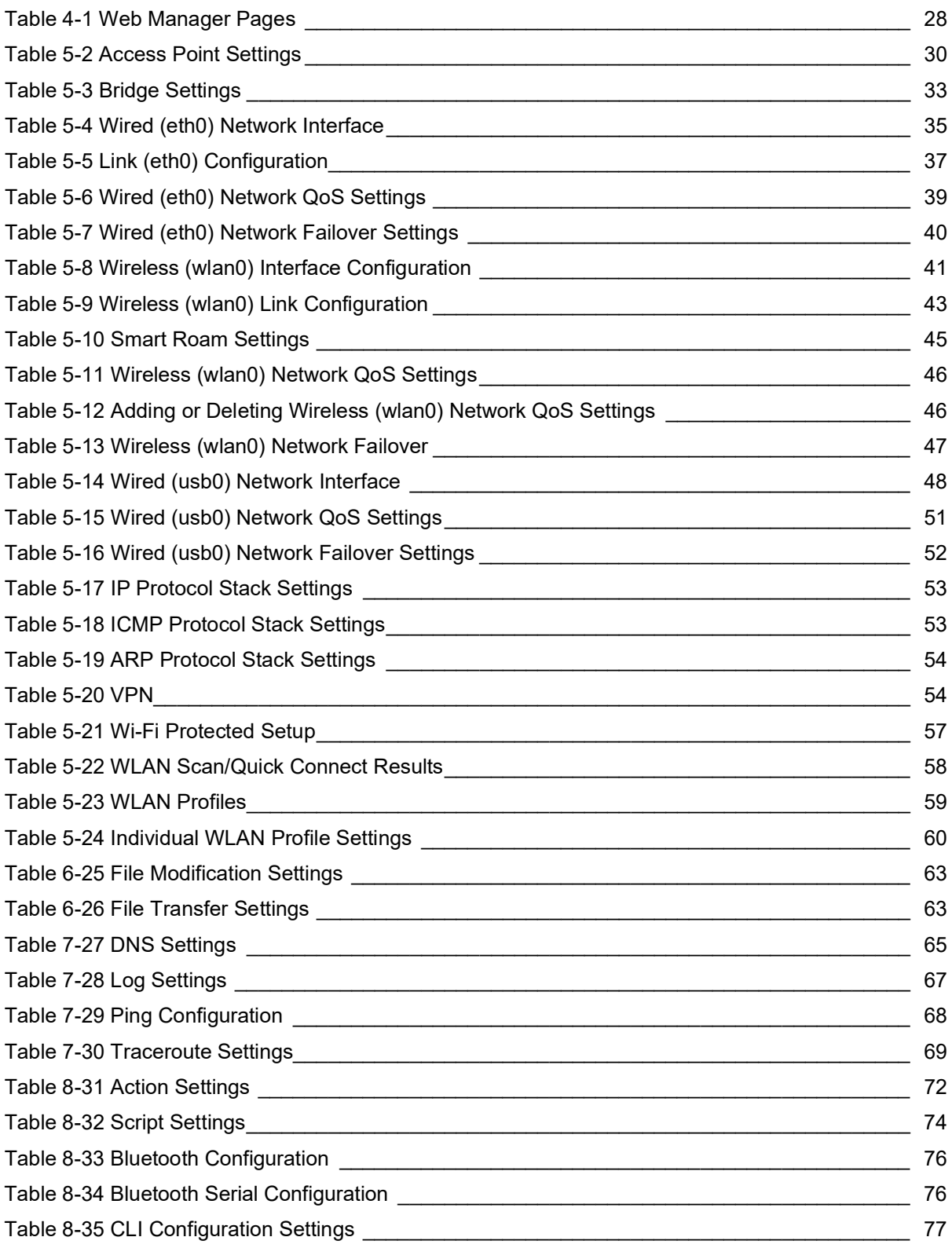

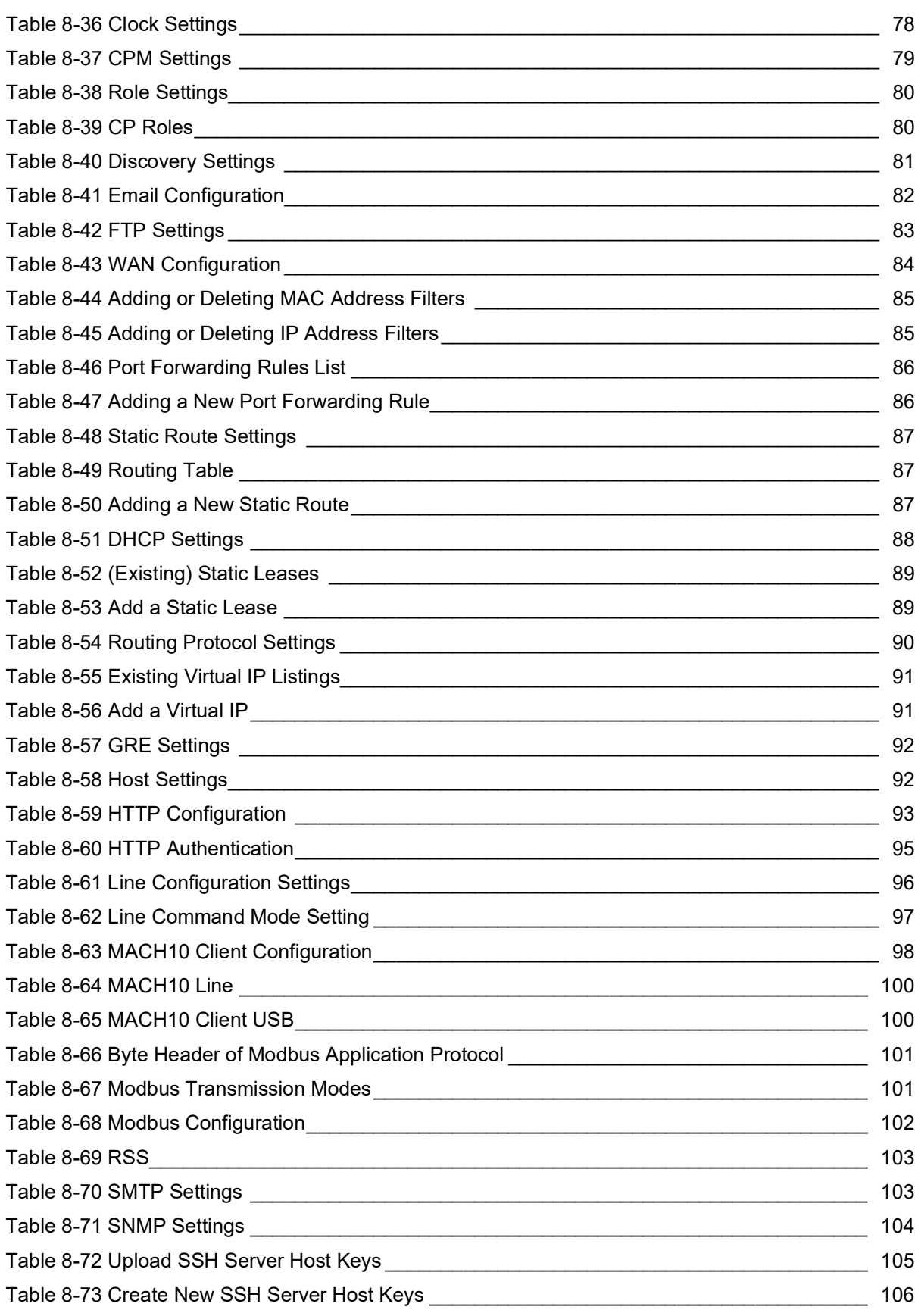

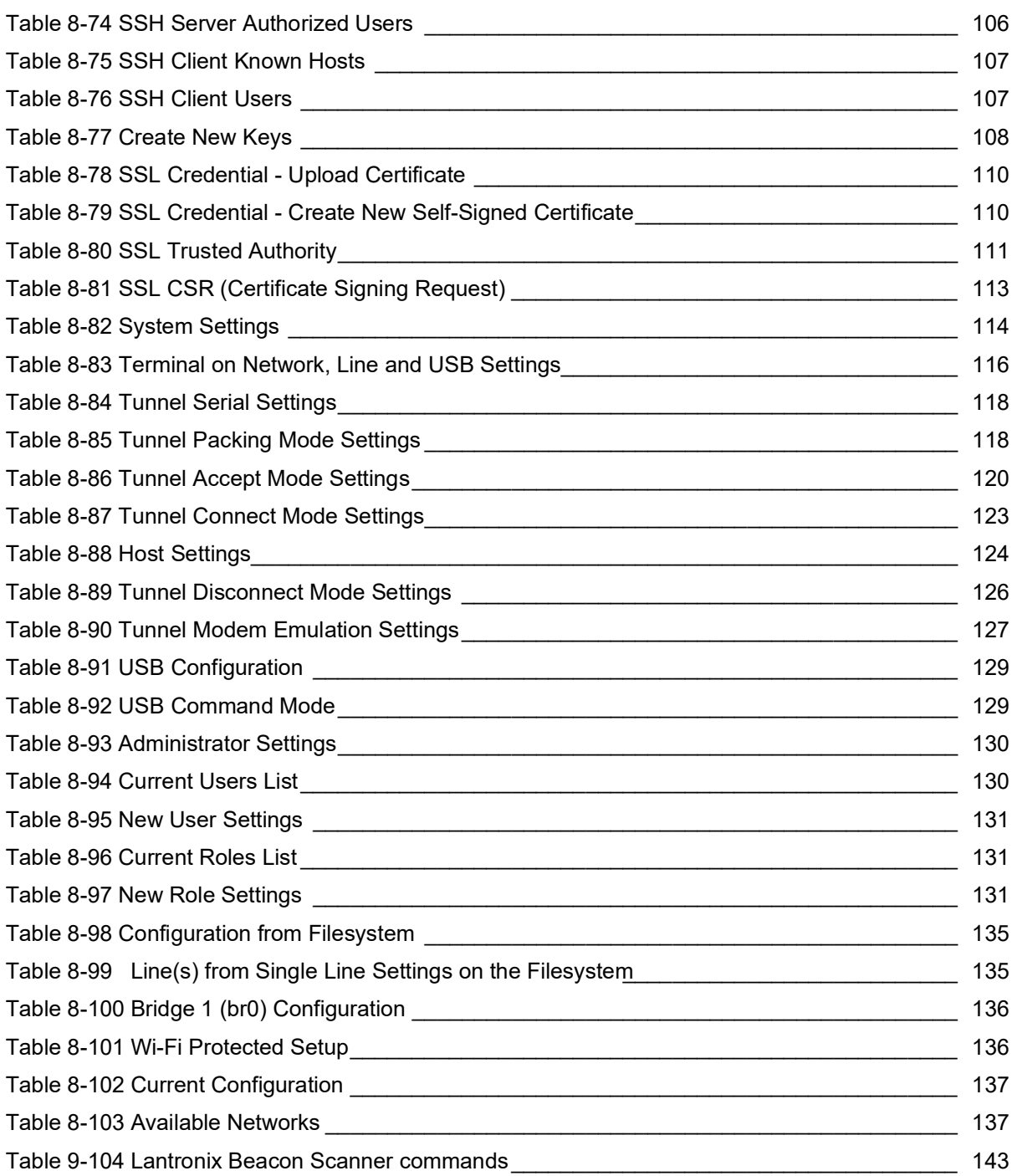

## <span id="page-15-0"></span>*1: Using This Guide*

### <span id="page-15-1"></span>**Purpose and Audience**

This document provides information needed to configure, use, and update the Lantronix® PremierWave® 2050 802.11ac embedded Wi-Fi® gateway. It is intended for software developers and system integrators who are embedding this product into their designs.

## <span id="page-15-2"></span>**Summary of Chapters**

The remaining chapters in this guide include:

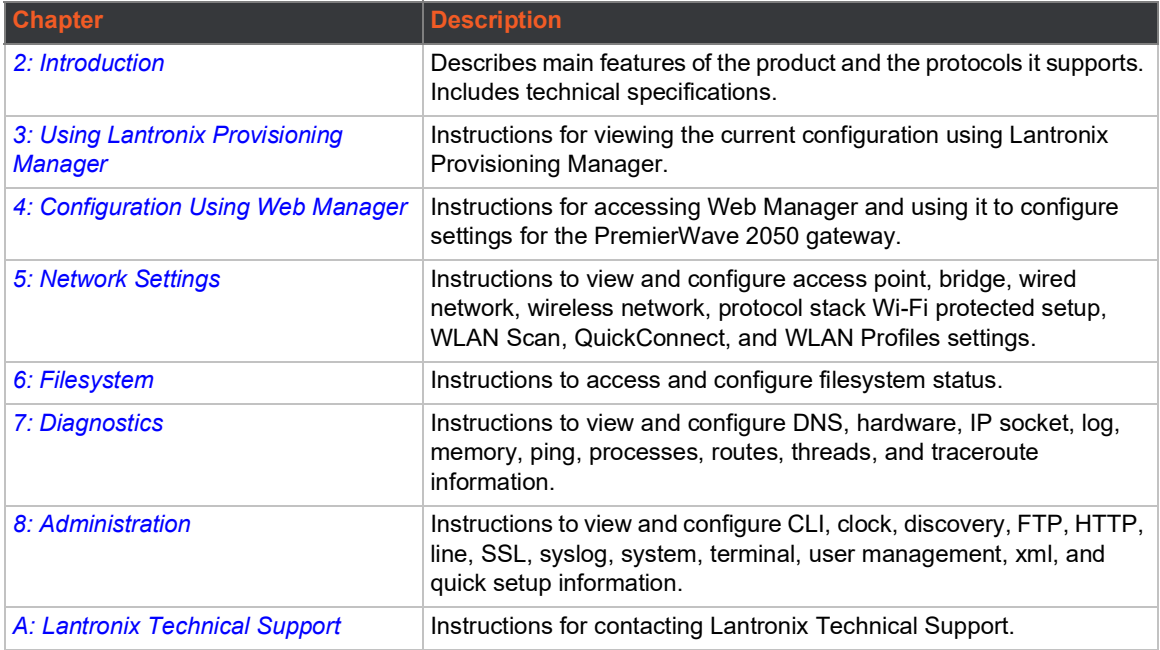

## <span id="page-15-3"></span>**Additional Documentation**

Visit the Lantronix Web site at www.lantronix.com/support/documentation for all the latest Lantronix documentation including the following documents related to this product.

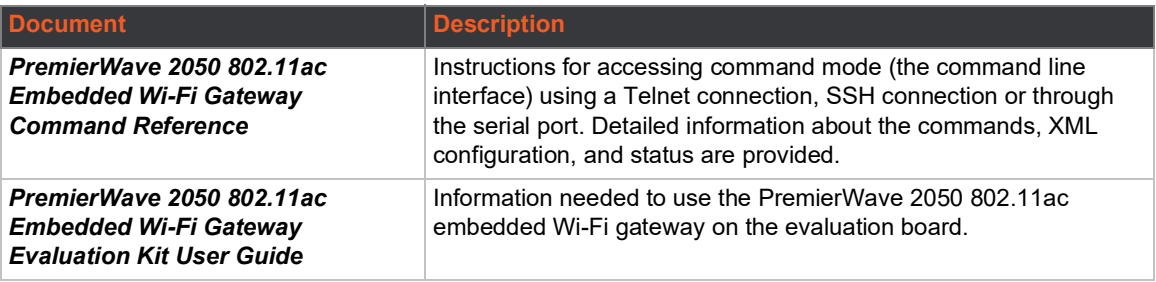

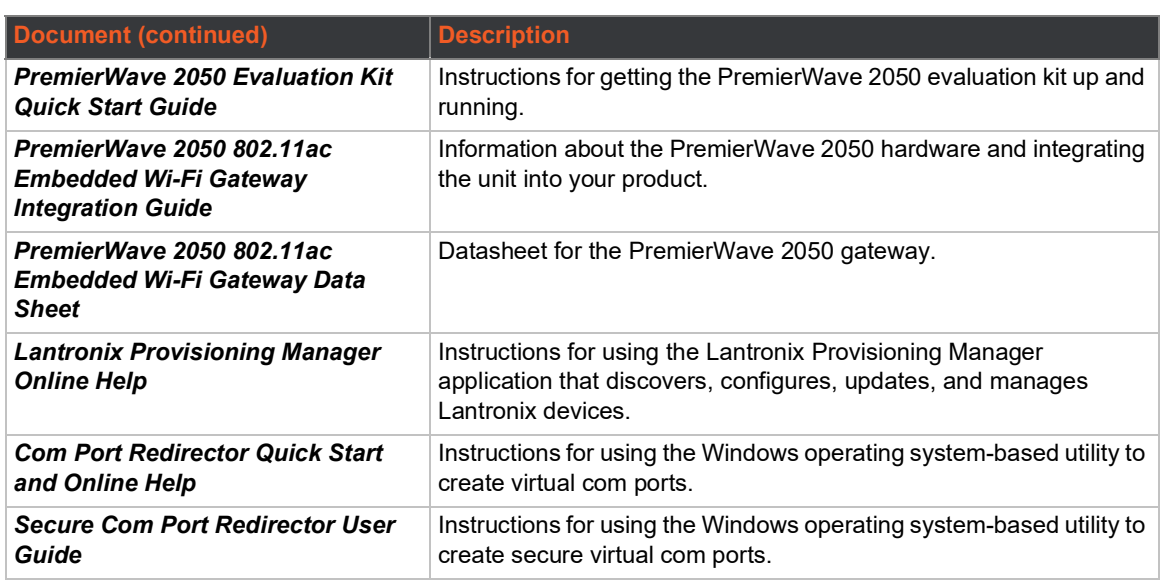

## <span id="page-17-2"></span><span id="page-17-0"></span>*2: Introduction*

The PremierWave 2050 gateway is a series of embedded gateways offering reliable and alwayson 5G (802.11ac) enterprise Wi-Fi connectivity for business critical applications.

With multiple host interfaces and production ready turnkey software and modular RF certification, the PremierWave 2050 gateway accelerates the deployment and availability of simple and robust WLAN connectivity for enterprise IoT products and solutions.

This integration of secure high performance Wi-Fi makes this very suitable for deployments within the retail/point of service (POS), medical, logistics and warehousing applications as well as in industrial instrumentation such as printers, weigh scales, and automation controllers.

### <span id="page-17-1"></span>**Key Features**

- ◆ First industrial rated 802.11ac Wi-Fi module (2.4 GHz and 5 GHz)
- ◆ Up to 433 Mbps (1x1 802.11ac) and up to 150 Mbps (802.11n) peak data rates
- ◆ High performance embedded Ethernet to Wi-Fi bridge and router modes
- ◆ Direct mobile to PremierWave 2050 gateway service interface via SoftAP Wi-Fi Direct
- ◆ Concurrent SoftAP and client (STA), SoftAP only, client (STA) only modes
- ◆ Frequency and band selection options in AP and client modes
- ◆ Enterprise Wi-Fi security (WPA2-Enterprise, EAP-TLS, EAP-TTLS, EAP-PEAP, EAP-FAST)
- $\bullet$  Integrated enterprise security and management features
- ◆ 10/100 Mbps Ethernet MAC/PHY (external magnetics and RJ45 required)
- ◆ Network Connectivity Ethernet, Wi-Fi, USB (RNDIS)
- ◆ Peripheral Interfaces USB (2x Host, 1x Device), 2x UARTS, I2C, SPI, up to 13 GPIOs
- ◆ Compact system-on-module SMT footprint (124 pin LGA 44.66 mm x 45.07 mm x 3.5 mm) or through hole footprint (51.2 mm x 47 mm x 7.1 mm) for flexibility of integration
- Antenna diversity with options for on-module antenna and external antenna
- ◆ Fully certified module mitigates regulatory risks
- ◆ Wi-Fi Alliance<sup>®</sup> certified
- ◆ Long term availability and modular footprint
- Operating temperature range: -40°C to +85°C

## <span id="page-18-0"></span>**Applications**

- ◆ Home energy management systems
- Medical PremierWave 2050 gateway and clinical information system (CIS) integration
- ◆ Asset and warehouse management
- Mobile driven human-machine interface (HMI) and instrumentation
- $\bullet$  Industrial machines weighing scales, automation controllers

<span id="page-18-1"></span>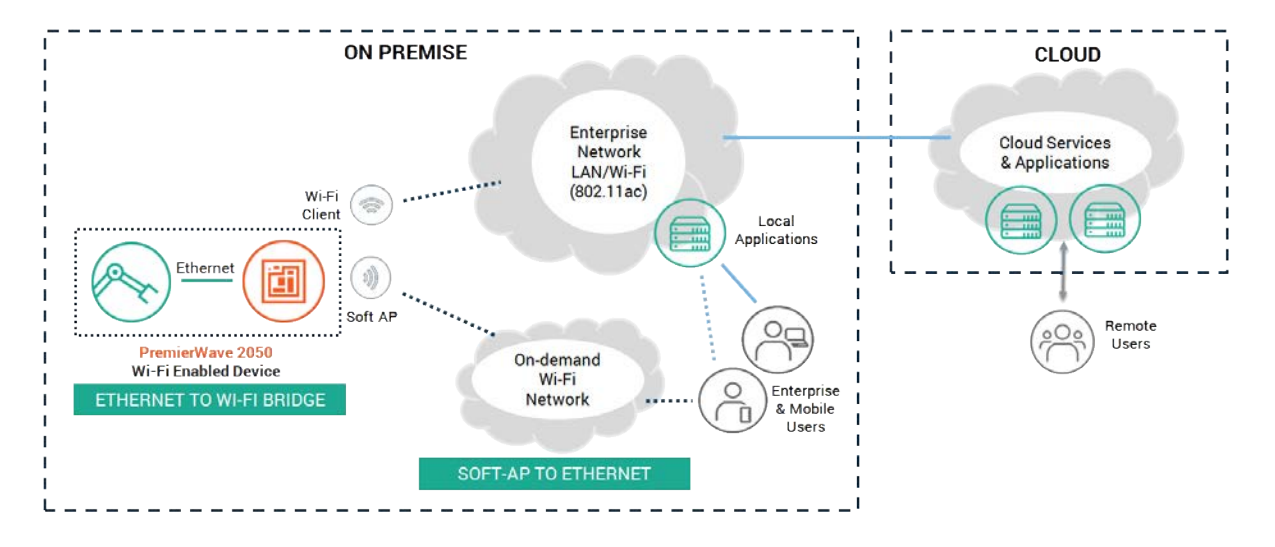

**Figure 2-1 PremierWave 2050 Usage Mode for Ethernet to Wi-Fi**

**Figure 2-2 PremierWave 2050 Usage Mode for Serial to Ethernet or Wi-Fi**

<span id="page-18-2"></span>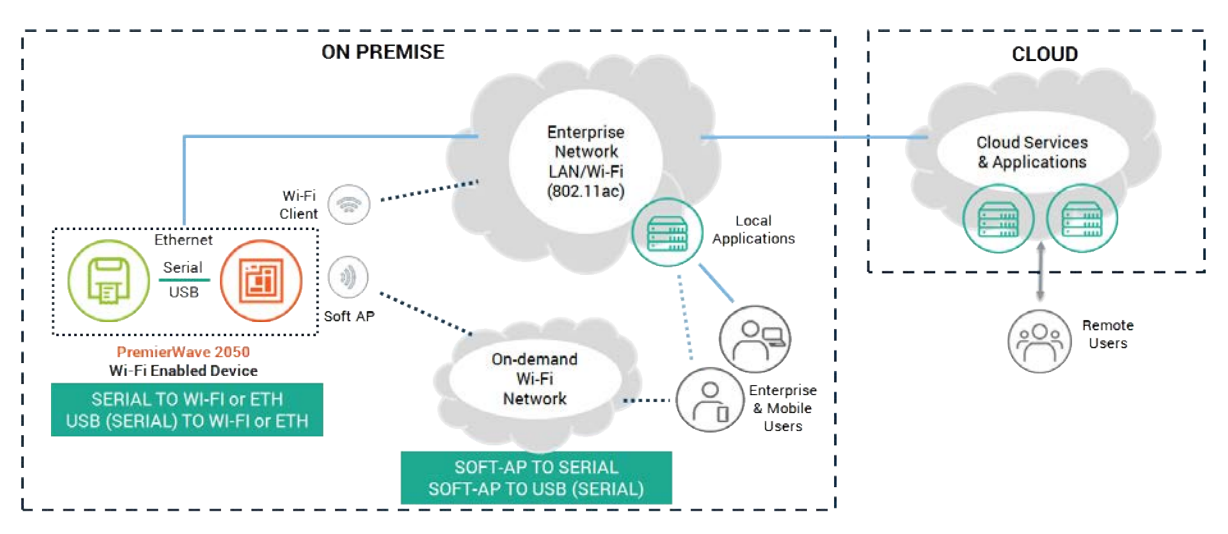

### <span id="page-19-0"></span>**Protocol Support**

The PremierWave 2050 gateway contains a full-featured IP networking and wireless software stack:

- ◆ DHCP Client, DHCP Server, DHCPv6 Client
- ◆ uPnP (Discovery), LCAP (77FE), Telnet, SSH, SSLv3/TLSv1, (S)FTP, HTTP(S)
- IPv4/IPv6, TCP, UDP, ICMP, ARP, Auto-IP, DNS, SNMP v2/v3
- WPA/WPA2 Personal, WPA2 Enterprise (EAP-TLS, EAP-TTLS, EAP-PEAPv0/v1, EAP-FAST)

## <span id="page-19-1"></span>**Troubleshooting Capabilities**

The PremierWave 2050 gateway offers a comprehensive diagnostic tool set that lets you troubleshoot problems quickly and easily. Diagnostic tools available in the CLI or Web Manager allow you to:

- View critical hardware, memory, buffer pool, IP socket information and routing table
- ◆ Perform ping and traceroute operations
- ◆ Conduct forward or reverse DNS lookup operations
- View all processes currently running on the PremierWave 2050 gateway including CPU utilization
- View system log messages

### <span id="page-19-2"></span>**Configuration Methods**

After installation, the PremierWave 2050 gateway requires configuration. For the unit to operate correctly on a network, it must have a unique IP address on the network. There are four basic methods for logging into the PremierWave 2050 gateway and assigning IP addresses and other configurable settings:

- **Web Manager:** View and configure all settings easily through a web browser using the Lantronix Web Manager. See *[Chapter 4: Configuration Using Web Manager](#page-23-2)*.
- **Lantronix Provisioning Manager:** Obtain basic information about the device such as firmware version, IP address, and serial number. Update the firmware, configure the device using XML files, or upload to the file system. See *[Chapter 3: Using Lantronix Provisioning Manager](#page-22-3)*.
- ◆ **Command Mode:** Two methods for accessing Command Mode (CLI) include making a Telnet or SSH connection, or connecting a PC or other host running a terminal emulation program to the unit's serial port. See the *PremierWave 2050 802.11ac Embedded Wi-Fi Gateway Command Reference* for instructions and available commands.
- ◆ **XML:** The PremierWave 2050 gateway supports XML-based configuration and setup records that make PremierWave 2050 gateway configuration transparent to users and administrators. XML is easily editable with a standard text or XML editor. See the *PremierWave 2050 802.11ac Embedded Wi-Fi Gateway Command Reference* for instructions and commands.

◆ Web API: The Web APIs are restful APIs that allow access to a subset of gateway functions through a standard HTTP request. They can be used to export and import configuration, export status, take a status action, and manipulate the file system. See the *PremierWave 2050 802.11ac Embedded Wi-Fi Gateway Command Reference* for details and a list of actions.

### <span id="page-20-1"></span><span id="page-20-0"></span>**Addresses and Port Numbers**

### **Hardware Address**

The hardware address is also referred to as the Ethernet address, physical address, or MAC address. The first three bytes of the Ethernet address are fixed and identify the unit as a Lantronix product. The fourth, fifth, and sixth bytes are unique numbers assigned to each unit.

Sample ways hardware address may be represented:

- 00-80-A3-14-1B-18
- 00:80:A3:14:1B:18

### <span id="page-20-2"></span>**IP Address**

Every PremierWave 2050 gateway connected to an IP network must have a unique IPv4 address. This address references the specific unit.

### <span id="page-20-3"></span>**Port Numbers**

Every TCP connection and every UDP datagram is defined by a destination and source IP address, and a destination and source port number. For example, a Telnet server commonly uses TCP port number 23.

The following is a list of the default server port numbers running on the PremierWave 2050 gateway:

- ◆ TCP Port 22: SSH Server (Command Mode configuration)
- TCP Port 23: Telnet Server (Command Mode configuration)
- ◆ TCP Port 80: HTTP (Web Manager Configuration)
- ◆ TCP Port 21: FTP
- TCP Port 443: HTTPS
- UDP Port 30718: Lantronix Discovery Protocol

## <span id="page-21-0"></span>**Product Information Label**

The product information label on the gateway contains the following information about the specific unit:

- ◆ Model Name
- Product Part Number
- ◆ Barcode
- ◆ Product Revision
- ◆ Country of Manufacturing Origin
- ◆ Serial Number
- **Manufacturing Date Code**
- ◆ China Regulatory ID (CMIIT)
- ◆ Japan Telecommunication Mark (201-152843)
- ◆ Regulatory ID (IC & FCC ID)
- ◆ Regulatory Mark (CE0560)
- ◆ Environmental Declaration (Halogen Free)
- ◆ Environmental Compliance Marks (China RoHS and WEEE Mark)

<span id="page-21-1"></span>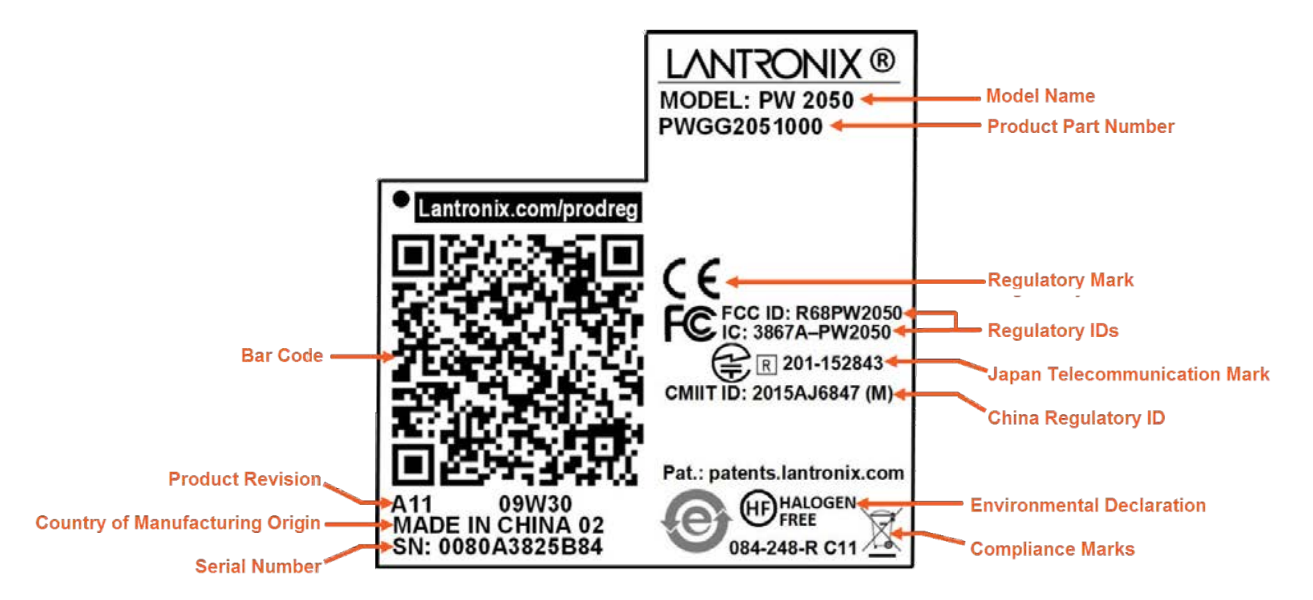

#### **Figure 2-3 Product Label**

## <span id="page-22-3"></span><span id="page-22-0"></span>*3: Using Lantronix Provisioning Manager*

This chapter covers the steps for locating a device and viewing its properties and details. Lantronix Provisioning Manager is a free utility program pro[vided by Lantronix that discovers, configures,](https://www.lantronix.com/products/lantronix-provisioning-manager/)  [upgrades, and manages Lantronix devices. It can be downloaded from the Lantronix website at](https://www.lantronix.com/products/lantronix-provisioning-manager/)  [h](https://www.lantronix.com/products/lantronix-provisioning-manager/)ttps://www.lantronix.com/products/lantronix-provisioning-manager/. For instructions on using the application, see the [Lantronix Provisioning Manager online help.](https://docs.lantronix.com/products/lpm/)

## <span id="page-22-1"></span>**Installing Lantronix Provisioning Manager**

- 1. Download the latest version of Lantronix Provisioning Manager from https:// www.lantronix.com/products/lantronix-provisioning-manager/.
- 2. In most cases, you can simply extract Lantronix Provisioning Manager from the archive and run the executable. For detailed instructions, see the [Lantronix Provisioning Manager online](https://docs.lantronix.com/products/lpm/)  [help.](https://docs.lantronix.com/products/lpm/)

## <span id="page-22-2"></span>**Accessing the PremierWave 2050 Using Lantronix Provisioning Manager**

*Note:* For detailed instructions, see the [Lantronix Provisioning Manager online help.](https://docs.lantronix.com/products/lpm/)

- 1. Launch Lantronix Provisioning Manager
- 2. If this is the first time you have launched Lantronix Provisioning Manager, you may need to proceed through an initial setup.
- 3. Locate the PremierWave 2050 in the device list. The device's firmware version, serial number, IP address, and MAC address will be shown. Additional information can be obtained by clicking the **three dot menu** and clicking **Get Device Info**.
- 4. In order to perform operations on the PremierWave 2050 such as upgrading the firmware, updating the configuration, or uploading to the file system, click the **checkbox** next to the device and select an operation at the top.

## <span id="page-23-2"></span><span id="page-23-0"></span>*4: Configuration Using Web Manager*

This chapter describes how to configure the PremierWave 2050 gateway using Web Manager, the Lantronix browser-based configuration tool. The gateway's configuration is stored in non-volatile memory and is retained across gateway reset and during loss of power to the gateway. All changes take effect immediately, unless otherwise noted. This chapter contains the following sections:

- *[Accessing Web Manager](#page-23-1)*
- *[Status Page](#page-25-0)*
- *[Web Manager Components](#page-24-0)*
- *[Navigating Web Manager](#page-27-0)*

## <span id="page-23-1"></span>**Accessing Web Manager**

Web Manager is normally accessed through a standard web browser, but you can also access Web Manager through SoftAP. See the *PremierWave 2050 802.11ac Embedded Wi-Fi Gateway Quick Start Guide* for instructions on accessing Web Manager through SoftAP. The quick start guide is available at www.lantronix.com/support/documentation.

*To access Web Manager through a web browser:*

- 1. Open a standard web browser. Lantronix supports the latest versions of Internet Explorer®, Firefox®, Safari®, or Chrome™ web browsers.
- 2. Enter the IP address or host name of the PremierWave 2050 gateway in the address bar. The IP address may have been assigned automatically by DHCP. If you do not know the IP address, you can use Lantronix Provisioning Manager. See *[Chapter 3: Using Lantronix Provisioning Manager on page 23](#page-22-3)*.
- 3. Enter your username and password. The factory-default username is "**admin**" and "**PASS**" is the default password. The Status web page (see *[Figure 4-4](#page-24-1)*) displays current configuration and status details for the gateway, network and line settings.

### <span id="page-24-0"></span>**Web Manager Components**

<span id="page-24-1"></span>The layout of a typical Web Manager page is below.

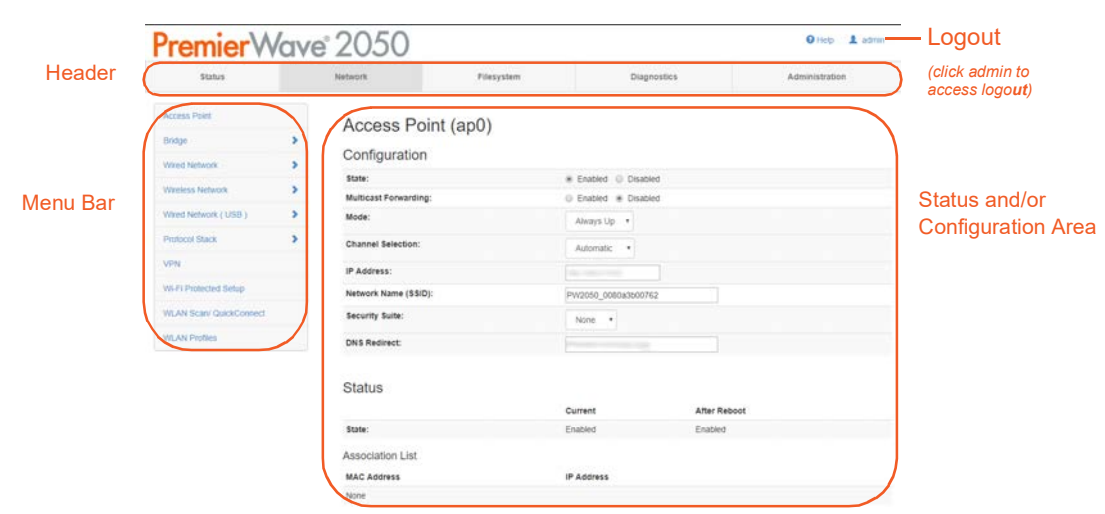

**Figure 4-4 Components of the Web Manager Page**

#### *Web Manager pages have these sections:*

- The **Status**, **Network**, **Diagnostics** and **Administration** tabs located in the **header** at the top of the page provide direct access to each Web Manager page of the same name. All the functionality is accessible through Web Manager and is divided between these tab/pages.
- Each Web Manager page accessed through the header tabs reveal a page-specific **menu bar** on the left side organizing available sections for that page.
	- The menu bar accessed via the **Network** and **Administration** tabs contain selections that can further expand to reveal additional subsections. A right-pointing blue arrow indicates a particular selection can be expanded to reveal subsections.
	- Expand or collapse an expandable menu bar section by clicking on it.
- ◆ The main body area of the page contains either view-only **Status info** or **Configuration options** according to the tab, menu bar selection or subsection selected.
- When a parameter is changed on a page, a **Submit** button will appear at the bottom of the page. Click on this button to save the change.

<span id="page-24-2"></span>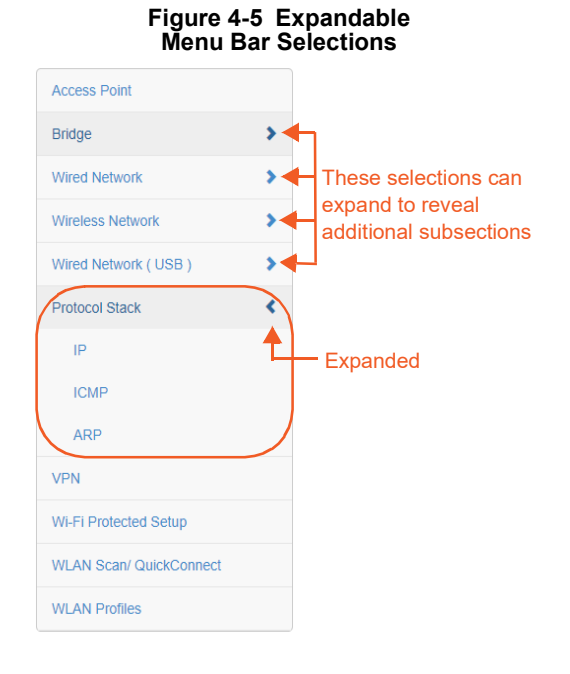

 A **Logout** link is available at the upper right corner of every Setup and Admin page. In Chrome or Safari, it is necessary to close out of the browser to completely logout. If necessary, reopen the browser to log back in.

## <span id="page-25-0"></span>**Status Page**

The Status page appears upon logging into Web Manager and when you click the **Status** tab. The upper left vertical menu bar allows you to jump to a specific section on the Status page. Click a particular item in the menu bar to jump to that particular section.

<span id="page-25-1"></span>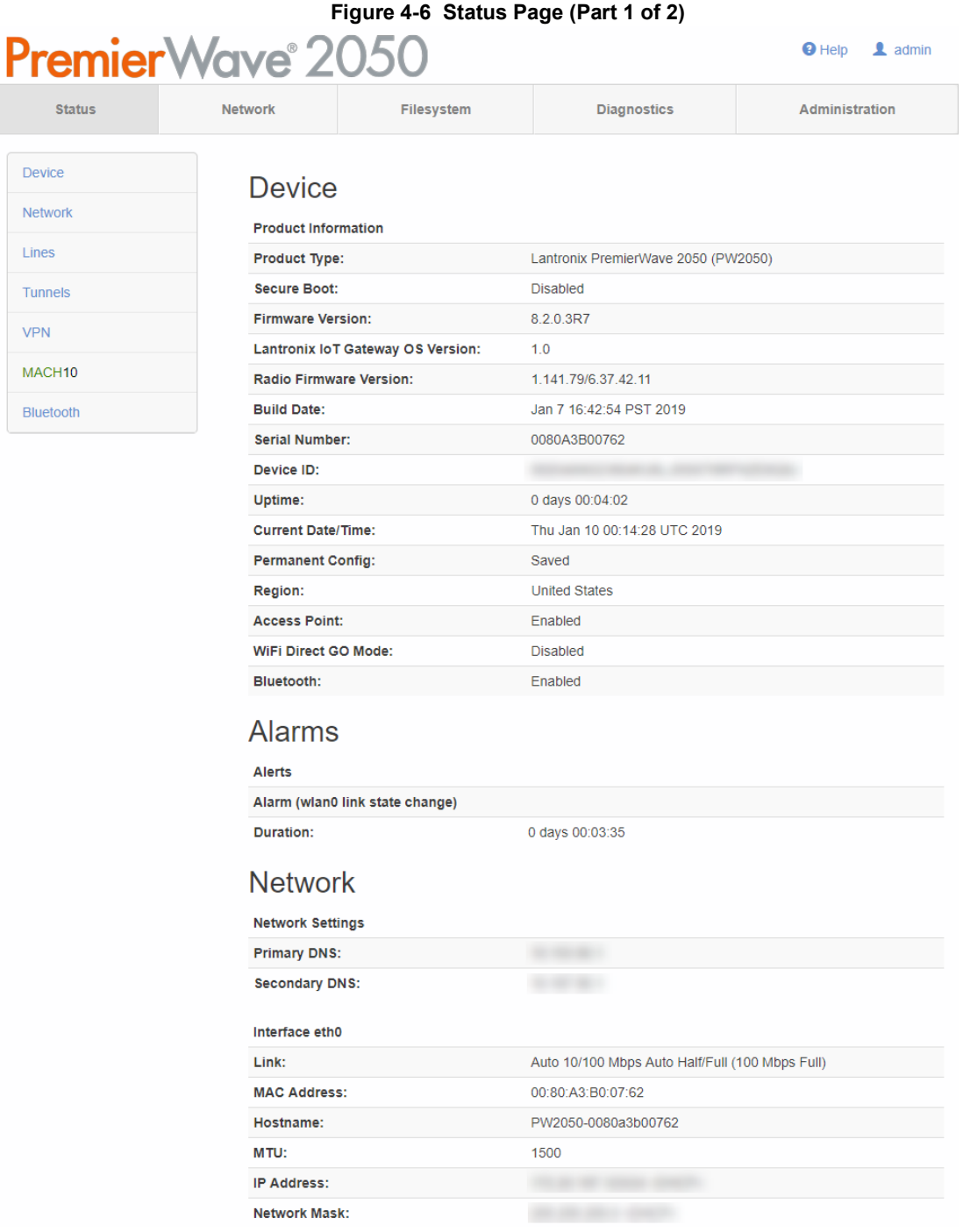

<span id="page-26-0"></span>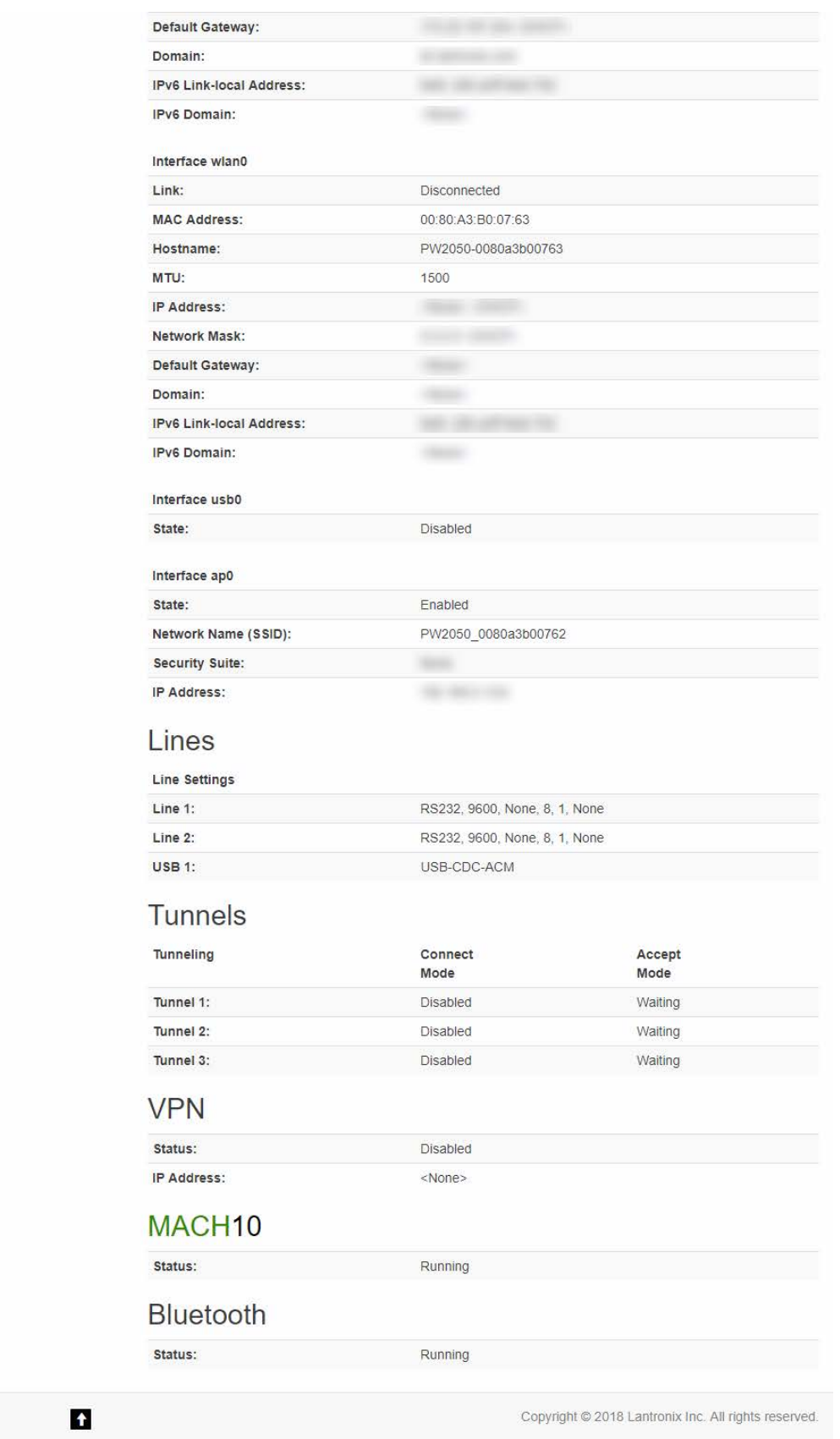

**Figure 4-7 Status Page (Part 2 of 2)**

 $\hat{\mathbf{n}}$ 

## <span id="page-27-0"></span>**Navigating Web Manager**

The table below provides a shortcut to the various software features available for viewing and configuration through Web Manager.

<span id="page-27-1"></span>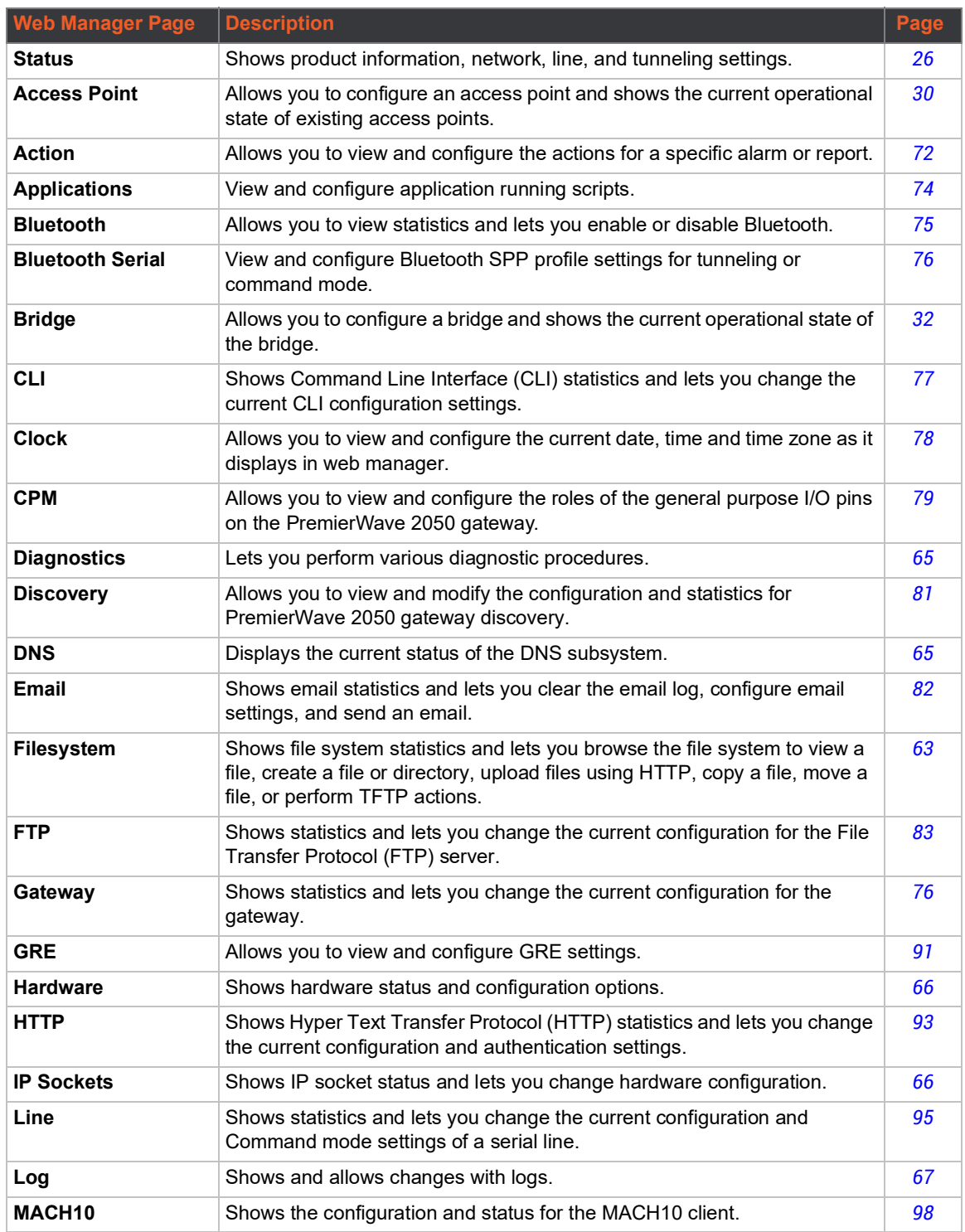

### *Table 4-1 Web Manager Pages*

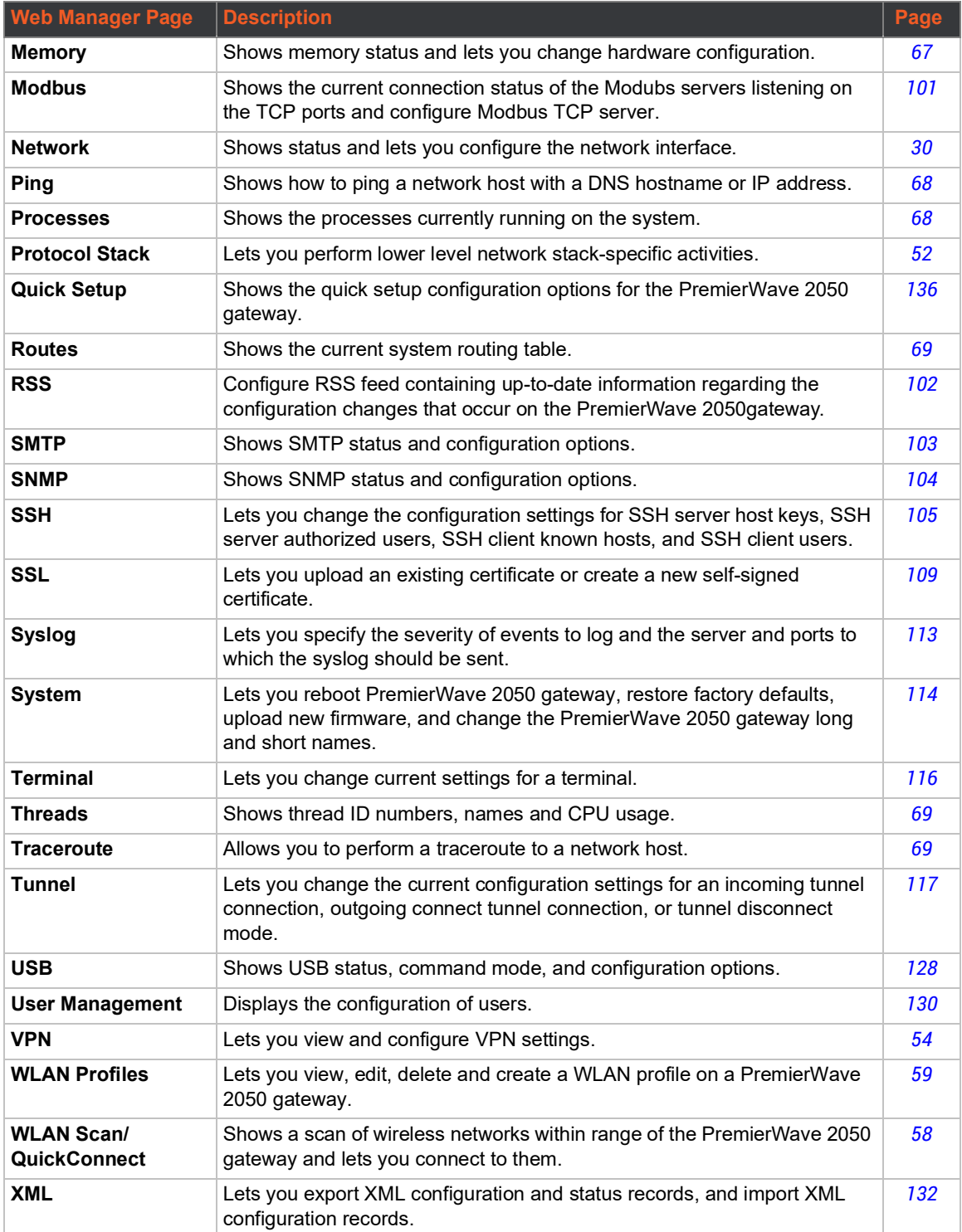

## <span id="page-29-3"></span><span id="page-29-0"></span>*5: Network Settings*

Network settings for the PremierWave 2050 gateway can be viewed and modified under the Network tab in the Web Manager user interface. Network settings include:

- *[Access Point](#page-29-1)*
- *[Bridge](#page-31-1)*
- *[Wired \(eth0\) Network](#page-34-1)*
- *[Wireless \(wlan0\) Network](#page-40-0)*
- *[Wired \(usb0\) Network](#page-47-1)*
- *[Protocol Stack](#page-51-1)*
- *[VPN](#page-53-1)*
- *[Wi-Fi Protected Setup](#page-56-1)*
- *[WLAN Scan/QuickConnect](#page-57-1)*
- *[WLAN Profiles](#page-58-1)*

## <span id="page-29-4"></span><span id="page-29-1"></span>**Access Point**

Configure software-enabled access point interface (SoftAP) on this page. Access point status information displays at the bottom half of the page.

### *Warning: If the Premier Wave 2050 is connected to a 5 GHz access point on the WLAN, the SoftAP interface will not be accessible to devices that support only 2.4 GHz.*

<span id="page-29-2"></span>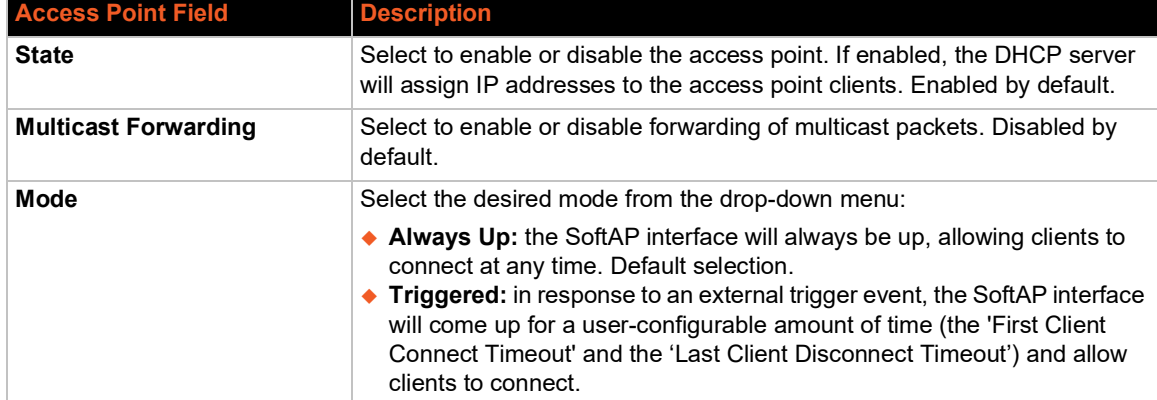

#### *Table 5-2 Access Point Settings*

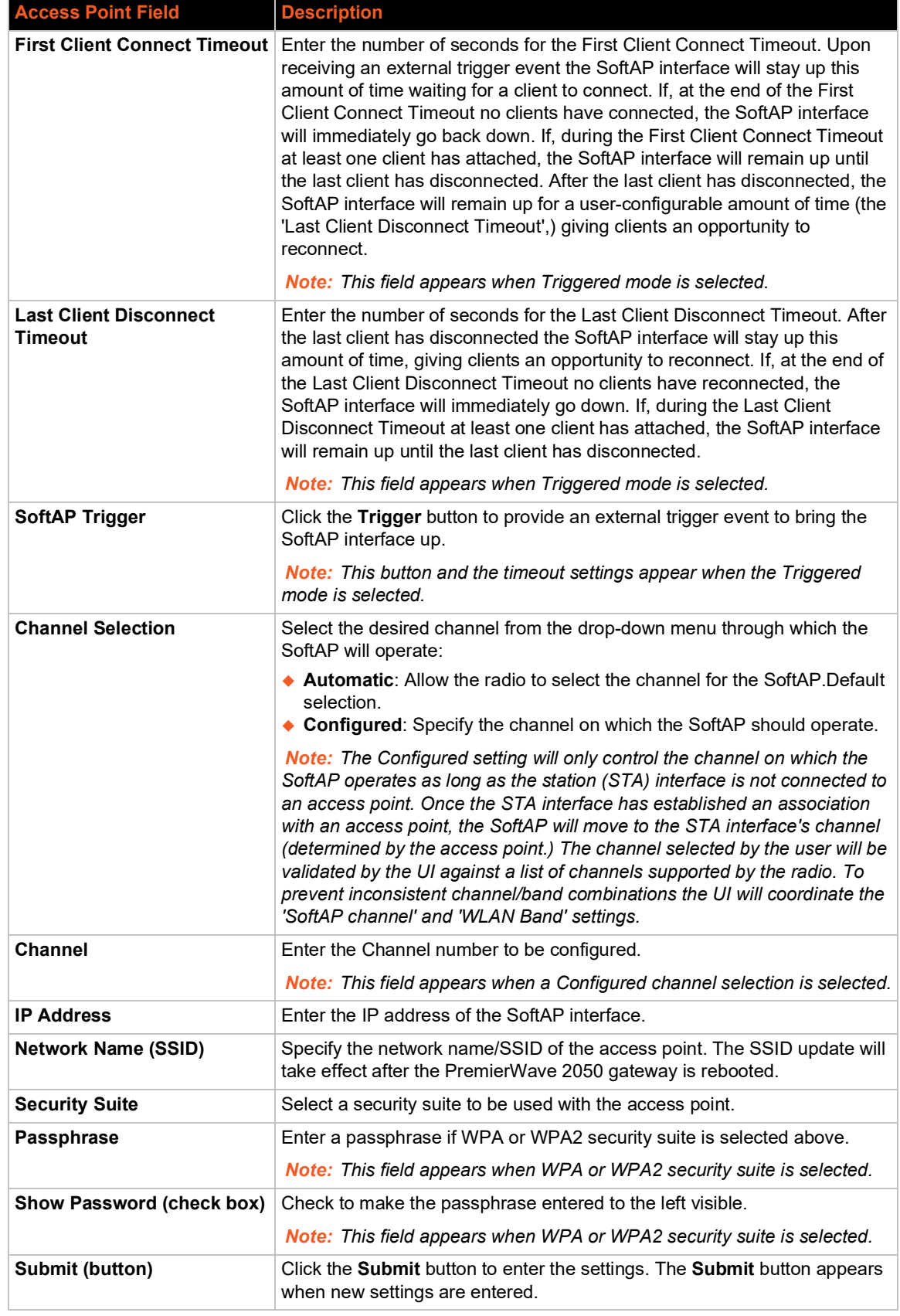

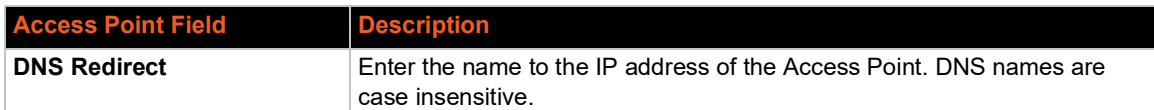

### <span id="page-31-0"></span>**To View or Configure Access Point Settings**

#### *Using Web Manager*

 To view access point statistics and configuration options, on the **Network** page, click **Access Point**.

#### *Using the CLI*

 $\bullet$  To enter the command level: enable  $>$  config  $>$  access point

#### *Using XML*

Include in your file: <configgroup name="access point">

### <span id="page-31-2"></span><span id="page-31-1"></span>**Bridge**

The PremierWave 2050 gateway bridges traffic between an Ethernet and WLAN interface. For example, br0 is a bridge between eth0 and wlan0. For USB RNDIS interface, USB 1 must be configured as an Ethernet PremierWave 2050 gateway.

When a bridge is enabled, the *[Wired \(eth0\) Network](#page-34-1)* configuration is used for configuring direct connections into the PremierWave 2050 gateway over the primary interface; the *[Wireless \(wlan0\)](#page-40-0)  [Network](#page-40-0)* configuration is ignored. Both the Ethernet and WLAN link configurations are used the same as when the bridge is disabled.

Bridging MAC Address specifies the MAC address of bridgeable traffic between the Ethernet and WLAN interfaces. When bridging is active, this MAC Address will be used as the MAC address of the WLAN interface. Packets received on the Ethernet interface from this address will be bridged to the WLAN interface (except traffic directed at the Primary Interface). If this field is not configured, then the PremierWave 2050 gateway waits for the first packet to arrive on the Ethernet interface and uses the source address as the bridging address.

Bridging IP Address specifies the IP address of the bridged client.

When bridging is active, this IP Address will be used to create a static route between this PremierWave 2050 gateway and the bridged client.

This route is required for connecting to the bridged client from PremierWave 2050 gateways connected via the access point network and from this PremierWave 2050 gateway.

If Auto Detect IP Address is enabled, then the PremierWave 2050 gateway will attempt to learn the IP Address by using the source or destination IP address of packets arriving on the Ethernet interface.

#### *Warning: Enabling Auto Detect IP Address may affect the performance of running processes during the learning phase.*

During initialization, the bridging subsystem enables and controls both eth0 and wlan0 networks. These are important aspects to keep in mind:

- If the eth0 physical link is inactive, wlan0 is the primary interface.
- If the eth0 physical link is active, eth0 is the primary interface.

When the eth0 link is active, the wlan0 link is established. Additionally, the bridging MAC address is acquired using preconfiguration or auto-detection, and bridging enters the Active state. If either link goes down, bridging reverts to the Inactive state.

When in the Active state, all packets that arrive on the wlan0 interface are bridged out (through) the eth0 interface. Similarly, all packets that arrive on the eth0 interface are bridged out (through) the wlan0 interface. However, exceptions to this behavior include:

- Ethernet packets directed specifically to the Ethernet (eth0) MAC address are terminated internally and are not bridged to WLAN.
- An ARP request for the primary interface IP address is terminated internally and is not bridged to the WLAN.

Ethernet packets that do not originate from the bridging MAC Address are discarded.

### <span id="page-32-0"></span>**Bridge Status and Configuration**

View-only status information on the Bridge1 (br0) Status page displays whether bridging is currently enabled, active, and the following (if any): Ethernet link, WLAN link, primary interface, bridging MAC, Ethernet MAC, WLAN MAC, bridging IP address, and bridging IPv6 address. Ethernet to WLAN and WLAN to Ethernet statistics are provided for unicast, nonunicast, discards and octets.

See *[Table 5-3](#page-32-1)* for the bridge settings that can be modified on the Bridge1 (br0) Configuration page.

<span id="page-32-1"></span>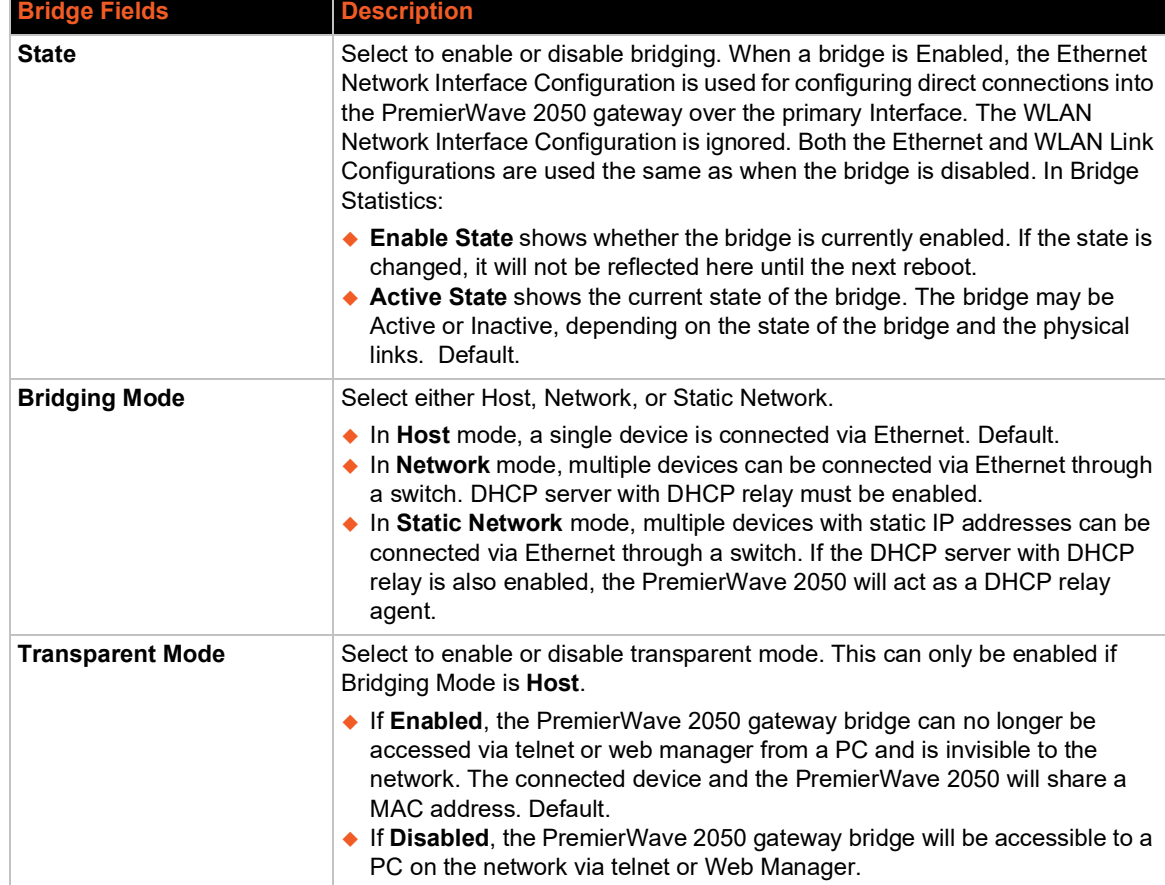

### *Table 5-3 Bridge Settings*

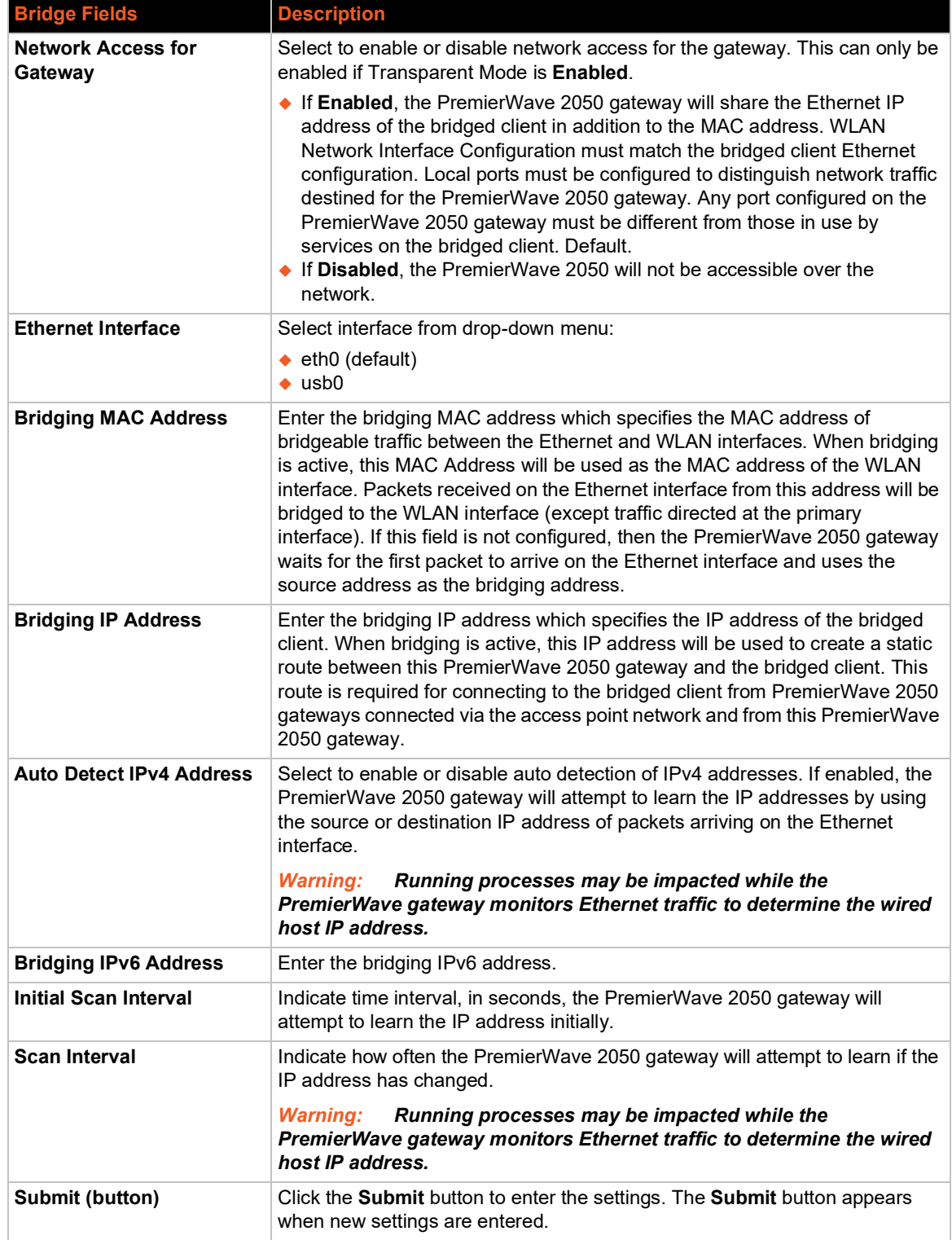

### <span id="page-34-0"></span>**To View or Configure Bridge Settings**

### *Using Web Manager*

- To view the Bridge status, on the **Network** page, click **Bridge** > **Statistics**.
- To configure Bridge settings, on the **Network** page, click **Bridge** > **Configuration** in the links.

### *Using the CLI*

 $\bullet$  To enter the command level: enable > config > bridge 1

### *Using XML*

◆ Include in your file: <configgroup name="bridge" instance="br0">

## <span id="page-34-1"></span>**Wired (eth0) Network**

Network interface settings apply to both the wired Ethernet (eth0) and wireless WLAN (wlan0) interfaces, but are configured independently for each interface. The wired network pages are described in this section.

### <span id="page-34-2"></span>**Wired (eth0) Interface Status and Configuration**

*[Table 5-4](#page-34-3)* displays the wired interface status and configuration information. The view-only status information is available on the Wired (eth0) Network Interface Status page. This same information is configurable on the Wired (eth0) Network Interface Configuration page.

<span id="page-34-3"></span>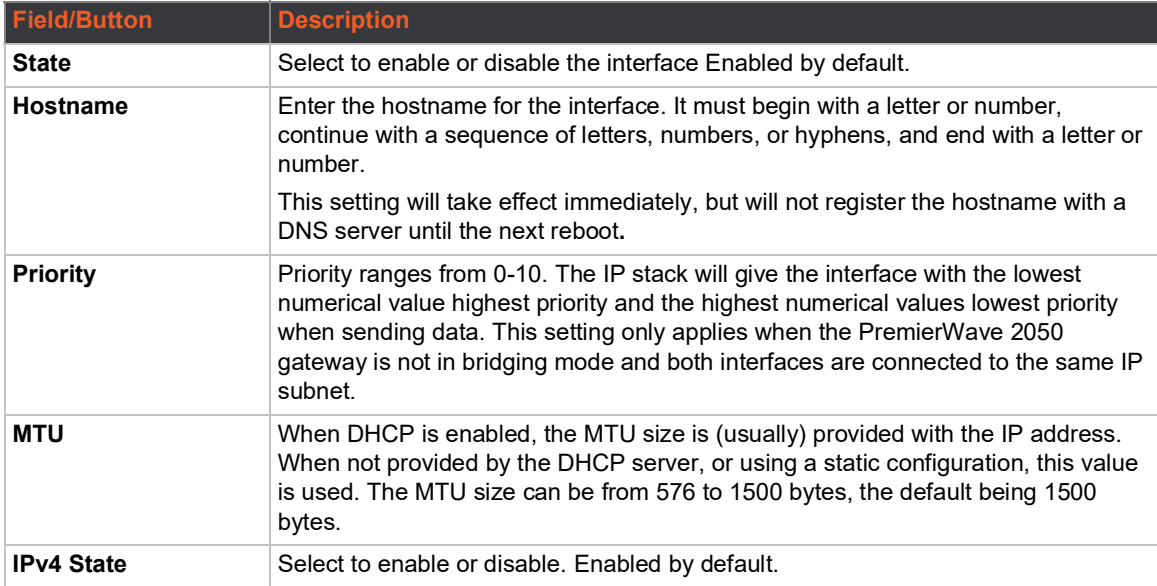

#### *Table 5-4 Wired (eth0) Network Interface*

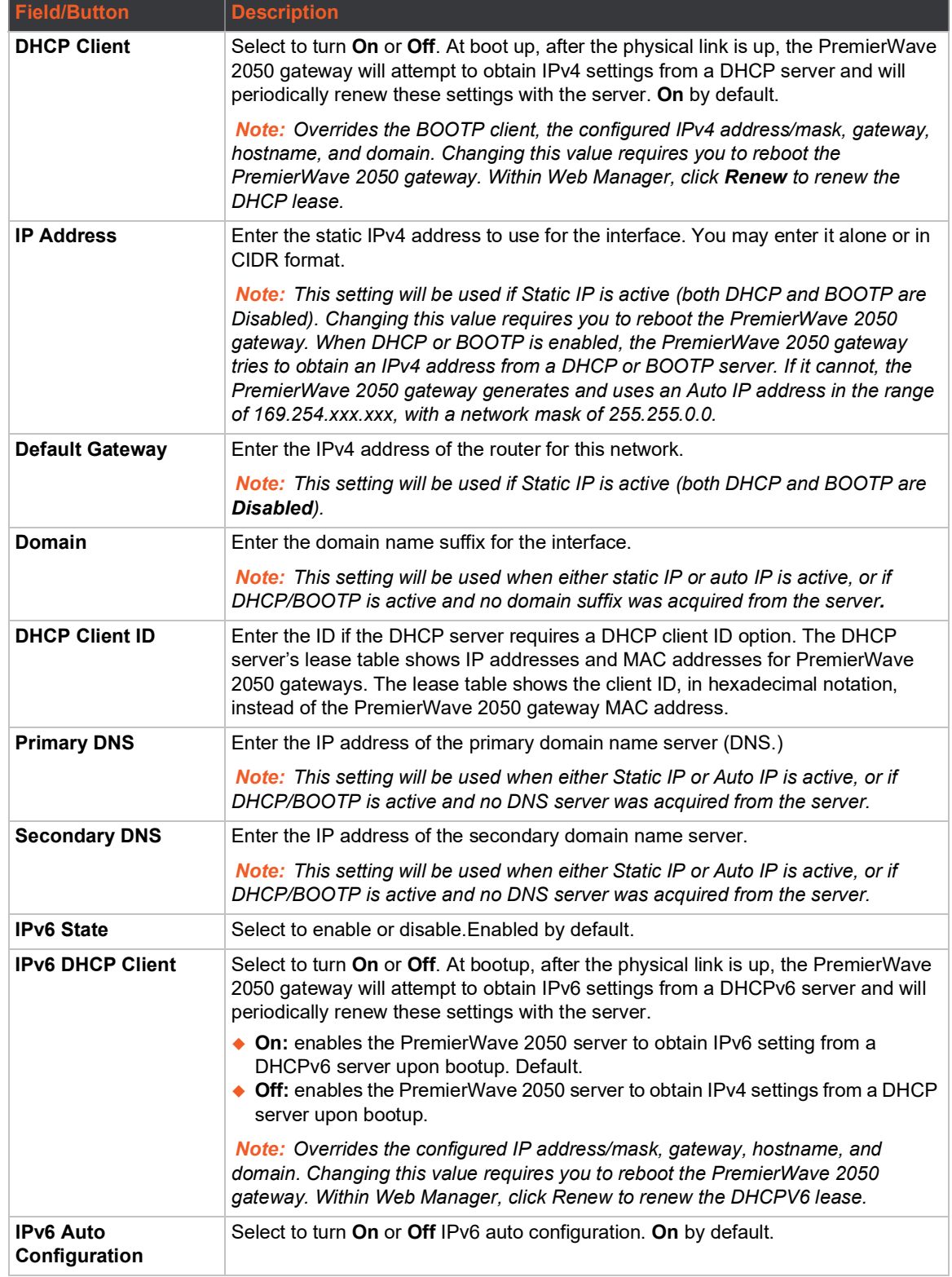
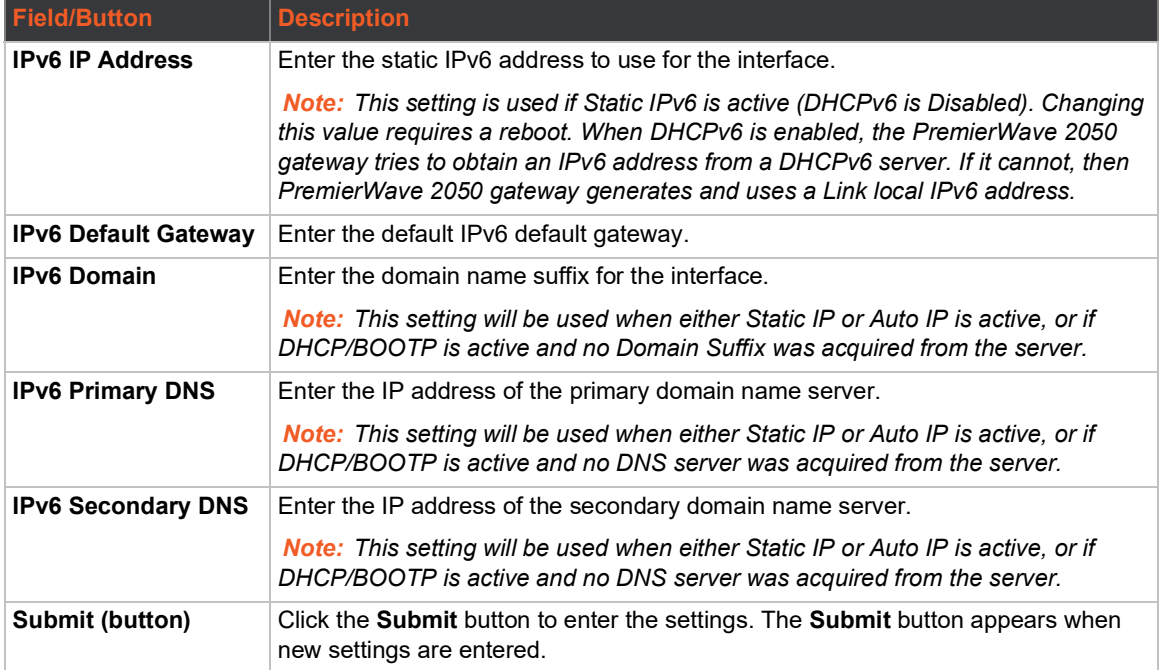

# **To Configure Network Interface Settings**

#### *Using Web Manager*

- To view Ethernet (eth0) Interface statistics, on the **Network** page, select **Wired Network** > **Interface**.
- To configure Ethernet (eth0) interface settings, on the **Network** page, select **Wired Network** > **Interface** > **Configuration**.

### *Using the CLI*

 $\bullet$  To enter the command level: enable > config > if 1

#### *Using XML*

◆ Include in your file: <configgroup name= "interface" instance="eth0">

# **Wired (eth0) Link Status and Configuration**

*[Table 5-5](#page-36-0)* displays the wired link status and configuration information. The view-only status information is available on the Wired (eth0) Network Ethernet Link page. This same information is configurable on the Wired (eth0) Network Ethernet Link Configuration page.

<span id="page-36-0"></span>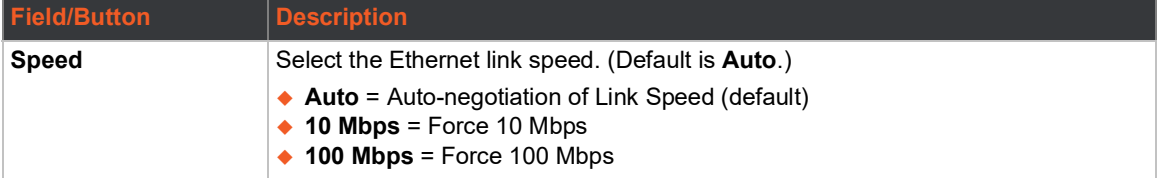

#### *Table 5-5 Link (eth0) Configuration*

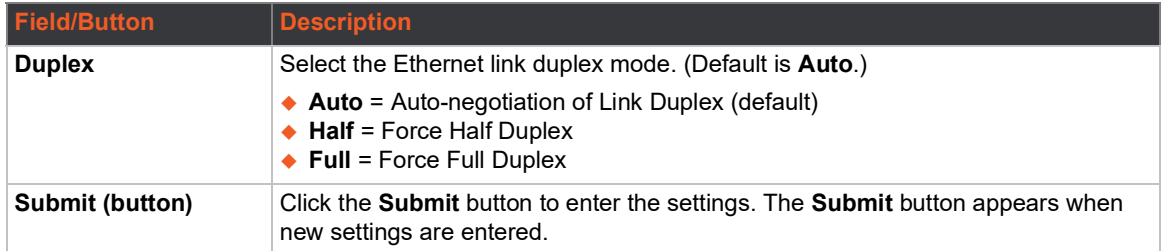

#### *Notes:*

- *When speed is Auto, duplex must be Auto or Half.*
- *When speed is not Auto, duplex must be Half or Full.*
- *Fixed-speed Full duplex produces errors when connected to Auto, due to duplex mismatch.*

# **To Configure Network Link Settings**

### *Using Web Manager*

- To view Ethernet (eth0) link statistics, on the **Network** page, select **Wired Network** > **Link**.
- To configure Ethernet (eth0) link settings, on the **Network** page, select **Wired Network** > **Link**  > **Configuration**.

#### *Using the CLI*

To enter the command level: enable  $>$  config  $>$  if  $1 >$  link

#### *Using XML*

◆ Include in your file: <configgroup name= "interface" instance="eth0">

# **Wired (eth0) QoS Statistics and Configuration**

QoS (Quality of Service) can be enabled and configured for both the Wireless (wlan0) Network and wired Network (eth0). If enabled, the router will control the flow of outbound traffic according to the user-defined filters. In other words, QoS improves performance by allowing the user to prioritize applications. Filters can be defined to prioritize traffic based on the source or destination network, source or destination port, or the source MAC address. Up to 32 user-defined filters can be added. The following are predefined priority classes:

- ◆ Network Control and Internetwork Control are typically used for network control packets such as ICMP and have the highest priorities.
- Move bandwidth allocation is at minimum 5% each to Network control.
- ◆ Voice: Bandwidth allocation is at minimum 30%.
- ◆ Video: Bandwidth allocation is at minimum 20%.
- ◆ Critical Applications: Bandwidth allocation is at minimum 15%.
- ◆ Excellent Effort: Bandwidth allocation is at minimum 10%.
- Best Effort: Bandwidth allocation is at minimum 10%.
- Background: Bandwidth allocation is at minimum 5% and has the lowest priority.

*[Table 5-6 Wired \(eth0\) Network QoS Settings](#page-38-0)* shows the network QoS settings that can be configured including adding new filters.

<span id="page-38-0"></span>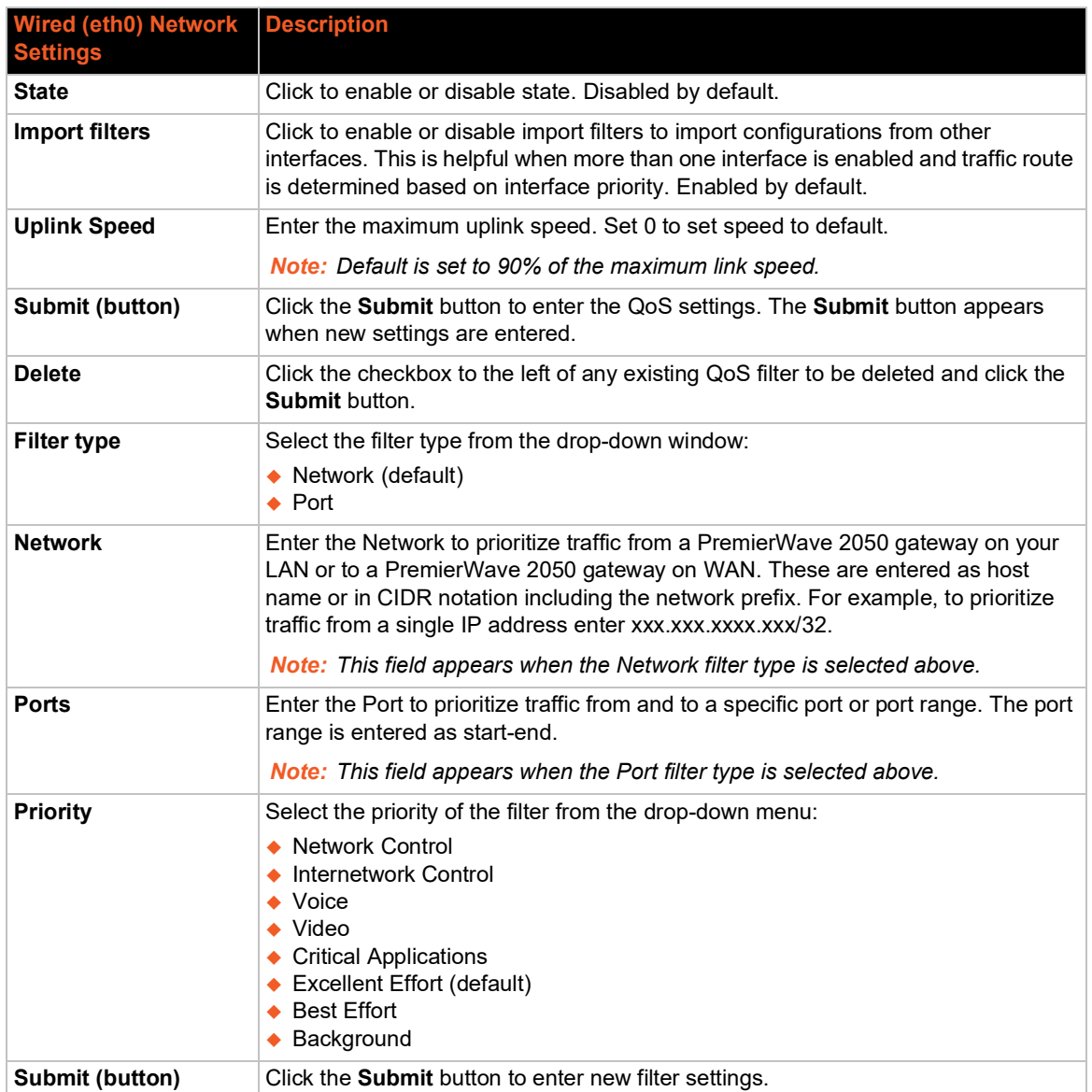

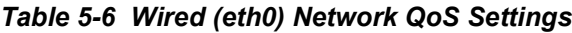

# **To View and Configure Wired Network QoS Settings**

### *Using Web Manager*

- To view Ethernet (eth0) QoS statistics, click **Network** on the menu and select **Wired Network > QoS**.
- To modify Ethernet (eth0) QoS information, click **Network** on the menu and select **Wired Network > QoS > Configuration**.

#### *Using the CLI*

 $\bullet$  To enter the eth0 QoS command level: enable > config > if 1 > qos

### *Using XML*

◆ Include in your file: <configgroup name="ethernet" instance="eth0">

# **Wired (eth0) Network Failover**

The PW2050 PremierWave 2050 gateway gateway provides WAN network failover, in the form of a "dead remote host reachability" mechanism (essentially a ping against a known host). If the remote host is determined to be not reachable, the PremierWave 2050 gateway will failover to the Wi-Fi interface. If the remote host is determined to be reachable, the PremierWave 2050 gateway will failback to the Ethernet interface.

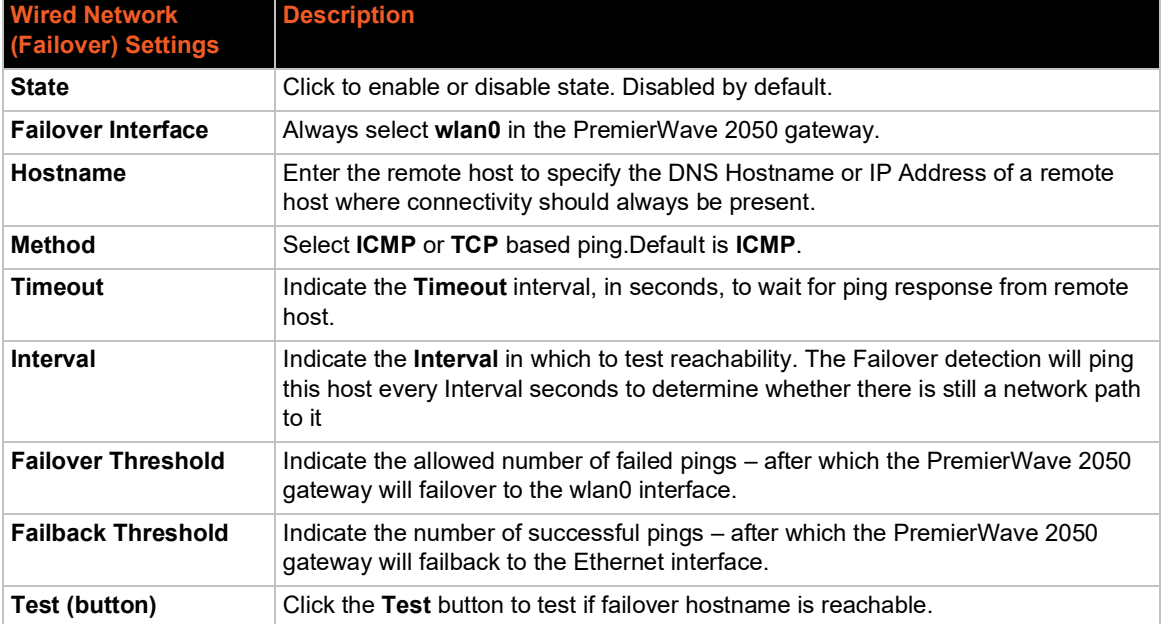

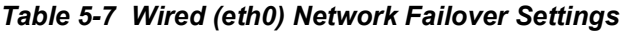

# **To View and Configure Wired Network Failover Settings**

#### *Using Web Manager*

- To view Ethernet Failover statistics, click **Network** on the menu and select **Wired Network > Failover**.
- To modify Ethernet Failover settings, click **Network** on the menu and select **Wired Network > Failover > Configuration**.

#### *Using the CLI*

 $\bullet$  To enter the eth0 link command level: enable  $>$  config  $>$  if 1  $>$  failover

#### *Using XML*

◆ Include in your file: <configgroup name="network failover" instance="eth0">

# <span id="page-40-1"></span>**Wireless (wlan0) Network**

The wireless network pages are used to configure and view the status of the wireless (wlan0) interface and link on the PremierWave 2050 gateway. To see the effect of these items after a reboot, view the Status page.

The following items require a reboot to take effect:

- ◆ Network State
- ◆ DHCP Client On/Off
- ◆ Network Priority
- ◆ Network IP Address
- ◆ Network DHCP Client ID

If DHCP is turned on, any configured IP Address, Network Mask, Gateway, Hostname, or Domain will be ignored. DHCP will auto-discover and eclipse those configuration items.

When DHCP fails to discover an IP Address, a new address will automatically be generated using AutoIP. This address will be within the 169.254.x.x space.

# **Wireless (wlan0) Network Interface**

*[Table 5-8](#page-40-0)* displays the wireless interface status and configuration information. The view-only status information is available on the Wireless (wlan0) Network Interface Status page. This same information is configurable on the Wireless (wlan0) Network Interface Configuration page.

<span id="page-40-0"></span>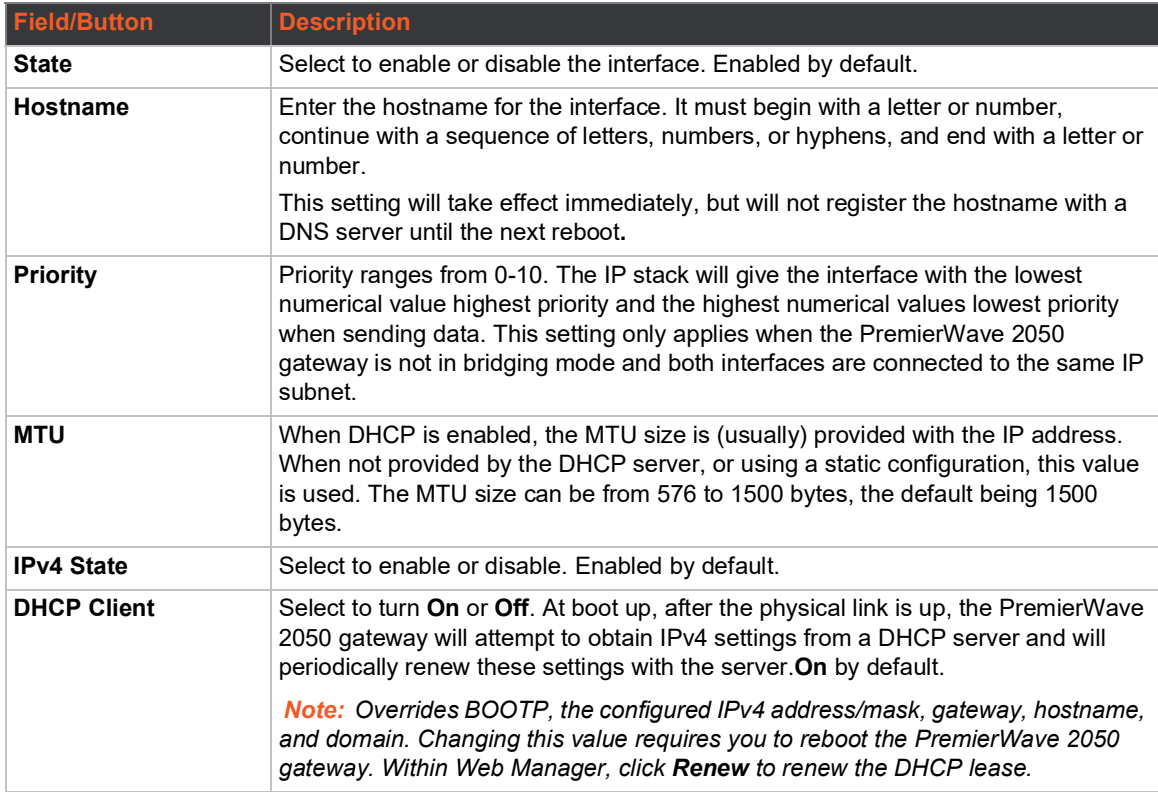

#### *Table 5-8 Wireless (wlan0) Interface Configuration*

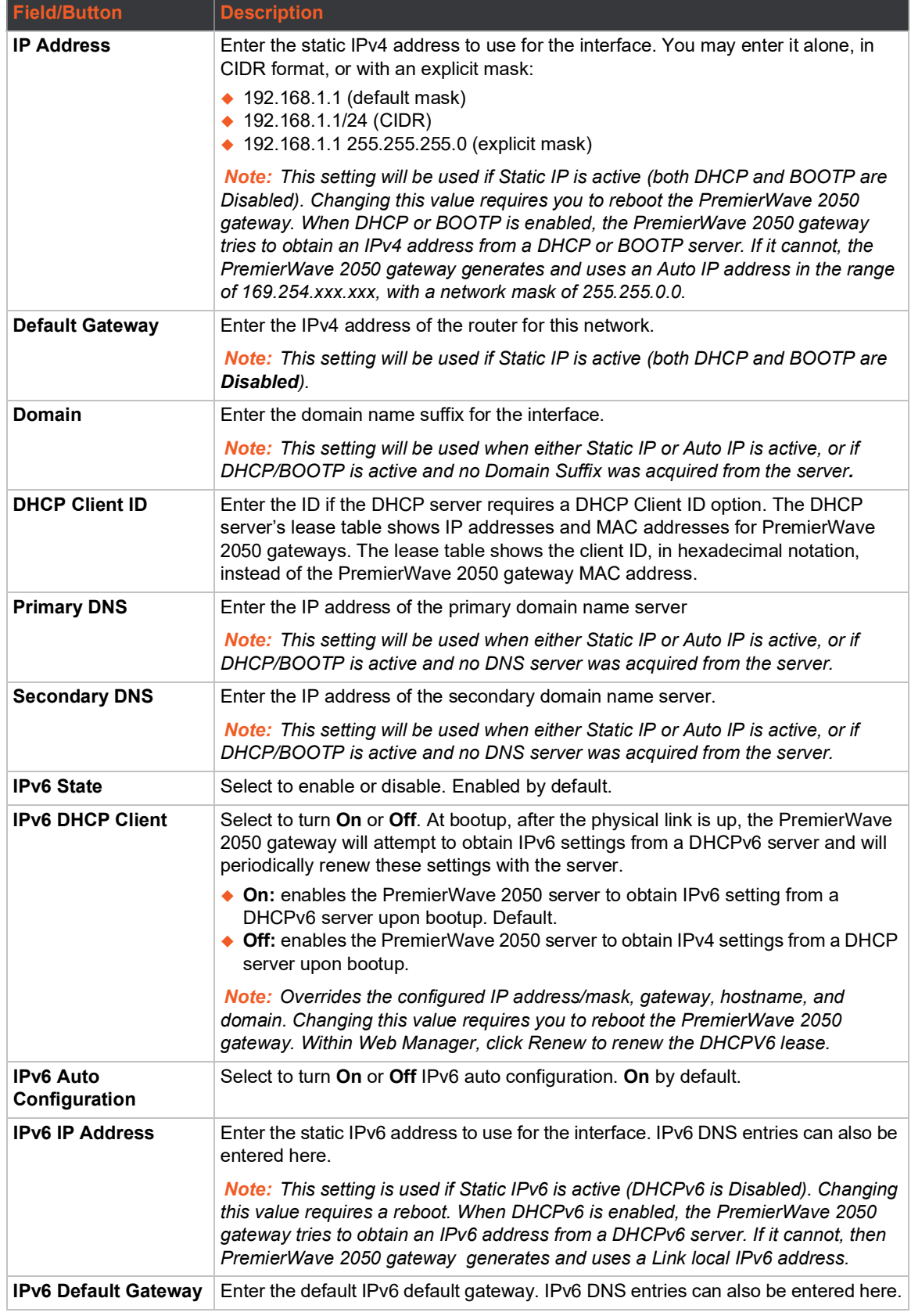

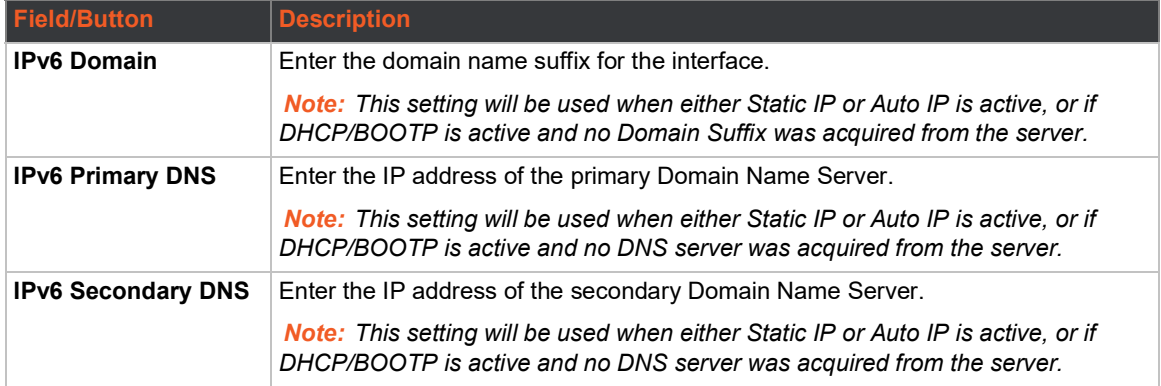

# **To Configure Wireless Network Interface Settings**

### *Using Web Manager*

- To view the wireless (wlan0) network interface status, on the **Network** page, then select **Wireless Network** > **Interface**.
- To configure wireless (wlan0) network interface settings, on the **Network** page, select **Wireless Network** > **Interface** > **Configuration**.

### *Using the CLI*

 $\bullet$  To enter the command level: enable > config > if 2

### *Using XML*

◆ Include in your file: <configgroup name= "interface" instance="wlan0">

# **Wireless (wlan0) Network Link**

Configuration details are stored in one or more WLAN profiles. See *[WLAN Profiles \(on page 59\)](#page-58-0)* to view and configure WLAN profiles. You can select and prioritize up to four preconfigured WLAN profiles for automatic connection to wireless networks. Dynamic profiles, created via quick connect/WPS, have a higher priority over a static profile. Listed dynamic and static profiles can be prioritized with 1 being highest priority through 4 being lowest priority.

*[Table 5-9](#page-42-0)* displays the wireless link status and configuration information. The view-only status information is available on the Wireless (wlan0) Network WLAN Link Status page. This same information is configurable on the Wireless (wlan0) Network WLAN Link Configuration page.

<span id="page-42-0"></span>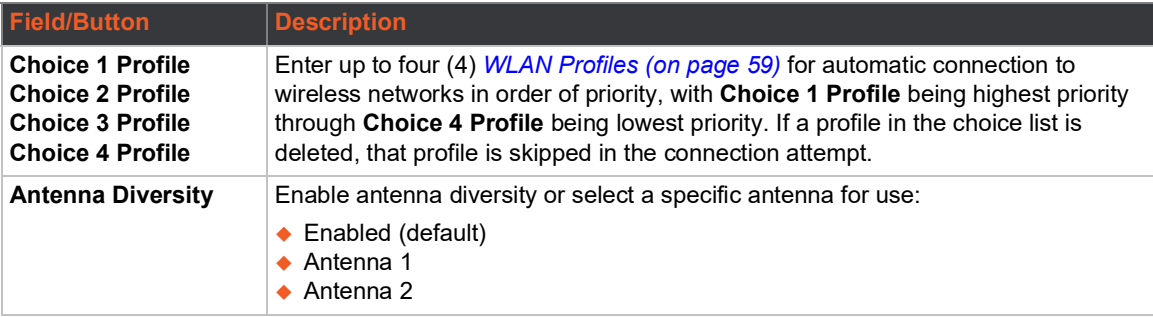

### *Table 5-9 Wireless (wlan0) Link Configuration*

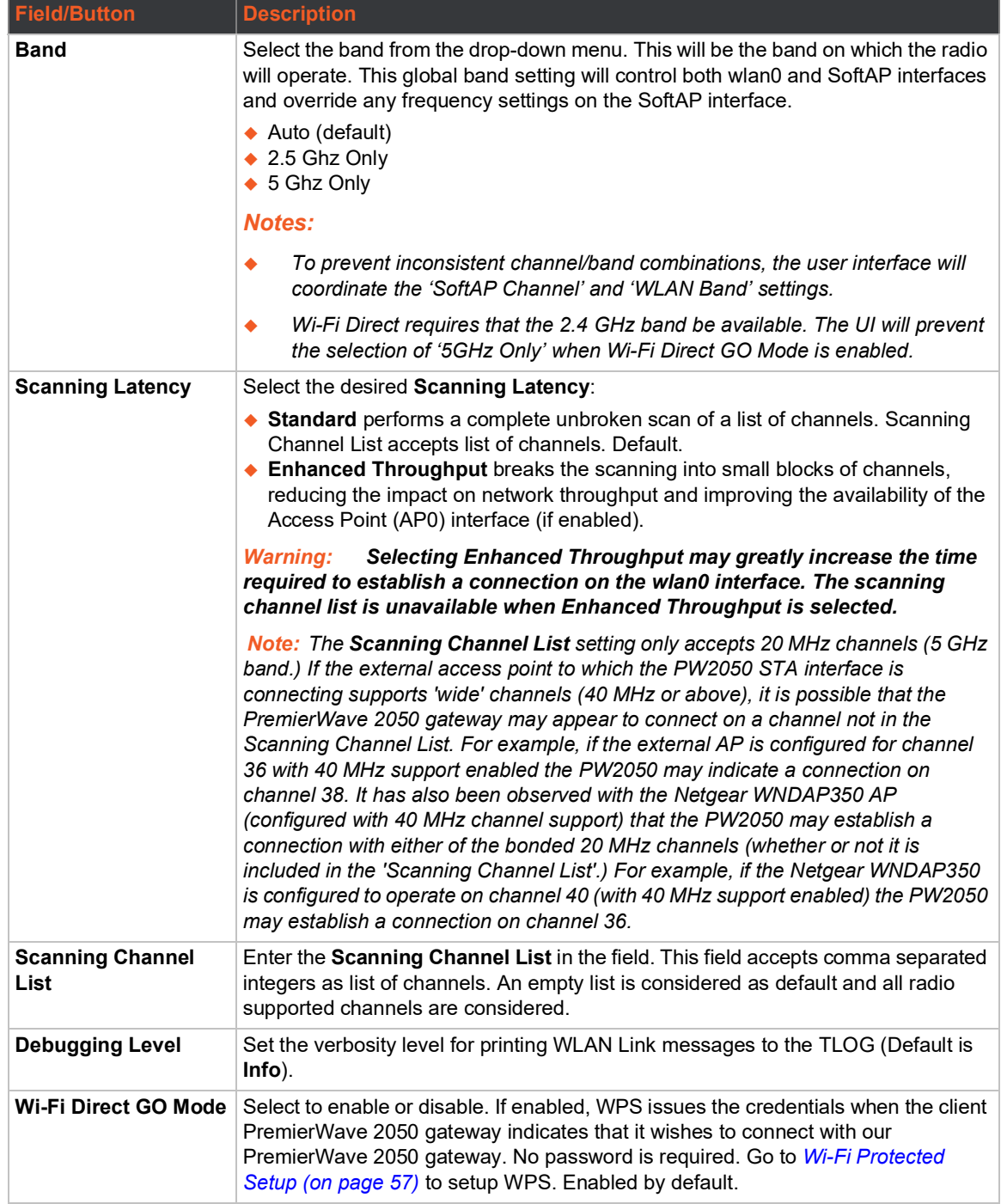

### **Smart Roam**

Wireless network (wlan0) smart roaming can be enabled and configured on the PremierWave 2050 gateway.

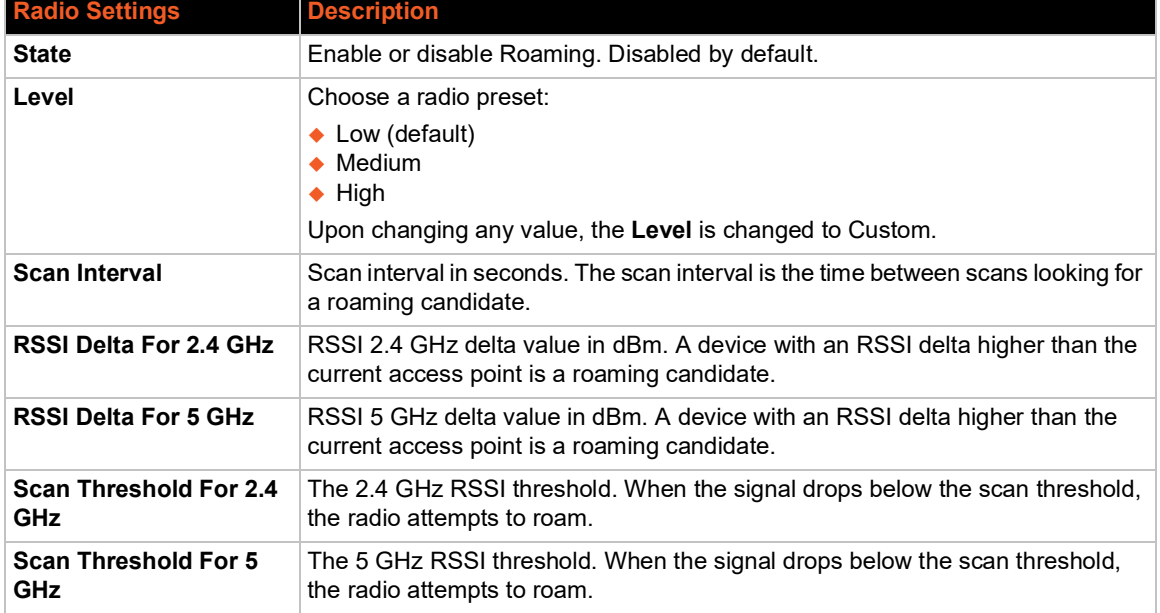

### *Table 5-10 Smart Roam Settings*

# **To Configure Network Link Settings**

#### *Using Web Manager*

- To view wireless (wlan0) link statistics, on the **Network** page, select **Wireless Network** > **Link**.
- To configure wireless (wlan0) link settings, on the **Network** page, select **Wireless Network** > **Link** > **Configuration**.
- To configure wireless (wlan0) roaming settings, on the **Network** page, select **Wireless Network** > **Link** > **Smart Roam**.

#### *Using the CLI*

 $\bullet$  To enter the command level: enable > config > if 2 > link

#### *Using XML*

◆ Include in your file: <configgroup name= "interface" instance="wlan0">

# **Wireless (wlan0) Network QoS**

QoS (Quality of Service) can be enabled and configured for both Wired (eth0) Network and Wireless (wlan0) Network. If enabled, the router will control the flow of outbound traffic according to the user-defined filters. In other words, QoS improves performance by allowing the user to prioritize applications. Filters can be defined to prioritize traffic based on the source or destination network, source or destination port, or the source MAC address. Up to 32 user-defined filters can be added. The following are predefined priority classes:

- ◆ Network Control and Internetwork Control are typically used for network control packets such as ICMP and have the highest priorities.
- $\triangle$  Bandwidth allocation is at minimum 5% each.
- ◆ Voice: Bandwidth allocation is at minimum 30%.
- ◆ Video: Bandwidth allocation is at minimum 20%.
- ◆ Critical Applications: Bandwidth allocation is at minimum 15%.
- ◆ Excellent Effort: Bandwidth allocation is at minimum 10%.
- ◆ Best Effort: Bandwidth allocation is at minimum 10%.
- Background: Bandwidth allocation is at minimum 5% and has the lowest priority.*[Table 5-11](#page-45-0)* shows the network QoS settings that can be configured including adding new filters.

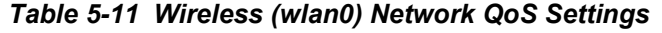

<span id="page-45-0"></span>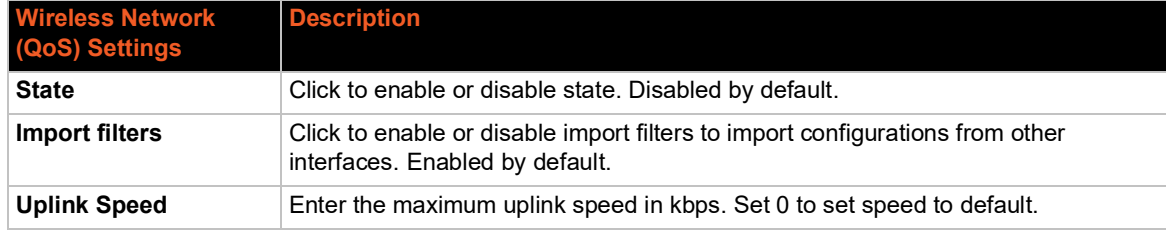

### *Table 5-12 Adding or Deleting Wireless (wlan0) Network QoS Settings*

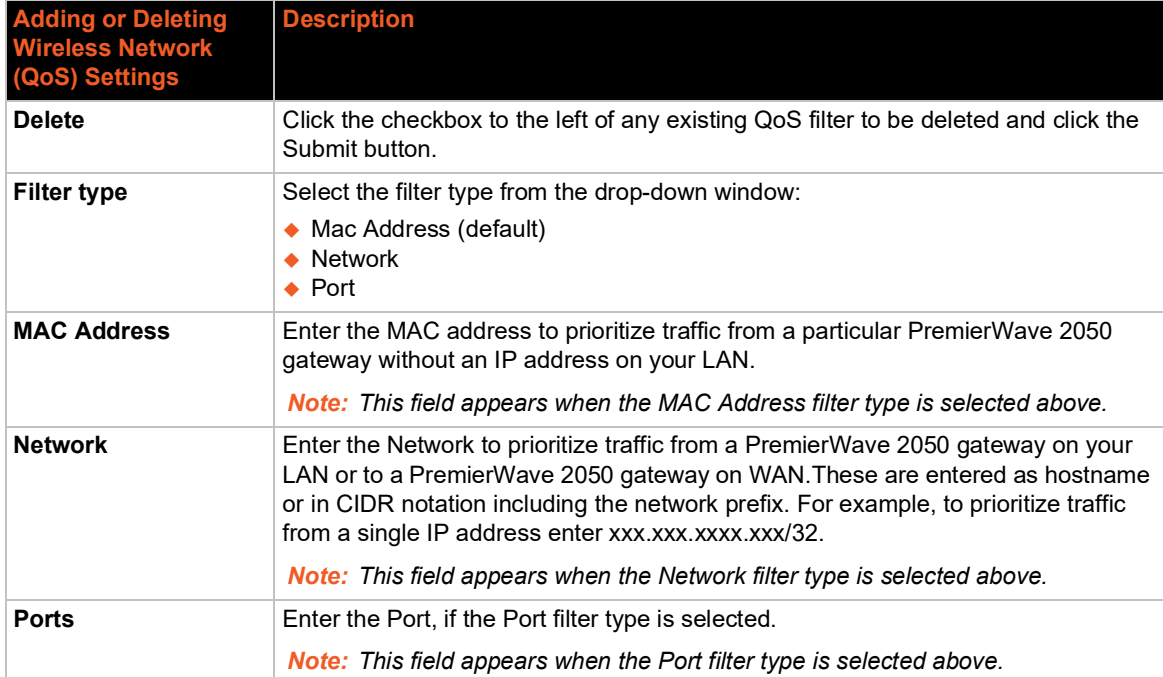

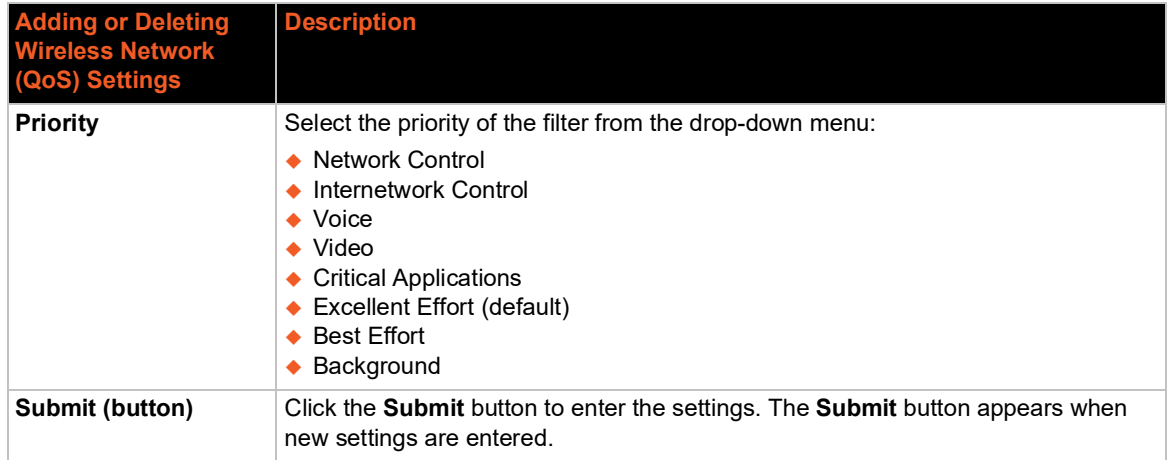

# **To View or Configure Wireless Network QoS Settings**

### *Using Web Manager*

- To view Wireless (wlan0) QoS statistics, click Network on the menu and select **Wireless Network > QoS**.
- To modify Wireless (wlan0) QoS information, click Network on the menu and select **Wireless Network > QoS > Configuration**.

### *Using the CLI*

 $\bullet$  To enter the wlan0 QoS command level: enable  $>$  config  $>$  if 2  $>$  gos

#### *Using XML*

◆ Include in your file: <configgroup name="wlan" instance="wlan0">

# **Wireless (wlan0) Network Failover**

The PremierWave 2050 gateway provides wlan0 failover, in the form of a "dead remote host reachability" mechanism (essentially a ping against a known host). If the remote host is determined to be not reachable, the PremierWave 2050 gateway will failover to the Ethernet interface. If the remote host is determined to be reachable, the PremierWave 2050 gateway will failback to the Wi-Fi interface.

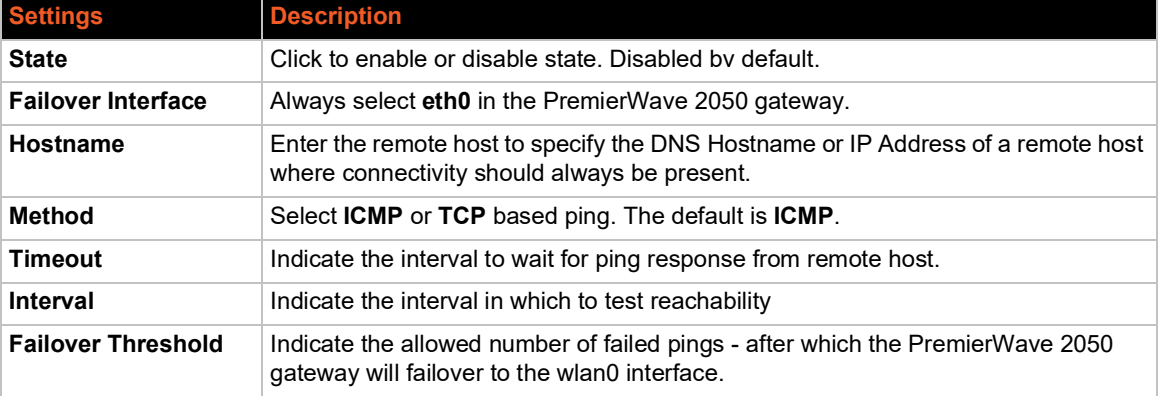

### *Table 5-13 Wireless (wlan0) Network Failover*

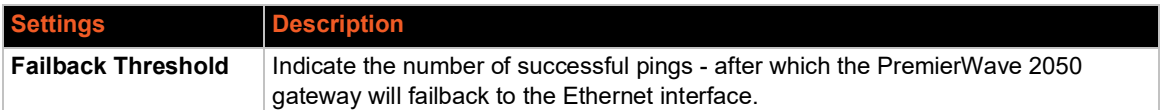

# **To View or Configure Wireless Network Failover Settings**

#### *Using Web Manager*

- To view wireless network Failover statistics, click **Network** on the menu and select **Wireless Network > Failover**.
- To modify wireless network Failover settings, click **Network** on the menu and select **Wireless Network > Failover > Configuration**.

#### *Using the CLI*

 $\bullet$  To enter the wlan0 link command level: enable > config > if 2 > failover

#### *Using XML*

◆ Include in your file: <configgroup name="network failover" instance="wlan0">

# **Wired (usb0) Network**

The wired (usb0) network pages are described in this section.

### **Interface (usb0) Status and Configuration**

*[Table 5-14](#page-47-0)* displays the wired (usb0) interface status and configuration information. The view-only status information is available on the Wired (usb0) Network Interface Status page. This same information is configurable on the Wired (usb0) Network Interface Configuration page.

<span id="page-47-0"></span>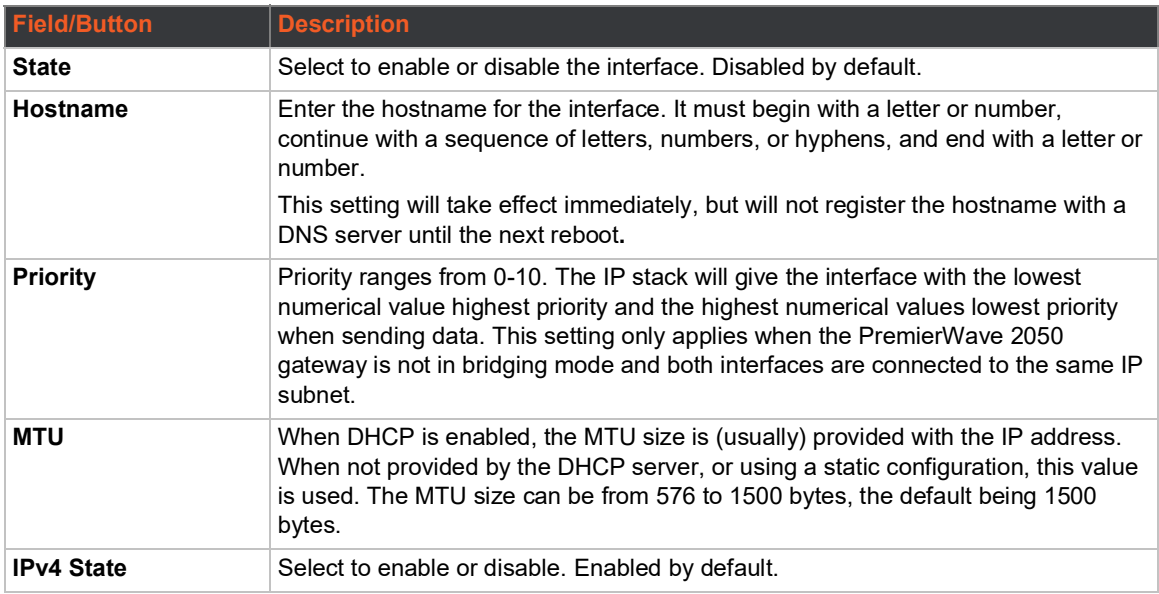

#### *Table 5-14 Wired (usb0) Network Interface*

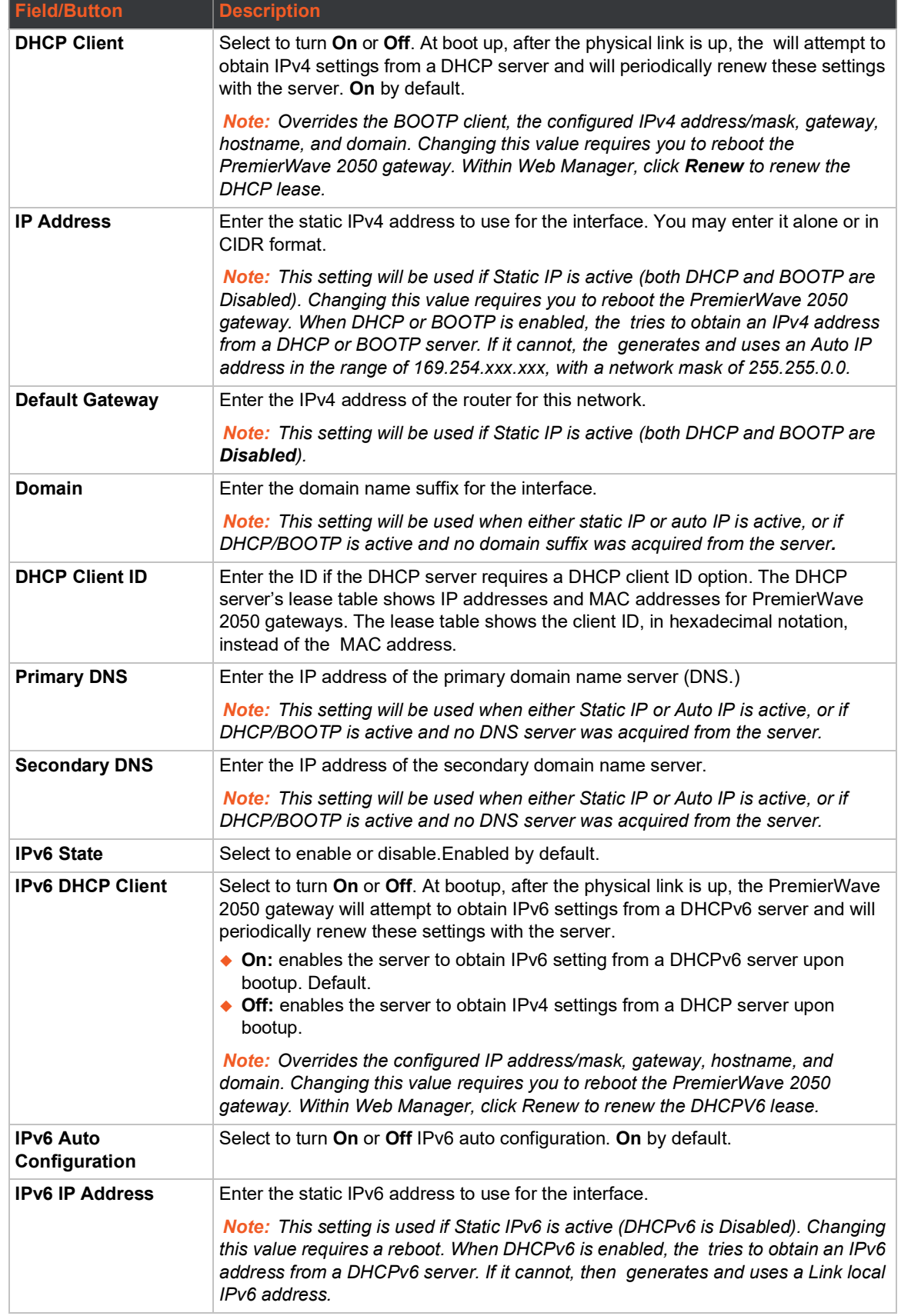

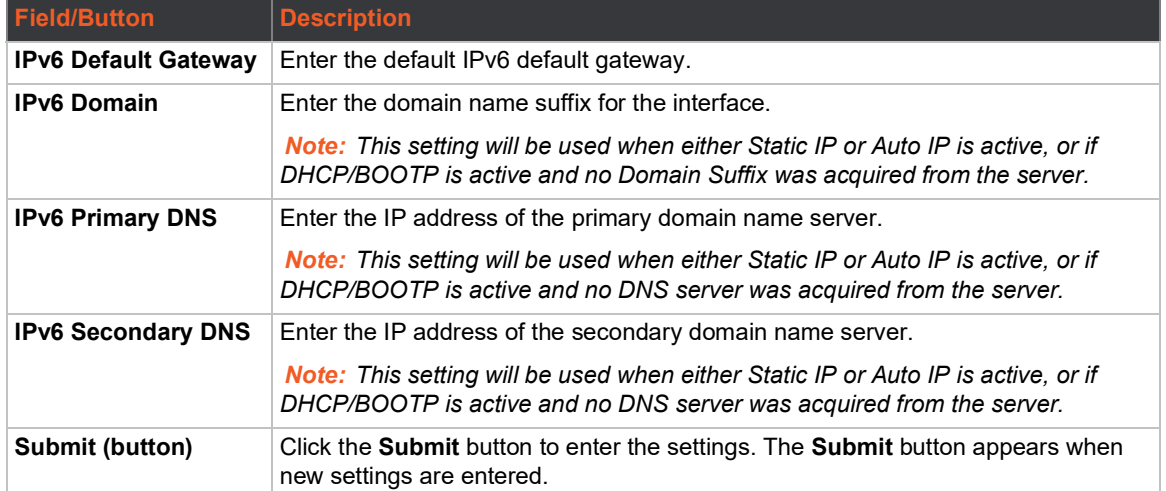

# **To Configure Network Interface Settings**

### *Using Web Manager*

- To view Ethernet (usb0) Interface statistics, on the **Network** page, select **Wired Network (USB)** > **Interface**.
- To configure Ethernet (usb0) interface settings, on the **Network** page, select **Wired Network (USB)** > **Interface** > **Configuration**.

### *Using the CLI*

To enter the command level: enable  $>$  config  $>$  if 3 (config-if:usb0)

#### *Using XML*

◆ Include in your file: <configgroup name= "interface" instance="usb0">

# **QoS Statistics and Configuration**

QoS (Quality of Service) can be enabled and configured for both the Wireless (wlan0) Network and wired Wireless Network (usb0). If enabled, the router will control the flow of outbound traffic according towthe user-defined filters. In other words, QoS improves performance by allowing the user to prioritize applications. Filters can be defined to prioritize traffic based on the source or destination network, source or destination port, or the source MAC address. Up to 32 user-defined filters can be added. The following are predefined priority classes:

- ◆ Network Control and Internetwork Control are typically used for network control packets such as ICMP and have the highest priorities.
- Move bandwidth allocation is at minimum 5% each to Network control.
- ◆ Voice: Bandwidth allocation is at minimum 30%.
- ◆ Video: Bandwidth allocation is at minimum 20%.
- ◆ Critical Applications: Bandwidth allocation is at minimum 15%.
- ◆ Excellent Effort: Bandwidth allocation is at minimum 10%.
- ◆ Best Effort: Bandwidth allocation is at minimum 10%.
- Background: Bandwidth allocation is at minimum 5% and has the lowest priority.

*[Table 5-15](#page-50-0)* shows the network QoS settings that can be configured including adding new filters.

<span id="page-50-0"></span>

| Wired (usb0) Network   Description<br><b>Settings</b> |                                                                                                    |
|-------------------------------------------------------|----------------------------------------------------------------------------------------------------|
| <b>State</b>                                          | Click to enable or disable state. Disabled by default.                                                                                                    |
| <b>Import filters</b>                                 | Click to enable or disable import filters to import configurations from other<br>interfaces. Enabled by default.                                                                                                    |
| <b>Uplink Speed</b>                                   | Enter the maximum uplink speed. Set 0 to set speed to default.                                                                                                    |
| Submit (button)                                       | Click the <b>Submit</b> button to enter the QoS settings. The <b>Submit</b> button appears<br>when new settings are entered.                                                                                                    |
| <b>Delete</b>                                         | Click the checkbox to the left of any existing QoS filter to be deleted and click the<br>Submit button.                                                                                                    |
| <b>Filter type</b>                                    | Select the filter type from the drop-down window:<br>◆ Network (default)<br>$\bullet$ Port                                                                                                    |
| <b>Network</b>                                        | Enter the Network, if the Network filter type is selected.                                                                                                    |
| <b>Ports</b>                                          | Enter the Port, if the Port filter type is selected.                                                                                                    |
| <b>Priority</b>                                       | Select the priority of the filter from the drop-down menu:<br><b>Network Control</b><br>Internetwork Control<br>Voice<br>$\bullet$ Video<br><b>Critical Applications</b><br>Excellent Effort (default)<br><b>Best Effort</b><br>Background |
| Submit (button)                                       | Click the <b>Submit</b> button to enter the settings.                                                                                                    |

*Table 5-15 Wired (usb0) Network QoS Settings*

# **To View and Configure Wired Network (USB) QoS Settings**

### *Using Web Manager*

- To view Ethernet (usb0) QoS statistics, click **Network** on the menu and select **Wired Network (USB) > QoS**.
- To modify Ethernet (usb0) QoS information, click **Network** on the menu and select **Wired Network (USB) > QoS > Configuration**.

#### *Using the CLI*

 $\bullet$  To enter the usb0 QoS command level: enable  $>$  config  $>$  if 3  $>$  gos

### *Using XML*

◆ Include in your file: <configgroup name="usb line">

# **Wired (usb0) Network Failover**

The PW2050 PremierWave 2050 gateway gateway provides a USB network failover, in the form of a "dead remote host reachability" mechanism (essentially a ping against a known host). If the remote host is determined to be not reachable, the PremierWave 2050 gateway will failover to the Wi-Fi interface. If the remote host is determined to be reachable, the PremierWave 2050 gateway will failback to the USB interface.

| <b>Wired (usb0) Network</b><br>(Failover) Settings | <b>Description</b>                                                                                                    |
|----------------------------------------------------|----------------------------------------------------------------------------------------------------|
| <b>State</b>                                       | Click to enable or disable state. Disabled by default.                                                                          |
| <b>Failover Interface</b>                          | Always select eth0 in the PremierWave 2050 gateway.                                                                             |
| Hostname                                           | Enter the remote host to test reachability.                                                                                     |
| Method                                             | Select ICMP or TCP based ping. Default is ICMP.                                                                                 |
| <b>Timeout</b>                                     | Indicate the interval to wait for ping response from remote host.                                                               |
| <b>Interval</b>                                    | Indicate the interval in which to test reachability                                                                             |
| <b>Failover Threshold</b>                          | Indicate the allowed number of failed pings – after which the PremierWave 2050<br>gateway will failover to the wlan0 interface. |
| <b>Failback Threshold</b>                          | Indicate the number of successful pings - after which the PremierWave 2050<br>gateway will failback to the Ethernet interface.  |
| Test (button)                                      | Click the Test button to test if configured Hostname is reachable.                                                              |

*Table 5-16 Wired (usb0) Network Failover Settings*

### **To View and Configure Wired (USB0) Network Failover Settings**

### *Using Web Manager*

- To view USB Failover statistics, click **Network** on the menu and select **Wired Network (USB) > Failover**.
- To modify USB Failover settings, click **Network** on the menu and select **Wired Network (USB) > Failover > Configuration**.

#### *Using the CLI*

 $\bullet$  To enter the usb0 link command level: enable  $>$  config  $>$  if 3  $>$  failover

### *Using XML*

◆ Include in your file: <configgroup name="network failover" instance="usb0">

# **Protocol Stack**

There are various low level network stack specific items that are available for configuration. This includes settings related to IP, ICMP, and ARP, which are described in the sections below.

### **IP Settings**

This page contains lower level IP Network Stack specific configuration items.

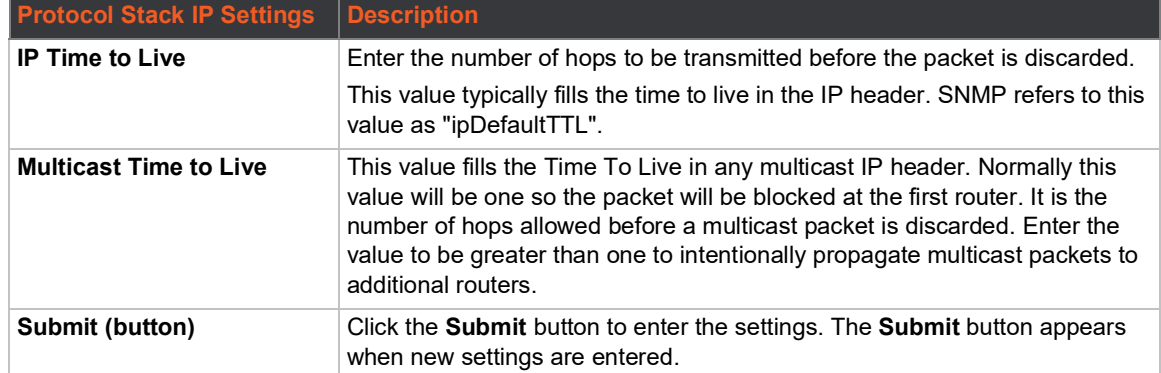

#### *Table 5-17 IP Protocol Stack Settings*

# **To Configure IP Protocol Stack Settings**

#### *Using Web Manager*

To configure IP protocol settings, on the **Network** page, click **Protocol Stack** > **IP**.

#### *Using the CLI*

 $\bullet$  To enter the command level: enable > config > ip

#### *Using XML*

◆ Include in your file: <configgroup name="ip">

### **ICMP Settings**

This page contains lower level ICMP Network Stack specific configuration items.

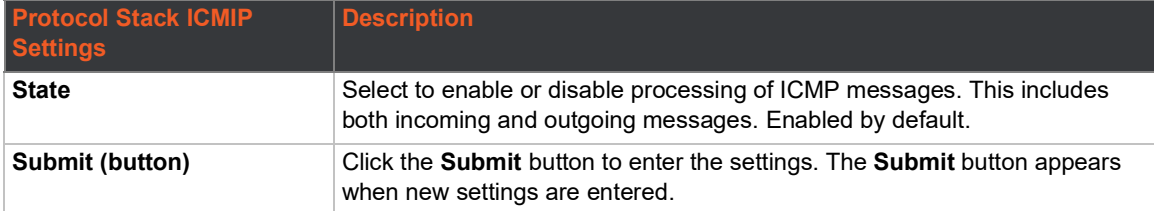

#### *Table 5-18 ICMP Protocol Stack Settings*

# **To Configure ICMP Protocol Stack Settings**

# *Using Web Manager*

To configure ICMP protocol settings, on the **Network** page, click **Protocol Stack** > **ICMP**.

#### *Using the CLI*

 $\bullet$  To enter the command level: enable > config > icmp

#### *Using XML*

◆ Include in your file: <configgroup name="icmp">

# **ARP Settings**

This page contains lower level Address Resolution Protocol (ARP) network stack specific configuration items.The ARP cache can be manipulated manually by adding new entries and deleting existing ones. Added entries are static and for test purposes only.

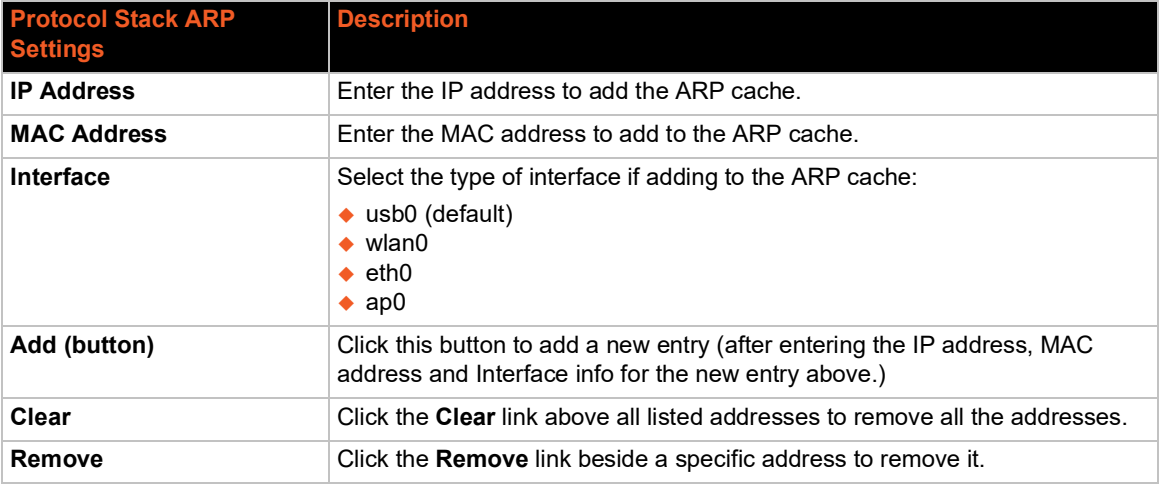

#### *Table 5-19 ARP Protocol Stack Settings*

# **To Configure ARP Network Stack Settings**

#### *Using Web Manager*

To configure ARP protocol settings, on the **Network** page, click **Protocol Stack** > **ARP**.

#### *Using the CLI*

 $\bullet$  To enter the command level: enable > config > arp

#### *Using XML*

◆ Include in your file: <configgroup name="arp">

# **VPN**

Access VPN statistics and configuration options on this page.

### *Table 5-20 VPN*

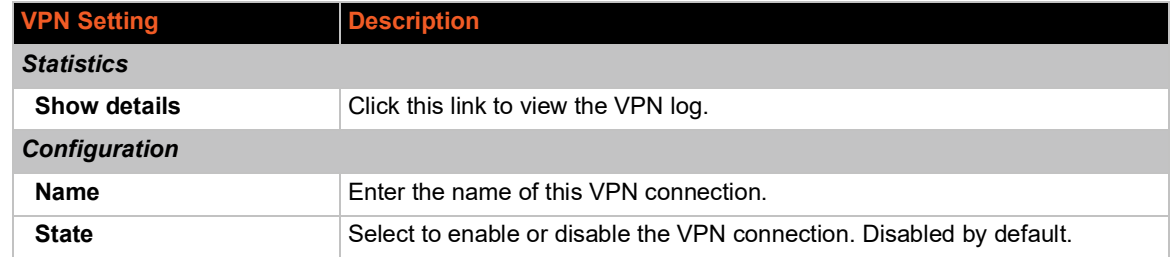

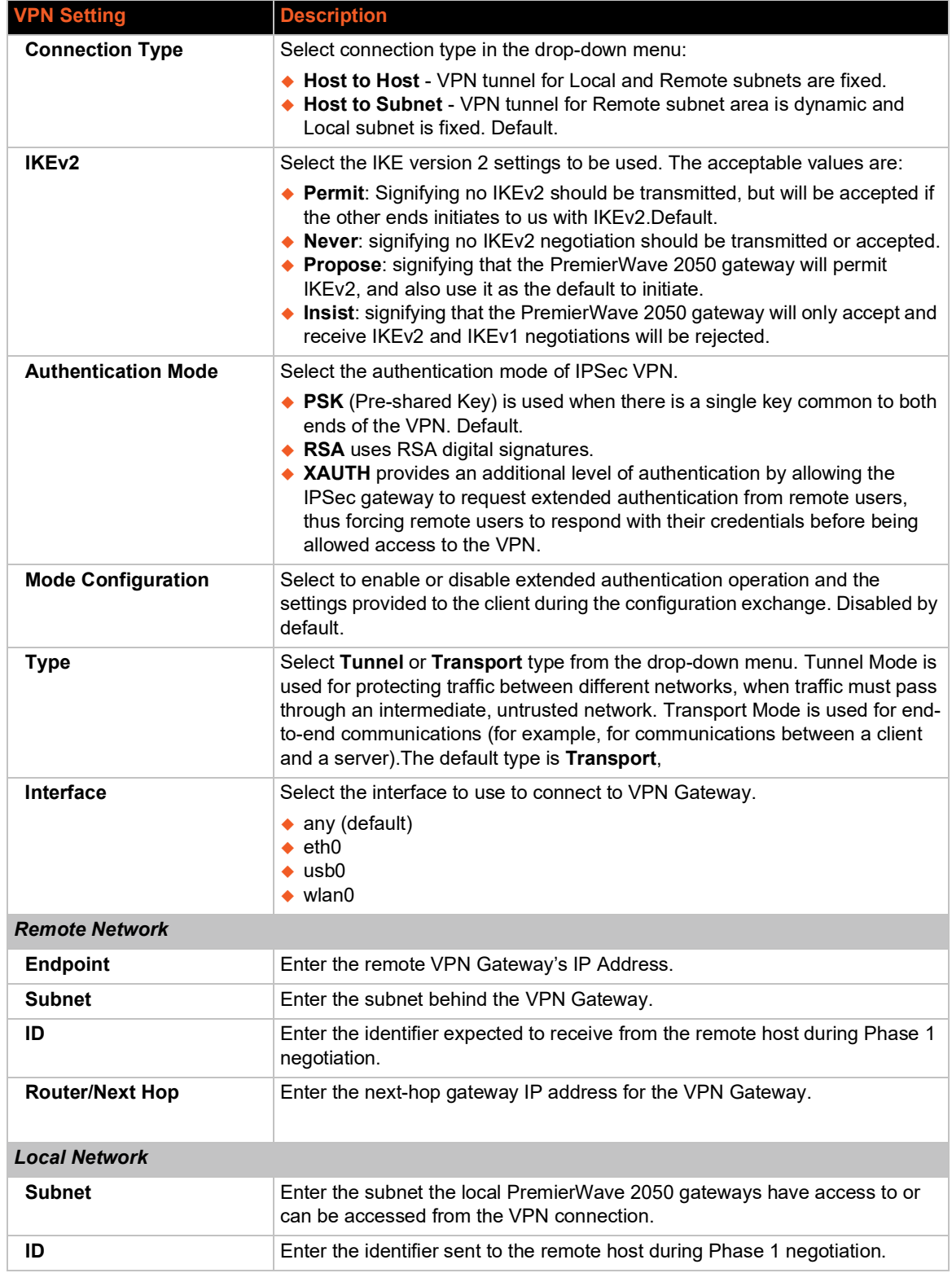

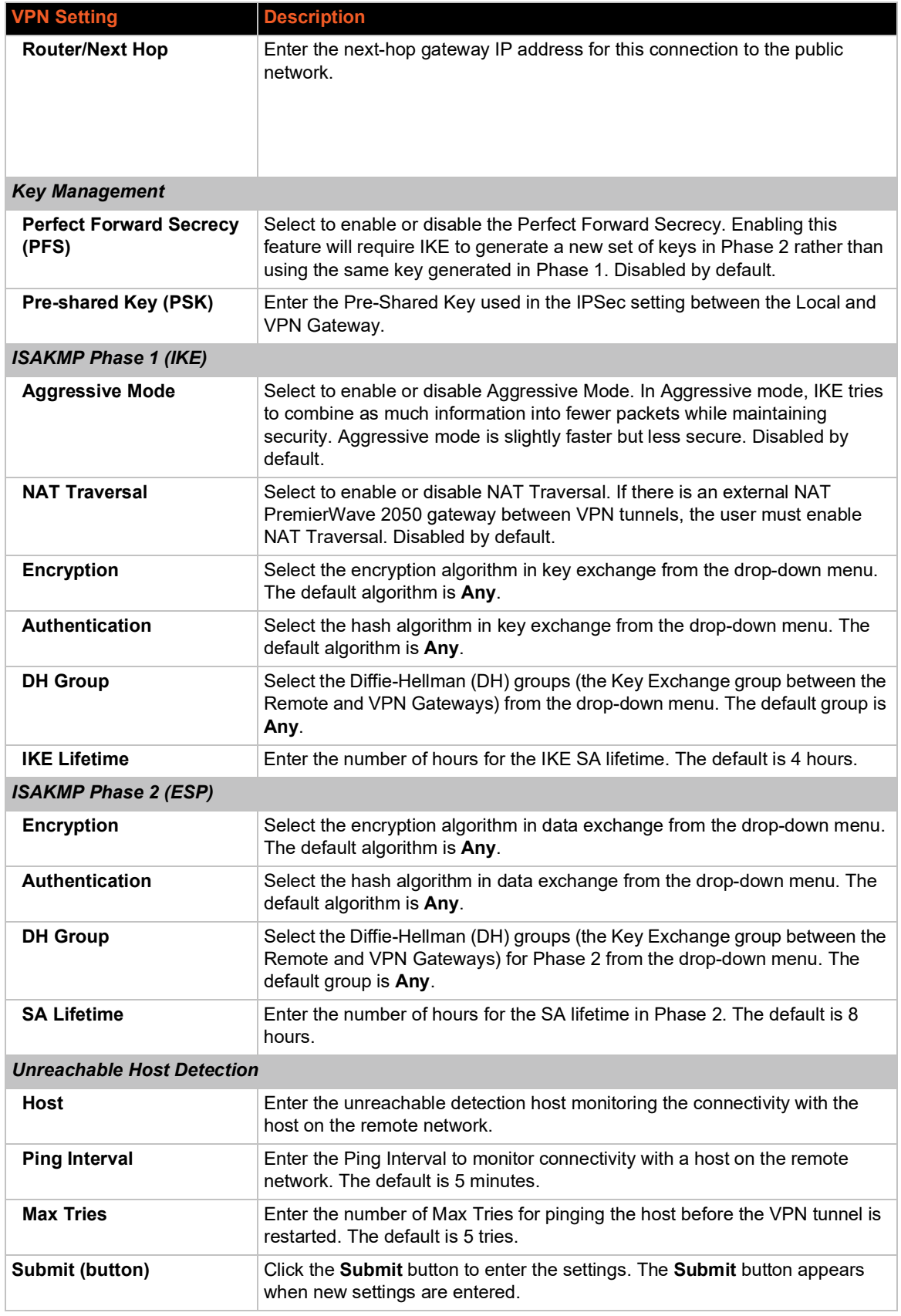

# **Configuring VPN Settings**

You may edit or view VPN settings.

#### *Using Web Manager*

To view or configure VPN settings on the **Network** page, click **VPN**.

#### *Using the CLI*

 $\bullet$  To enter the VPN level: enable  $>$  configure  $>$  vpn1

#### *Using XML*

◆ Include in your file: <configgroup name="vpn" instance="1">

# <span id="page-56-0"></span>**Wi-Fi Protected Setup**

Using Wi-Fi® protected setup (WPS), you have the option of connecting the PremierWave 2050 gateway to a router or access point in a single operation instead of manually creating a profile with a network name (SSID), setting up wireless security parameters and updating the choice list. You may setup WPS through pin or push button functionality through Web Manager or through CLI.

*Note: Not all access points support Wi-Fi protected setup pin or Wi-Fi protected setup push button.*

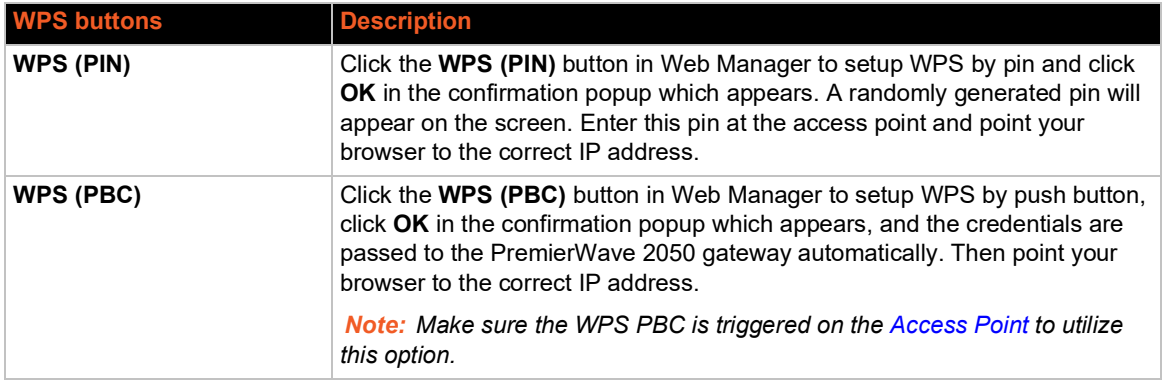

#### *Table 5-21 Wi-Fi Protected Setup*

### **To Initiate WPS**

#### *Using Web Manager*

To initiate WPS, on the **Network** page, click **Wi-Fi Protected Setup**.

#### *Using the CLI*

 $\bullet$  To enter the command level: enable > config > if 2 > link

#### *Using XML*

◆ Not applicable.

# **To Show WPS Status**

#### *Using the CLI*

 $\bullet$  To enter the command level: enable > config > if 2 > link

# **WLAN Scan/QuickConnect**

Going to this page initiates a scan of wireless networks within range of the PremierWave 2050 gateway and allows users to add a WLAN profile after testing it. There is an option to automatically update the scan results every 60 seconds, which is disabled by default. The scan results contain the following prepopulated information about each wireless PremierWave 2050 gateway: service set identifier (SSID), basic service set identifier (BSSI), channel number (CH), received signal strength indication (RSSI), and Security Suite. You may also run a filtered scan of network names by the first few letters within the name.

Click on any network name for QuickConnect configuration.

| <b>WLAN Quick Connect</b><br><b>Settings</b> | <b>Description</b>                                                                                                    |
|----------------------------------------------|----------------------------------------------------------------------------------------------------|
| <b>Network Name (search</b><br>field)        | Enter the first few letters of a network name in the search field before pressing<br>the Scan button (next field description below).                                                                                                    |
| Scan " <network ssid="">"</network>          | Click Scan to search for all network names containing the first few letters<br>entered in the <b>Network Name</b> search field. Performs a scan for PremierWave<br>2050 gateways within range of the PremierWave 2050 gateway. To limit the<br>scan to PremierWave 2050 gateways that are configured with the specified<br>SSID, include the network SSID. To perform a scan for all PremierWave 2050<br>gateways, omit the network SSID. |
|                                              | The command syntax requires the opening and closing quotation marks. If you<br>omit the SSID, include the quotation marks, for example, scan "".                                                                                                    |
| <b>Refresh scan results</b>                  | To automatically update the list every 60 seconds, select the checkbox.                                                                                                    |
| every 60 seconds<br>(check box)              | To stop automatically updating the list, clear the checkbox.                                                                                                    |
| Show entries (drop-<br>down menu)            | Select the number of entries to show on the page at a time.                                                                                                    |
| Search (field)                               | Enter characters within the name of an SSID in the Search field to limit scan<br>results to SSIDs with characters typed.                                                                                                    |
| <b>SSID</b>                                  | To display a network configuration profile, click the service set identifier (SSID)<br>of a specific network.                                                                                                    |
| <b>BSSID</b>                                 | The basic service set identifier (BSSID) is a unique 48-bit address that identifies<br>the access point that creates the wireless network.                                                                                                    |
| CH (Channel)                                 | The channel number and frequency (MHz) of a network.                                                                                                    |
| <b>RSSI</b>                                  | A real-time value that indicates the signal strength of the network. Green<br>indicates the strongest, yellow indicates average, and red indicates the weakest<br>signal strength.                                                                                                    |
|                                              | The received signal strength indication (RSSI) that is reported in scan results is<br>a single sample. To review the signal strength average over time, use the status<br>command. The average is based on the connected AP.                                                                                                    |

*Table 5-22 WLAN Scan/Quick Connect Results*

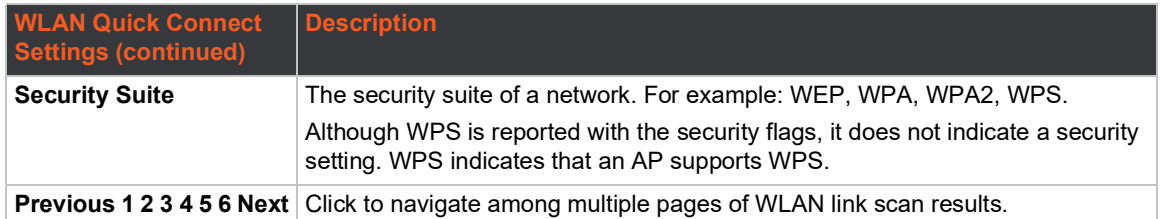

# **To View WLAN Link Scan and Status Information**

#### *Using Web Manager*

 To view the WLAN Link Scan and Status information, on the **Network** page, click **WLAN Scan/Quick Connect**.

#### *Using the CLI*

 $\bullet$  To enter the command level: enable > config > if 2 > link

#### *Using XML*

Include in your file: <statusggroup name="wlan scan">

# <span id="page-58-0"></span>**WLAN Profiles**

A WLAN profile defines all of the settings needed to establish a wireless connection. This is true when in infrastructure mode for an access point. A maximum of eight profiles can exist on the PremierWave 2050 gateway at a time. All enabled profiles are active.

The PremierWave 2050 gateway supports dynamic profiles and prioritization of the profiles. Dynamic Profiles are created using WPS or Quick Connect. Profiles are assigned numbers based on priority. For example, dynamic profiles list in reverse order of creation, followed by choice-list profiles, then any remaining profiles.

Create a new profile by entering a name in the text box, then click the Submit button which will appear. The new profile is initially saved with default parameter values.

*Note: WLAN Profiles created by Quick Connect, Quick Setup, or WPS are called dynamic profiles and have a higher priority than user created profiles.*

*Note: The PremierWave 2040 includes a default WLAN profile named "default\_infrastructure\_profile" with SSID "Lantronix Initial Infra Network" and security suite set to None.*

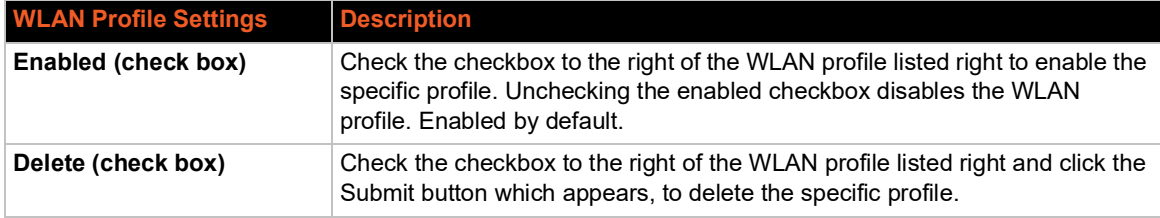

#### *Table 5-23 WLAN Profiles*

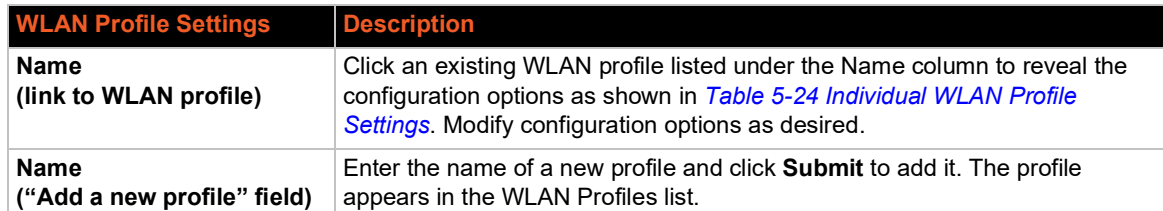

# **Configuring WLAN Profile Settings**

You can edit, create, or delete a WLAN profile.

### *Using Web Manager*

To edit, create or delete a WLAN profile, on the **Network** page, click **WLAN Profiles**.

### *Using the CLI*

◆ To enter the WLAN Profile level: enable > configure > wlan profiles

#### *Using XML*

 $\bullet$  Include in your file:

```
 <configgroup name="wlan profile" instance="profile_name">
```
<span id="page-59-0"></span>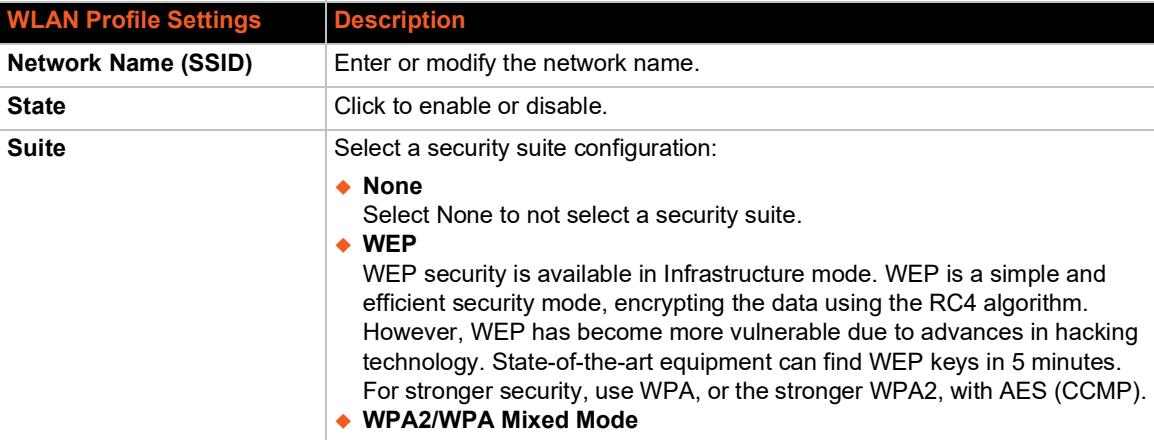

### *Table 5-24 Individual WLAN Profile Settings*

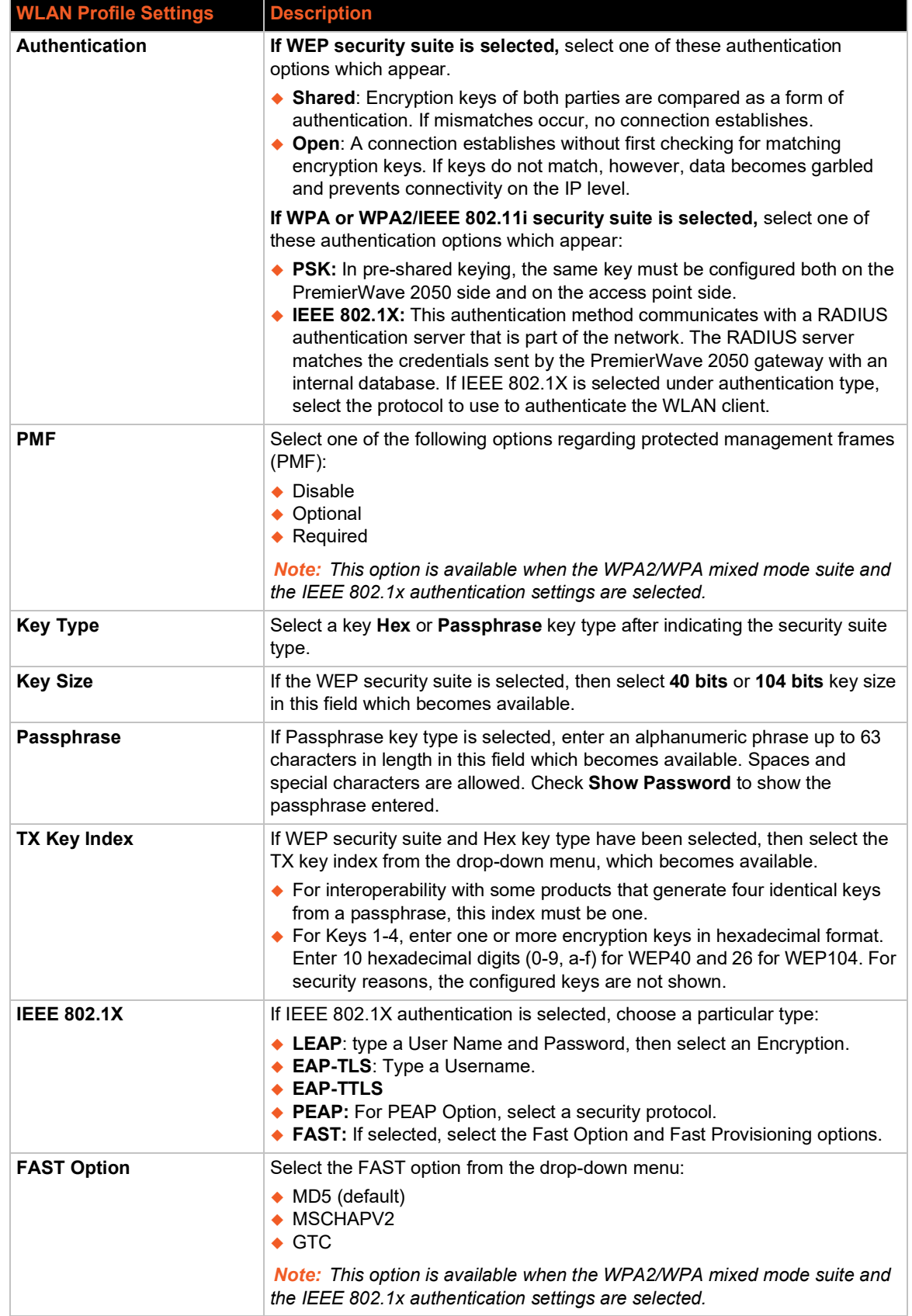

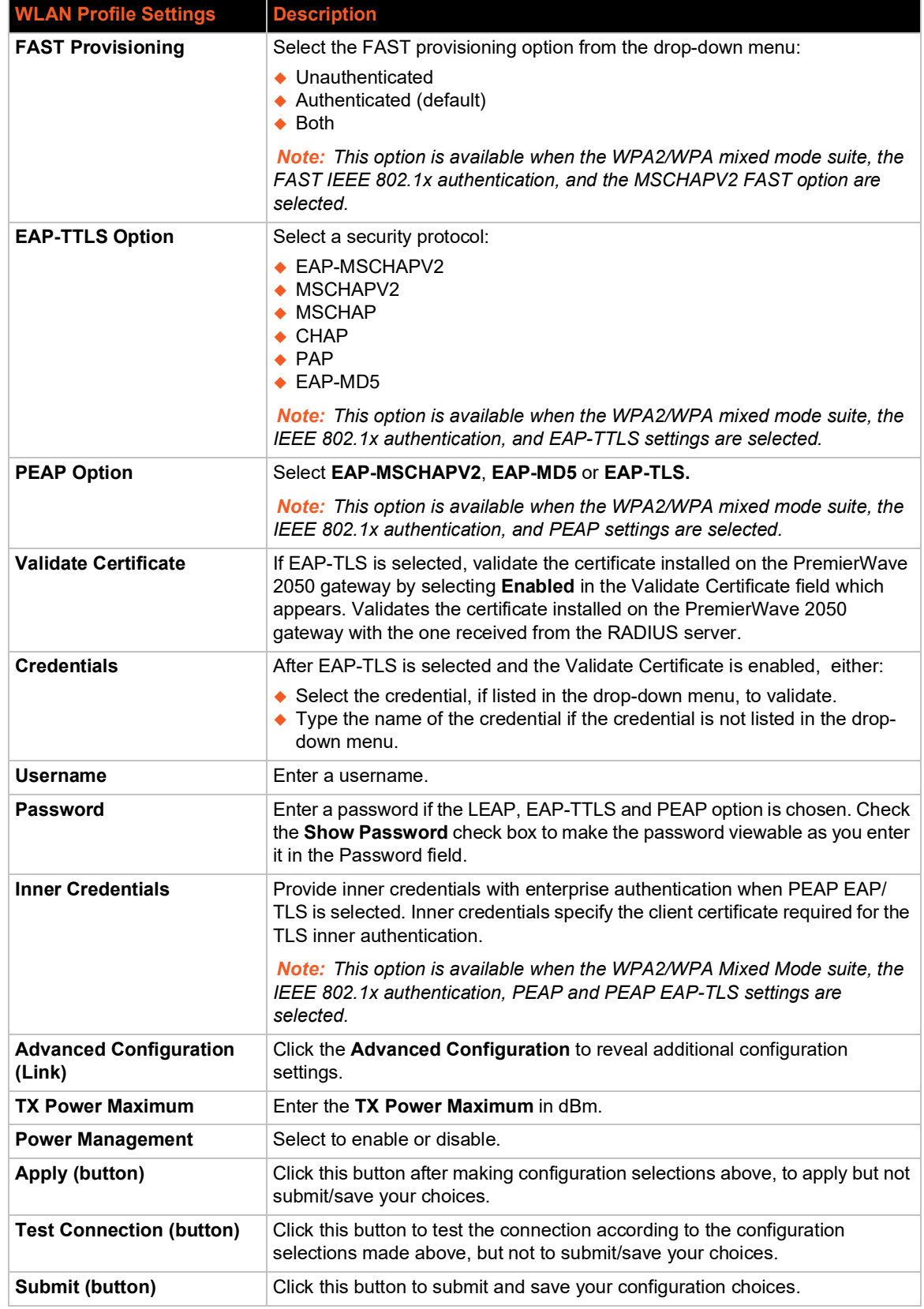

# *6: Filesystem*

The Filesystem page provides statistics and current usage information for the flash filesystem. From here you may format the entire filesystem.

- ◆ Directories can be created, deleted, moved, and renamed. A directory must be empty before it can be deleted.
- Files can be created, deleted, moved, renamed, uploaded via HTTP, and transfered to and from a TFTP server. Newly created files will be empty.
- ◆ Some filesystems may contain a 'lost+found' directory.

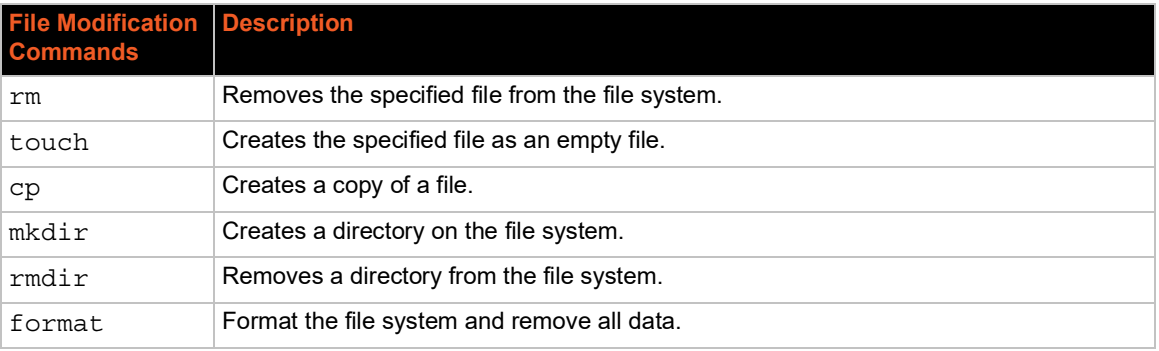

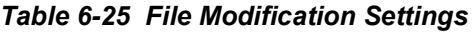

# **File Transfer and Modification**

Files can be transferred to and from the PremierWave 2050 via the TFTP protocol. This can be useful for saving and restoring XML configuration files. Files can also be uploaded via HTTP.

| <b>File Transfer Settings</b> | <b>Description</b>                                                                                                    |  |
|-------------------------------|----------------------------------------------------------------------------------------------------|--|
| <b>Create</b>                 | Type in a File or Directory name and click the Create button. The newly created<br>File or Directory will appear above.                                              |  |
| <b>Upload File</b>            | Click to Choose File to location of the file to be uploaded via HTTP. Click Upload<br>to upload the chosen file.                                                     |  |
| <b>Copy File</b>              | Enter the <b>Source</b> and <b>Destination</b> name for file to be copied and click the <b>Copy</b><br>button.                                                       |  |
| Move                          | Enter the <b>Source</b> and <b>Destination</b> name for file to be moved and click the <b>Move</b><br>button.                                                        |  |
| <b>TFTP</b>                   |                                                                                                    |  |
| <b>Action</b>                 | Select the action that is to be performed via TFTP:                                                                                                    |  |
|                               | $\triangle$ Get = a "get" command will be executed to store a file locally.<br>$\bullet$ Put = a "put" command will be executed to send a file to a remote location. |  |
| <b>Local File</b>             | Enter the name of the local file on which the specified "get" or "put" action is to be<br>performed.                                                                 |  |

*Table 6-26 File Transfer Settings*

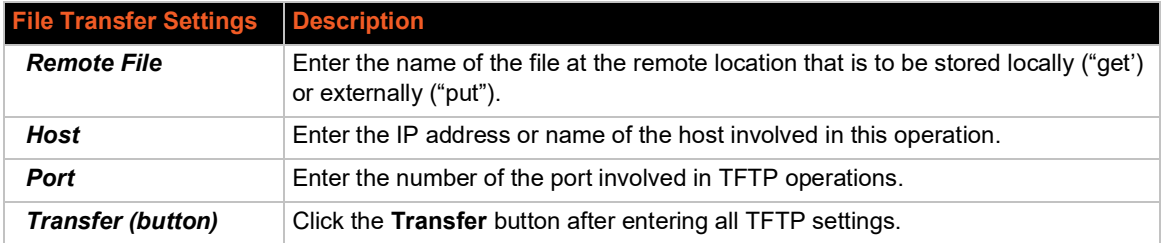

# **To View, Transfer, or Modify Filesystem Files**

### *Using Web Manager*

 To view current filesystem browser statistics or to format the filesystem, click **Filesystem** in the menu and select **Statistics**.

*Note: Formatting the filesystem will cause existing files on the filesystem to be deleted.*

 To create a new file or directory, upload an existing file, copy or move a file, click **Filesystem**  in the menu and select **Browse**.

### *Using the CLI*

◆ To enter the Filesystem command level: enable > filesystem

### *Using XML*

◆ Include in your file: <configgroup name="filesystem">

# *7: Diagnostics*

Diagnostic settings for the PremierWave 2050 gateway can be viewed and modified under the Diagnostics tab in the Web Manager user interface. This chapter describes the following diagnostic settings:

- *[DNS](#page-64-0)*
- *[Hardware](#page-65-0)*
- *[IP Sockets](#page-65-1)*
- *[Log](#page-66-0)*
- *[Memory](#page-66-1)*
- *[Ping](#page-67-0)*
- *[Processes](#page-67-1)*
- *[Routes](#page-68-0)*
- *[Threads](#page-68-1)*
- *[Traceroute](#page-68-2)*

# <span id="page-64-0"></span>**DNS**

The primary and secondary DNS addresses come from the active interface. DHCP or BOOTP can override the static addresses from the network interface configurations.

To look up either the DNS host name or the IP address for an address, type the address or host name in the field, then click Lookup.

This section describes the active run-time settings for the domain name system (DNS) protocol. The primary and secondary DNS addresses come from the active interface. The static addresses from the Network Interface configuration settings may be overridden by DHCP.

### *Table 7-27 DNS Settings*

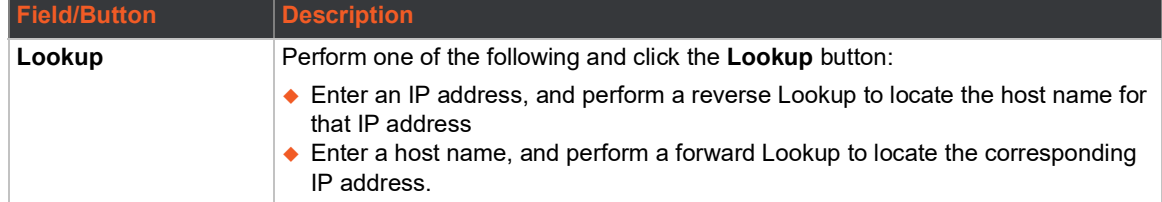

# **Accessing the DNS Settings**

#### *Using Web Manager*

- To view the current DNS name or IP address, on the **Diagnostics** page, click **DNS**.
- To configure the DNS Settings, on the **Diagnostics** page, enter the name of a DNS host and click **Lookup**.

*Note: If DNS information is not supplied by DHCP, configure Ethernet (eth0) internet settings according to instructions at [Wired \(eth0\) Network \(on page 35\)](#page-34-0) and configure [Wireless \(wlan0\)](#page-40-1) Network interface settings according to instructions at Wireless (wlan0) [Network \(on page 41\)](#page-40-1).*

#### *Using CLI*

 $\bullet$  To enter CLI command level: enable  $>$  dns

#### *Using XML*

◆ Include in your file: <configgroup name="interface" instance="wlan0">

# <span id="page-65-0"></span>**Hardware**

View the CPU type, CPU speed, RAM size and flash size of the hardware on this Web Manager page.

### **To View Hardware Information**

#### *Using Web Manager*

To view hardware information, on the **Diagnostics** page, click **Hardware**.

#### *Using the CLI*

◆ To enter the command level: enable > PremierWave 2050 gateway, show hardware information

#### *Using XML*

◆ Include in your file: <statusgroup name= "hardware">

# <span id="page-65-1"></span>**IP Sockets**

You can view the list of listening and connected IP sockets. This page also shows the reserved ports and associated services on this device.

### **To View the List of IP Sockets**

#### *Using Web Manager*

To view IP Sockets, on the **Diagnostics** page, click **IP Sockets**.

#### *Using the CLI*

◆ To enter the command level: enable > show ip sockets

#### *Using XML*

◆ Include in your file: <statusgroup name="ip sockets">

# <span id="page-66-0"></span>**Log**

Configure a line or disable the diagnostic log on this Web Manager page.

### *Table 7-28 Log Settings*

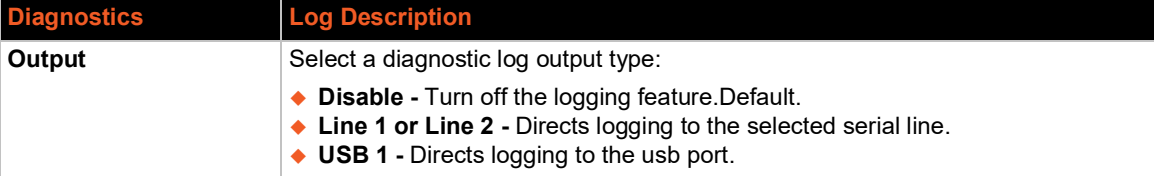

# **To Configure the Diagnostic Log Output**

#### *Using Web Manager*

To configure the Diagnostic Log output, on the **Diagnostics** page, click **Log**.

#### *Using the CLI*

◆ To enter the command level: enable > config > diagnostics > log

#### *Using XML*

◆ Include in your file: <configgroup name="diagnostics">

# <span id="page-66-1"></span>**Memory**

The memory information includes the total and available memory in kilobytes.

### **To View Memory Usage**

### *Using Web Manager*

To view memory information, on the **Diagnostics** page, click **Memory**.

### *Using the CLI*

◆ To enter the command level: enable > PremierWave 2050 gateway, show memory

#### *Using XML*

◆ Include in your file: <statusgroup name="memory">

# <span id="page-67-0"></span>**Ping**

You can use Ping to test connectivity to a remote host.

#### *Table 7-29 Ping Configuration*

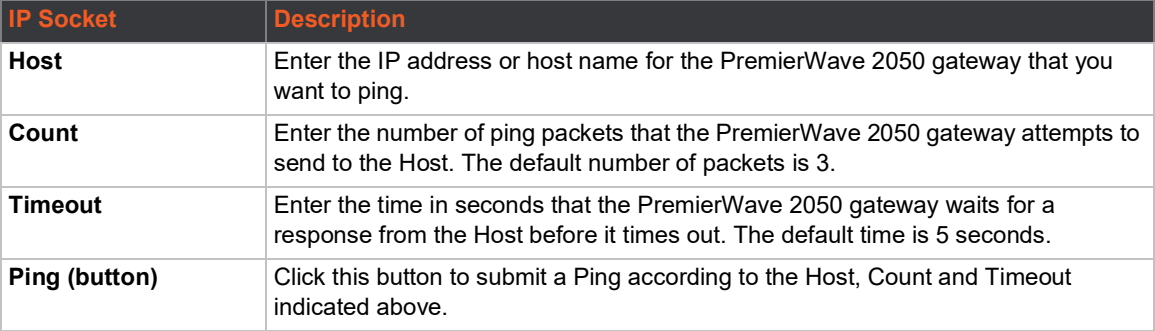

### **To Ping a Remote Host**

#### *Using Web Manager*

To view memory information, on the **Diagnostics** page, click **Ping**.

#### *Using the CLI*

◆ To enter the command level: enable > ping or enable > ping6

#### *Using XML*

 $\blacklozenge$  Not applicable.

# <span id="page-67-1"></span>**Processes**

The PremierWave 2050 gateway shows all the processes currently running on the system. It shows the process ID (PID), parent process ID (PPID), user, CPU percentage, percentage of total CPU cycles, and process command line information.

### **To View Process Information**

#### *Using Web Manager*

To view process information, on the **Diagnostics** page, click **Processes**.

#### *Using the CLI*

◆ To enter the command level: enable, show processes

#### *Using XML*

◆ Include in your file: <statusgroup name="processes">

# <span id="page-68-0"></span>**Routes**

Routing allows one system to find the network path to another system, from a gateway to a destination.

#### *Using Web Manager*

To view the current networking routes, on the **Diagnostics** page, click **Routes**.

#### *Using CLI*

◆ To enter the command level: enable, show routes

#### *Using XML*

◆ Not applicable.

# <span id="page-68-1"></span>**Threads**

The threads information shows details of threads in the ltrx\_evo task which can be useful for technical experts in debugging.

# **To View Thread Information**

#### *Using Web Manager*

To view thread information, on the **Diagnostics** page, click **Threads**.

#### *Using the CLI*

◆ To enter the command level: enable > auto show processes or auto >show processes

#### *Using XML*

◆ Include in your file: <statusgroup name="processes"

# <span id="page-68-2"></span>**Traceroute**

You can use traceroute to trace a packet from the PremierWave 2050 gateway to an Internet host. A traceroute shows how many hops the packet requires to reach the host, and how long each hop takes. This information can be helpful to diagnose delays for a web page that loads slowly.

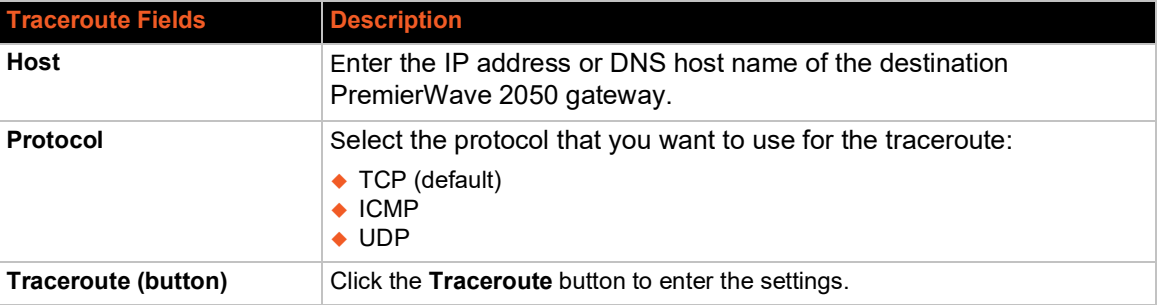

#### *Table 7-30 Traceroute Settings*

# **To Perform a Traceroute**

### *Using Web Manager*

To view traceroute information, on the **Diagnostics** page, click **Traceroute**.

### *Using the CLI*

◆ To enter the command level: enable > trace route

# *Using XML*

◆ Not applicable.

# *8: Administration*

Administrative features for the PremierWave 2050 gateway are organized beneath the Administration tab in the Web Manager user interface. This chapter describes the following administrative settings:

- *[Actions](#page-71-0)*
- *[Applications](#page-73-0)*
- *[Bluetooth](#page-74-0)*
- *[Bluetooth Serial](#page-75-0)*
- *[CLI](#page-76-0)*
- *[Clock](#page-77-0)*
- *[CPM](#page-78-0)*
- *[Discovery](#page-80-0)*
- *[Email](#page-81-0)*
- *[FTP](#page-82-0)*
- *[Gateway](#page-82-1)*
- *[GRE](#page-90-0)*
- *[Host](#page-91-0)*
- *[HTTP](#page-92-0)*
- *[Line](#page-94-0)*
- *[MACH10](#page-97-0)*
- *[Modbus](#page-100-0)*
- *[RSS](#page-101-0)*
- *[SMTP](#page-102-0)*
- *[SNMP](#page-103-0)*
- *[SSH](#page-104-0)*
- *[SSL](#page-108-0)*
- *[Syslog](#page-112-0)*
- *[System](#page-113-0)*
- *[Terminal](#page-115-0)*
- *[Tunnel](#page-116-0)*
- *[USB](#page-127-0)*
- *[User Management](#page-129-0)*
- *[XML](#page-131-0)*
- *[Quick Setup](#page-135-0)*

# <span id="page-71-0"></span>**Actions**

Configure actions to be taken either continuously or when an alarm is turned on or off. Use Delay to defer alarm processing. Alarm actions will not be executed if the cause is corrected within this time.

*[Table 8-31](#page-71-1)* contains the configuration options for all alarms and reports.

<span id="page-71-1"></span>

| <b>Action Settings</b> | <b>Description</b>                                                                                                    |
|------------------------|----------------------------------------------------------------------------------------------------|
| <b>Delay</b>           | Enter the Delay time in seconds, to defer alarm processing. Alarm actions will not be<br>executed if the cause is corrected within this time. Default delay is 5 seconds.                                                                                                    |
| <b>Email</b>           | Use Email to send an email to configured Email recipients. First click the + symbol to<br>the right of Email to expand action settings.<br>♦ If an Alarm Email profile number is selected, that email will be sent when the<br>alarm is turned on. The contents of Alarm Message will be placed into the email<br>body when an alarm email is sent. If the alarm stays on longer than the Reminder<br>Interval, another alarm email is sent.<br>• If a <b>Normal Email</b> profile number is selected, that email will be sent when the<br>alarm is turned off. The contents of <b>Normal Message</b> will be placed into the email<br>body when a normal email is sent. If the alarm stays off longer than the Reminder<br>Interval, another normal email is sent.                                                                                                    |
| <b>FTP Put</b>         | Use FTP Put to put a file on configured FTP server. First click the + symbol to the<br>right of FTP Put to expand action settings.<br>Filename will be used to upload to remote FTP server. The IP Address or hostname<br>is the FTP server to connect. Port number is port on which FTP server is listening on.<br>Use Protocol to connect to FTP server. FTPS is a SSL encrypted communication<br>channel and SSL Trusted Authorities must be setup with FTP server SSL certificate.<br>Username is used to logon to FTP server. If FTP server does not require<br>authentication, use anonymous. Password is used to logon to FTP server. If FTP<br>server does not require authentication, a common practice is to use user's email<br>address. If the alarm stays on or off longer than the Reminder Interval, another FTP<br>Put is performed. In Sequential Mode, connections will be attempted starting with<br>number 1 until a connection is successful. In Simultaneous Mode, all possible<br>connections will be made. |
| <b>HTTP Post</b>       | Use HTTP Post post to configured HTTP server. First click the + symbol to the right<br>of HTTP Post to expand action settings.<br>The URL appears behind the HTTP server IP address or hostname. E.g. http://<br>some http server/some url The IP Address or hostname is the HTTP<br>server to connect to. Port number is the port which HTTP server is listening on. Use<br>Protocol to connect to HTTP server. HTTPS is a SSL encrypted communication<br>channel and SSL Trusted Authorities must be setup with HTTP server SSL<br>certificate. Username used to logon to HTTP server if authentication is required.<br>Password used to logon to HTTP server if authentication is required. If the alarm<br>stays on or off longer than the Reminder Interval, another HTTP Post is performed.<br>In Sequential Mode, connections will be attempted starting with number 1 until a<br>connection is successful. In Simultaneous Mode, all possible connections will be<br>made.                                                 |

*Table 8-31 Action Settings*
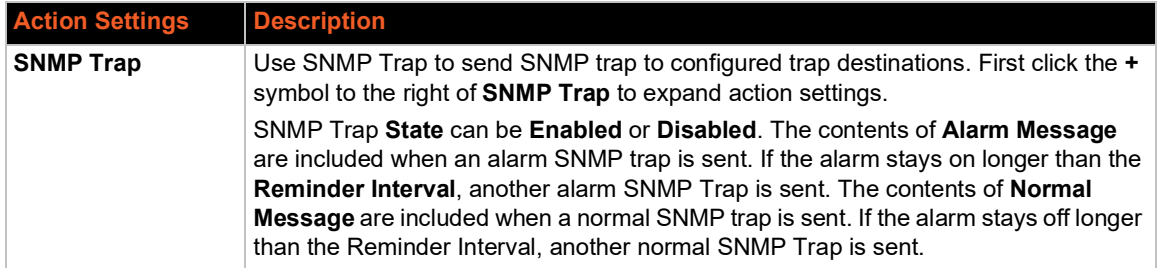

# **To Configure Action Settings**

#### *Using Web Manager*

- To view Action status, on the **Administration** page, click **Action > Status** on the menu.
- To modify Action information, on the **Administration** page, click **Action > Configuration** on the menu and select a specific action from the drop-down menu. *Include in your file: <configgroup name="rss"> (on page 103)* lists the options.

#### *Using the CLI*

- $\bullet$  To enter the eth0 link state change command level: enable  $>$  config  $>$  action  $>$  eth0 link state change
- $\bullet$  To enter the wlan0 link state change command level: enable > config > action > wlan0 link state change
- $\bullet$  To enter the usb0 link state change command level: enable  $>$  config  $>$  action  $>$ usb0 link state change
- $\bullet$  To enter on scheduled reboot command level: enable > config > action > on scheduled reboot

#### *Using XML*

- ◆ Include in your file: <configgroup name = "action" instance = "eth0 link state change">
- $\bullet$  Include in your file: <configgroup name = "action" instance = "wlan0 link state change">
- ◆ Include in your file: <configgroup name = "action" instance = "usb0 link state change">
- Include in your file: <configgroup name = "action" instance = "on scheduled reboot">

# **Python**

Python™ is a dynamic, object-oriented programming language that can be used for developing a wide range of software applications. The Lantronix PremierWave 2050 gateway includes the installation of Python interpreter, making it easy to load and run custom Python scripts on your device.

The version of Python programming language installed on the Lantronix PremierWave 2050 gateway comes with "batteries included" by having the Python language's standard library. In addition, the developer can take advantage of thousands of available third party packages to speed up development.

## *IDE*

Python scripts can be written with any text editor. If using Windows for development, Notepad++ is a powerful choice as this text editor includes traditional IDE features such as syntax highlighting and automatic indentation (http://notepad-plus-plus.org/). Notepad++ also includes the ability to customize through plugins. Some interesting plugins for the development of Python scripts for the Lantronix PremierWave 2050 platform include the following:

- **PyNPP:** https://github.com/mpcabd/PyNPP This plugin allows the user to use keystrokes to launch the open Python script in the local Python interpreter for debugging and testing.
- **NppFTP:** http://sourceforge.net/projects/nppftp/

This plugin provides a one-click upload of a file to an FTP server. Debugging and testing on the PremierWave 2050 gateway easier because PremierWave 2050 products have an FTP server through which to upload files into the file system.

# **Applications**

The PremierWave 2050 gateway supports the ability to install and uninstall user-defined Python scripts and packages and will include the following:

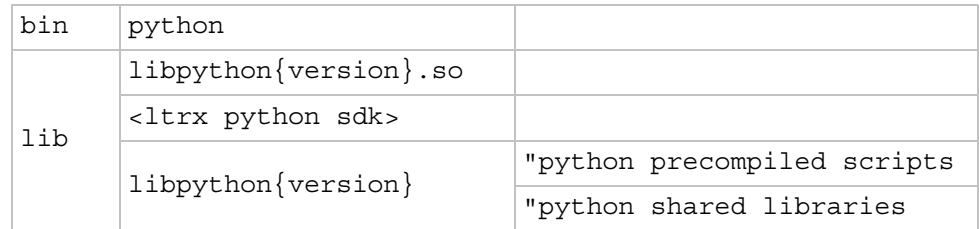

*[Table 8-32](#page-73-0)* contains the setting options for configuring, installing, uninstalling and running external applications via Python scripts.

*Caution: Use extreme caution when installing and running scripts.*

## *Table 8-32 Script Settings*

<span id="page-73-0"></span>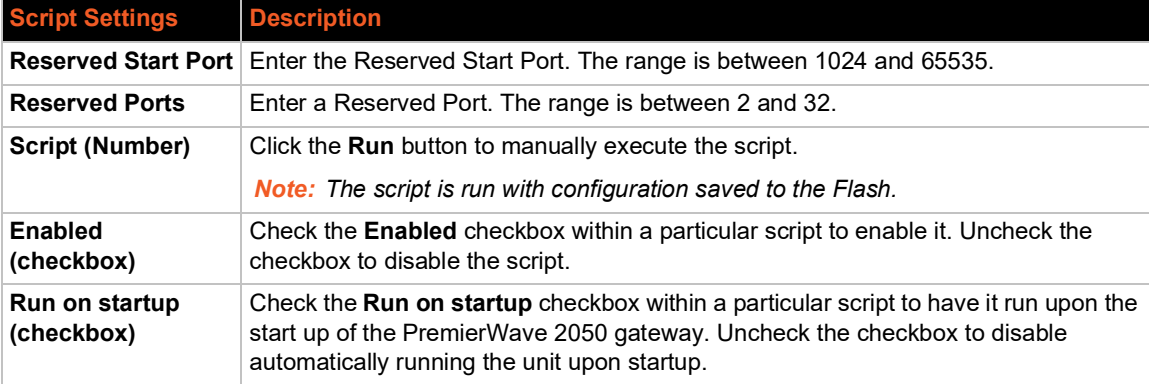

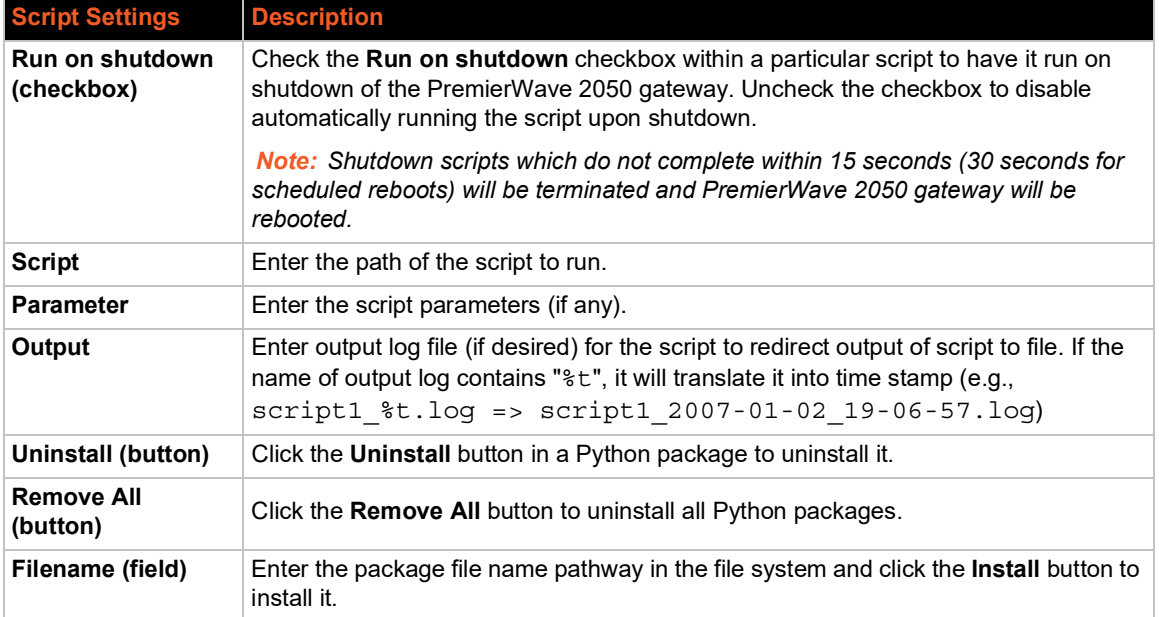

# **To Configure Application Settings**

#### *Using Web Manager*

 To configure application scripts, on the **Administration** page, click **Applications** on the menu.

#### *Using the CLI*

To enter the application script change command level: enable  $>$  config  $>$ applications

#### *Using XML*

Include in your file: <configgroup name = "applications">

# **Bluetooth**

The Bluetooth client allows you to provision the gateway with configuration settings using the mobile gateway provisioning application. With Bluetooth enabled, you can use your mobile device to connect to the gateway and download and configure settings.

## **Bluetooth Status and Configuration**

View-only status information on the Bluetooth Status page displays the current Bluetooth state, the gateways's MAC address, and current connected devices (if any).

See *[Table 8-33](#page-75-0)* for the Bluetooth settings that can be modified on the Bluetooth Configuration page.

## *Table 8-33 Bluetooth Configuration*

<span id="page-75-0"></span>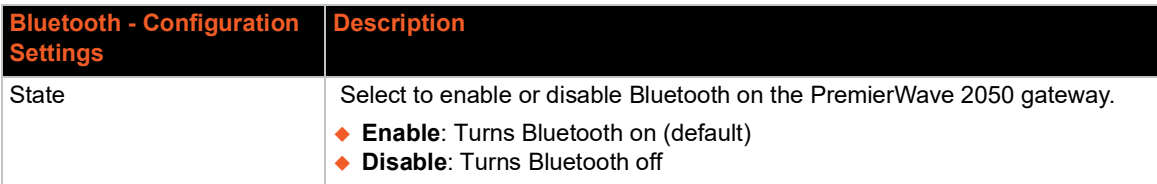

# **To View and configure Bluetooth settings:**

#### *Using Web Manager:*

- ◆ To view Bluetooth status, on the **Administration** page, click **Bluetooth > Status**.
- To configure Bluetooth settings, on the **Administration** page, click **Bluetooth > Configuration**.

#### *Using the CLI:*

◆ To enter the Bluetooth command level: enable > config > bluetooth

#### *Using XML:*

Include in your file: <configgroup name = "bluetooth">

# **Bluetooth Serial**

Bluetooth Serial allows you to connect to a device using the Bluetooth SPP profile for tunneling or command mode.

# **Bluetooth Serial Statistics and Configuration**

View-only statistics on the Bluetooth Serial Statistics page displays information on data transfered and any errors using Bluetooth Serial.

See *[Table 8-34](#page-75-1)* for the Bluetooth Serial settings that can be modified on the Bluetooth Serial Configuration page.

<span id="page-75-1"></span>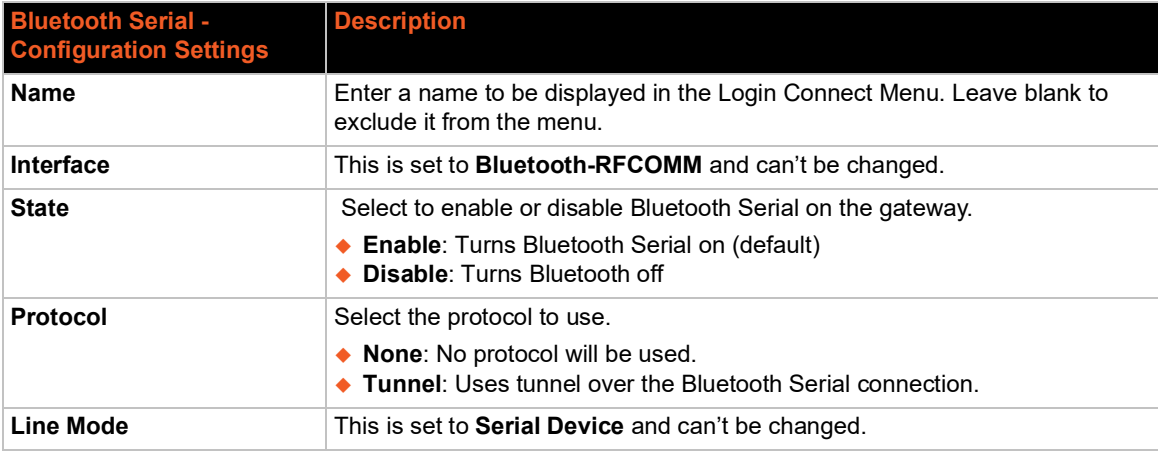

## *Table 8-34 Bluetooth Serial Configuration*

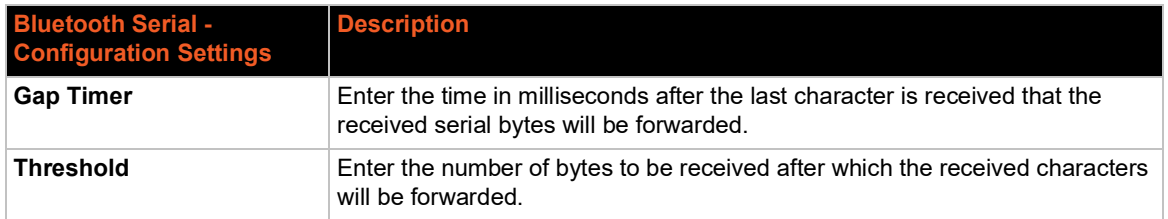

# **To View and configure Bluetooth Serial settings:**

#### *Using Web Manager:*

- ◆ To view Bluetooth Serial statistics, on the **Administration** page, click **Bluetooth Serial** > **Statistics > Bluetooth 1 > Statistics**.
- ◆ To configure Bluetooth Serial settings, on the **Administration** page, click **Bluetooth Serial > Bluetooth 1 > Configuration**.

#### *Using the CLI:*

 $\bullet$  To enter the Bluetooth Serial command level: enable  $>$  config  $>$  bluetooth serial

#### *Using XML:*

◆ Include in your file: <configgroup name = "bluetooth serial">

# **CLI**

The command line interface (CLI) settings allow you to control how users connect to and interact with the command line of the PremierWave 2050 gateway. It is possible to configure access via the Telnet and SSH protocols, in addition to general CLI options.

# **CLI Status and Configuration**

View-only status information on the Command Line Interface Status page displays the current Telnet and SSH server status, uptime, and current connections (if any.)

See *[Table 8-35](#page-76-0)* for the bridge settings that can be modified on the Command Line Interface Configuration page.

<span id="page-76-0"></span>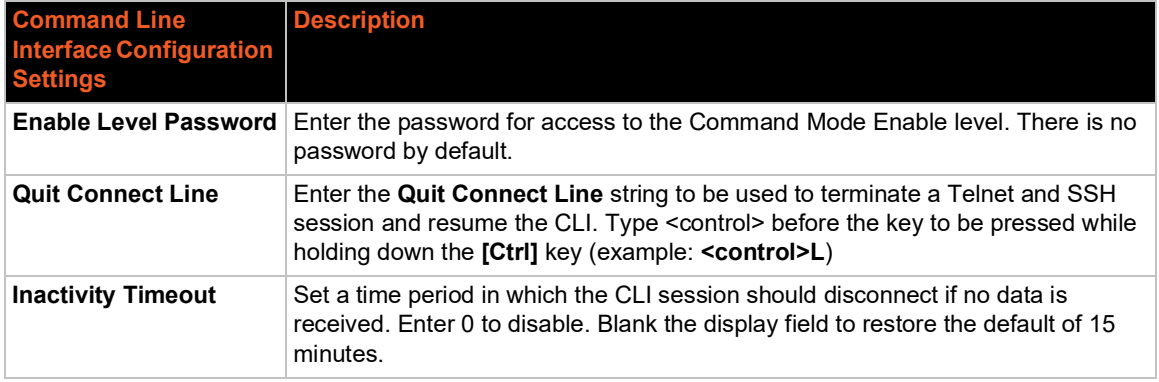

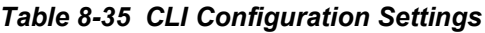

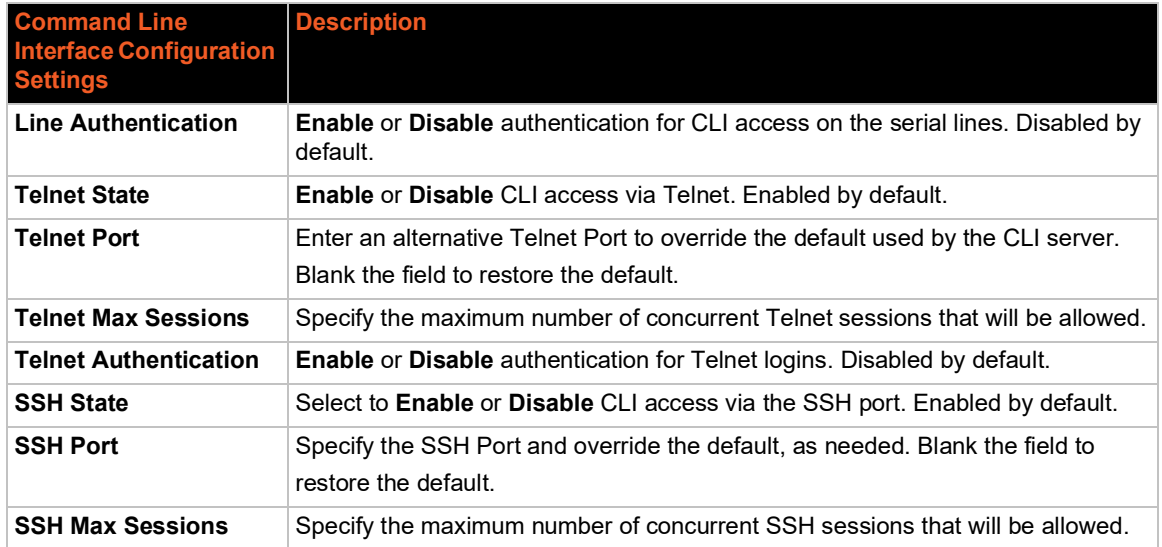

# **To View and Configure Basic CLI Settings**

## *Using Web Manager*

- To view CLI statistics, on the **Administration** page, click **CLI** > **Statistics**.
- To configure basic CLI settings, on the **Administration** page, click **CLI** > **Configuration**.

## *Using the CLI*

◆ To enter CLI command level: enable > config > cli

## *Using XML*

◆ Include in your file: <configgroup name="cli">

# **Clock**

You can view current clock settings at the bottom of the screen, and also either manually update or synchronize the clock with an SNTP server. If you select SNTP, you can choose automatic time zone detection.

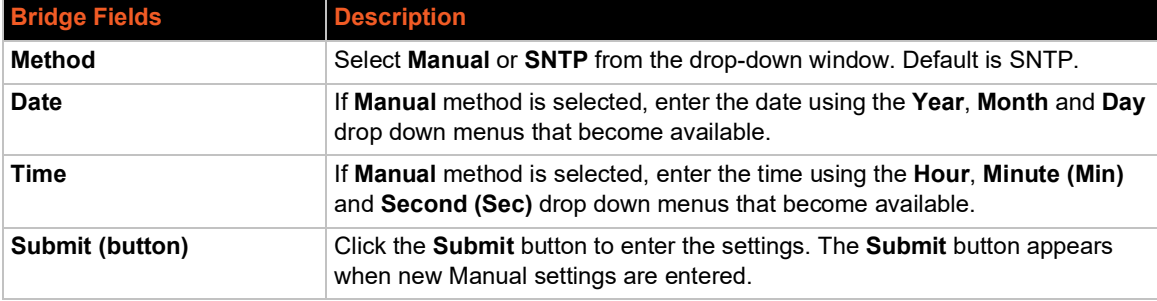

## *Table 8-36 Clock Settings*

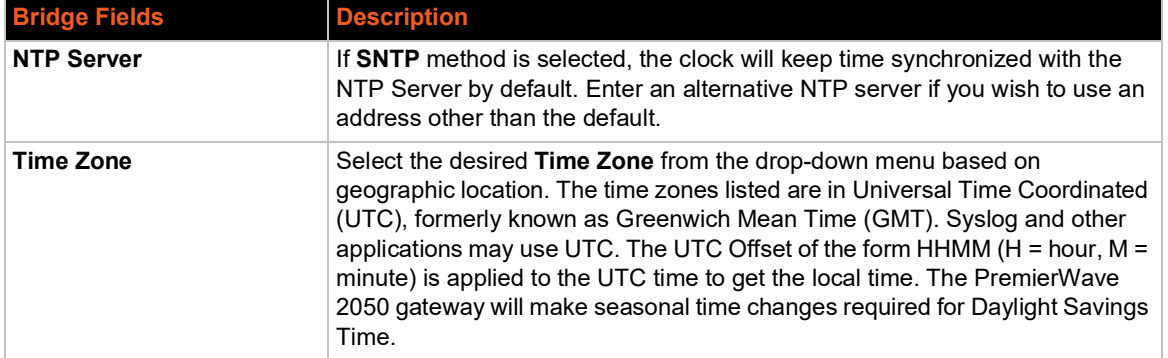

# **To Specify a Clock-Setting Method**

## *Using Web Manager*

To view or configure basic Clock settings, on the **Administration** page, click **Clock**.

#### *Using the CLI*

◆ To enter Clock command level: enable > config > clock

#### Using XML

◆ Include in your file: <configgroup name="clock">

# **CPM**

The Configurable Pin Manager (CPM) manages the settings and role of each configurable pin (CP) on the gateway.

# **CPs**

View and change CP configurations, including name, type, assertion value, and state.

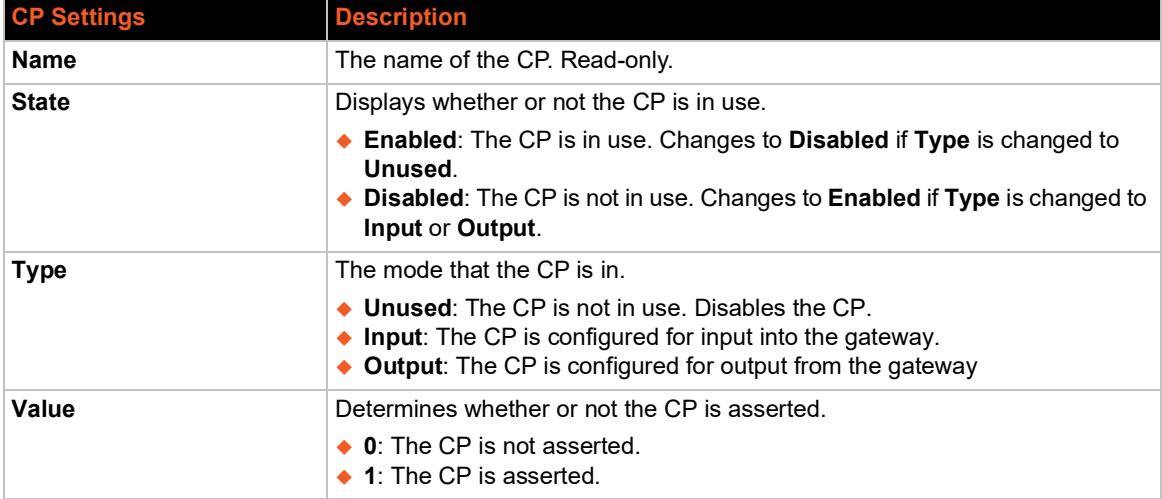

## *Table 8-37 CPM Settings*

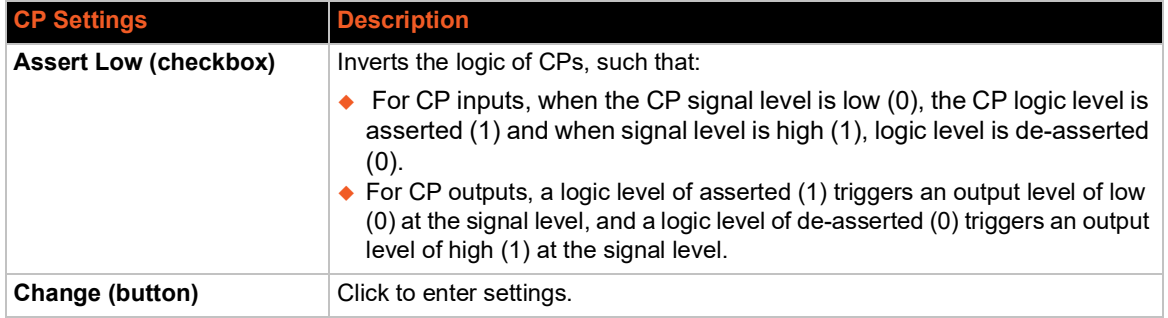

## **Roles**

Roles enable the mapping of peripheral interfaces and signals available on the embedded gateway to specific CPs. Roles also map CPs to functions that perform pre-defined actions based on the CP trigger conditions

## *Table 8-38 Role Settings*

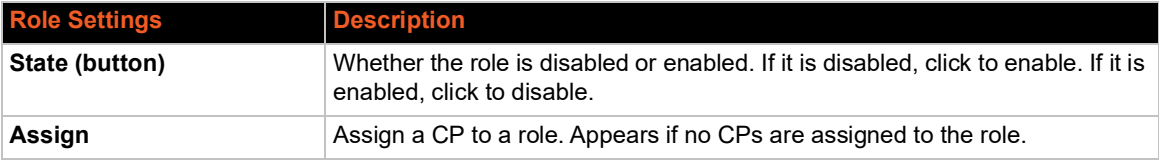

There are several pre-set roles for the CPs on the PremierWave 2050 gateway. These roles cannot be changed, though they can be enabled or disabled at the user's discretion. New roles cannot be added. See *[Table 8-39](#page-79-0)* for a description of these roles and which CPs correspond to them.

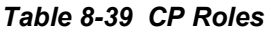

<span id="page-79-0"></span>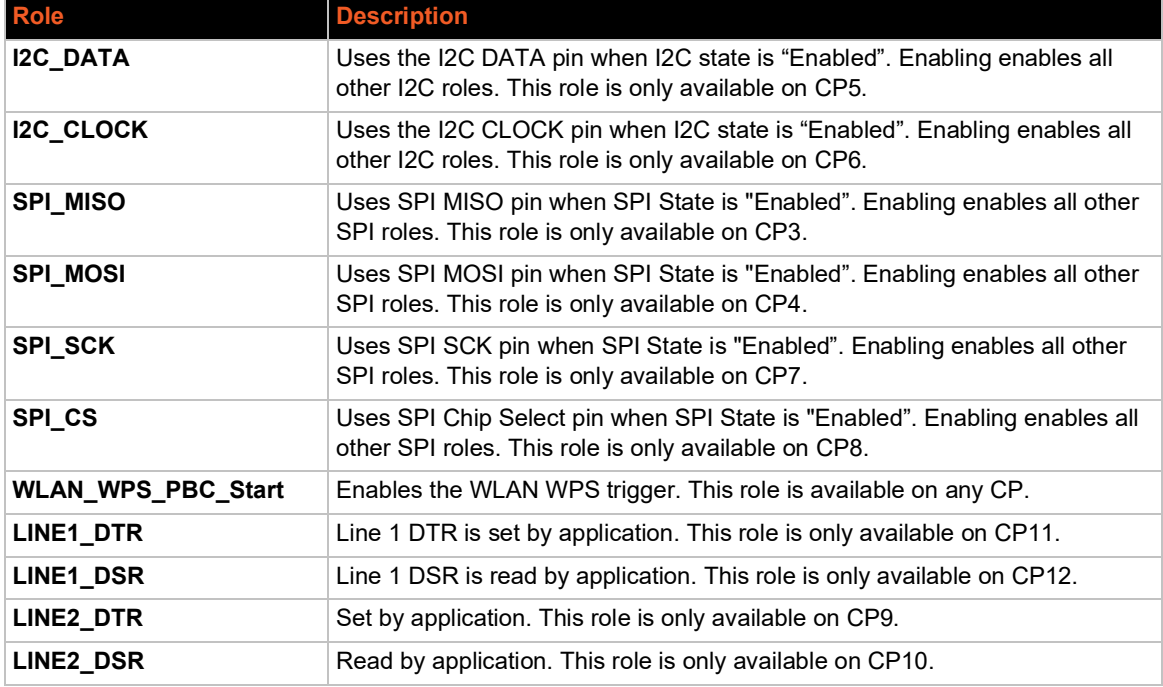

# **To View and Configure CPM Settings and Roles**

### *Using Web Manager:*

- To view or configure pin settings, on the **Administration** page, click **CPM > CPs**.
- To view or configure role settings, on the **Administration** page, click **CPM > Roles**.

#### *Using the CLI:*

 $\bullet$  To enter CPM command level: enable  $>$  config  $>$  cpm

# **Discovery**

Network discovery allows your computer to locate other computers and devices on the network. This setting also allows other computers to see your computer.

The current statistics and configuration options for device discovery, including UPnP query port, are available for the PremierWave 2050 gateway.

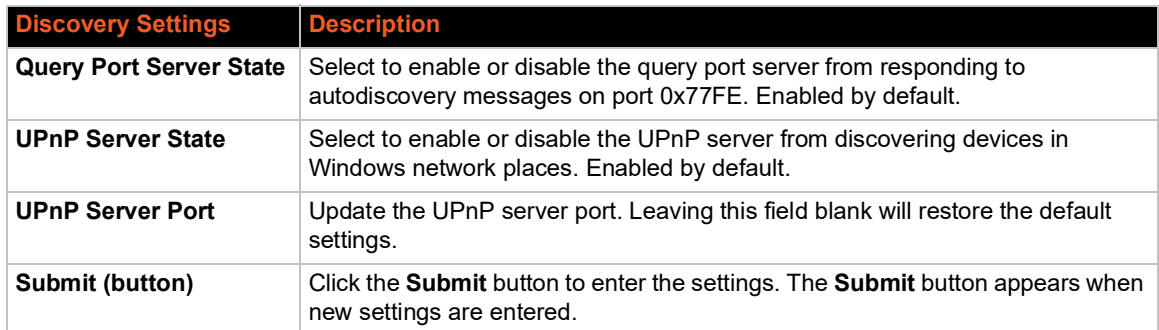

#### *Table 8-40 Discovery Settings*

# **To Configure Discovery**

#### *Using Web Manager*

To configure Discovery, on the **Administration** page, click **Discovery**.

#### *Using the CLI*

◆ To enter Discovery command level: enable > config > discovery

#### *Using XML*

Include in your file: <configgroup name="discovery">

# **Email**

View and configure email alerts relating to events occurring within the system.

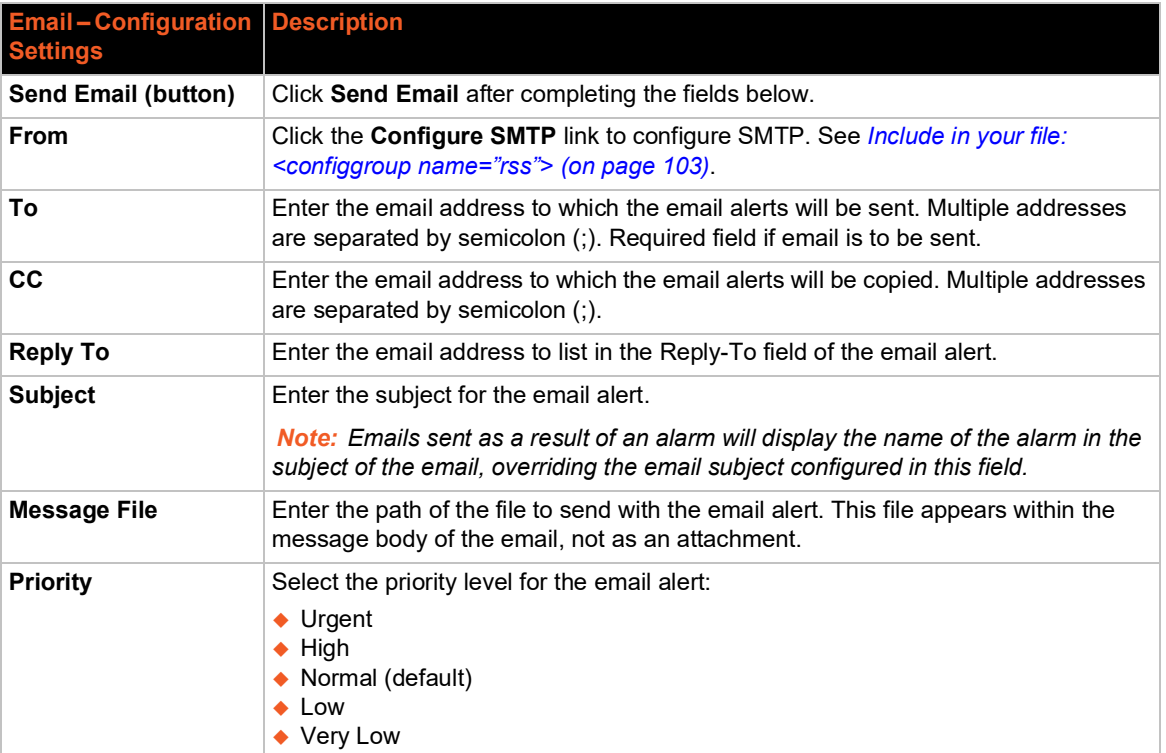

### *Table 8-41 Email Configuration*

# **To View, Configure and Send Email**

*Note: The following section describes the steps to view and configure Email 1 settings; these steps apply to other emails available for the PremierWave 2050 gateway.*

## *Using Web Manager*

- To view Email statistics, on the **Administration** page, click **Email > Statistics**.
- ◆ To configure basic Email settings and send an email, on the **Administration** page, click **Email > Configuration**.

#### *Using the CLI*

◆ To enter Email command level: enable > email 1

#### *Using XML*

◆ Include in your file: <configgroup name="email" instance="1">

# **FTP**

The FTP protocol can be used to upload and download user files, and upgrade the PremierWave 2050 firmware. A configurable option is provided to enable or disable access via this protocol.

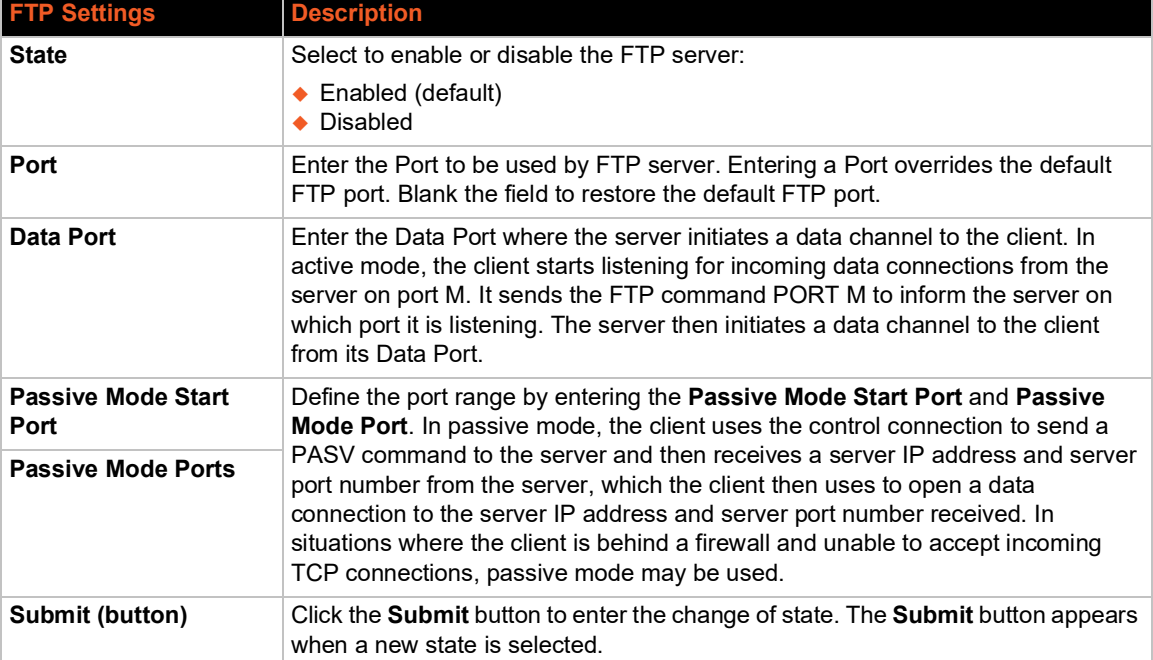

#### *Table 8-42 FTP Settings*

# **To Configure FTP Settings**

#### *Using Web Manager*

To configure FTP, on the **Administration** page, click **FTP**.

### *Using the CLI*

 $\bullet$  To enter the FTP command level: enable > config > ftp

#### *Using XML*

◆ Include in your file: <configgroup name="ftp server">

# **Gateway**

The PremierWave 2050 gateway can be configured as a wireless router with DHCP server functionality.

### **Status**

This page displays the current configuration and statistics information for the gateway.

To view gateway status: on the **Administration** page, click **Gateway > Status**.

# **WAN**

When operating as a gateway or router, PremierWave 2050 offers multiple options for selecting the WAN interface to use in these modes. See *[Table 8-43](#page-83-0)* for WAN Configuration options.

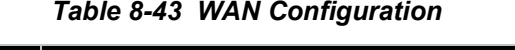

<span id="page-83-0"></span>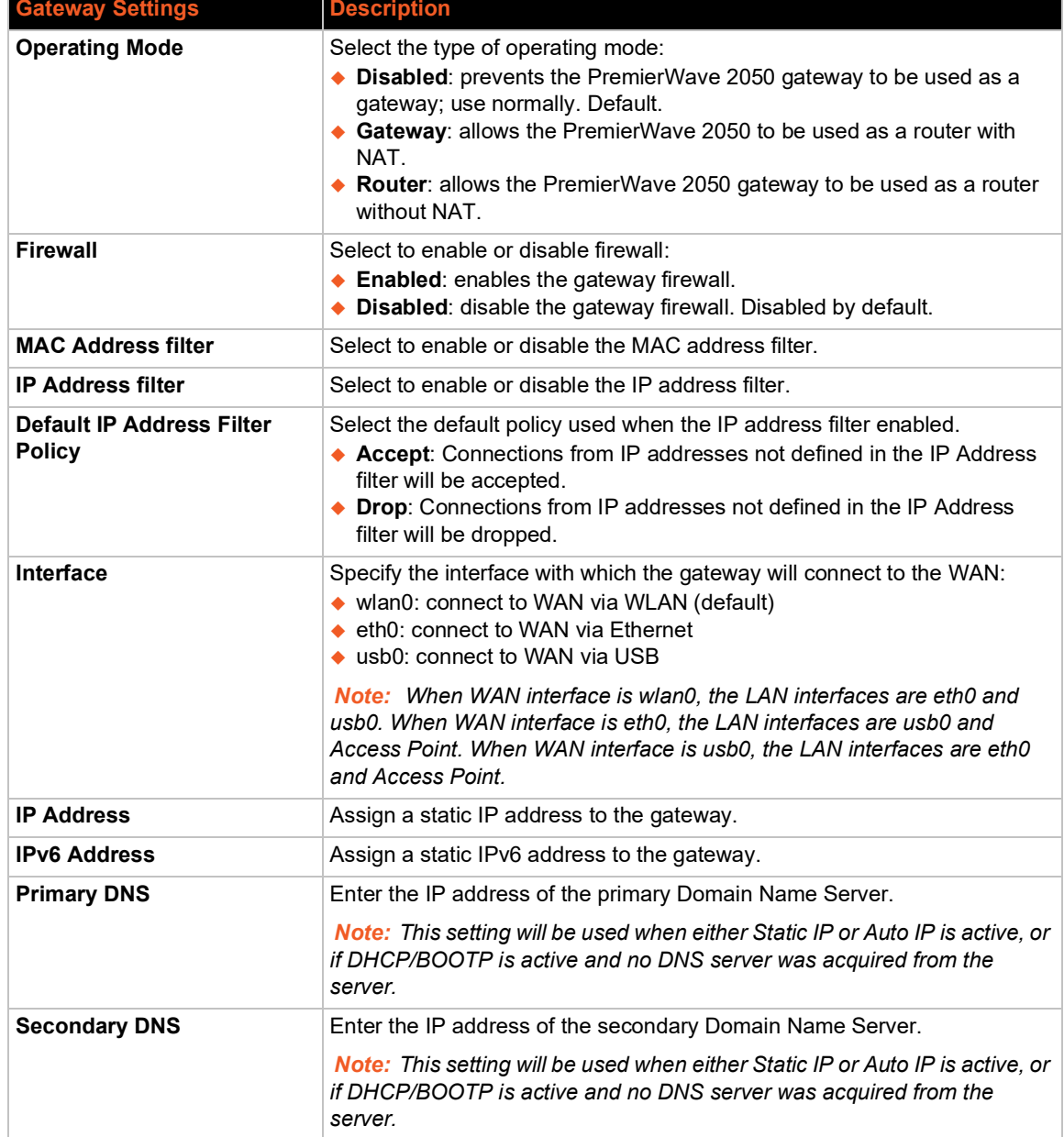

# **MAC Address Filters**

Accept or drop traffic from specified MAC addresses on the LAN interfaces that correspond to the interface chosen in WAN configuration using the settings below.

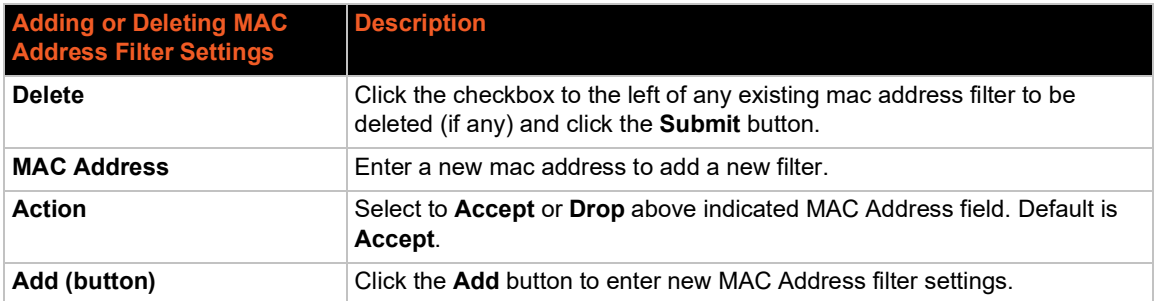

## *Table 8-44 Adding or Deleting MAC Address Filters*

# **IP Address Filters**

Accept or drop traffic from specified IP addresses on the LAN interfaces that correspond to the interface chosen in WAN configuration using the settings below.

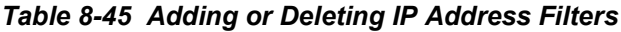

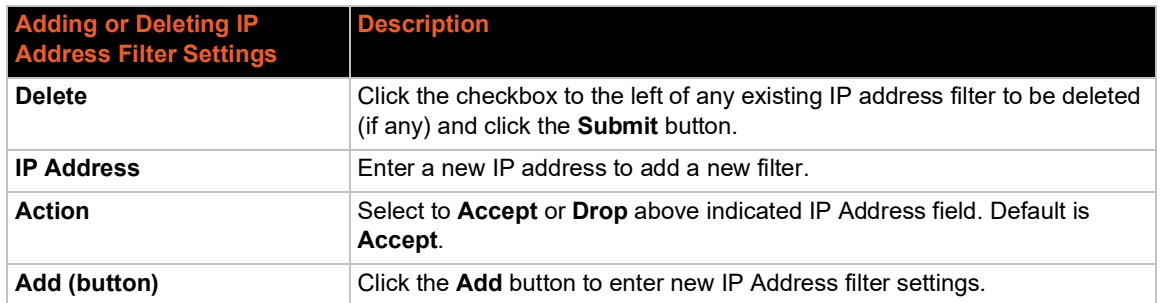

# **To Configure Gateway WAN Settings**

#### *Using Web Manager*

- To view gateway status information, on the **Administration** page, click **Gateway > Status**.
- ◆ To modify gateway WAN information, on the **Administration** page, click Gateway > **Configuration > WAN**.

#### *Using the CLI*

 $\bullet$  To enter the gateway command level: enable  $>$  config  $>$  gateway

#### *Using XML*

◆ Include in your file: <configgroup name="gateway"> <configitem name="wan">

# **Port Forwarding**

Port forwarding allows remote computers (for example, computers on the Internet) to connect to a specific computer or service within a private local-area network (LAN). Port Forwarding rules apply to inbound traffic and will not work if the PremierWave 2050 gateway is not reachable or traffic to certain ports is blocked before it reaches the gateway.

If traffic is going through firewalls, all referenced ports on the gateway and LAN devices must be accessible.

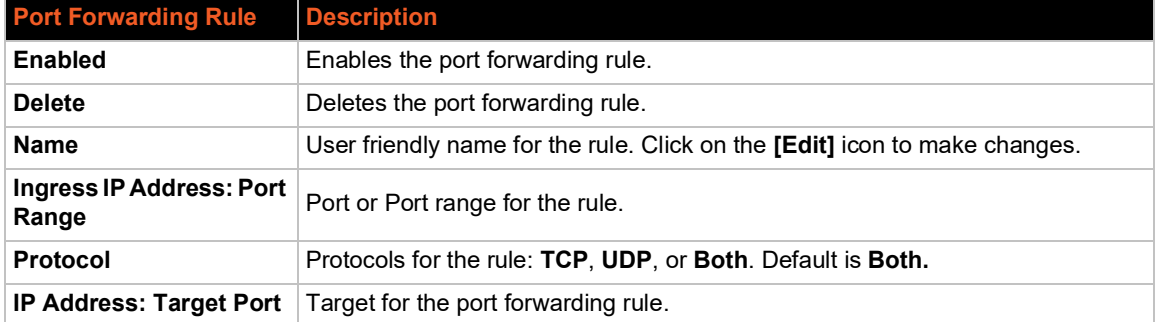

### *Table 8-46 Port Forwarding Rules List*

## *Table 8-47 Adding a New Port Forwarding Rule*

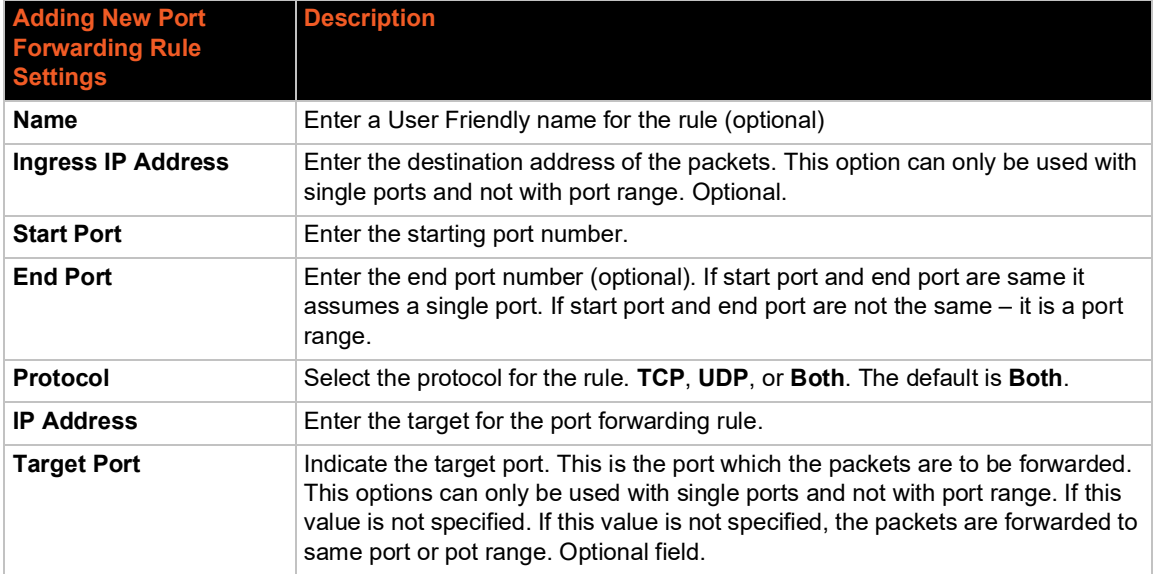

# **To Configure Gateway Port Forwarding Settings**

## *Using Web Manager*

◆ To modify gateway port forwarding information, on the **Administration** page, click Gateway > **Configuration > Port Forwarding**.

## *Using the CLI*

◆ To enter the gateway command level: enable > config > gateway > port forwarding rule <number>Static Routes

Allows the user to add routes to the PremierWave 2050 gateway routing table.

## *Table 8-48 Static Route Settings*

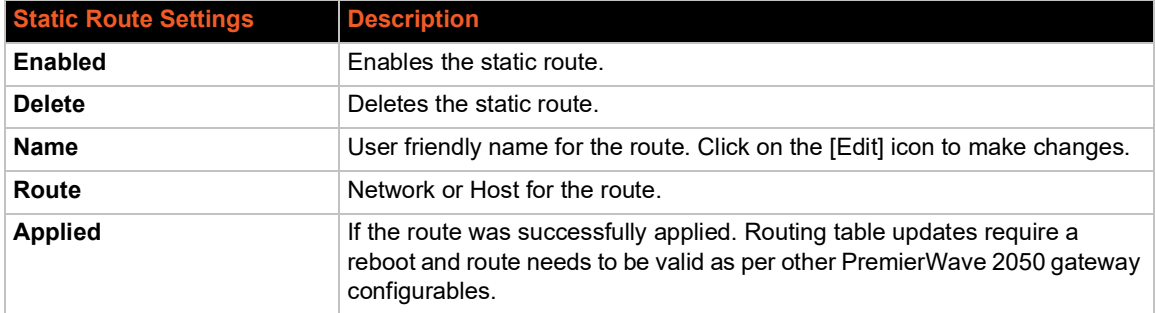

### *Table 8-49 Routing Table*

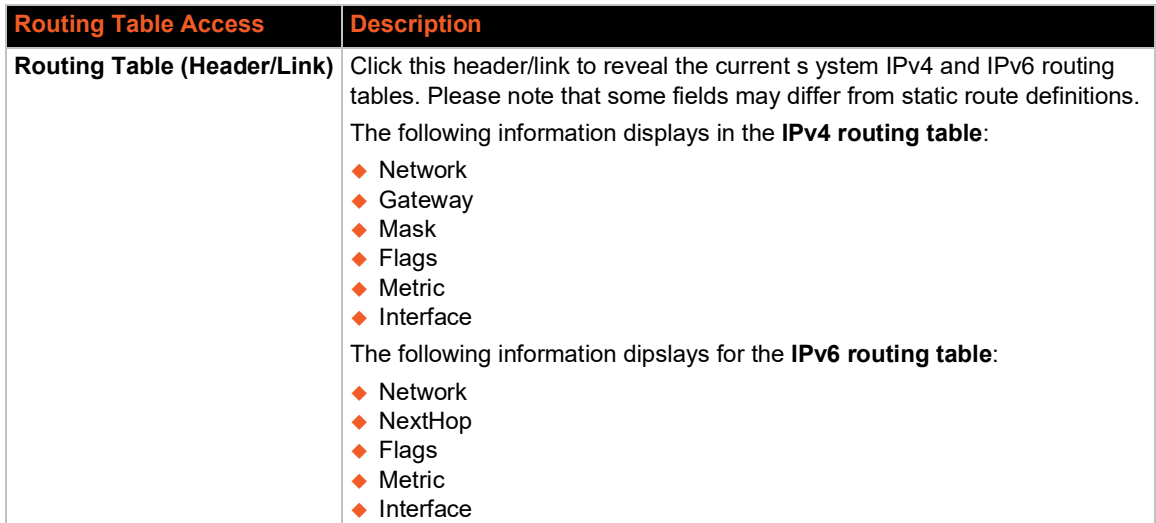

#### *Table 8-50 Adding a New Static Route*

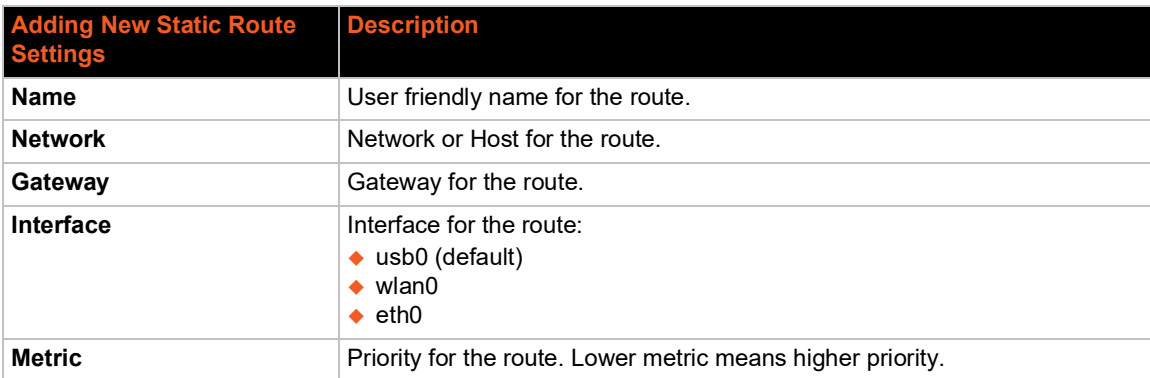

# **To Configure Gateway Static Route Settings**

## *Using Web Manager*

 To modify gateway static route information, on the **Administration** page, click **Gateway > Configuration > Static Routes**.

### *Using the CLI*

 $\bullet$  To enter the gateway command level: enable > config > gateway > static route <number>

#### *Using XML*

◆ Include in your file: <configgroup name ="gateway"> <configitem name="static routes" instance="<number>"

## **DHCP Server**

Allows the user to configure the PremierWave 2050 gateway as a DHCP server.

## *Table 8-51 DHCP Settings*

Alter the DHCP settings below and click **Submit** (or **Cancel** to cancel changes).

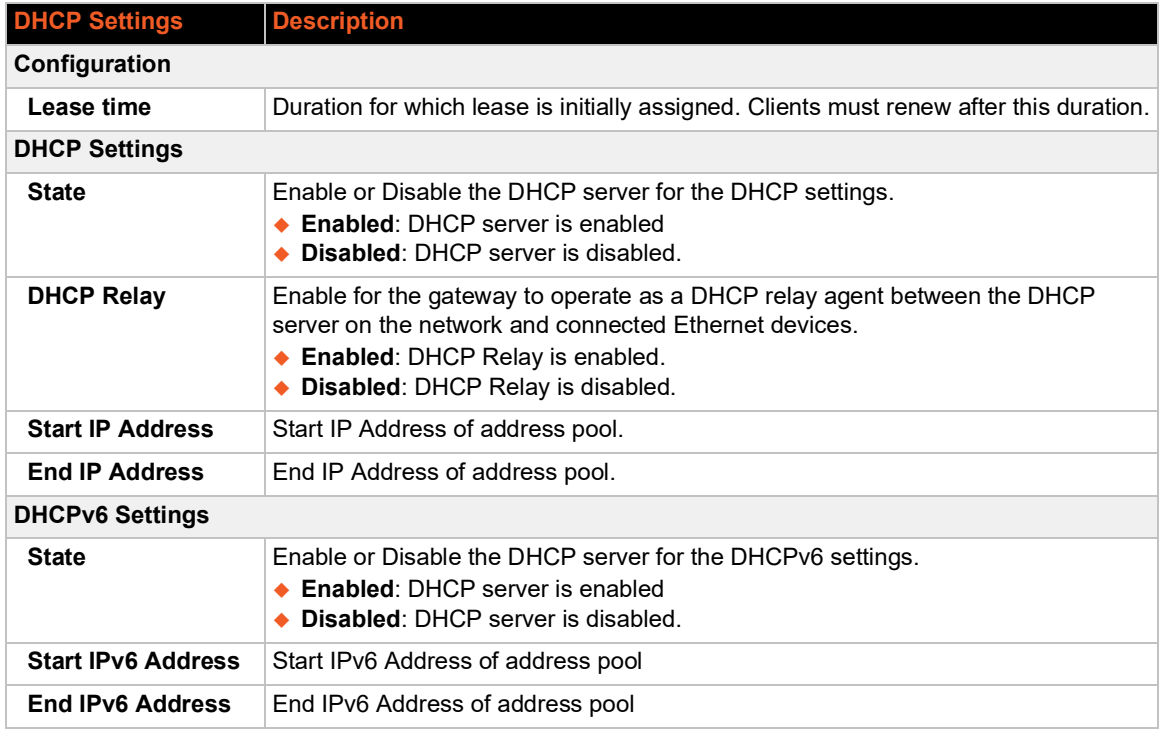

### *Static Lease Listings*

On this page, the PremierWave 2050 gateway also provides the ability to pre-assign specific IP addresses to connected devices using static leases. This would ensure that the connected device (identified by the MAC address) always gets the same IP address even while using DHCP.

## *Table 8-52 (Existing) Static Leases*

<span id="page-88-0"></span>Previously added static leases will appear under **Static Leases** where they can be deleted.

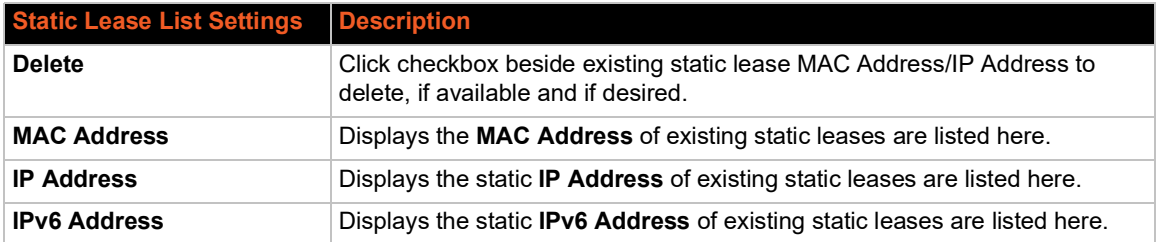

### *Table 8-53 Add a Static Lease*

To add a new static lease, complete the fields and click the **Add** button. Newly added static leases will appear under Static Leases (see *[Table 8-52 \(Existing\) Static Leases](#page-88-0)*).

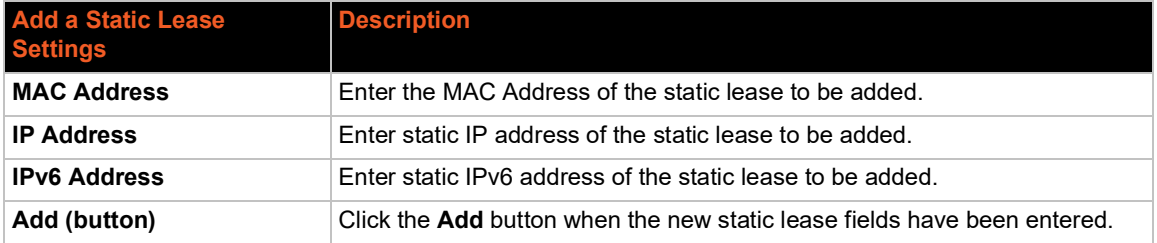

# **To Configure Gateway DHCP Server Settings**

#### *Using Web Manager*

 To modify gateway DHCP server or static lease information, on the **Administration** page, click **Gateway > Configuration > DHCP Server**.

#### *Using the CLI*

 $\bullet$  To enter the gateway command level: enable > config > gateway > dhcpserver

## *Using XML*

Include in your file: <configgroup name = "dhcp server">

## **Routing Protocols**

The PremierWave 2050 gateway allows the configuration of routing protocols. Routing protocols specify how routers communicate with each other, disseminating information that enables the selection of routes between any two nodes on a computer network. Routing algorithms determine the specific choice of route. Each router has a prior knowledge of networks directly attached to it. A routing protocol shares this information among immediate neighbors first, then through the network. This way, routers gain knowledge of the topology of the network. The PremierWave 2050 supports RIP and OSPF protocols.

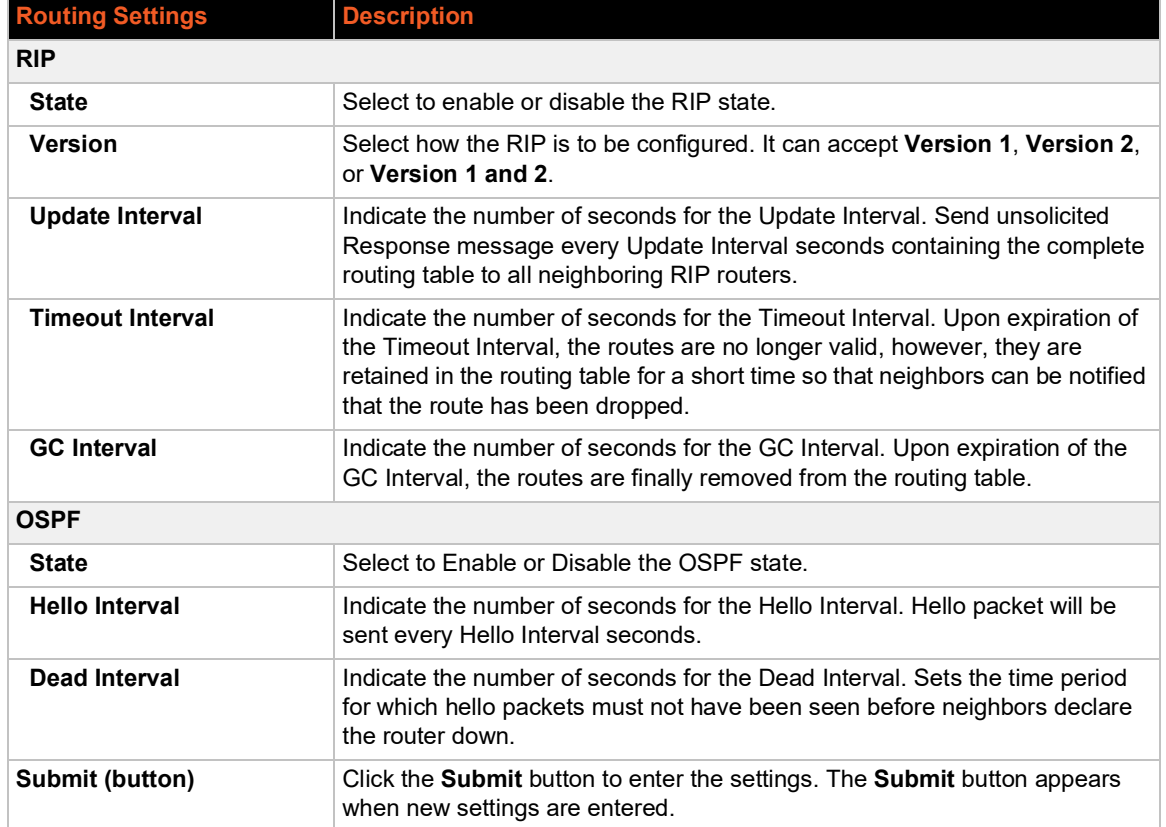

### *Table 8-54 Routing Protocol Settings*

# **To Configure Gateway Routing Protocol Settings**

#### *Using Web Manager*

 To modify gateway protocol settings, on the **Administration** page, click **Gateway > Configuration > Routing Protocol**.

#### *Using the CLI*

◆ Not applicable.

#### *Using XML*

◆ Include in your file: <configgroup name = "routing protocols">

## **Virtual IP**

The PremierWave 2050 gateway allows the configuration of Virtual IP addresses. Virtual IP is a means to map an externally visible IP address to LAN-side IP addresses. PremierWave 2050 will support creating up to three virtual IP address mappings by creating loop back interfaces and publishing this information via the routing protocols.

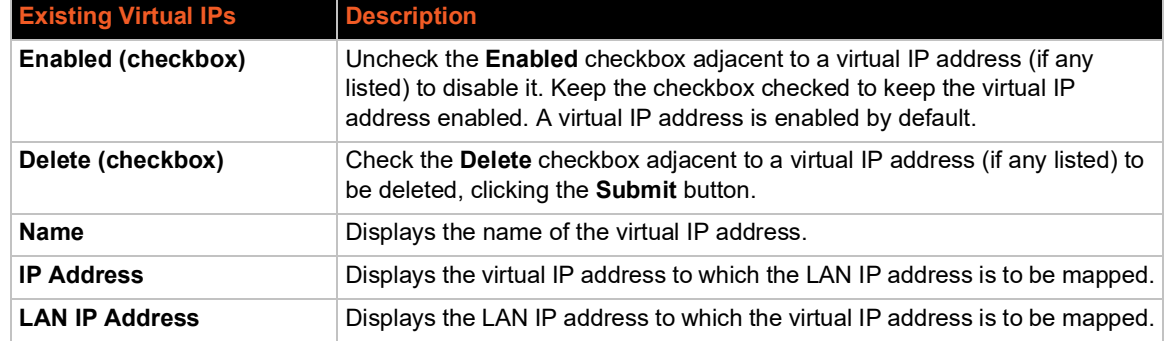

#### *Table 8-55 Existing Virtual IP Listings*

### *Table 8-56 Add a Virtual IP*

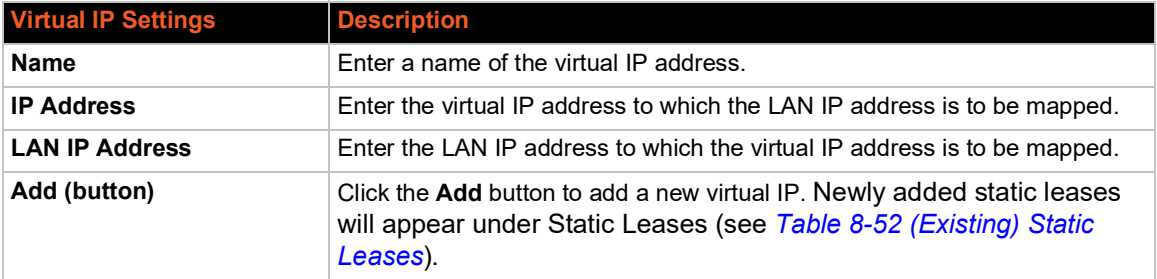

# **To Configure Gateway Virtual IP**

#### *Using Web Manager*

◆ To modify gateway DHCP server information, on the **Administration** page, click Gateway > **Configuration > Virtual IP**.

## *Using the CLI*

◆ To enter the gateway command level: enable > config > gateway > virtual ip

#### *Using XML*

◆ Include in your file: <configgroup name = "virtual ip">

# **GRE**

Generic Routing Encapsulation (GRE) tunneling is available on the PremierWave 2050 gateway, providing more capabilities than IP-in-IP tunneling. For example, it supports transporting multicast traffic and IPv6 through a GRE tunnel.

## *Table 8-57 GRE Settings*

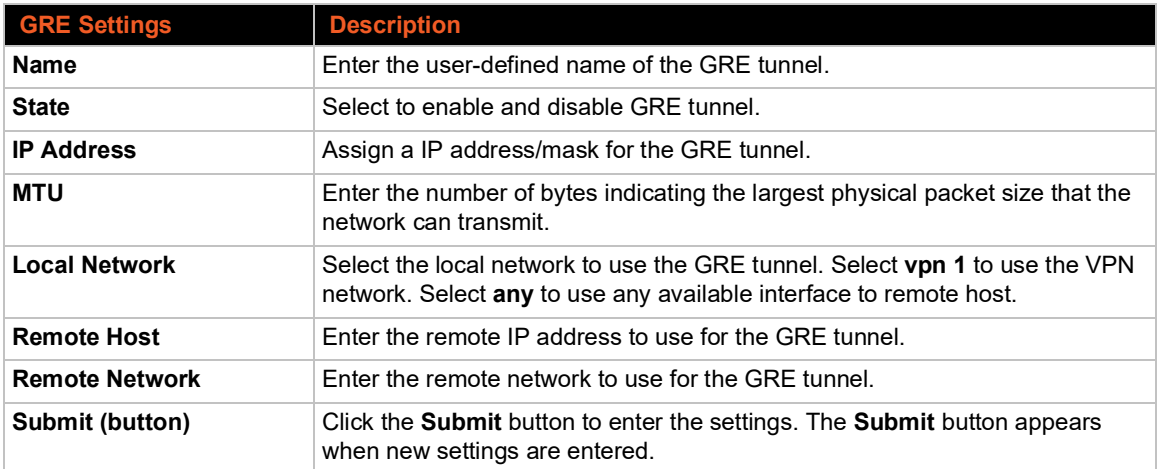

# **To Configure GRE Settings**

## *Using Web Manager*

 To view or configure GRE settings for a specific tunnel, on the **Administration** page, click **GRE**.

## *Using the CLI*

◆ To enter GRE command level: enable > config > gre

#### *Using XML*

◆ Include in your file: <configgroup name="gre">

# **Host**

Set up the name, protocol, remote address and remote port for the host.

#### *Table 8-58 Host Settings*

Alter settings as desired and click Submit to set the changes made.

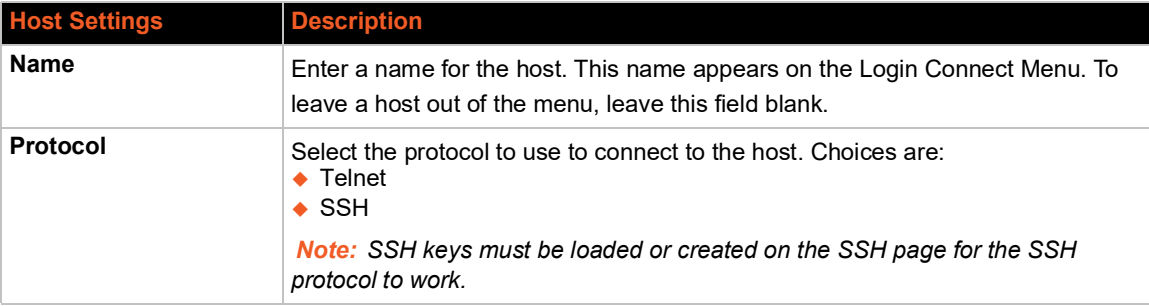

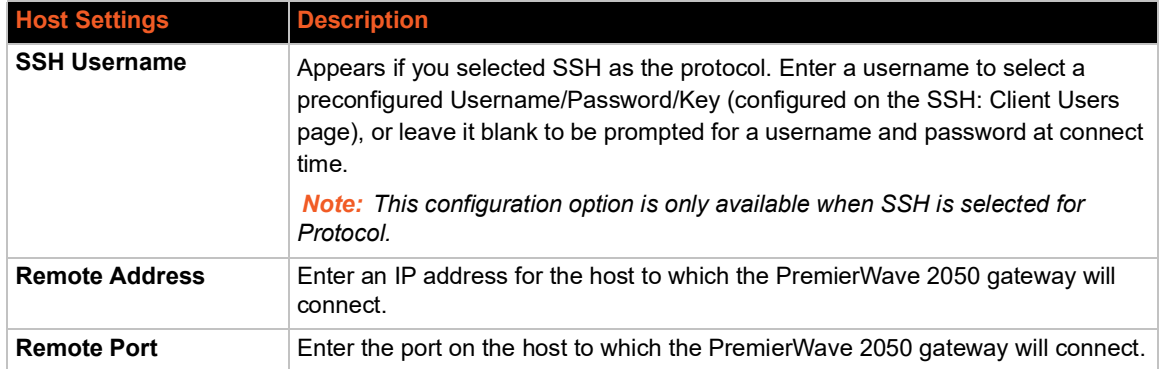

# **To Configure Host Settings**

*Note: The following section describes the steps to view and configure Host 1 settings; these steps apply to other host instances of the PremierWave 2050 gateway.*

### *Using Web Manager*

 To configure a particular Host, on the Administration page, click **Host > Configuration > Host 1**.

### *Using the CLI*

 $\bullet$  To enter the Host command level: enable  $>$  config  $>$  host 1

### *Using XML*

◆ Include in your file: <configgroup name="host" instance="1">

# **HTTP**

Hypertext Transfer Protocol (HTTP) is a request-response standard protocol between clients and servers. HTTP defines how messages are formatted and transmitted. It also defines the actions Web servers and browsers take in response to different commands. HTTP Authentication enables the requirement of user names and passwords for access to the PremierWave 2050 gateway.

# **Interface Status, Configuration and Authentication**

View-only status information on the HTTP Statistics page displays various HTTP server statistics including information on Rx bytes, Tx bytes, error message types, status unknown, work queue full, socket error, memory error and logs.

See *[Table 8-59](#page-92-0)* for the HTTP settings that can be modified on the HTTP Configuration page. See *[Table 8-60](#page-94-0)* for the HTTP settings that can be authenticated on the HTTP Authentication page.

<span id="page-92-0"></span>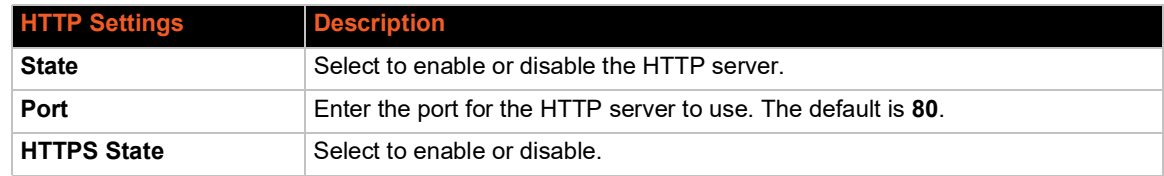

#### *Table 8-59 HTTP Configuration*

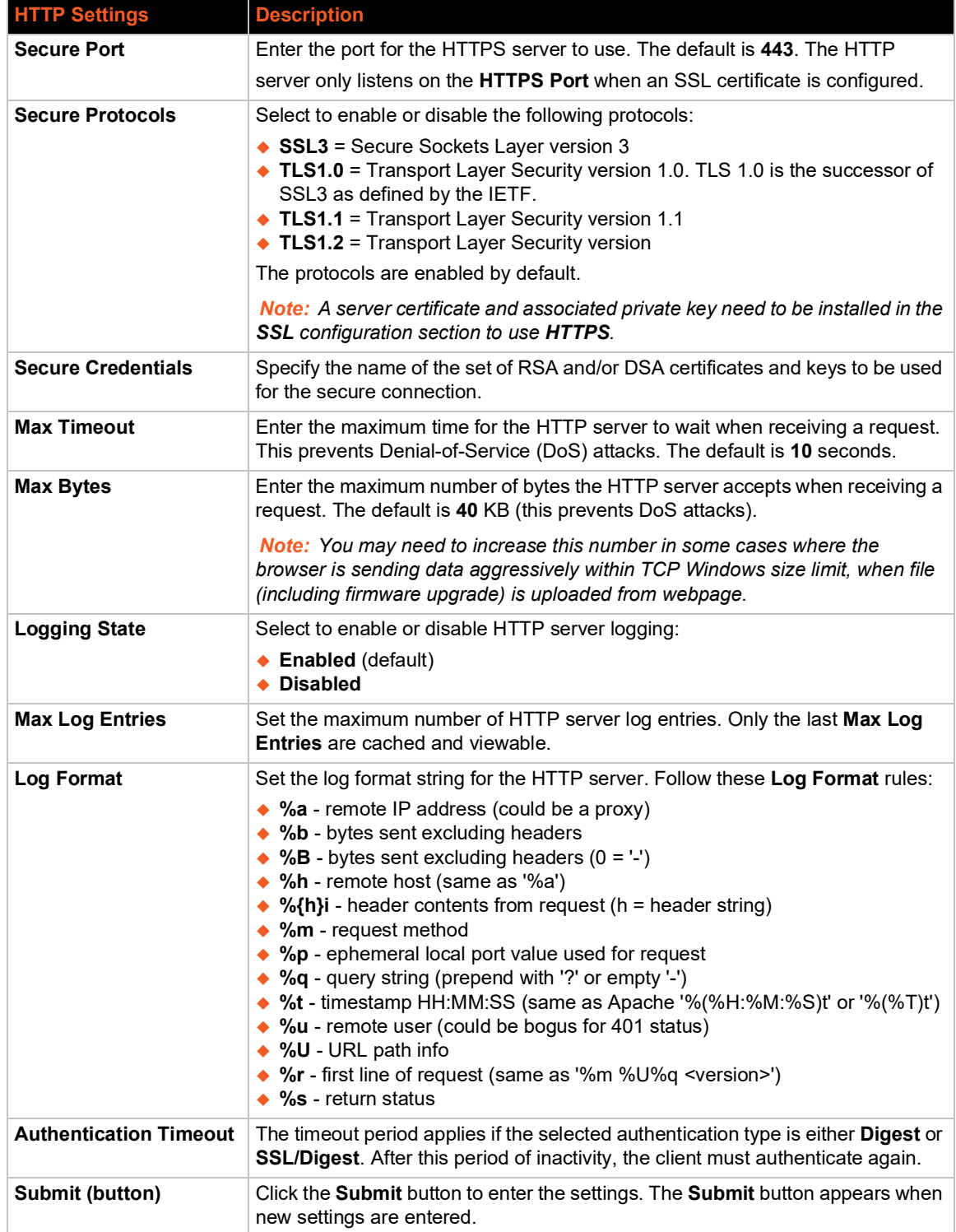

# **To View or Configure HTTP**

# *Using Web Manager*

- To view HTTP statistics, on the **Administration** page, click **HTTP > Statistics**
- To configure HTTP, on the **Administration** page, click **HTTP > Configuration**.

## *Using the CLI*

◆ To enter the HTTP command level: enable > config > http

#### *Using XML*

◆ Include in your file: <configgroup name="http server">

The HTTP Server can be configured with many different authentication directives. The authentication is hierarchical in that any URI can be given an authentication directive in order to override a parent URI authentication directive.

<span id="page-94-0"></span>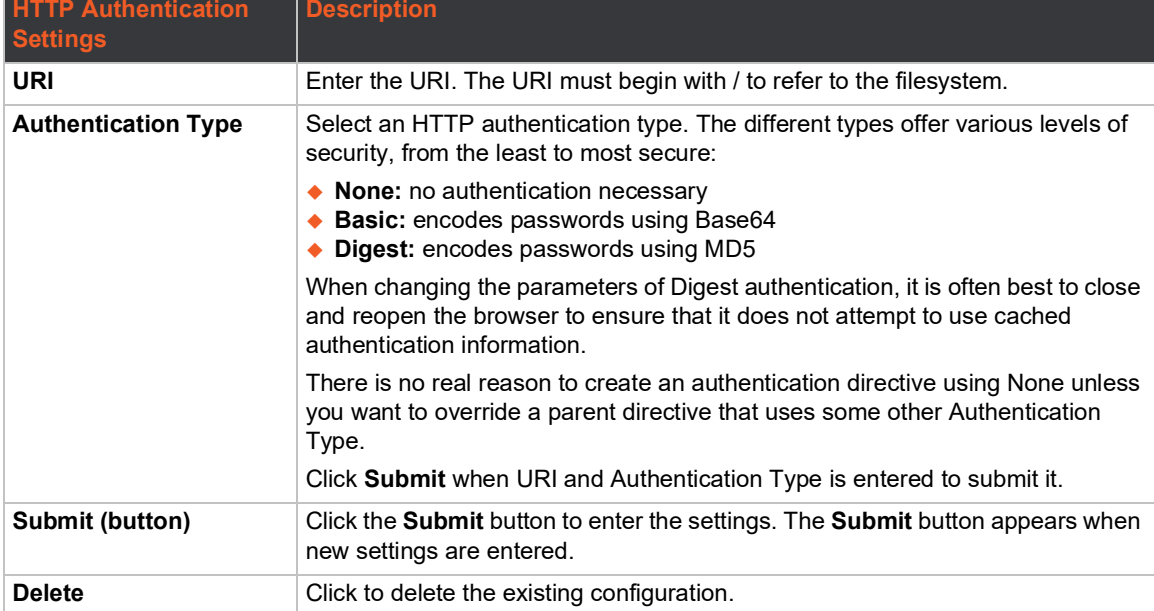

## *Table 8-60 HTTP Authentication*

# **To Configure HTTP Authentication**

#### *Using Web Manager*

 To configure HTTP authentication, on the **Administration** page, click **HTTP > Authentication**.

#### *Using the CLI*

 $\bullet$  To enter the HTTP command level: enable  $>$  config  $>$  http

#### *Using XML*

◆ Include in your file: <configgroup name="http authentication uri">

# <span id="page-94-1"></span>**Line**

The PremierWave 2050 gateway offers two serial lines which use standard RS232/RS485 interfaces. The lines can be configured to operate in the following modes:

 $\leftarrow$  RS232

- ◆ RS485 Full Duplex (also compatible with RS-422)
- ◆ RS485 Half Duplex, with and without termination impedance
- All serial settings such as Baud Rate, Parity, Data Bits, etc, apply to this line.

The line settings allow configuration of the serial line.

*Note: The following section describes the steps to view and configure Line 1 settings; these steps apply to other line instances of the PremierWave 2050 gateway.*

## **Line Status and Configuration**

View-only status information on the Line 1 - Statistics page displays line statistics including information on bytes, queued bytes, breaks, flow control, parity errors, framing errors, overrun errors, no Rx buffer errors, CTS input, RTS output, DSR input, and DTR output.

See *[Table 8-61](#page-95-0)* for the line settings that can be modified on the Line 1 - Configuration page. See *[Table 8-62](#page-96-0)* for the line settings that can be established on the Line 1 - Command Mode page.

<span id="page-95-0"></span>

| <b>Line Settings</b> | <b>Description</b>                                                                                                    |
|----------------------|----------------------------------------------------------------------------------------------------|
| <b>Name</b>          | Enter a name or short description for the line, if desired. By default, there is no name<br>specified. A name that contains white space must be quoted.                                                                                                  |
| Interface            | Set the interface type for the Line. The default is RS232. Choices are:                                                                                                    |
|                      | $\triangle$ RS232<br>◆ RS485 Half-Duplex<br>◆ RS485 Full-Duplex                                                                                                    |
|                      |                                                                                                    |
| <b>State</b>         | Select to enable or disable the operational state of the Line. The default is Enabled.                                                                                                    |
| <b>Protocol</b>      | Set the operational protocol for the Line. Choices are:                                                                                                    |
|                      | $\blacklozenge$ None (default)                                                                                                    |
|                      | Modbus RTU                                                                                                    |
|                      | Modbus ASCII<br>$\triangle$ Tunnel                                                                                                    |
|                      |                                                                                                    |
| <b>Baud Rate</b>     | Set the Baud Rate (speed) of the Line. The default is 9600.                                                                                                    |
|                      | Any set speed between 300 and 921600 may be selected: 300, 600, 1200, 2400,<br>4800, 9600, 19200, 38400, 57600, 115200, 230400, 460800, 921600. When<br>selecting a Custom baud rate, you may manually enter any value between 300 and<br>5000000921600. |
|                      | <b>Note:</b> Custom baud rates are not supported when a line is configured for Command<br>Mode.                                                                                                    |
| <b>Parity</b>        | Select parity from the drop-down menu: <b>None, Even or Odd.</b> Default is None.                                                                                                    |
| Data Bits            | Select data bits from the drop-down menu: <b>7</b> or <b>8</b> . Default is 8.                                                                                                    |
| <b>Stop Bits</b>     | Select 1 or 2 stop bits from the drop-down menu. Default is 1.                                                                                                    |
| <b>Flow Control</b>  | Select None, Hardware or Software flow control from the drop-down menu. The<br>default is None.                                                                                                    |
|                      | Note: This field becomes available if RS232 or RS485 Full-Duplex is selected under<br>Interface above.                                                                                                    |

*Table 8-61 Line Configuration Settings*

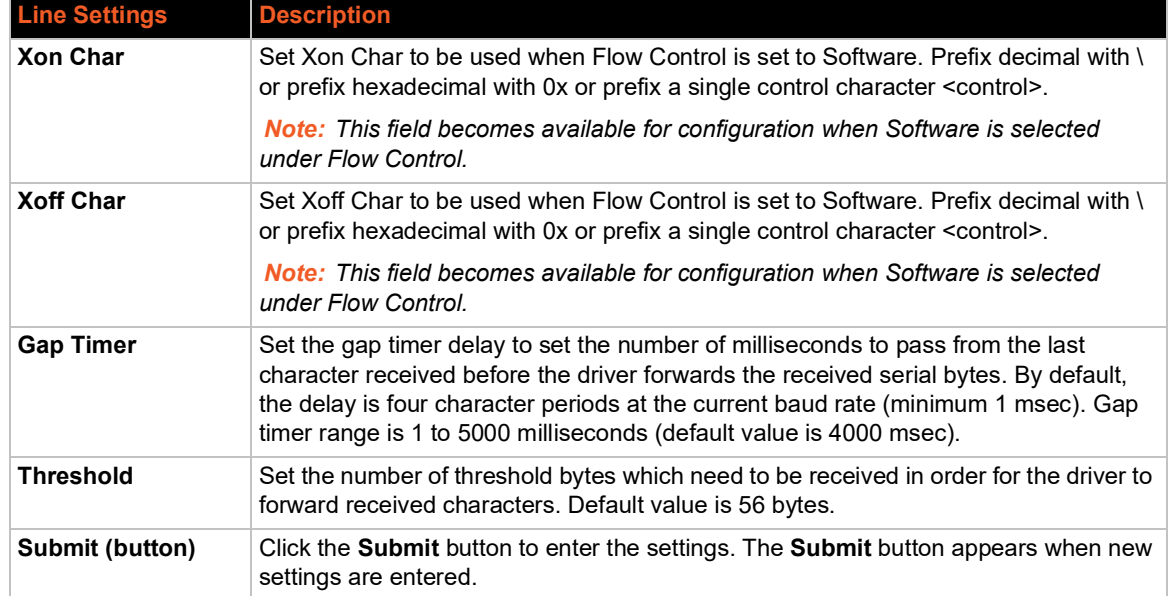

# *Table 8-62 Line Command Mode Setting*

<span id="page-96-0"></span>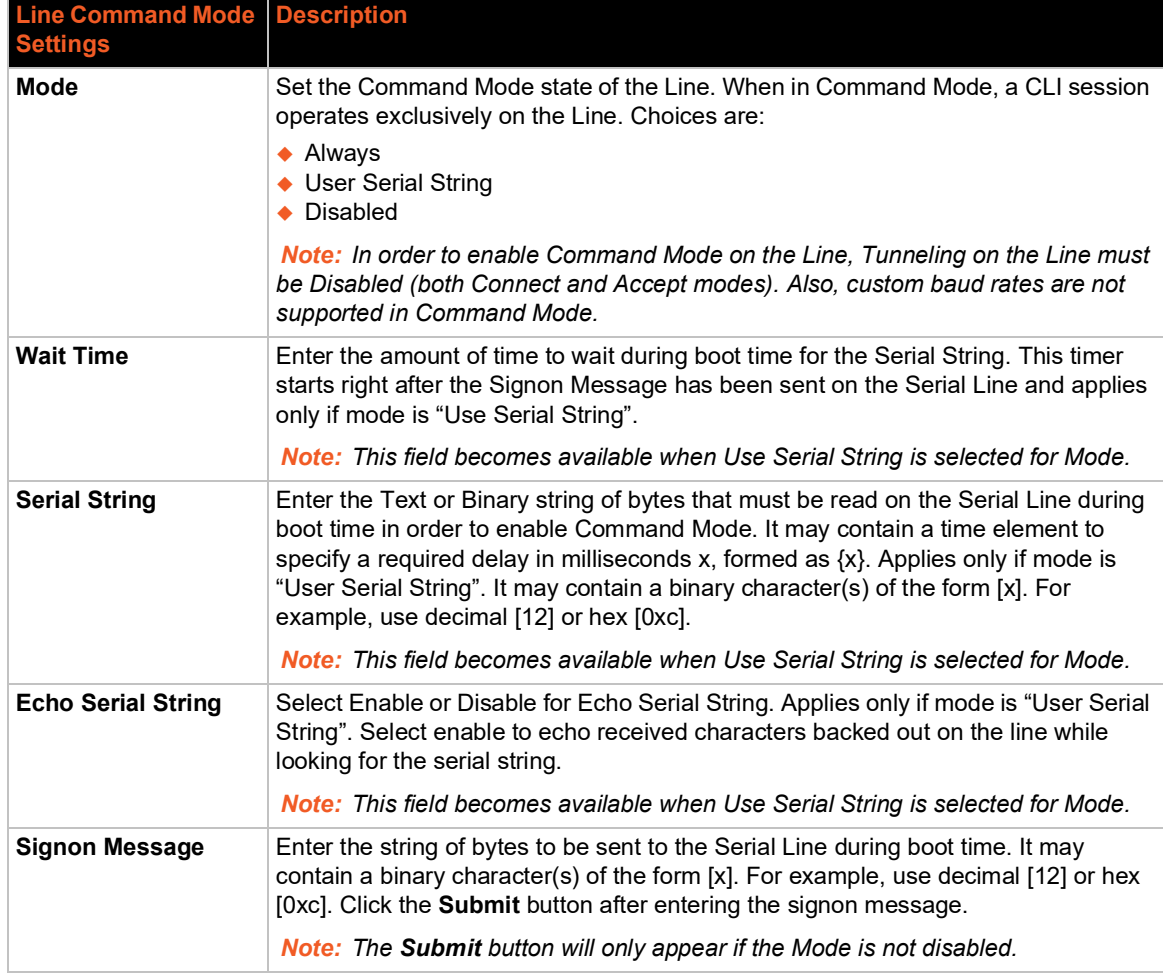

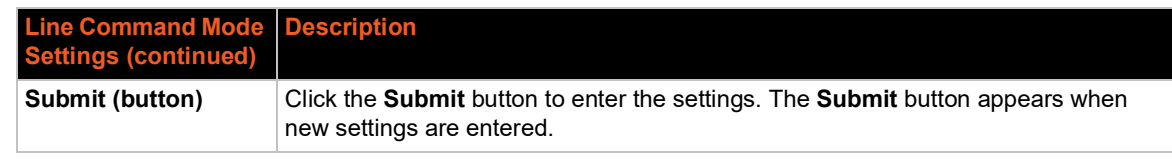

# **To View and Configure Line Configuration and Command Mode**

*Note: The steps to view and configure Line 1 settings provided in this section are the same for viewing and configuring Line 2.*

#### *Using Web Manager*

- ◆ To view line 1 statistics, on the **Administration** page, click Line > Line 1 > Statistics.
- ◆ To configure line 1, on the **Administration** page, click **Line > Line 1 > Configuration**.
- ◆ To configure line 1 command mode on the **Administration** page, click Line > Line 1 > **Command Mode**.

#### *Using the CLI*

 $\bullet$  To enter the Line command level: enable  $>$  line <number>

#### *Using XML*

Include in your file:  $\langle$  configgroup name="line" instance="1">

# **MACH10**

The PremierWave 2050 gateway comes integrated with MACH10 to allow for the remote management of devices. In preparation, you will need to configure Client, Line 1, Line 2, and/or USB 1 settings for MACH10. The PremierWave 2050 gateway can report statistics to MACH10 based on criteria provided by MACH10. These statistics may be viewed within MACH10 GDM or Lantronix Gateway Central.

## **To Configure MACH10 Client**

This page displays the configuration and status for MACH10 client.You can configure connections to a maximum of two separate MACH10 projects.

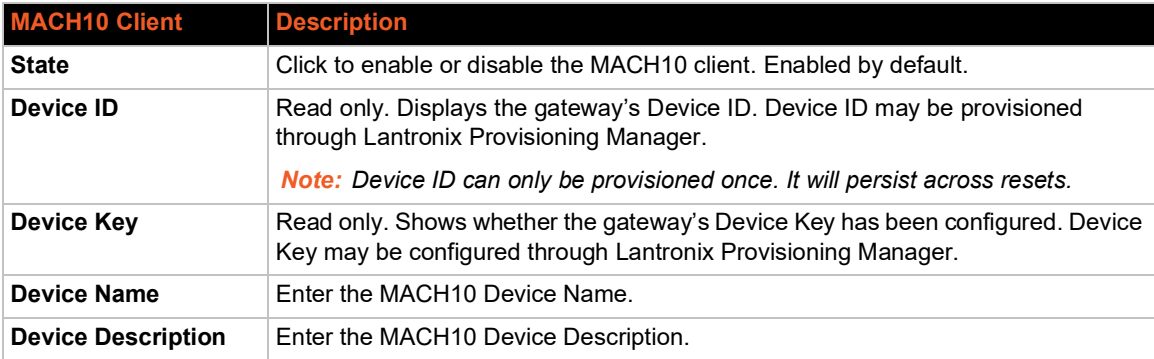

#### *Table 8-63 MACH10 Client Configuration*

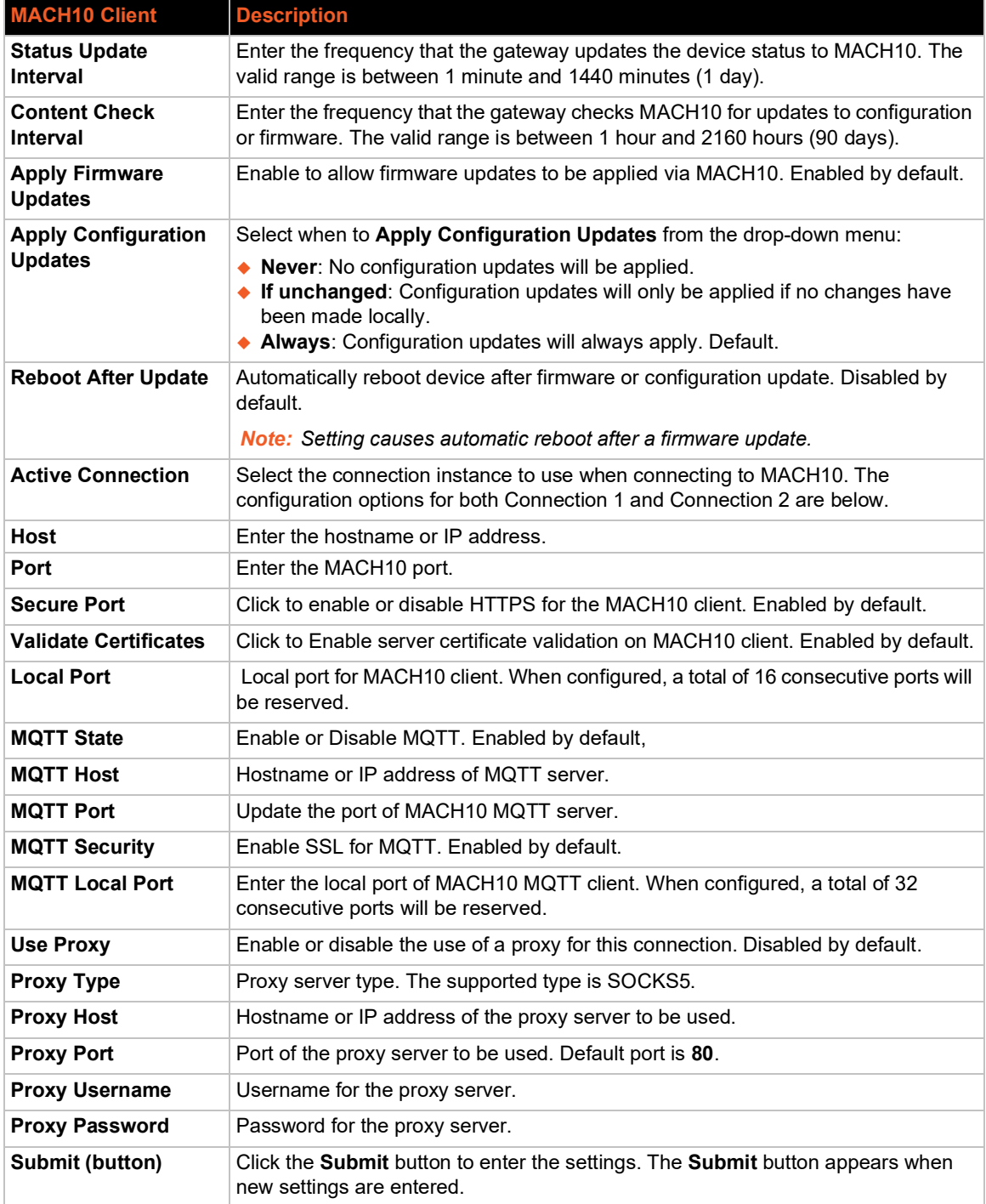

# **To Configure MACH10 Line 1 or Line 2**

*Note: The following section describes the steps to view and configure MACH10 Line 1 settings; these steps also apply to Line 2.*

This page displays the configuration and status for MACH10 Line client.

#### *Table 8-64 MACH10 Line*

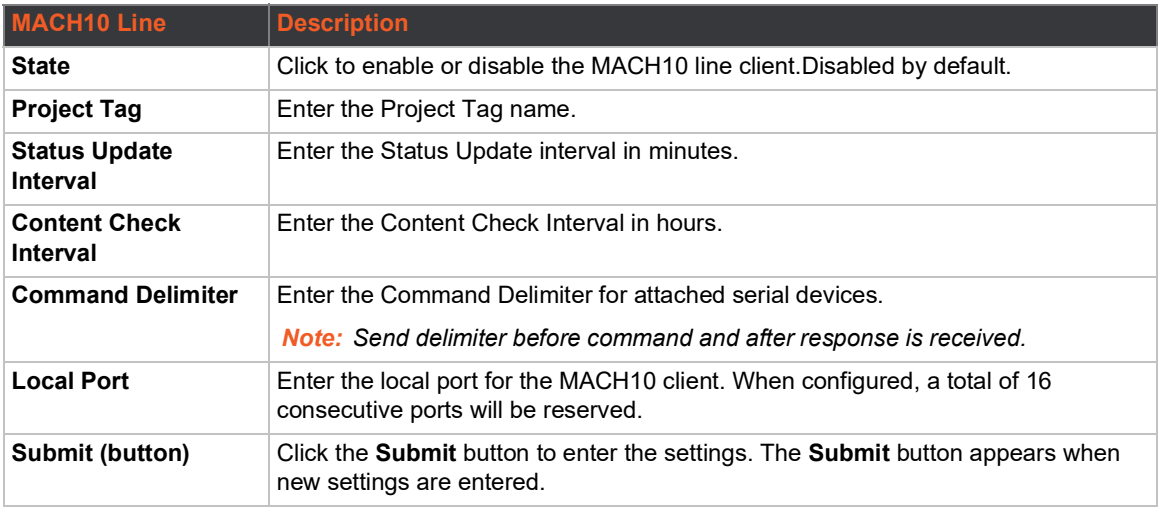

# **To Configure MACH10 USB 1**

This page displays the configuration and status for MACH10 Line client.

### *Table 8-65 MACH10 Client USB*

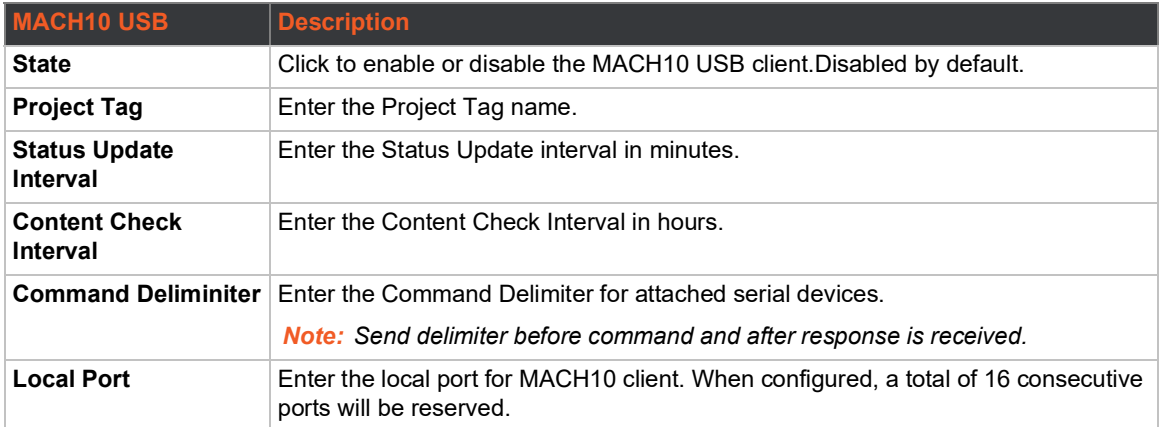

# **To Configure MACH10**

#### *Using Web Manager*

- To configure MACH10 Client, on the **Administration** page, click **MACH10 > Client**.
- To configure MACH10 Line 1, on the **Administration** page, click **MACH10 > Line 1**.
- To configure MACH10 Line 2, on the **Administration** page, click **MACH10 > Line 2**.
- To configure MACH10 USB 1, on the **Administration** page, click **MACH10 > USB 1**.

## *Using the CLI*

◆ To enter the command level: enable > config > mach10

## *Using XML*

◆ Include in your file: <configgroup name="mach10">

# **Modbus**

The PremierWave 2050 operates as a master device that connects to slave devices. The Modbus ASCII/RTU based serial slave devices can be connected via the Ethernet through an existing Modbus TCP/IP network. Any device having access to a given Modbus implementation will be able to perform full range operations that implementation supports. Modbus/TCP uses a reserved TCP port of 502 and includes a single byte function code (1=255) preceded by a 6 byte header:

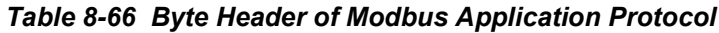

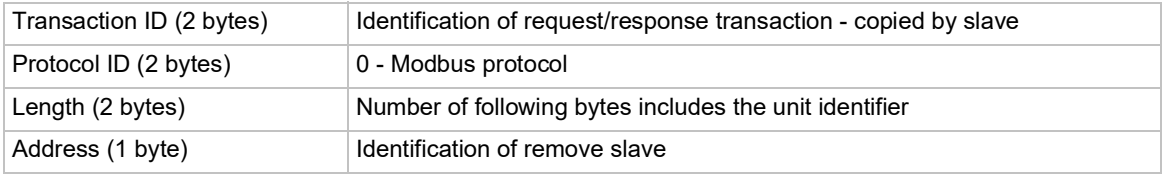

# **Serial Transmission Mode**

PremierWave 2050 gateways can be set up to communicate on standard Modbus networks using either RTU or ASCII. Users select the desired mode and serial port communication parameters (baud rate, parity mode, etc) when in the line configuration options.

## *Table 8-67 Modbus Transmission Modes*

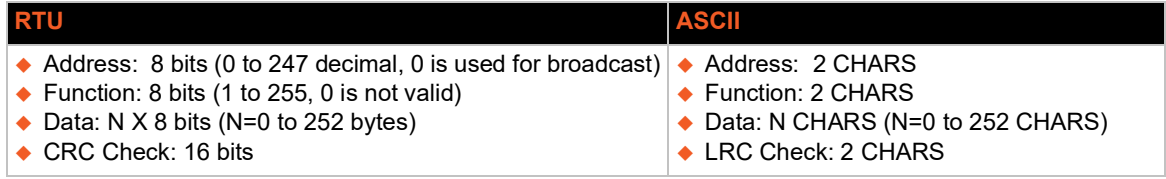

The Modbus web pages allow you to check Modbus status and make configuration changes.

# **Modbus Statistics**

This read-only web page displays the current connection status of the Modbus servers listening on the TCP ports. When a connection is active, the remote client information is displayed as well as the number of PDUs that have been sent and received. Additionally, a **Kill** link will be present which can be used to kill the connection.

# **Modbus Configuration**

This web page shows the current negotiated Modbus settings and allows configuration changes.

### *Table 8-68 Modbus Configuration*

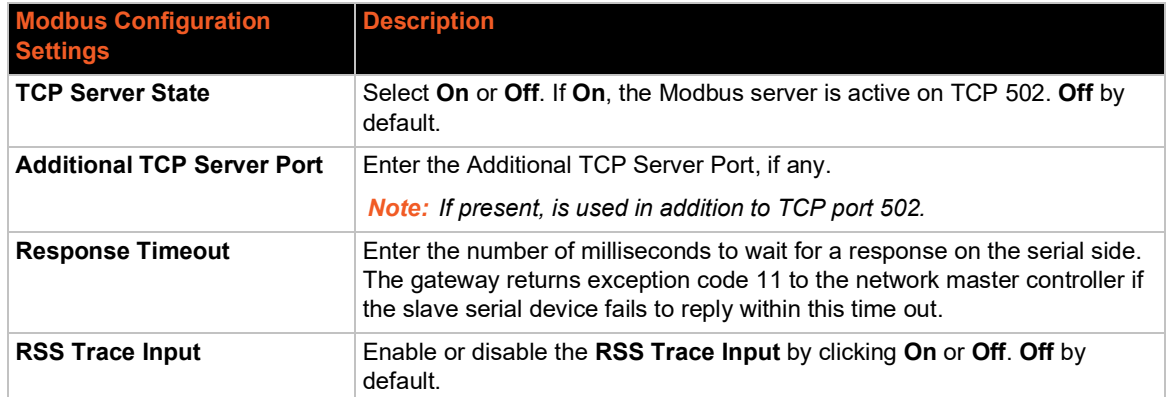

*Note: The serial line protocol must also be configured for Modbus, in addition to configuring the Modbus server. See [Line \(on page 95\)](#page-94-1) and [Tunnel \(on page 117\)](#page-116-0) for details.*

# **To View and Configure the Modbus Server**

### *Using Web Manager*

- To view Modbus statistics, on the **Administration** page, click **Modbus** > **Statistics**.
- To configure Modbus settings, on the **Administration** page, click **Modbus** > **Configuration**.

#### *Using the CLI*

 $\bullet$  To enter the Modbus command level: enable  $\rightarrow$  configure  $\rightarrow$  modbus

#### *Using XML*

◆ Include in your file: <configgroup name="modbus">

# **RSS**

An RDF Site Summary (RSS) syndication feed is served by the HTTP Server. This feed contains up-to-date information regarding the configuration changes that occur on the PremierWave 2050 gateway.

Specifying the RSS Feed to be Persistent results in the data being stored on the filesystem. The file used is  $/cfg\log.txt$ . This allows feed data to be available across reboots (or until the factory defaults are set).

Each RSS Feed entry contains a standard timestamp in its <pubDate> field.

The RS Feed is a scrolling feed in that only the last Max Entries entries are cached and viewable.

Simply register the RSS Feed within your favorite RSS aggregator and you will automatically be notified of any configuration changes that occur.

#### *Table 8-69 RSS*

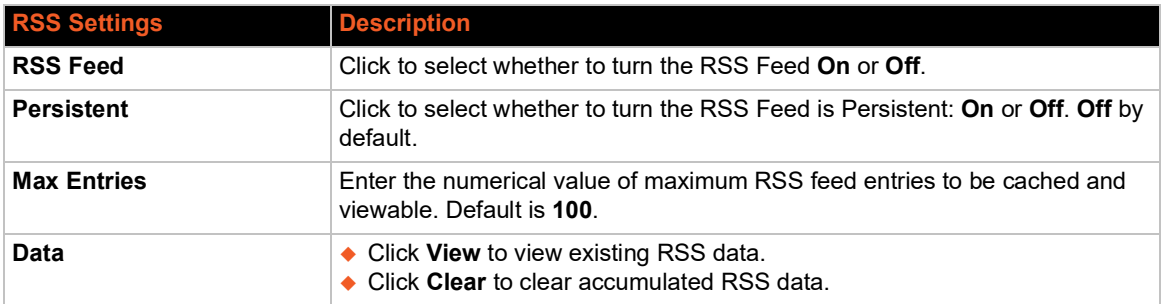

# **To Configure RSS Settings**

## *Using Web Manager*

To configure ICMP protocol settings, on the **Administration** page, click **RSS**.

## *Using the CLI*

◆ To enter the command level: enable > config > rss

### *Using XML*

◆ Include in your file: <configgroup name="rss">

# **SMTP**

Configure Simple Mail Transfer Protocol (SMTP) settings including addresses, port, username, password, overriding domain information and local port.

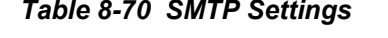

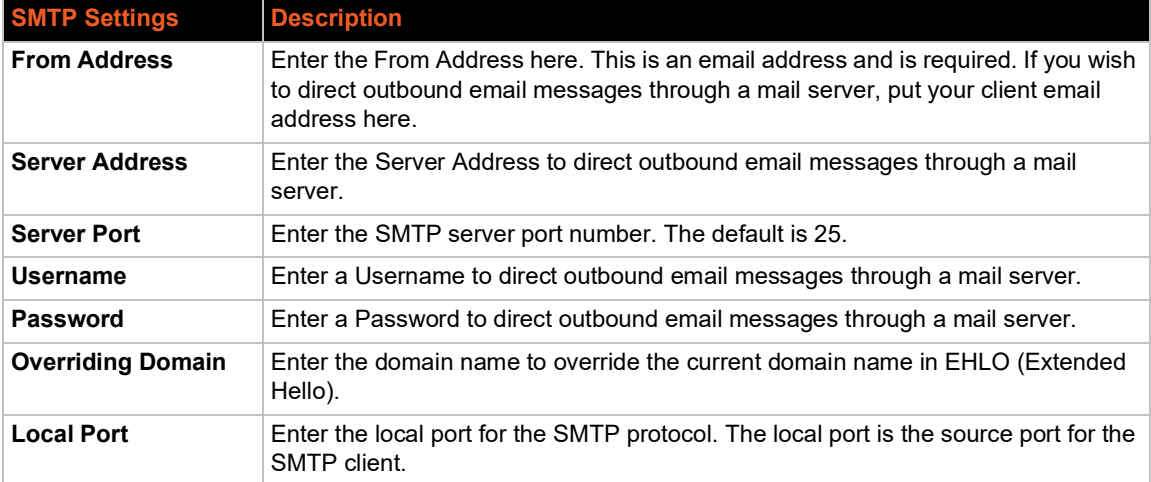

# **To Configure SMTP Settings**

# *Using Web Manager*

To configure SMTP protocol settings, on the **Administration** page, click **SMTP** in the menu.

## *Using the CLI*

◆ To enter the command level: enable > config > smtp

## *Using XML*

◆ Include in your file: <configgroup name="smtp">

# **SNMP**

Simple Network Management Protocol (SNMP) settings may be viewed and configured in this section.

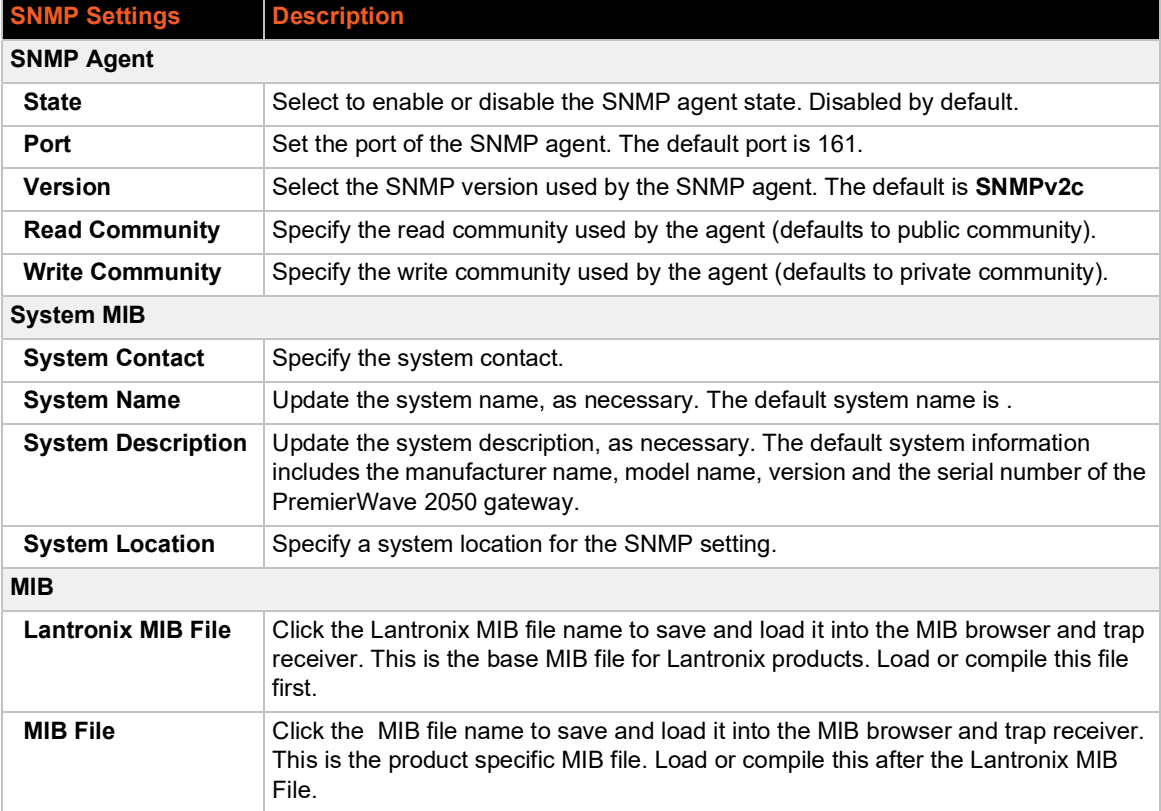

### *Table 8-71 SNMP Settings*

# **To Configure SNMP Settings**

#### *Using Web Manager*

To configure SNMP, on the **Administration** page, click **SNMP** in the menu.

### *Using the CLI*

 $\bullet$  To enter the SNMP command level: enable > config > snmp

### *Using XML*

Include in your file: <configgroup name="snmp">

# **SSH**

SSH is a network protocol for securely accessing a remote device over an encrypted channel. This protocol manages the security of internet data transmission between two hosts over a network by providing encryption, authentication, and message integrity services.

Configuration is required when the PremierWave 2050 gateway is either (1) the SSH server or (2) an SSH client.. The SSH server is used by the CLI (Command Mode) and for tunneling in Accept Mode. The SSH client is for tunneling in Connect Mode.

To configure the PremierWave 2050 as an SSH server, there are two requirements:

- ◆ **Defined Host Keys:** both private and public keys are required. These keys are used for the Diffie-Hellman key exchange (used for the underlying encryption protocol).
- **Defined Users**: these users are permitted to connect to the PremierWave 2050 SSH server.

# **SSH Server: Host Keys**

The SSH Server Host Keys are used by all applications that play the role of an SSH Server during Tunneling in Accept Mode. These keys can be created elsewhere and uploaded to the device or automatically generated on the gateway.

If uploading existing keys, take care to ensure the Private Key will not be compromised in transit. This implies the data is uploaded over some kind of secure private network.

*Note: Some SSH Clients require RSA Host Keys to be at least 1024 bits in size.*

### *Table 8-72 Upload SSH Server Host Keys*

Alter settings as desired and click Submit to upload the SSH server host keys.

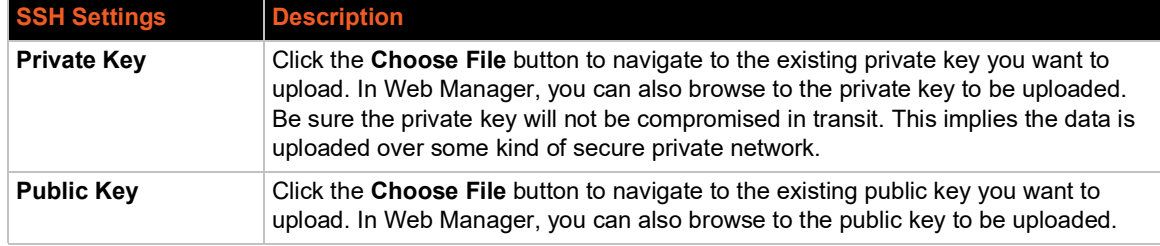

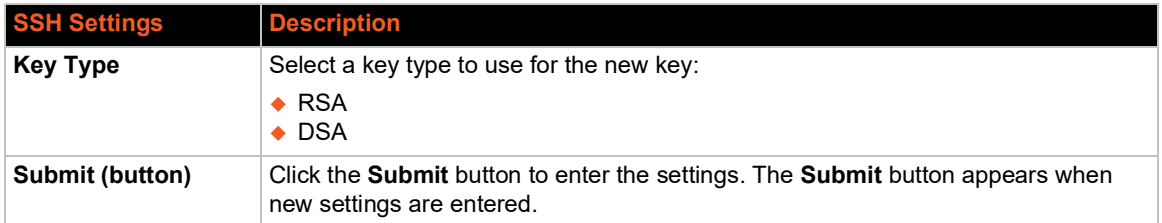

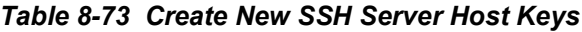

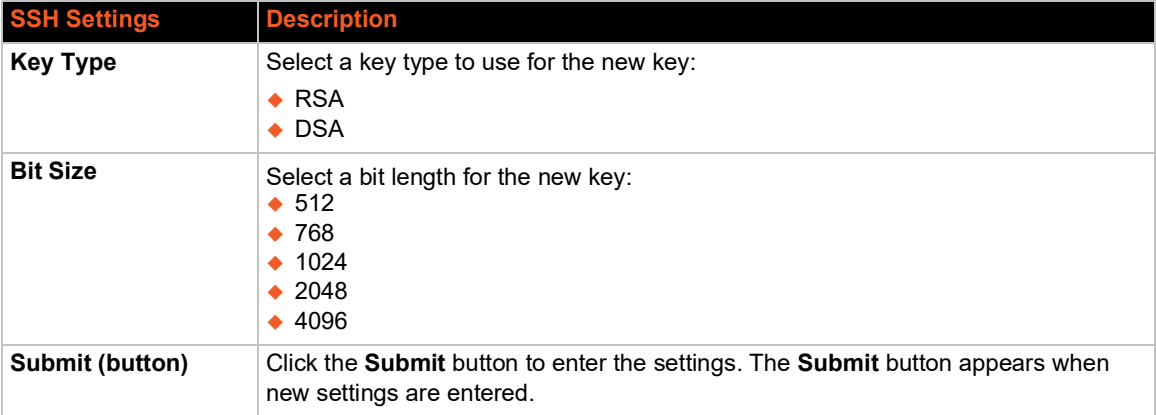

*Note: SSH Keys from other programs may be converted to the required PremierWave 2050 format. Use Open SSH to perform the conversion.*

# **SSH Server: Authorized Users**

The SSH Server Authorized Users are used by all applications that play the role of an SSH Server and specifically Tunneling in Accept Mode. Every user account must have a Password.

The user's Public Keys are optional and only necessary if public key authentication is wanted. Using public key authentication will allow a connection to be made without the password being asked at that time.

*Note: When uploading the security keys, ensure the keys are not compromised in transit.*

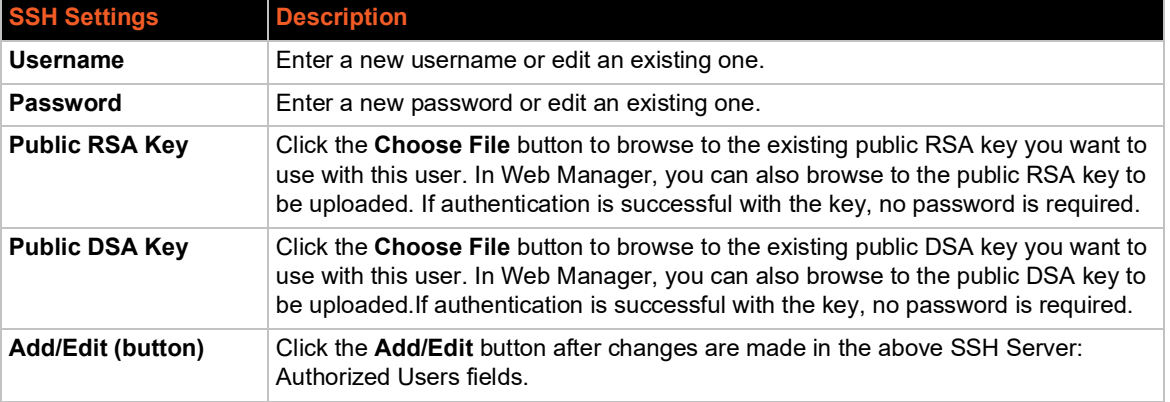

#### *Table 8-74 SSH Server Authorized Users*

# **SSH Client: Known Hosts**

The SSH Client Known Hosts are used by all applications that play the role of an SSH Client. Specifically in Connect Mode. Configuring these public keys are optional, but if they exist another layer of security is offered which helps prevent Man-in-the-Middle (MITM) attacks.

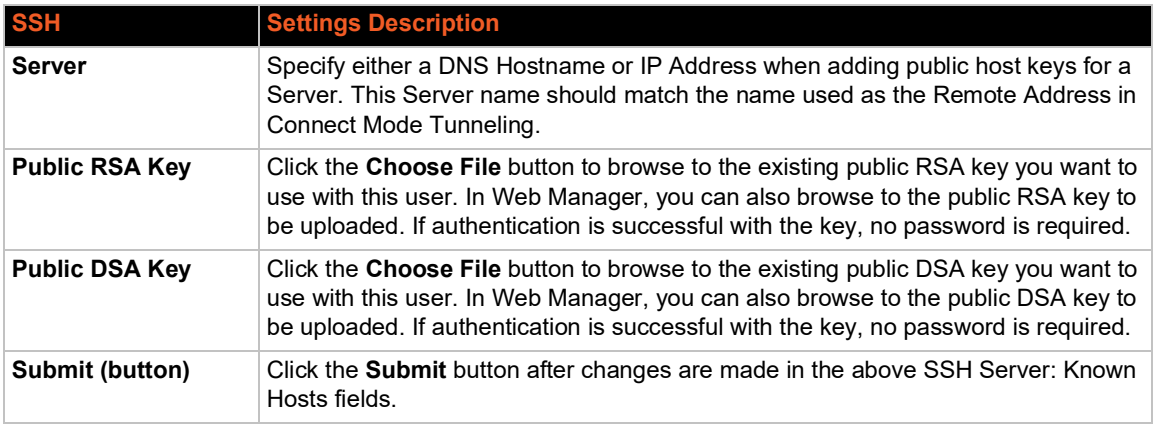

#### *Table 8-75 SSH Client Known Hosts*

*Note: These settings are not required for communication. They protect against Man-In-The-Middle (MITM) attacks.*

# **SSH Client: Users**

The SSH Client Users are used by all applications that play the role of an SSH Client during Tunneling in Connect Mode. To configure the PremierWave 2050 as an SSH client, an SSH client user must be both configured and also exist on the remote SSH server.

At the very least, a Password or Key Pair must be configured for a user. The keys for public key authentication can be created elsewhere and uploaded to the gateway or automatically generated on the gateway.

If uploading existing Keys, take care to ensure the Private Key will not be compromised in transit. This implies the data is uploaded over some kind of secure private network.

The default Remote Command is '<Default login shell>' which tells the SSH Server to execute a remote shell upon connection. This can be changed to anything the SSH Server on the remote host can execute.

*Note: If you are providing a key by uploading a file, make sure that the key is not password protected.*

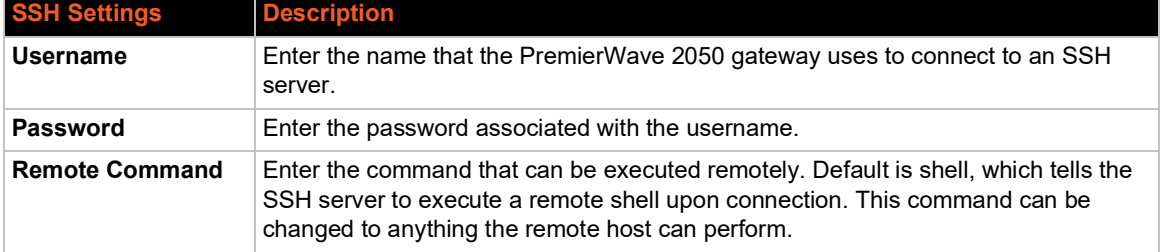

#### *Table 8-76 SSH Client Users*

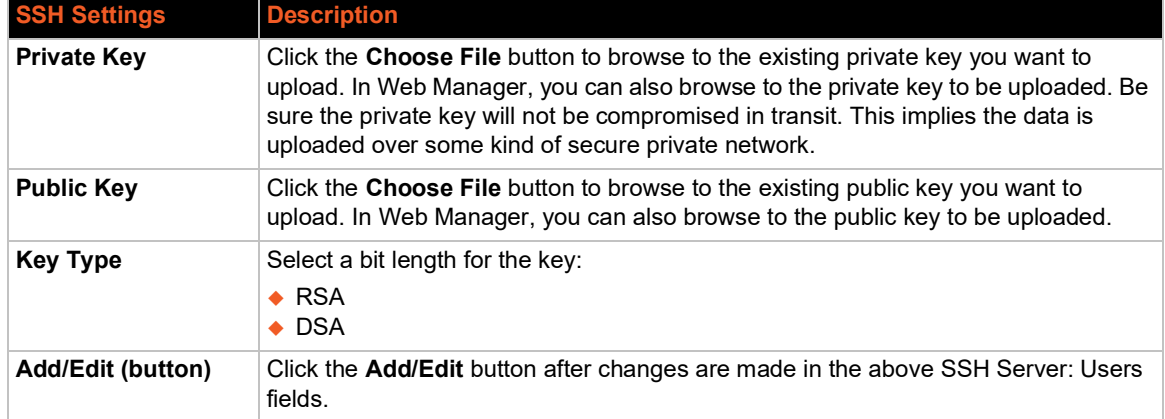

# *Table 8-77 Create New Keys*

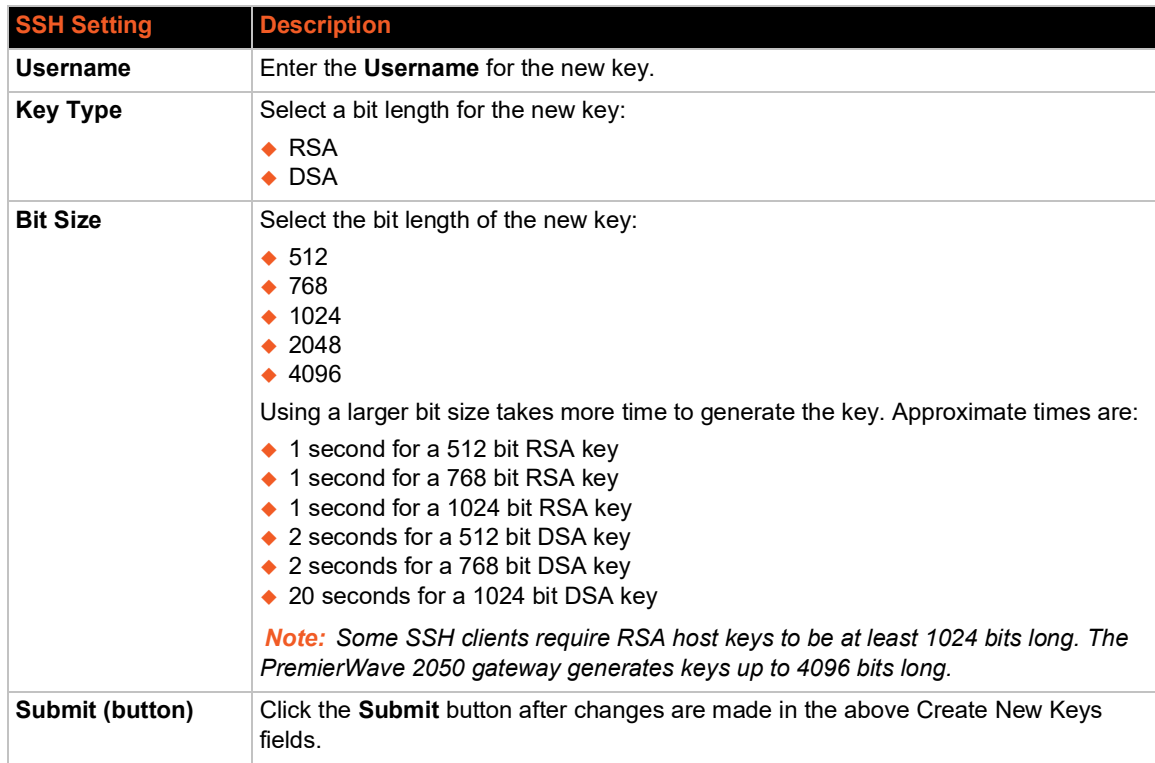

# **To Configure SSH Settings**

# *Using Web Manager*

To configure SSH, on the **Administration** page, click **SSH** in the menu.

# *Using the CLI*

◆ To enter the SSH command level: enable > ssh
#### *Using XML*

- ◆ Include in your file: <configgroup name="ssh">
- ◆ Include in your file: <configgroup name="ssh client">
- Include in your file: <configgroup name="ssh server">

# <span id="page-108-0"></span>**SSL**

Secure Sockets Layer (SSL) is a protocol that creates an encrypted connection between devices. It also provides authentication and message integrity services. SSL is used widely for secure communication to a Web server, and also for wireless authentication.

SSL certificates identify the PremierWave 2050 gateway to peers and are used with some methods of wireless authentication. Provide a name at upload time to identify certificates on the PremierWave 2050 gateway.

You can upload Certificate and Private key combinations, obtained from an external Certificate Authority (CA), to the PremierWave 2050 gateway. The PremierWave 2050 gateway can also generate self-signed certificates with associated private keys.

## <span id="page-108-1"></span>**Credentials**

The PremierWave 2050 gateway can generate self-signed certificates and their associated keys for both RSA and DSA certificate formats. When you generate certificates, assign them a credential name to help identify them on the PremierWave 2050 gateway. Once you create your credentials, then configure them with the desired certificates.

# **To Create a New Credential**

#### *Using Web Manager*

- 1. In Web Manager, click the **Administration** tab in the header.
- 2. Click **SSL** > **Credentials**.
- 3. Type the name for your credential in the **Create new credential** field.
- 4. Click **Submit**. The new SSL credential appears in the list.

#### *Using the CLI*

 $\bullet$  To enter the SSL command level: enable  $>$  ssl

#### *Using XML*

◆ Include in your file: <configgroup name="ssl"

## **To Delete a Credential**

#### *Using Web Manager*

- 1. In the Web Manager, click the **Administration** tab.
- 2. Click **SSL** > **Credentials**.
- 3. Click **X** beside the existing credential you wish to delete.
- 4. To confirm the delete, click **OK** (or **Cancel** to cancel the deletion).

## *Using CLI*

 $\bullet$  To enter the SSL command level: enable  $>$  ssl

#### *Using XML*

◆ Include in your file: <configgroup name="ssl"

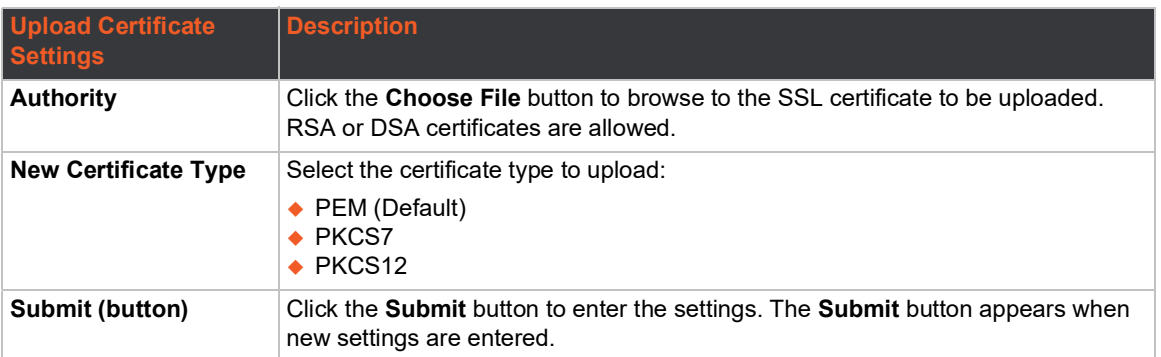

#### *Table 8-78 SSL Credential - Upload Certificate*

#### *Table 8-79 SSL Credential - Create New Self-Signed Certificate*

<span id="page-109-0"></span>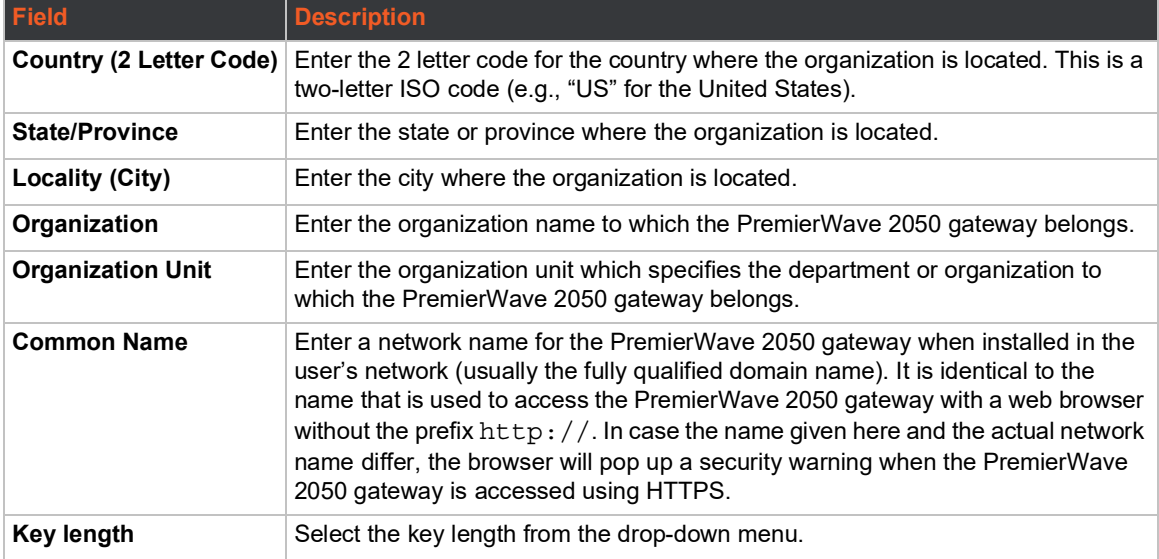

# **To Configure an SSL Credential to Use an Uploaded Certificate**

- 1. In the Web Manager, click the **Administration** tab.
- 2. Click **SSL** > **Credentials**.
- 3. Under the **View or Edit** heading, click the credential that you want to modify to access the information page for that credential.
- 4. To upload a **New Certificate** to assign to the credential, click **Browse...** beside **New Certificate**, locate the valid certificate, then double-click the file to select it.
- 5. Identify the **New Certificate Type** selected.
- If you select SSL authority, RSA, or DSA certificates, select **PEM** or **PKCS7**.
- ◆ If the Web Manager determines that the certificate is an Authority Certificate type, the New Certificate Type field updates to **PKCS12** automatically. For PKCS12 certificates, enter a password.

*Note: Ensure that the certificate is formatted properly with a valid open and close tag. Also ensure that the Private Key is associated to the selected certificate and that it is formatted properly with a valid open and close tag.*

- 6. To locate the associated valid **New Private Key** for this certificate, click **Browse...** to browse to and select the file.
- 7. Select the **New Key Type** from the drop-down menu.
- 8. Click **Submit**.

## **To Configure an SSL Credential to Use a Self-Signed Certificate**

- 1. In the Web Manager, click the **Administration** tab.
- 2. Click **SSL**.
- 3. Click **Credentials**.
- 4. Under **View or Edit,** click the credential you wish to modify to access the information page for that credential.
- 5. Enter the details for a new self-signed certificate for this credential. Reference *[Table 8-79 SSL](#page-109-0)  [Credential - Create New Self-Signed Certificate on page 110](#page-109-0)*.
- 6. Click **Submit**. The process to create a self-signed certificate can take up to 30 seconds, depending on the length of the key.

# **Trusted Authorities**

One or more authority certificates are used to verify the identity of a peer. Authority certificates are used with some wireless authentication methods. These certificates do not require a private key.

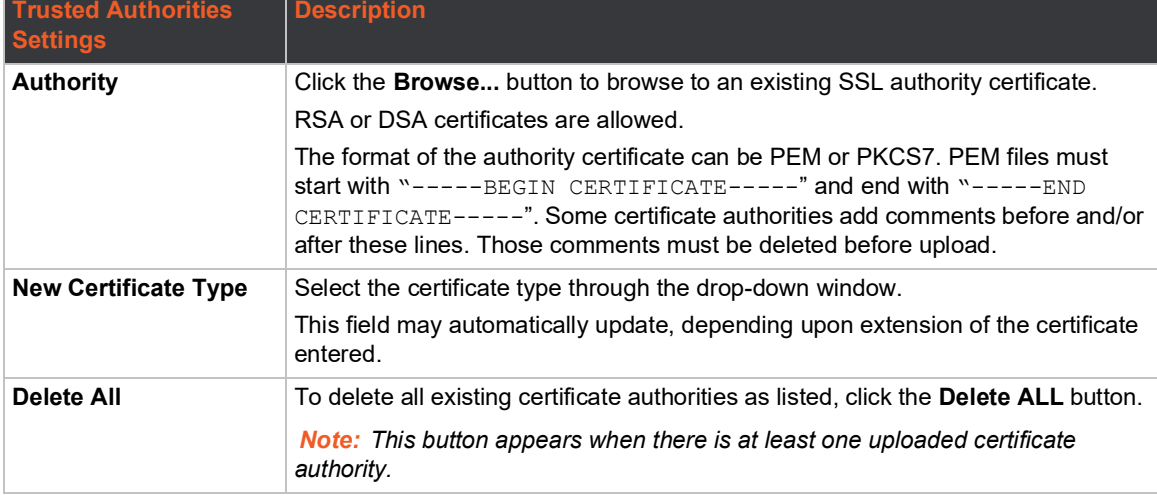

#### *Table 8-80 SSL Trusted Authority*

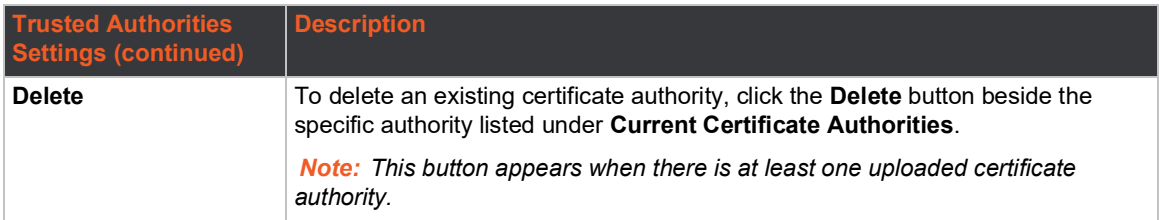

# **To Upload an Authority Certificate**

You can upload SSL authority, RSA, or DSA certificates.

#### *To upload a trusted authority certificate:*

- 1. In the Web Manager, click the **Administration** tab.
- 2. Click **SSL >Trusted Authorities.**
- 3. Click **Choose File** to browse to and select an authority certificate.
- 4. Select the **New Certificate Type** from the drop-down window:
	- If you select SSL authority, RSA, or DSA certificates, select **PEM** or **PKCS7**.
	- If the Web Manager determines that the certificate is an authority certificate type, the field updates to **PKCS12** automatically. For PKCS12 certificates, type a **Password**.

#### *Notes:*

- *Ensure that the certificate is formatted properly with a valid open and close tag.*
- *Ensure that the Private Key is associated to the selected certificate and that it is formatted properly with a valid open and close tag.*
- *If the New Certificate field is set to None, the certificate is not supported.*
- 5. Click **Submit**.

# **CSR (Certificate Signing Request)**

The PremierWave 2050 gateway uses the Secure Socket Layer (SSL) protocol for any encrypted network traffic between itself and a connected client. During the connection establishment the PremierWave 2050 gateway has to expose its identity to a client using a cryptographic certificate. Upon leaving the factory this certificate and the underlying secret key is the same for all PremierWave 2050 gateways and will not match the network configuration where it is installed. The certificate's underlying secret key is also used for securing the SSL handshake. Leaving the default certificate unmodified is all right in most circumstances and is necessary only if the network facility is vulnerable to man-in-the-middle attack.

It is possible to generate and install a new base64 encoded x.509 certificate that is unique for a particular PremierWave 2050 gateway. The PremierWave 2050 gateway is able to generate a new cryptographic key and the associated Certificate Signing Request (CSR) that needs to be certified by a certification authority (CA).

To create and install an SSL certificate, perform the following steps.

- 1. On the **Administration** page, click **SSL > CSR (Certificate Signing Request)**. The Certificate Signing Request page displays.
- 2. Modify the following fields:

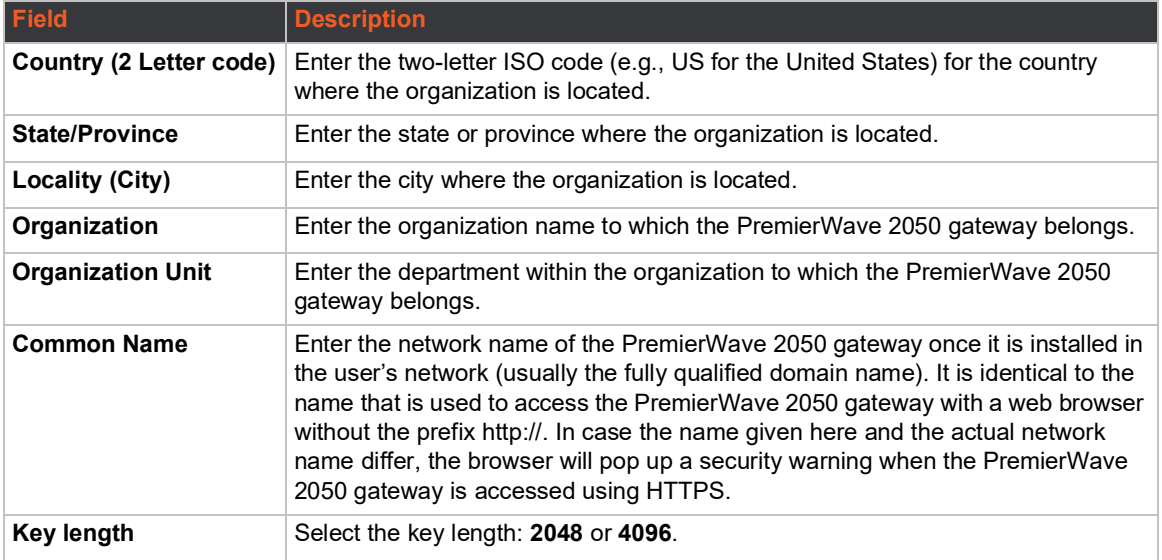

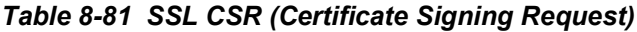

- 3. Click **Submit** to initiate the Certificate Signing Request generation. After a few moments, the CSR file created will appear.
- 4. Click the CSR file to download it if desired.

# **Syslog**

The system log (Syslog) provides information that shows the current configuration and statistics of the Syslog. You can configure the Syslog host and set the severity level for events to log.

*Note: The system log is saved to local storage, but is not retained through reboots. To allow the administrator to save the complete system log, save the system log to a server that supports remote logging services. For details, refer to RFC 3164. The default port is 514.*

# **To Configure Syslog Settings**

#### *Using Web Manager*

- 1. In the Web Manager, click the **Administration** tab.
- 2. Click **Syslog**.
- 3. To enable Syslog, for **State**, select **Enabled**.
- 4. For **Host**, type the IP address of the remote server that stores the logs.
- 5. For **Remote Port**, enter the port number for the remote host that supports logging services. The default port number is 514.
- 6. For Local Port, enter the local port number.
- 7. For **Severity Log Level**, click the arrow to select the minimum level message type that you want the system to log.
- 8. Click **Submit**.

#### *Using CLI*

◆ To enter the Syslog command level: enable > configure > syslog

#### *Using XML*

◆ Include in your file: <configgroup name="syslog"

# **System**

The PremierWave 2050 gateway settings allow for reboot, restoring factory defaults, uploading new firmware and updating a system's short and long name.

*Note: Anytime you reboot the unit, this operation will take some time to complete. Please wait a minimum of 10-20 seconds after rebooting the unit before attempting to make any subsequent connections.*

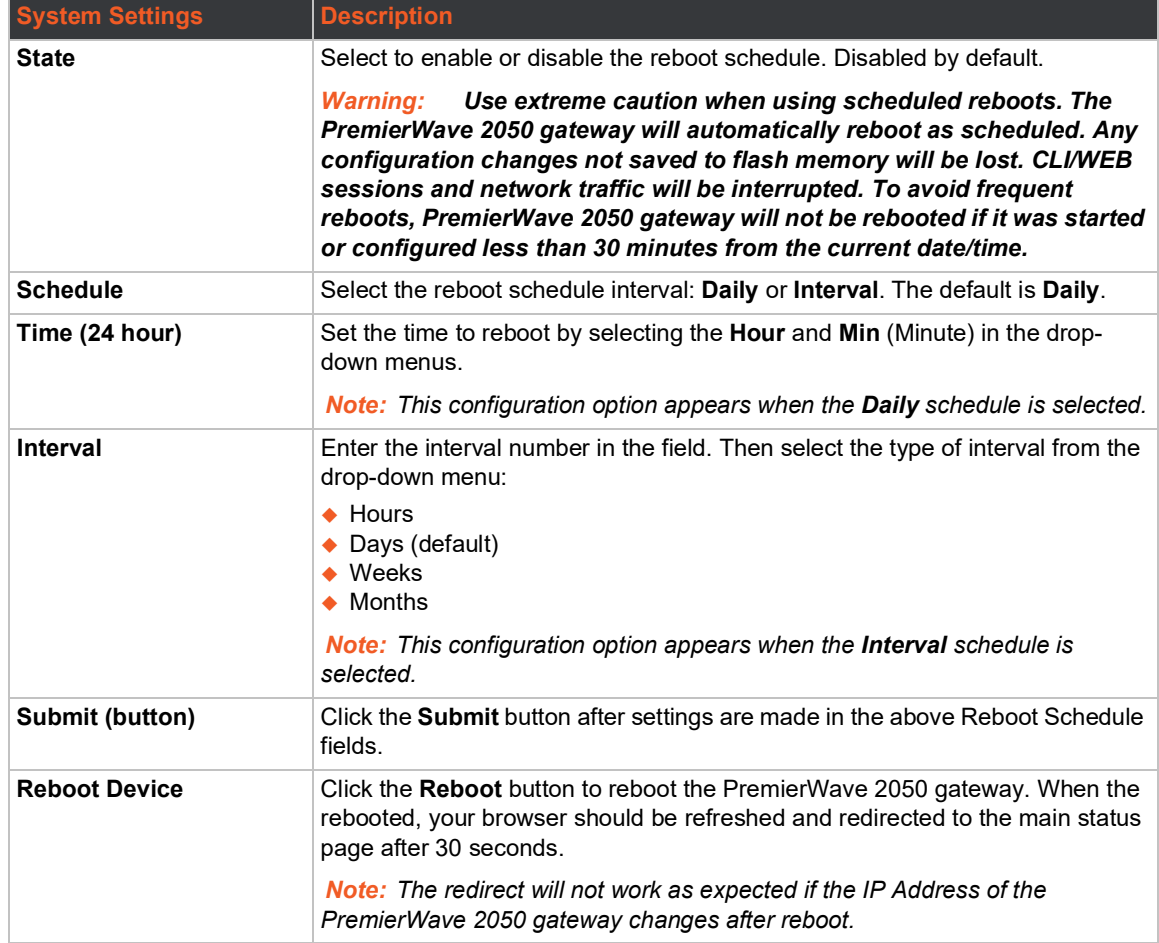

#### *Table 8-82 System Settings*

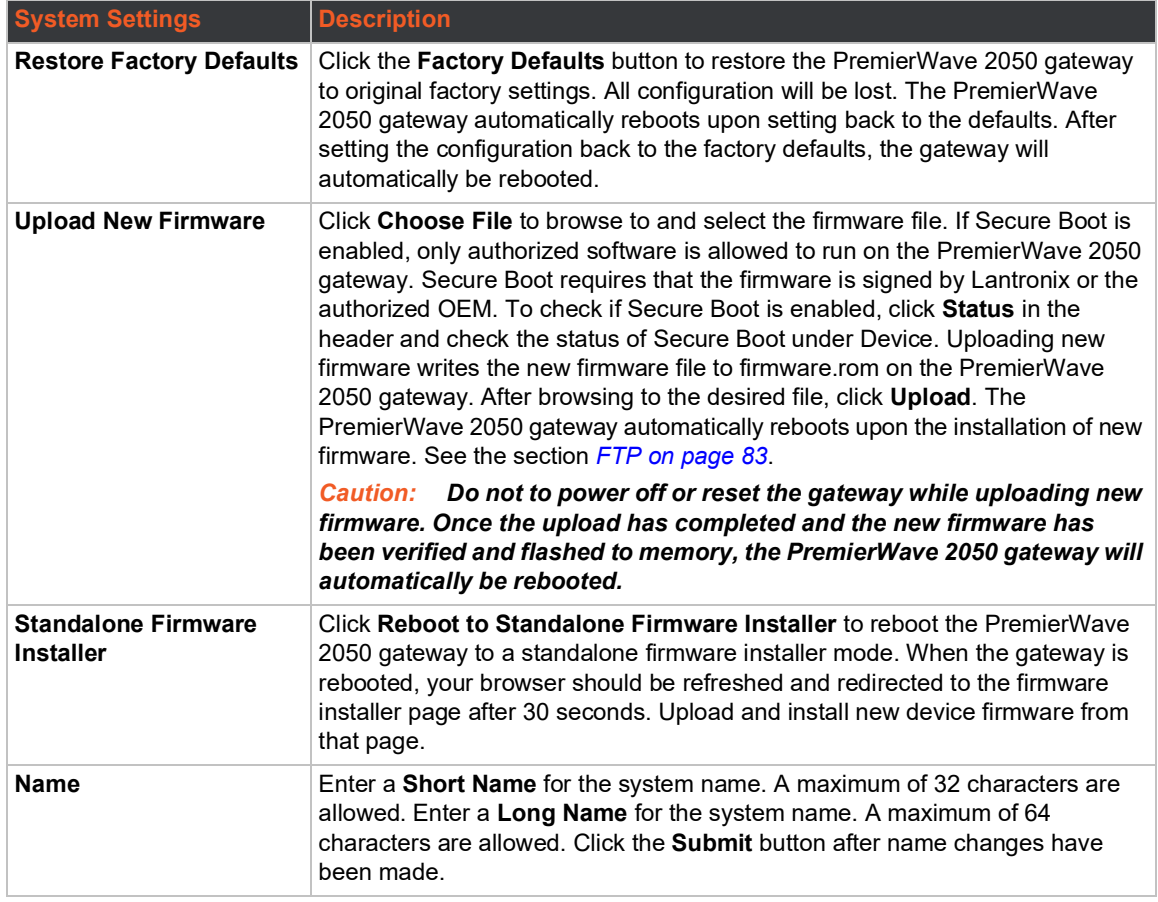

## **To access System settings:**

#### *Using Web Manager*

◆ To access System settings with options to set up a reboot schedule, reboot, restore factory defaults, upload new firmware, reboot the standalone firmware installer, update the system name (long or short names) or to view the current configuration, on the **Administration** page, click **System**.

#### *Using the CLI*

- ◆ To reboot or restore factory defaults, enter the System command level: enable
- ◆ To setup a reboot schedule, update the system name (long or short names), enter the PremierWave 2050 gateway command level: enable > device

#### *Using XML*

- ◆ Include in your file: <configgroup name="xml import control">
- ◆ Include in your file: <configgroup name="reboot schedule">
- ◆ Include in your file: <configgroup name="device">

# **Terminal**

You can configure whether each serial line or the Telnet/SSH server presents a CLI or a Login Connect menu when a connection is made.

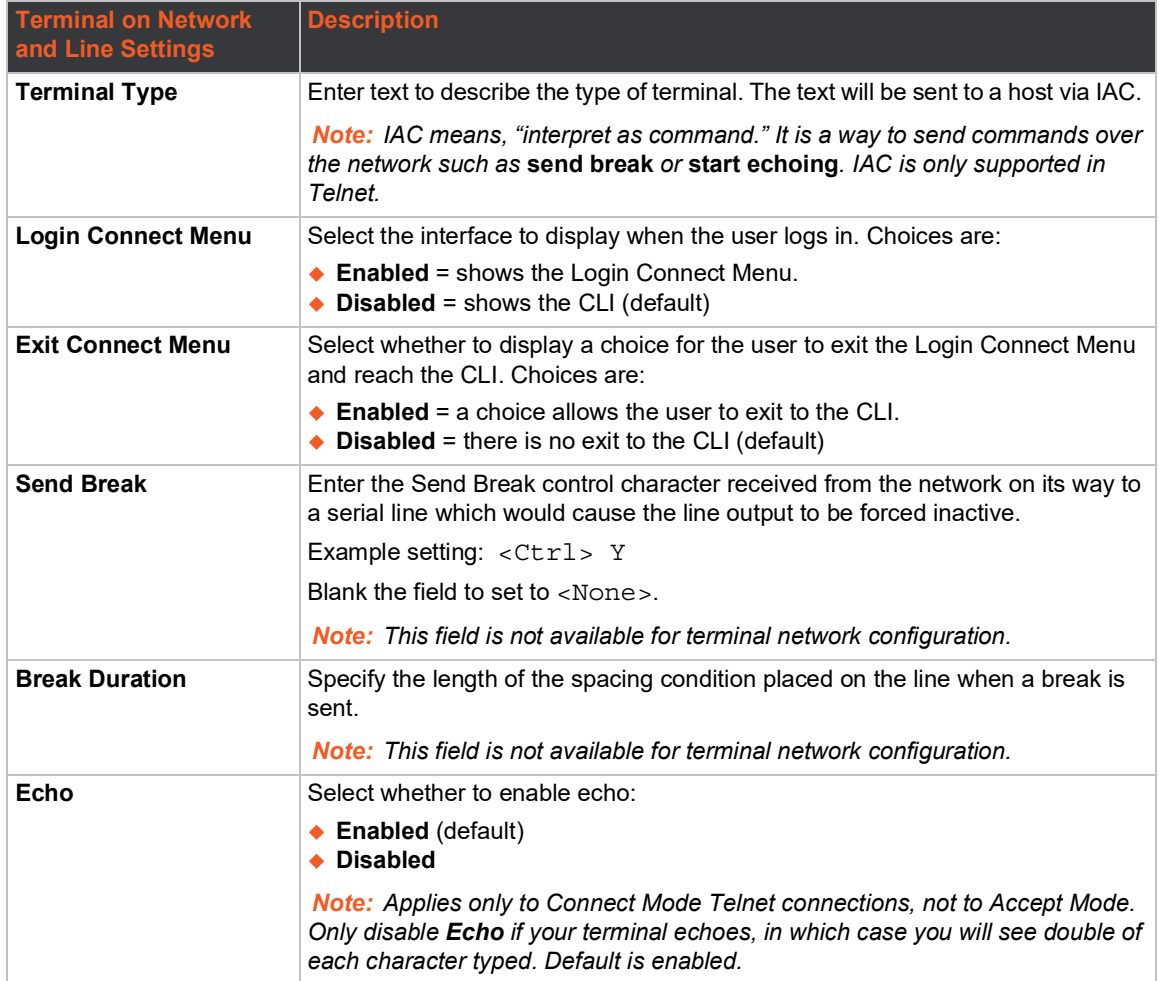

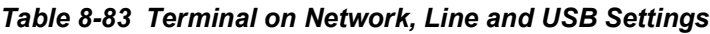

# **To Configure the Terminal Network Connection**

#### *Using Web Manager*

 To configure the Terminal on Network, click **Administration** in the header and select **Terminal > Network**.

#### *Using the CLI*

◆ To enter the Terminal Network command level: enable > config > terminal network

#### *Using XML*

◆ Include in your file: <configgroup name="terminal" instance="network">

# <span id="page-116-0"></span>**To Configure the Terminal Line or USB Connection**

*Note: The following section describes the steps to view and configure terminal line 1 settings; these steps apply to terminal line 2 of the PremierWave 2050 gateway.*

#### *Using Web Manager*

- To configure a particular Terminal Line, click **Administration** in the header and select **Terminal > Line 1**.
- To configure the Terminal USB, click **Administration** in the header and select **Terminal > USB 1**.

#### *Using the CLI*

 $\bullet$  To enter the Terminal Line command level: enable  $>$  config  $>$  terminal 1

#### *Using XML*

◆ Include in your file: <configgroup name="terminal" instance="1">

# **Tunnel**

Tunneling allows serial devices to communicate over a network without 'being aware' of the PremierWave 2050 gateways that establish the network connection between them. Tunneling parameters are configured using the Tunnel menu and submenus. The Tunnel settings allow you to configure how the Serial-Network tunneling operates. Tunneling is available on all serial lines. The connections on one serial line are separate from these on another serial port.

*Note: The following sections describe the steps to view and configure Tunnel 1 settings; these steps apply to other tunnel instances of the PremierWave 2050 gateway.*

# **Tunnel Statistics**

Tunnel statistics contains data counters, error counters, connection time and connection information. Statistics are available at each individual connection and aggregated across all connections.

# **To View Tunnel Statistics**

#### *Using Web Manager*

 To view statistics for a specific tunnel, on the **Administration** page, click **Tunnel** > **Tunnel 1 > Statistics**.

#### *Using the CLI*

 $\bullet$  To view Tunnel 1 statistics: enable  $>$  tunnel 1, show statistics

#### *Using XML*

Include in your file:  $\epsilon$ statusgroup name="tunnel" instance="1">

# **Serial Settings**

These serial settings for the tunnel apply to the Serial Line interface. The Line Settings and Protocol are displayed for informational purposes and must be configured from the Line settings.

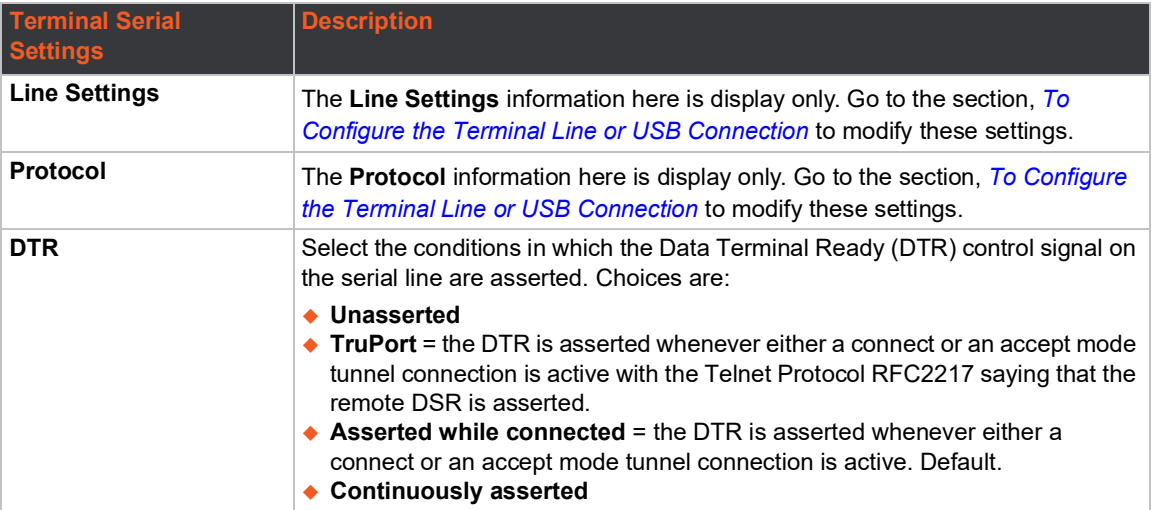

## *Table 8-84 Tunnel Serial Settings*

# **To Configure Tunnel Serial Settings**

#### *Using Web Manager*

 To configure the Serial Settings for a specific tunnel, on the **Administration** page, click **Tunnel** > **Tunnel 1 > Serial Settings**.

#### *Using the CLI*

◆ To enter Tunnel 1 command level: enable > tunnel 1 > serial

#### *Using XML*

◆ Include in your file: <configgroup name="tunnel serial" instance="1">

# **Packing Mode**

With Packing, data from the serial Line is not sent over the network immediately. Instead, data is queued and sent in segments, when either the timeout or byte threshold is reached. Packing applies to both Accept and Connect Modes.

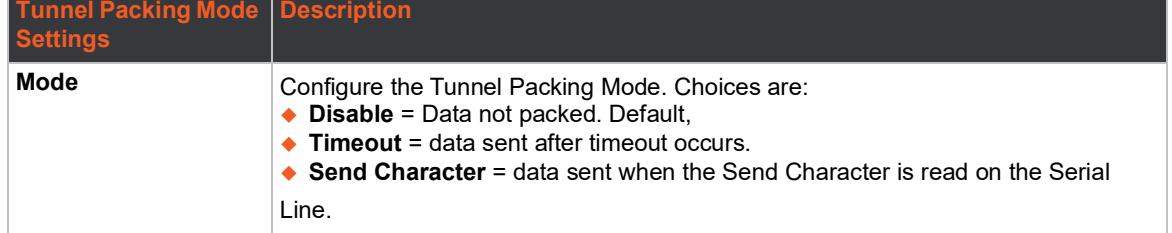

#### *Table 8-85 Tunnel Packing Mode Settings*

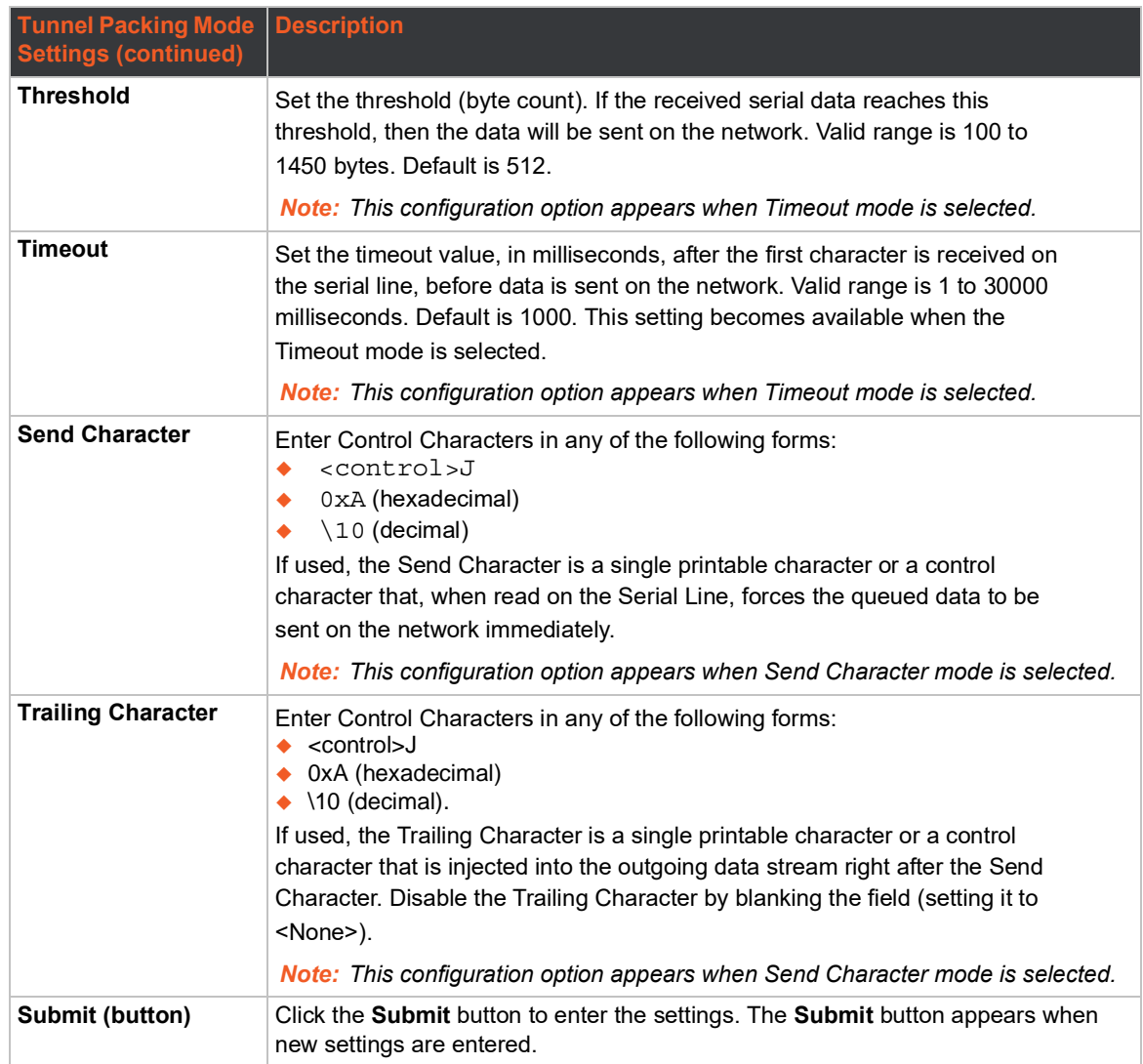

# **To Configure Tunnel Packing Mode Settings**

## *Using Web Manager*

 To configure the Packing Mode for a specific tunnel, on the **Administration** page, click **Tunnel > Tunnel 1 > Packing Mode**.

## *Using the CLI*

 $\bullet$  To enter the Tunnel 1 Packing command level: enable  $>$  tunnel 1  $>$  packing

## *Using XML*

◆ Include in your file: <configgroup name="tunnel packing" instance="1">

# **Accept Mode**

In Accept Mode, the PremierWave 2050 listens (waits) for incoming connections from the network. A remote node on the network initiates the connection. The configurable local port is the port the remote device connects to for this connection.There is no remote port or address. Supported serial lines and associated local port numbers progress sequentially in matching value. For instance, the

default local port is 10001 for serial line 1, the default local port for serial line 2 is 10002, and so on for the number of serial lines supported. Serial data can still be received while waiting for a network connection, keeping in mind serial data buffer limitations.

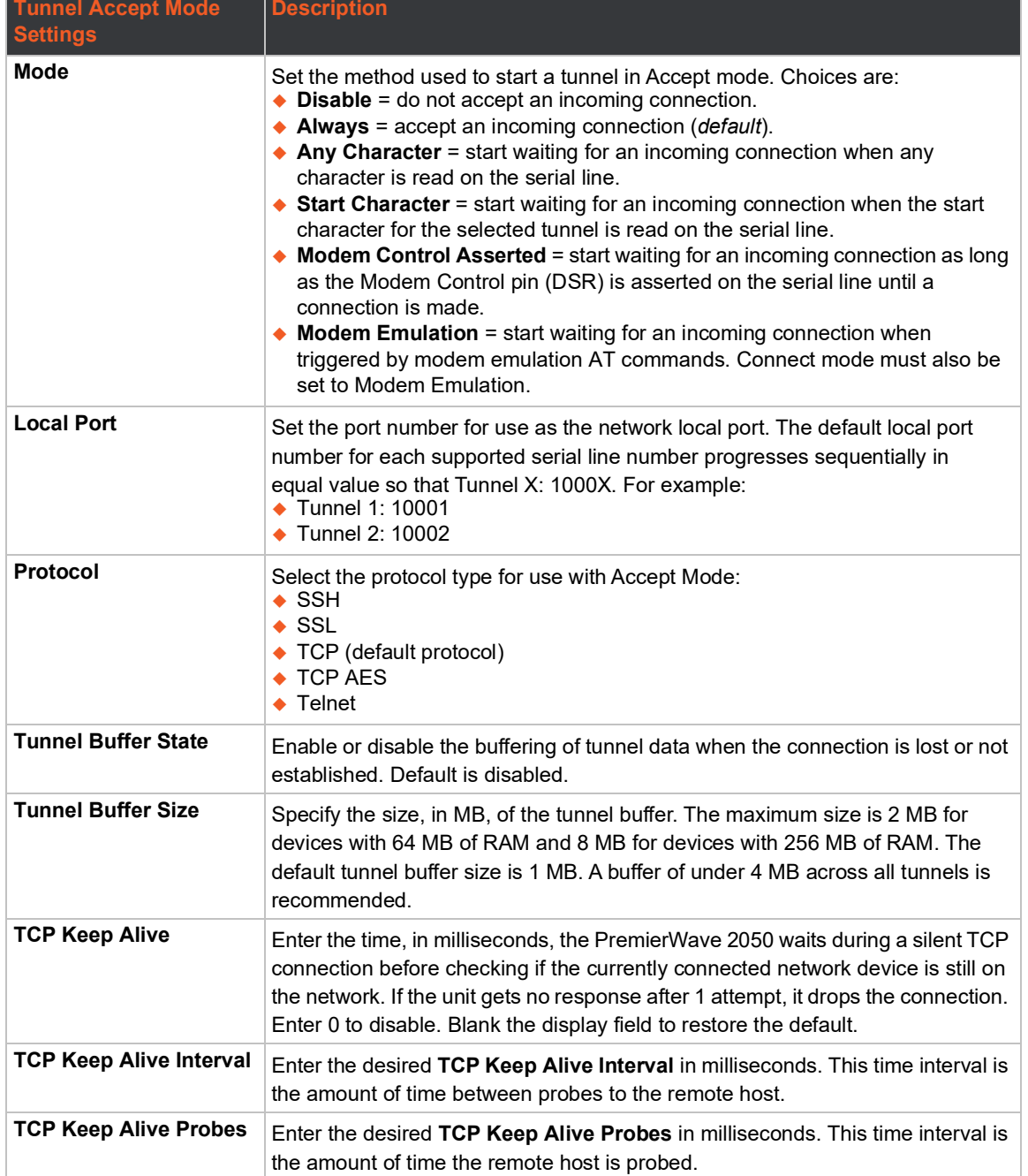

## *Table 8-86 Tunnel Accept Mode Settings*

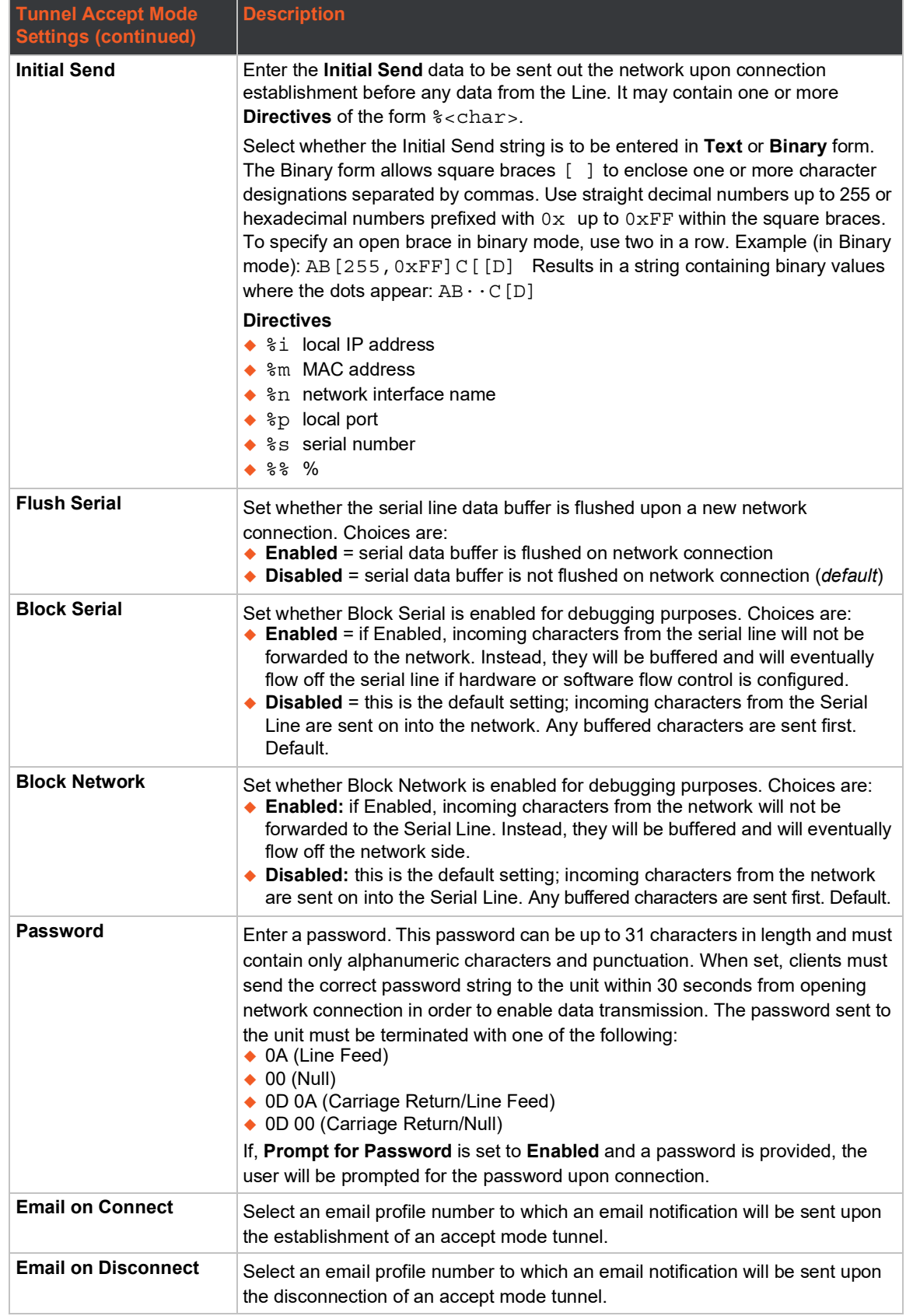

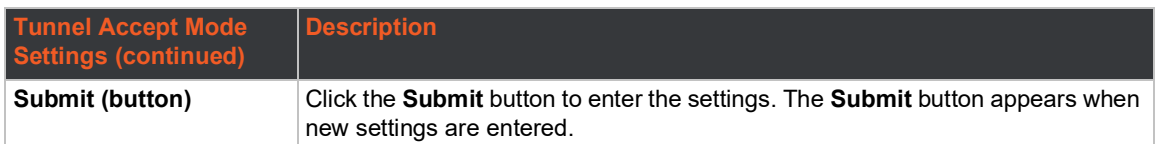

# **To Configure Tunnel Accept Mode Settings**

#### *Using Web Manager*

 To configure the Accept Mode for a specific tunnel, on the **Administration** page, click **Tunnel > Tunnel 1 > Accept Mode**.

#### *Using the CLI*

To enter Tunnel 1 Accept Mode command level: enable > tunnel 1 > accept

#### *Using XML*

◆ Include in your file: <configgroup name="tunnel accept" instance="1">

## **Connect Mode**

In Connect Mode, the PremierWave 2050 continues to attempt an outgoing connection on the network, until established (based on which connection method is selected in the configuration described in *[Table 8-87](#page-122-0)*). If the connection attempt fails or the connection drops, then it retries after a timeout. The remote node on the network must listen for the Connect Mode's connection.

For Connect Mode to function, it must be enabled, have a remote station (node) configured, and a remote port configured (TCP or UDP). When established, Connect Mode is always on. Enter the remote station as an IPv4 or IPv6 address or DNS name. The PremierWave 2050 will not make a connection unless it can resolve the address. For Connect Mode using UDP, the PremierWave 2050 accepts packets from any device on the network. It will send packets to the last device that sent it packets.

*Note: The port in Connect Mode is not the same port configured in Accept Mode. Telnet protocol is not supported in Tunnels on USB interfaces. The TCP keepalive time is the time in which probes are periodically sent to the other end of the connection. This ensures the other side is still connected.*

<span id="page-122-0"></span>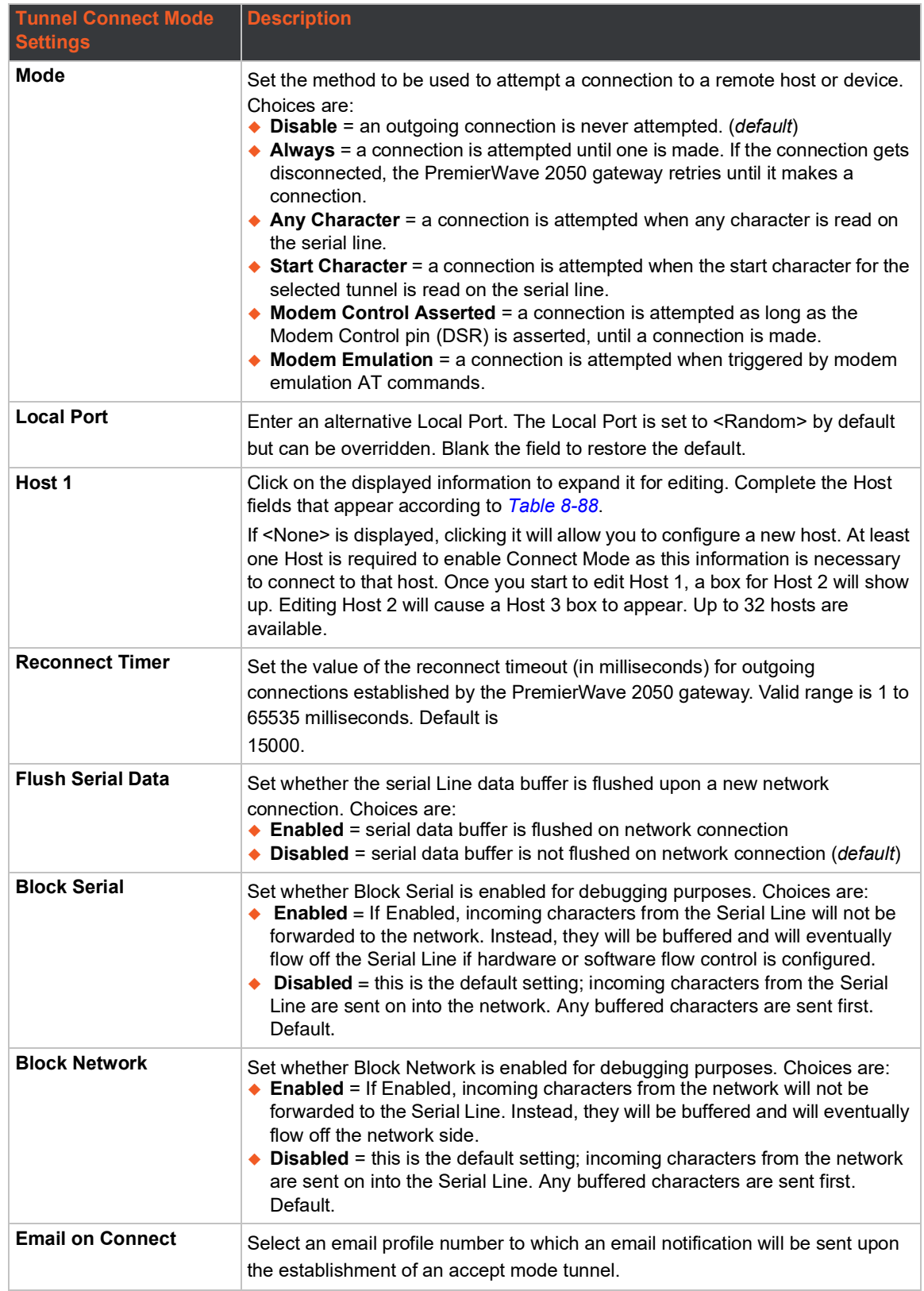

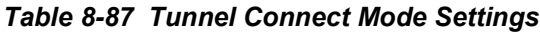

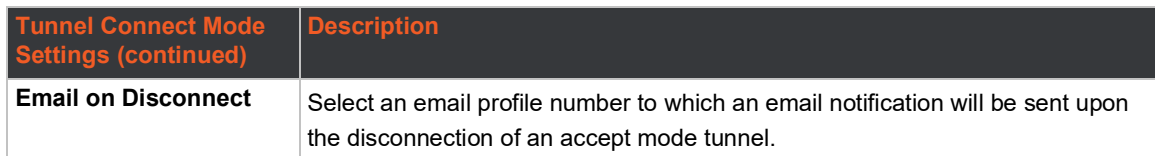

# *Table 8-88 Host Settings*

<span id="page-123-0"></span>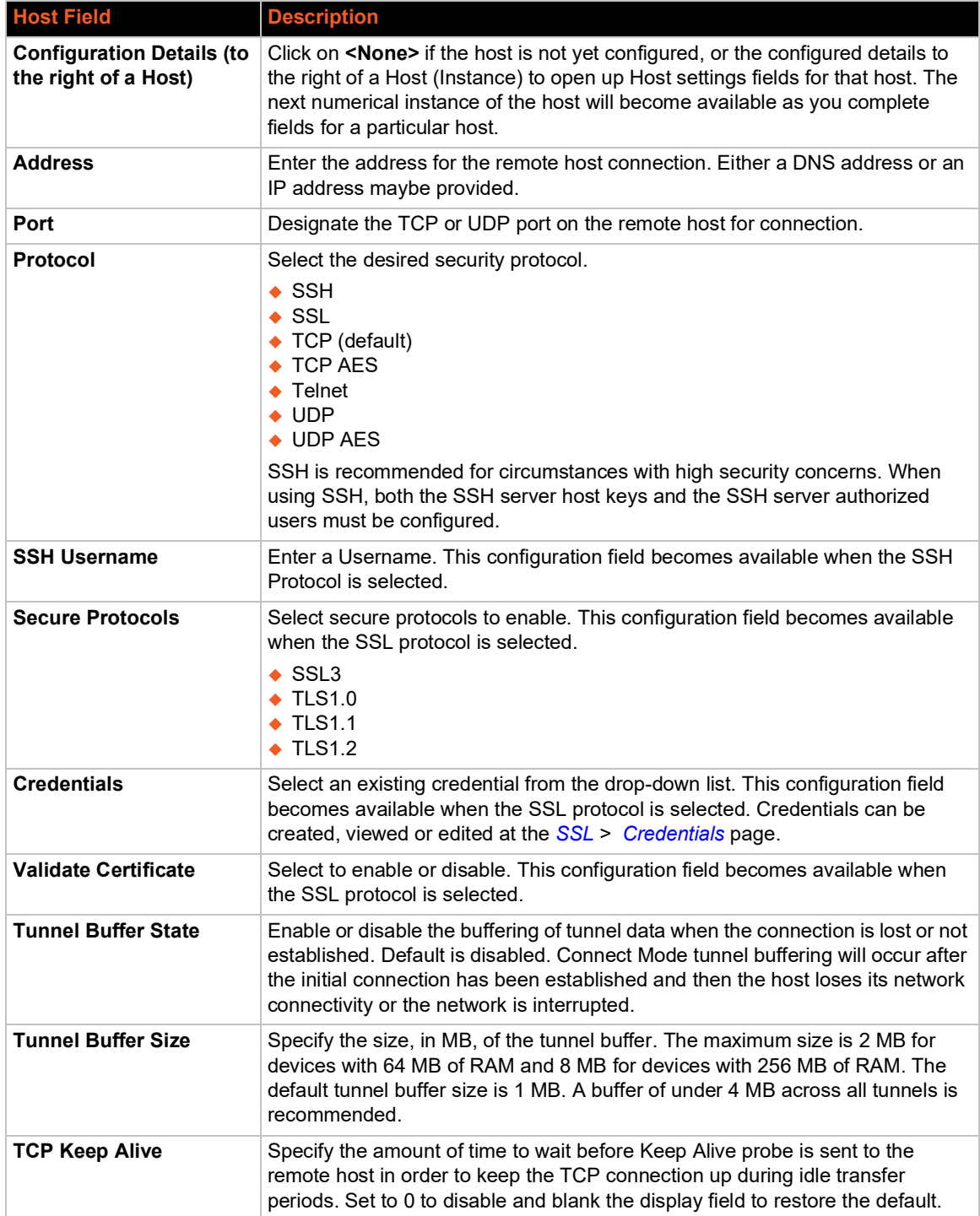

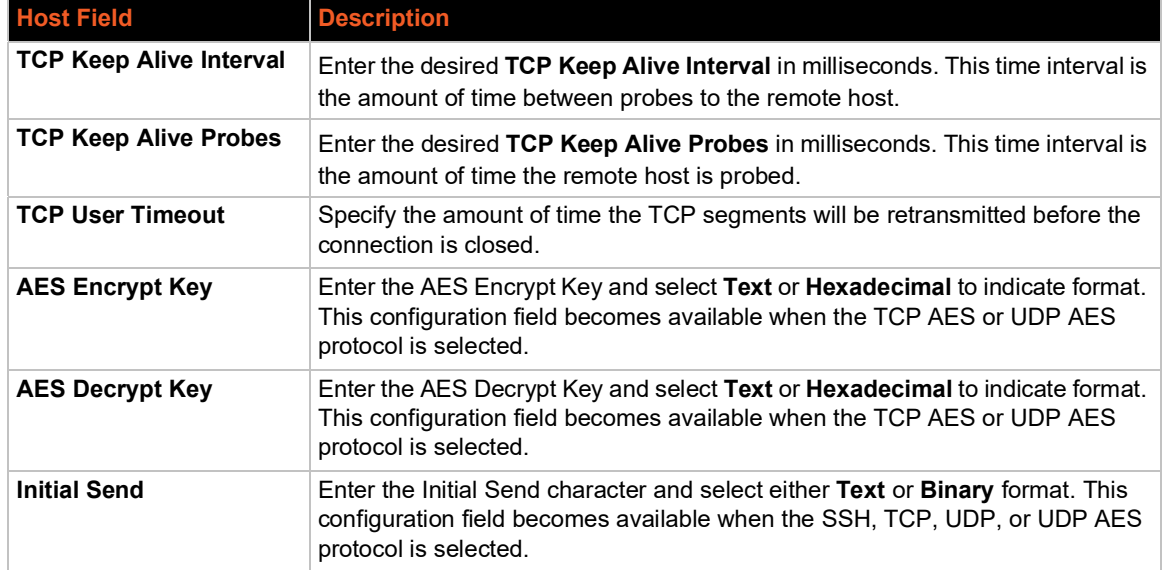

#### *Notes:*

- *If the keep alive time expires, the user timeout is expired, and there are probes in flight, the connection will be reset. For this reason, it is recommended that if keep alive is used in conjunction with the user timeout, the keep alive timeouts be larger than the user timeout. If it is smaller, what will typically be seen is that the initial probe will be sent, then at the interval where the next probe would normally be sent, the connection will be reset, with no additional probes sent. Also note that in these cases: if the keep alive timer is significantly smaller than the user timeout, probes will continue to be sent for an unreachable host until the user timeout expires.*
- *If there is data in flight when the TCP retransmission timeout kicks in, the user timeout is checked as a limiting condition only when the timer expirations would normally be checked during RTO handling. In other words, the user timeout will not be an exact limit; in practice, it will always take somewhat longer for the connection to be closed. The longer the user timeout is, the more likely it will expire between exponentially slower retransmissions, and the connection will not experience an error until the next retransmission timeout is checked. Also note that the user timeout expiration during retransmission returns an error to the application; it does not automatically reset the connection as happens with keep alive timeout. It is up to the application (e.g., tunneling) to close the connection (this happens almost immediately with tunneling).*

# **To Configure Tunnel Connect Mode Settings**

#### *Using Web Manager*

 To configure the Connect Mode for a specific tunnel, on the **Administration** page, click **Tunnel > Tunnel 1 > Connect Mode**.

#### *Using the CLI*

To enter the Tunnel 1 Connect Mode command level: enable > tunnel 1 > connect

#### *Using XML*

◆ Include in your file: <configgroup name="tunnel connect" instance="1">

# **Connecting Multiple Hosts**

If more than one host is configured, a **Host Mode** option appears. Host Mode controls how multiple hosts will be accessed. For the PremierWave 2050, the Connect Mode supports up to 32 hosts. Hosts may be accessed sequentially or simultaneously:

- **Sequential**  Sequential host lists establish a prioritized list of tunnels. The host specified as Host 1 will be attempted first. If that fails, it will proceed to Host 2, 3, etc, in the order they are specified. When a connection drops, the cycle starts again with Host 1 and proceeds in order. Establishing the host order is accomplished with host list promotion (see *[Host List Promotion](#page-125-0)  [on page 126](#page-125-0)*). Sequential is the default Host Mode.
- **Simultaneous**  A tunnel will connect to all hosts accepting a connection. Simultaneous connections occur at the same time to all listed hosts. The PremierWave 2050 gateway can support a maximum of 64 total aggregate connections.

# <span id="page-125-0"></span>**Host List Promotion**

This feature allows Host IP promotion of individual hosts in the overall sequence.

#### *To promote a specific Host:*

- 1. Click the  $\bigwedge$  icon in the desired Host field, for example Host 2 and Host 3.
- 2. The selected Host(s) exchanges its place with the Host above it.
- 3. Click **Submit**. The hosts change sequence.

# **Disconnect Mode**

Specifies the optional conditions for disconnecting any Accept Mode or Connect Mode connection that may be established. If any of these conditions are selected but do not occur and the network disconnects from the gateway, a Connect Mode connection will attempt to reconnect. However, if none of these conditions are selected, a closure from the network is taken as a disconnected host. The PremierWave 2050 gateway can support a maximum of 64 total aggregate connections.

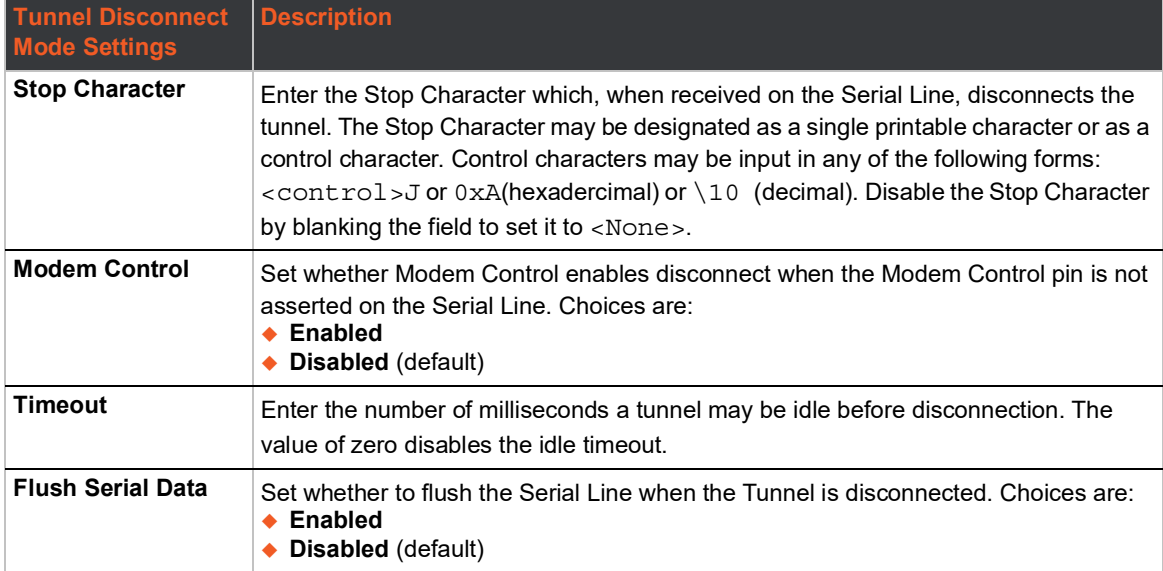

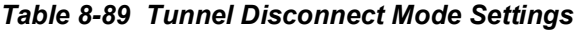

# **To Configure Tunnel Disconnect Mode Settings**

## *Using Web Manager*

 To configure the Disconnect Mode for a specific tunnel, on the **Administration** page, click **Tunnel > Tunnel 1 > Disconnect Mo**de.

#### *Using the CLI*

 $\bullet$  To enter the Tunnel 1 Disconnect command level: enable  $>$  tunnel 1  $>$  disconnect

#### *Using XML*

◆ Include in your file: <configgroup name="tunnel disconnect" instance="1">

## **Modem Emulation**

Some older equipment is designed to attach to a serial port and dial into a network with a modem. This equipment uses AT commands to control the connection. For compatibility with these older devices on modern networks, the PremierWave 2050 mimics the behavior of the modem.

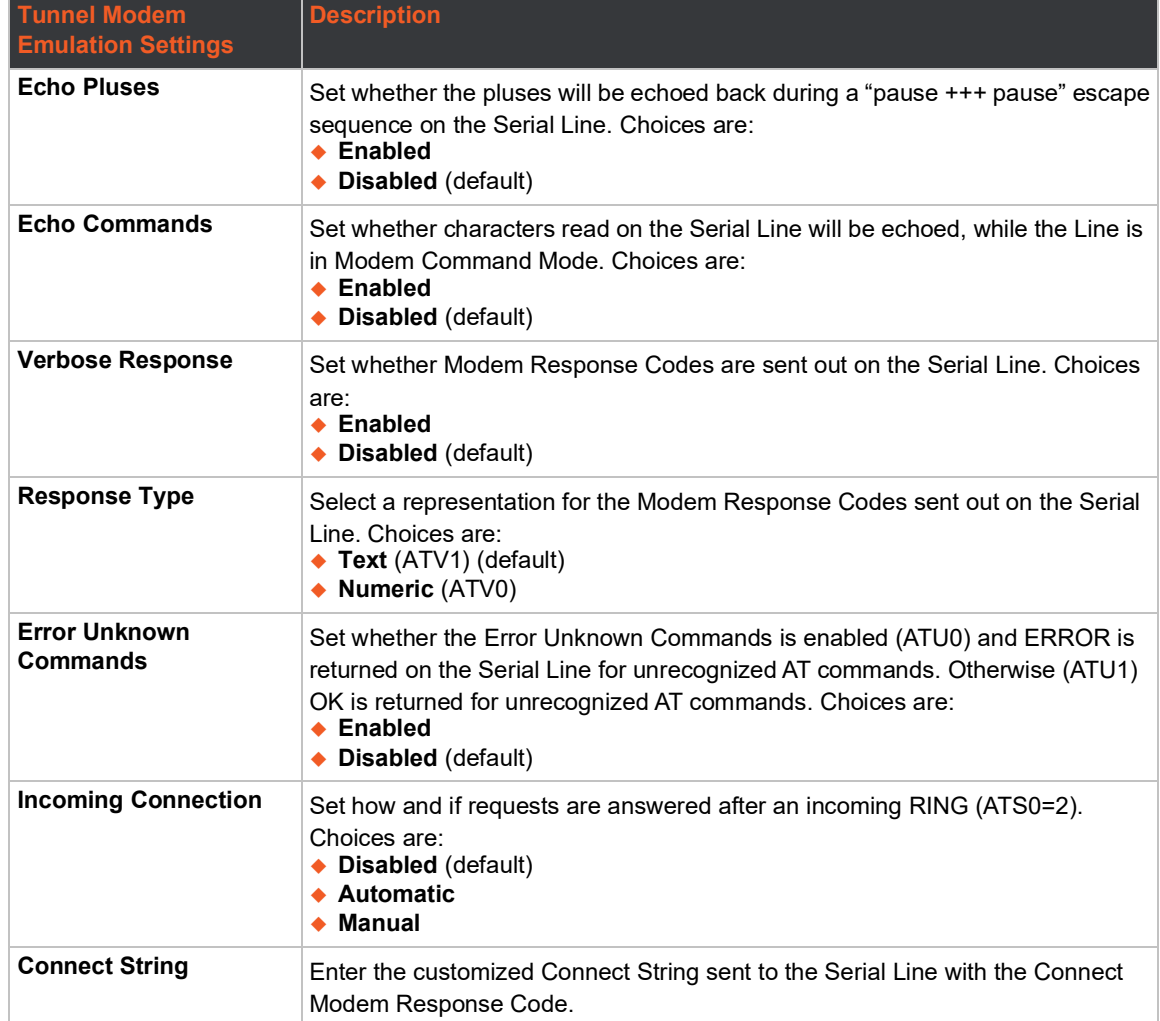

#### *Table 8-90 Tunnel Modem Emulation Settings*

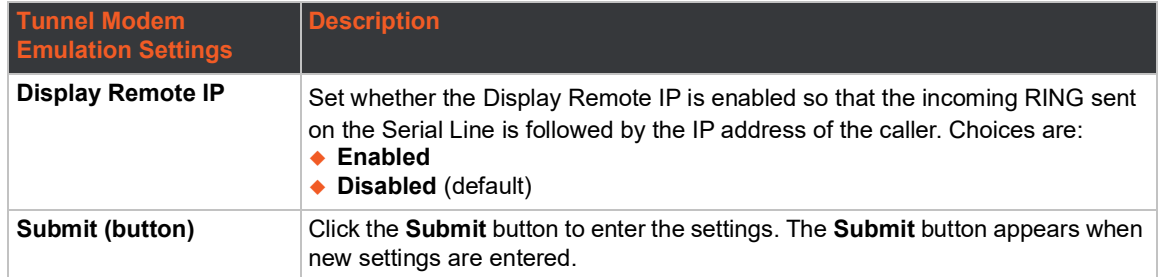

# **To Configure Tunnel Modem Emulation Settings**

#### *Using Web Manager*

 To configure the Modem Emulation for a specific tunnel, on the **Administration** page, click **Tunnel > Tunnel 1 > Modem Emulation**.

#### *Using the CLI*

 $\bullet$  To enter the Tunnel 1 Modem command level: enable > tunnel 1 > modem

#### *Using XML*

Include in your file: <configgroup name="tunnel modem" instance="1">

# **USB**

USB statistics can be viewed and USB settings and command mode may be configured on these USB pages.

# **USB Statistics**

This page displays the current status and various statistics for the USB Line.

# **To View USB Statistics**

#### *Using Web Manager*

To view usb statistics, on the **Administration** page, click **USB > Statistics**.

## *Using the CLI*

 $\bullet$  To enter the usb command level: enable  $>$  usb  $\lt$ number $>$ 

## *Using XML*

◆ Include in your file: <configgroup name="usb line" instance="3">

# **USB Configuration**

This page displays the current configuration of the USB Line. Changing any of the fields takes effect immediately. Further configuration is available at Wired Network (USB) for 'Ethernet Device' mode.

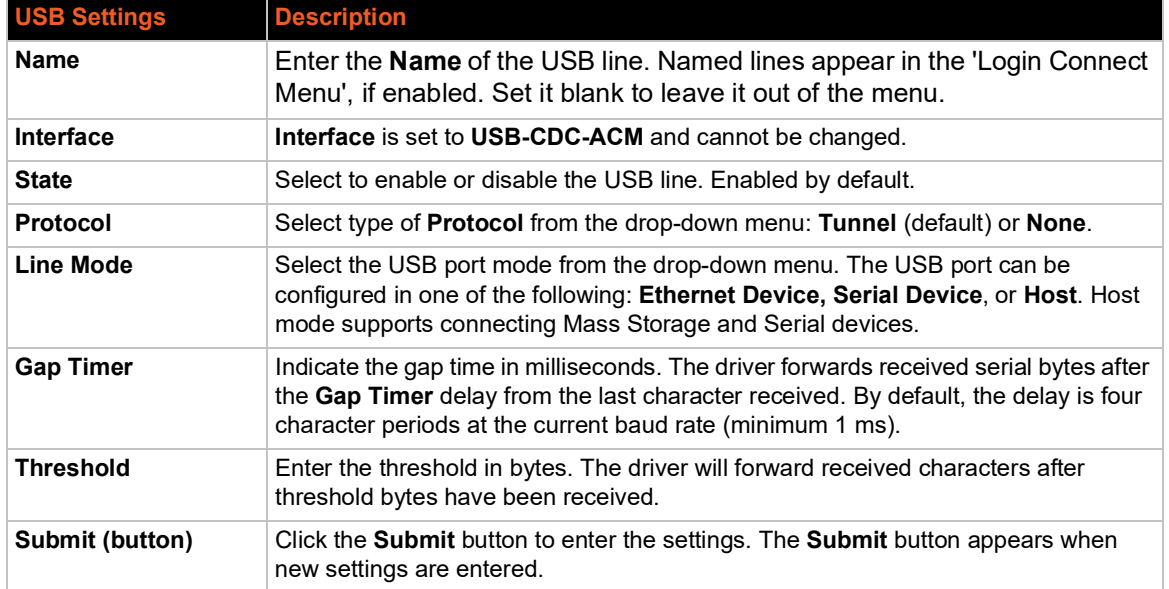

#### *Table 8-91 USB Configuration*

# **To Configure USB Settings**

### *Using Web Manager*

To configure usb settings, on the **Administration** page, click **USB > Configuration**.

#### *Using the CLI*

 $\bullet$  To enter the usb command level: enable  $>$  usb

#### *Using XML*

◆ Include in your file: <configgroup name="usb line">

# **USB Command Mode**

#### *Table 8-92 USB Command Mode*

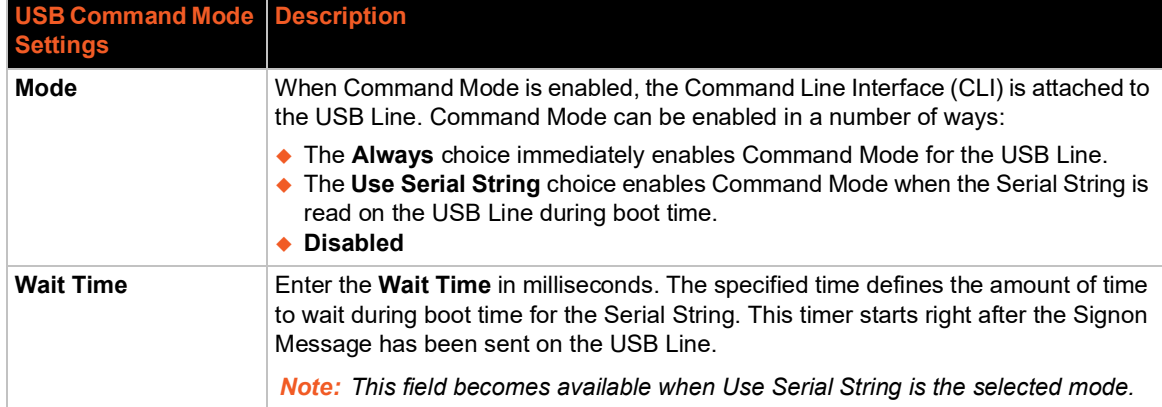

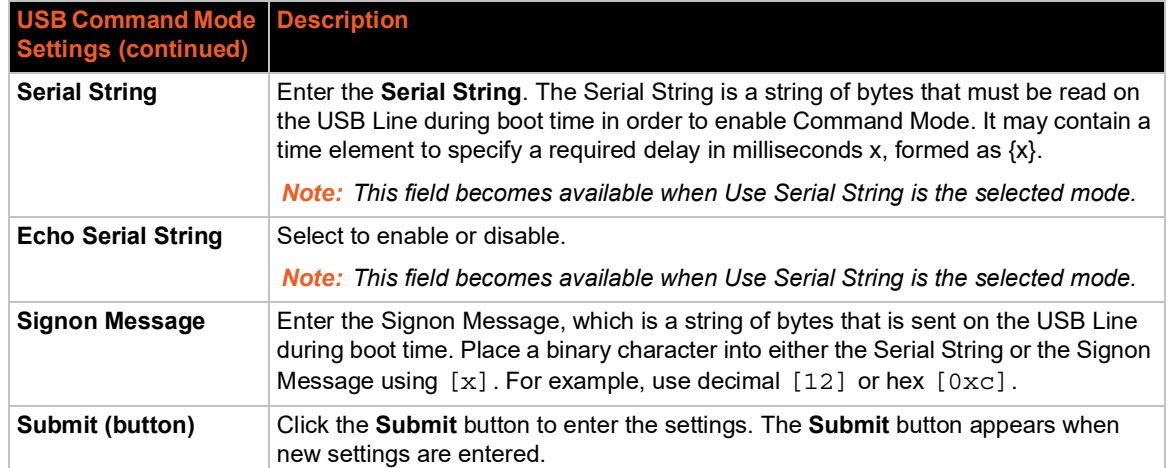

# **To Configure USB Command Mode**

#### *Using Web Manager*

 To configure usb command mode, on the **Administration** page, click **USB > Command Mode**.

#### *Using the CLI*

 $\bullet$  To enter the usb command level: enable  $>$  usb

#### *Using XML*

◆ Include in your file: <configgroup name="usb line">

# **User Management**

This page displays the configuration of users. The Admin Password is used for initial login access from the Telnet port, SSH port, FTP, HTTP, and serial line.

#### *Table 8-93 Administrator Settings*

The Admin user can modify their username and/or password here. The Admin Username and Admin Password is used for initial login access from the Telnet port, SSH port, FTP, HTTP, or any serial Line.

<span id="page-129-0"></span>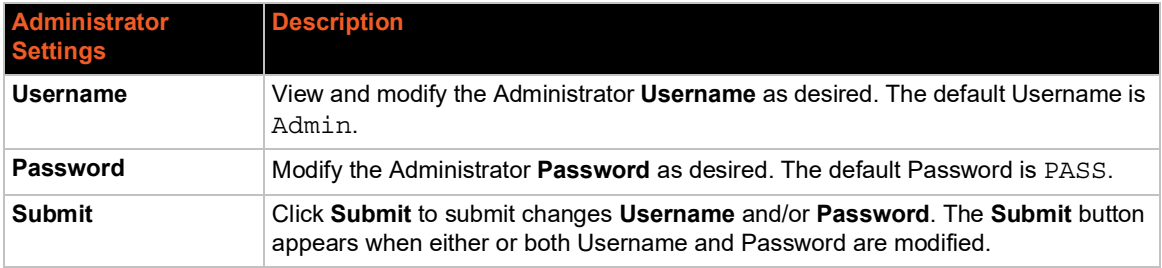

#### *Table 8-94 Current Users List*

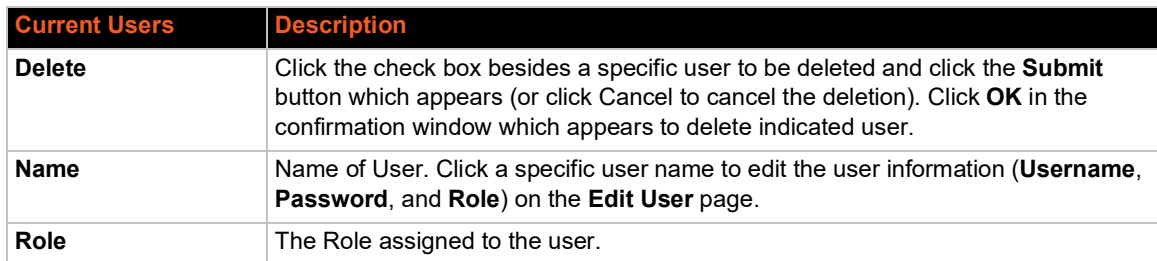

Users created by the original Admin user will be listed here for editing and deletion.

## *Table 8-95 New User Settings*

Create new user login, password and roles here. Admin-created users can be deleted or altered in the Current Users list (*[Table 8-94](#page-129-0)*). Up to 8 user accounts can be created to access the PremierWave 2050 gateway.

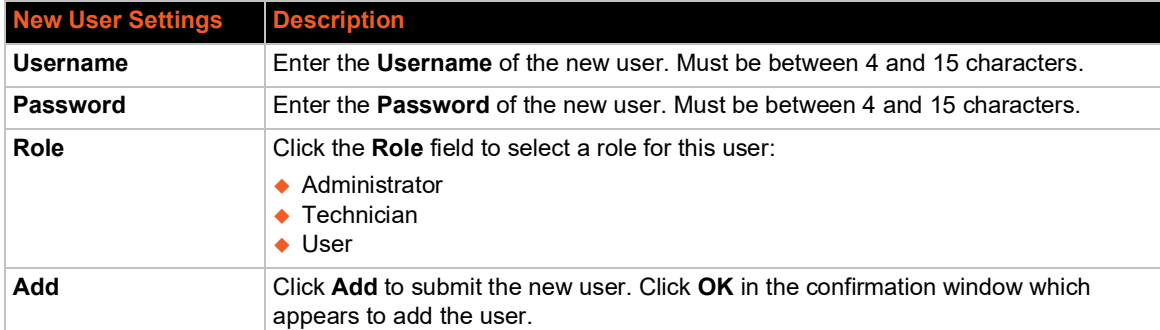

## *Table 8-96 Current Roles List*

<span id="page-130-0"></span>The system-defined default roles that come with the PremierWave 2050 gateway along with any Admin-created user roles are listed here. Admin-created custom roles can be deleted or altered.

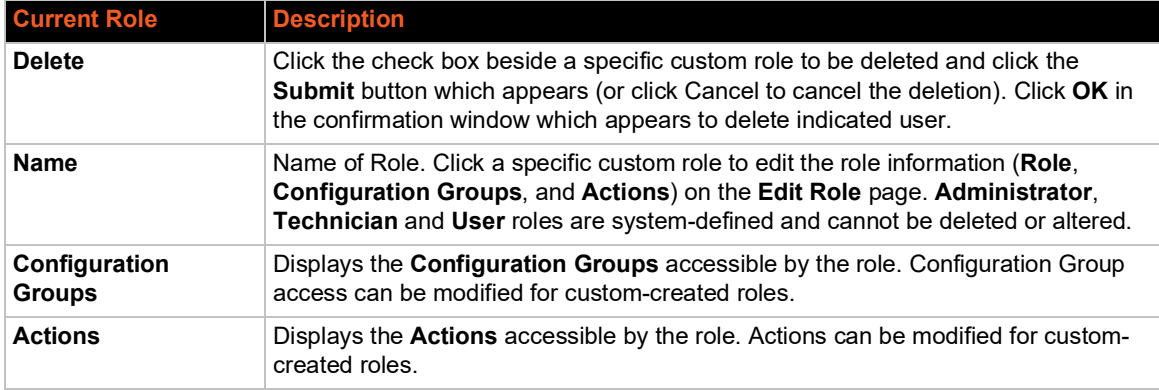

## *Table 8-97 New Role Settings*

Create a custom role here. Admin-created custom roles can be deleted or altered in the Current Roles list (*[Table 8-96](#page-130-0)*). Up to 8 custom roles can be created.

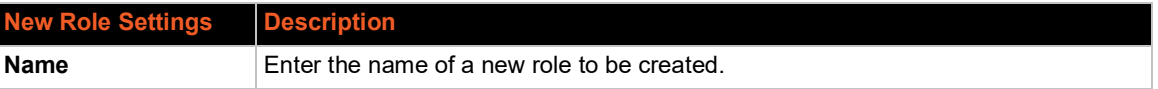

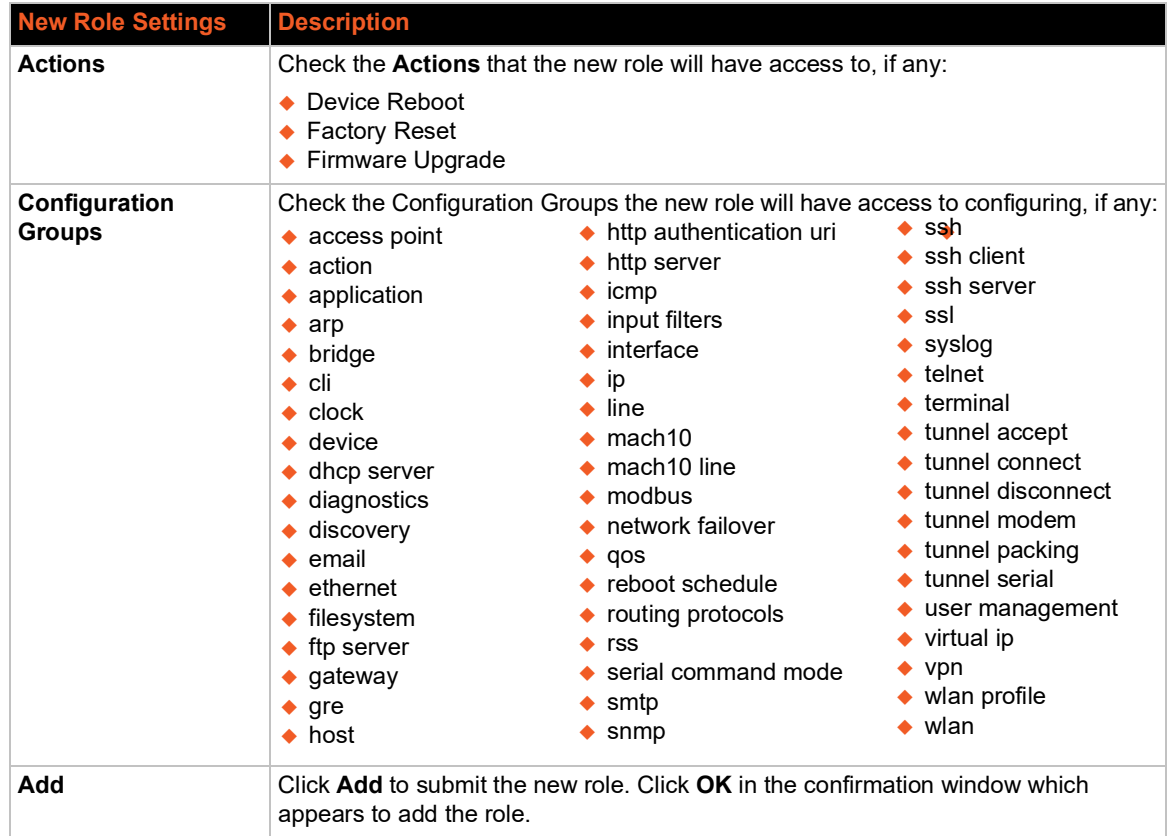

# **To Configure User Management**

## *Using Web Manager*

To configure usb command mode, on the **Administration** page, click **User Administration.**

## *Using the CLI*

 $\bullet$  To enter the User Management command level: enable  $\rightarrow$  config  $\rightarrow$  user management

#### *Using XML*

◆ Include in your file: <configgroup name="user management">

# **XML**

This page is used to clone the current system configuration. The generated file can be imported at a later time to restore the configuration.

### *Caution: The 'User Management', 'WLAN Profile', 'HTTP Authentication', Access Point, and SSL groups must be imported with secrets manually filled in (e.g., passwords and private key) before import.*

The exported file can be modified and imported to update the configuration on this PremierWave 2050 gateway or another.

The clone file can be exported to the browser window. XML records can also be exported to browser window or to a download link on the PremierWave 2050 gateway.

Notice that by default, all Groups to Export are checked except some pertaining to the network configuration; this is so that if you later 'paste' the entire clone configuration, it will not break your network connectivity. You may check or uncheck any group to include or omit that group from export.

Selection of Lines to Export filters instances to be exported are in the line and terminal groups.

# **To Export Configuration**

By default, all settings groups are checked.

*Using Web Manager*

- 1. In the Web Manager, click the **Administration** tab.
- 2. Click **XML > Export Configuration**.
- 3. Select where to send exported status information:
	- **Export to browser** sends the information into a separate web window which appears.
	- **Export to local file** sends information into a new locally saved file. A file name must be specified in field provided if this option is selected.
- 4. Select **Download (from link)** to download this content as a file, or click **Export to browser** to open a web browser with this content.
- 5. To include descriptive comments in the XML file, check **Comments**.
- 6. For **Lines to Export**, check the lines and/or the network that you want to export to the XML configuration file.
	- Clicking the **Clear All** button will uncheck all checkboxes.
	- **Clicking the Select All** button will check all checkboxes.
- 7. Click the desired **Groups to Export**. Several checkboxes are available.
	- ◆ Clicking the **Clear All** button will uncheck all checkboxes.
	- Clicking the **Select All but Networking** button will check all checkboxes except Interface:etho, Bridge:br0 and Interface:wlan0.

*Note: Ensure that the group list is comma delimited and encased in double-quotes. To view the list of available groups, type xcr list.*

8. Click **Export**.

*Note: Though keys are not exported with XML objects and variables, there is a placeholder value included in the XML variable that would need to be populated with the correct key value when using an exported configuration for an import operation.*

#### *Using the CLI*

To enter the XML command level: enable  $>$  xml

#### *Using XML*

◆ Include in your file: <configgroup name="xml import control">

## **To Export Status**

You can export the current status in XML format. By default, all groups are exported, or you can select a subset of groups to export.

### *Using Web Manager*

- 1. In the Web Manager, click the **Administration** tab.
- 2. Click **XML**.
- 3. Click **Export Status**.
- 4. Select where to send exported status information:
	- **Export to browser** sends the information into a separate web window which appears.
	- **Export to local file** sends information into a new locally saved file. A file name must be specified in field provided if this option is selected.
- 5. For **Lines to Export**, check the lines and/or the network that you want to export to the XML configuration file.
	- ◆ Clicking the **Clear All** button will uncheck all checkboxes.
	- Clicking the **Select All** button will check all checkboxes.
- 6. Click the desired **Groups to Export**. Several checkboxes are available.
	- ◆ Clicking the **Clear All** button will uncheck all checkboxes.
	- **Clicking the Select All** button will check all checkboxes.

#### *Notes:*

- *Ensure that the group list is comma delimited and encased in double-quotes.*
- *To view the list of available groups, type xcr list.*

#### 7. Click **Export**.

#### *Using the CLI*

 $\bullet$  To enter the XML command level: enable  $\rightarrow$  xml

#### *Using XML*

Include in your file: <configgroup name="xml">

## **To Import Configuration**

To import system XML configuration file that you saved previously, use Import Configuration.

#### *Using Web Manager*

- 1. In the Web Manager, click the **Administration** tab.
- 2. Click **XML**.
- 3. Click **Import Configuration**.
- 4. Select where to import configuration information:
	- **Configuration from External file** picks up all the settings from the external file. For this option, click **Browse...** to locate and select the XML configuration file that you wish to import. The name of the file will appear in the Web Manager screen. Click **Import**.
	- ◆ **Configuration from Filesystem** picks up settings from the selected Groups, Lines and Instances. Make selections in form which appears (see *[Table 8-98](#page-134-0)*) and click **Import**.
	- **Line(s) from single line Settings on the Filesystem** copies lines settings from an the input file containing only one Line instance to all of the selected Lines. Make selections in

form which appears (see *[Table 8-99](#page-134-1)*) and click **Import**.

## *Using the CLI*

 $\bullet$  To enter the XML command level: enable  $>$  xml

### *Using XML*

◆ Include in your file: <configgroup name="xml import control">

<span id="page-134-0"></span>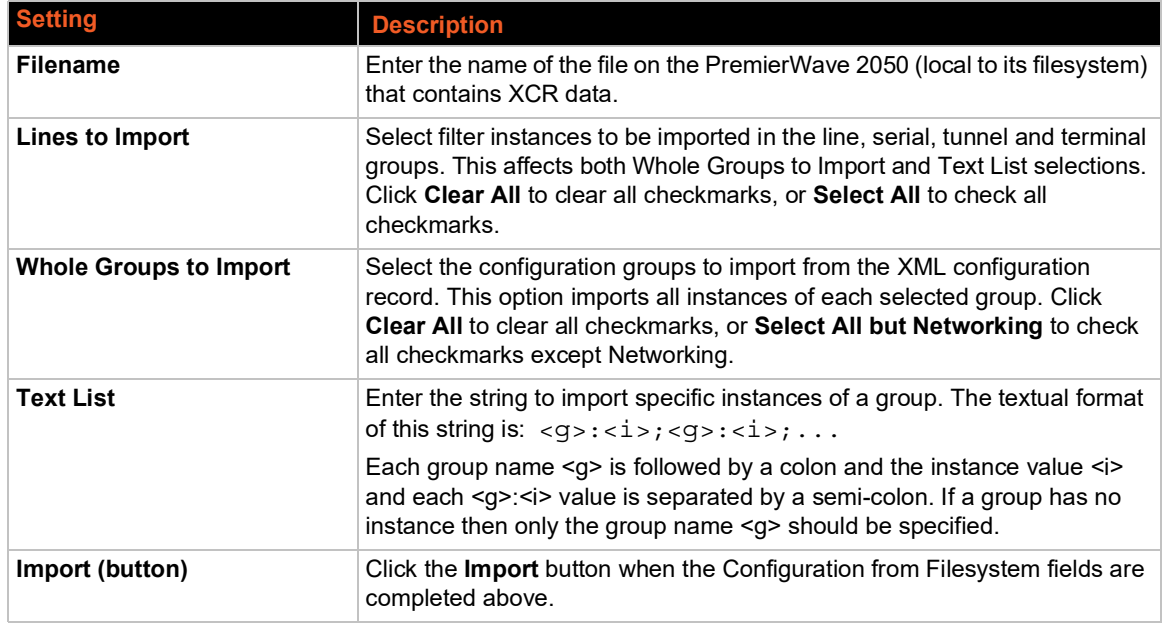

## *Table 8-98 Configuration from Filesystem*

## *Table 8-99 Line(s) from Single Line Settings on the Filesystem*

<span id="page-134-1"></span>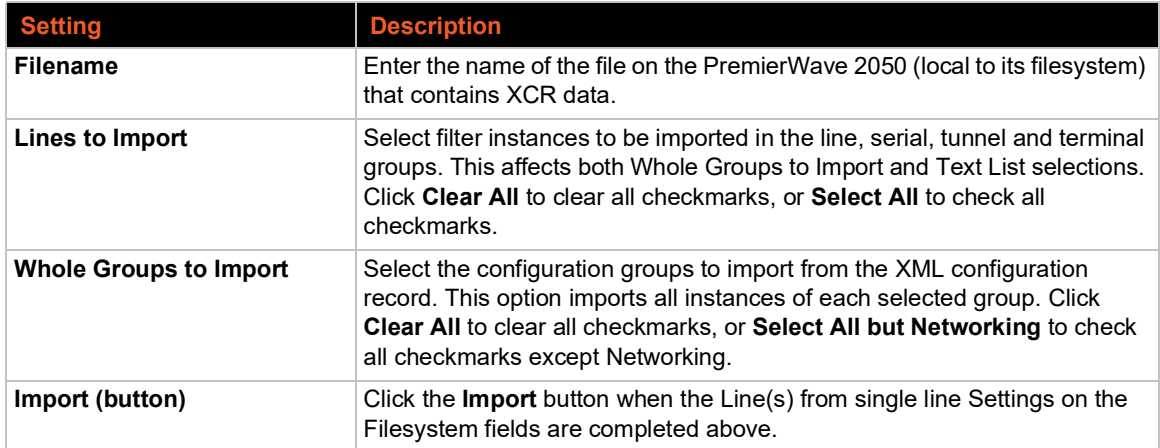

# **Quick Setup**

Quick Setup provides a place to configure all basic settings in one place. You may access Quick Setup through the Administration menu or whenever you reset your system to factory defaults.

*Note: The PremierWave 2050 802.11ac Embedded Wi-Fi Gateway Quick Start Guide provides for instructions on accessing Web Manager via SoftAP (go to*  www.lantronix.com/support/documentation*).*

# **To Utilize Quick Setup**

#### *Using Web Manager*

- 1. In the Web Manager, click the **Administration** tab.
- 2. Click **Quick Setup**.
- 3. Click **OK** in the verification window which appears.
- 4. Login to your PremierWave 2050 gateway, if prompted.
- 5. Update the Quick Setup information below:

# *Table 8-100 Bridge 1 (br0) Configuration*

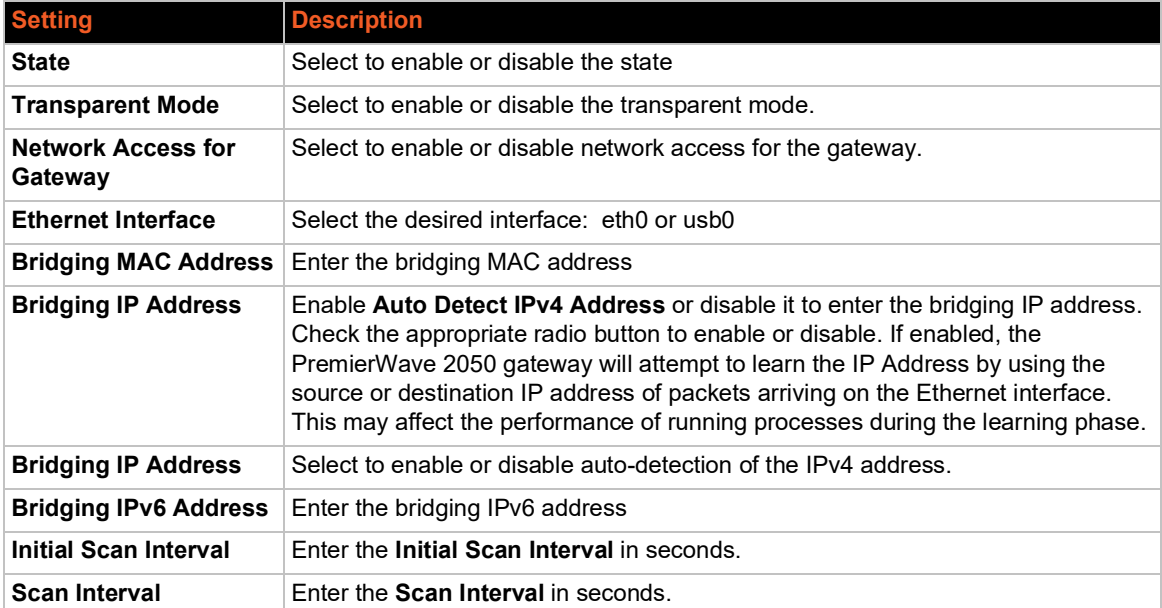

## *Table 8-101 Wi-Fi Protected Setup*

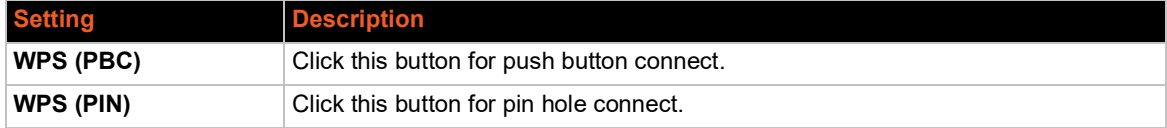

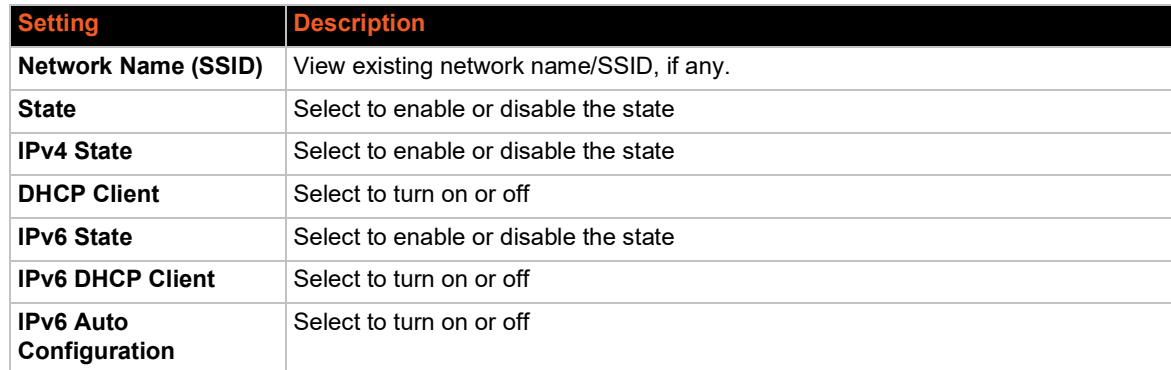

## *Table 8-102 Current Configuration*

#### *Table 8-103 Available Networks*

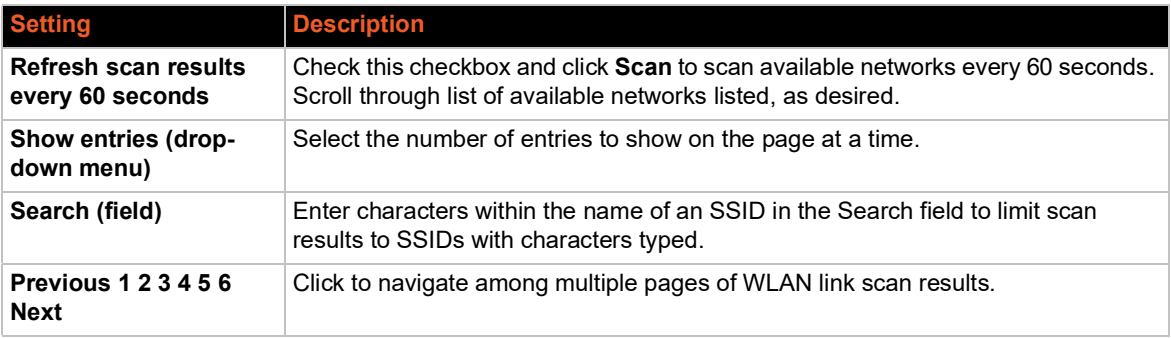

- 6. Click **Clear** at any time to clear all fields of choices made (if any). The **Clear** button will only appear when changes have been made to fields above.
- 7. Click **Manual Setup** to return to the Status page where you may make changes directly in the configuration pages accessible through the **Network**, **Diagnostic** and **Administration** tabs.
- 8. Click **Submit** to submit configuration choices on the Quick Setup page.

#### *Using the CLI*

◆ Not applicable.

#### *Using XML*

◆ Not applicable.

# *9: Developing Applications Using Yocto SDK*

This chapter is intended for developers.

# **Using Lantronix PremierWave BSP Yocto Project**

#### **Summary**

These instructions explain how to use PremierWave BSP Yocto to create a ROM image for the PremierWave 2050 that will include your own applications/configuration.

This is based on Yocto Jethro.

### **Prerequisites**

Development is done on a PC running Linux OS natively. These instructions have been validated on Ubuntu 16.04. Install the necessary packages using the following commands:

```
sudo apt-get install gawk wget git-core diffstat unzip textinfo gcc-
     multilib \ build-essential chrpath socat libsdl1.2-dev xterm
sudo apt-get install lzop
```
#### **Build the ROM Image and SDK**

Navigate to the folder in which you cloned the repo and build the ROM image and SDK using the following commands:

```
cd yocto_premierwave/sources
git clone -b jethro git://git.yoctoproject.org/poky.git
git clone -b jethro git://git.openembedded.org/meta-openembedded.git
cd ..
./customer_set_target.sh pw2050
source sources/poky/oe-init-build-env build
bitbake ltrx-customer-image
```
The step "bitbake ltrx-customer-image" builds the target ROM image ("PW2050\_.rom" in "build/tmp/deploy/images/pw2050/"). The initial build takes about 1 hour. Further builds after modifying your application are much faster because only changes are processed.

bitbake ltrx-customer-image -c populate\_sdk

The step "bitbake ltrx-customer-image -c populate sdk" builds the SDK, "poky-glibcx86\_64-ltrx-customer-image-armv5e-toolchain-2.0.3.sh" (together with two other manifest files) under the folder "build/tmp/deploy/sdk/". This build takes about another 30 minutes.

## **Install SDK**

Go to the folder containing the built SDK and install it using the following command:

```
./poky-glibc-x86_64-ltrx-customer-image-armv5e-toolchain-2.0.3.sh
```
Confirm you want to proceed by entering "Y".

## **Use SDK to Build/Test Your Application**

1. In your application source folder, run the SDK environment script as shown below. Note the actual script path is determined during the SDK installation in the above step.

```
. /opt/poky/2.0.3/environment-setup-armv5e-poky-linux-gnueabi
echo $CC
```
2. Build your application as a standalone executable as shown below.

\$CC your-app.c -o your-app

- 3. Load the ROM file built above to the target. (See *[Chapter 9: Upload/Program Firmware into](#page-139-0)  [Gateway on page 140](#page-139-0)* below for details).
- 4. Copy (scp/ftp) the application executable file to the target using the user **root** with the password **root**.
- 5. Login the device using the user **root** and the password **root**. Run/test the application executable.

# **Add/Update Your Application into the ROM Image**

Once the application is working, you can build your application into the ROM image. The GIT folder structure is as follows:

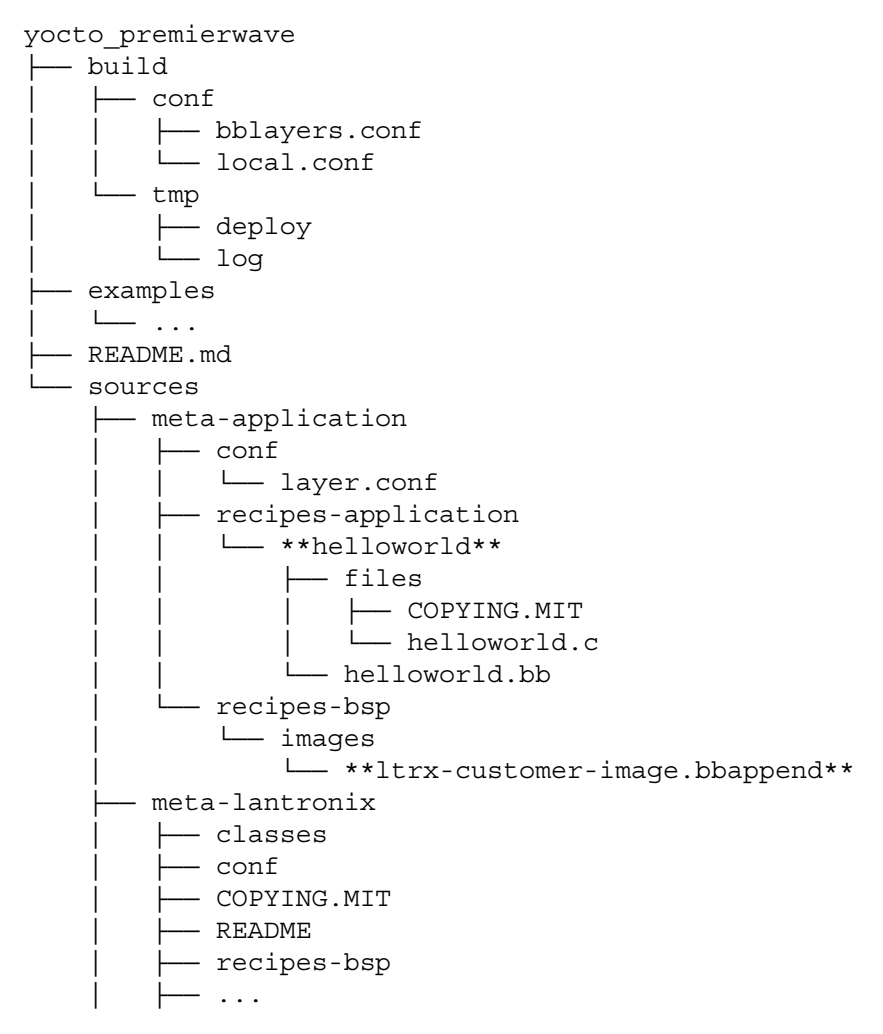

As shown above, "helloworld" is provided as an example application. Create a folder in "recipesapplication" for your application, put the recipe and code in the folder you created, and then add your application to "ltrx-customer-image.bbappend" located in "recipes-bsp/images/".

After changes are made, rebuild the ROM image as follows. The built ROM image will contain your application. This build is quick because it only processes the changes.

bitbake ltrx-customer-image -c cleanall bitbake ltrx-customer-image

# <span id="page-139-0"></span>**Upload/Program Firmware into Gateway**

Flash this like any normal PremierWave ROM image. If your original firmware version is lower than 8.1.0.0R10 (not including 8.1.0.0R10), you need a special loader, "AutoLoader," to upgrade the old firmware to the Yocto build. Please contact Lantronix for details.

# **Examples**

Code examples using Lantronix APIs are located in the folder "examples/".

"**ltrx-customer-image.bbappend**" located in "sources/meta-application/recipes-bsp/images/" provides instructions to:

- ◆ change root password
- ◆ disable root login
- ◆ extend /etc/inittab to start an application during bootup

# **Secure Boot**

Secure Boot ensures that only digitally-signed software is run on the PremierWave 2050. If you plan to use Secure Boot and to release custom firmware, you must prepare the PremierWave 2050 for OEM Secure Boot using the process below.

## **Firmware Filenames**

The following files are used in the process of preparing the PremierWave 2050 for Secure Boot. The version number may be different.

- PW2050\_8.2.0.3R1.rom Application firmware
- ◆ at9g252 mfgtestldr 2.0.0.0R1.rom MFG loader
- at9g252\_recovldr\_2.0.0.0R1.rom Recovery loader

## **Preparing the PremierWave 2050 for OEM Secure Boot**

1. Create an OEM public-private key pair using the following command:

openssl ecparam -name secp256r1 -genkey -out oem-priv.pem openssl ec -in oem-priv.pem -pubout -out oem-pub.pem

- 2. Use the [request form](https://www.lantronix.com/developers/signed_key_request/) to submit the public key to Lantronix for signature. Lantronix returns the signed public key as a .rom file that is named similarly to optional rsa key pub.signed.rom.
- 3. Sign the application firmware with the OEM private key.

ltrx-signimage oem-priv.pem PW2050\_8.2.0.3R1.signed.rom PW2050\_8.2.0.3R1.oem.signed.rom

4. Launch the MFG loader (at9q252 mfgtestldr 2.0.0.0R1.signed.rom) by connecting to the device over serial using a terminal emulator such as TeraTerm and sending the following command until the G prompt appears:

!SL

- 5. Send the MFG loader file (at9g252\_mfgtestldr\_2.0.0.0R1.signed.rom). In TeraTerm, this is done by clicking **File** > **Send File**.
- 6. Install the Lantronix-signed OEM key (oem-pub.signed.rom).

flash download serial/network crypto lock-key oem-key

7. Download the OEM-signed application firmware (PW2050\_8.2.0.3R1.oem.signed.rom).

flash download serial/network

8. Reboot

*Note: You will need to use the OEM-signed MFG loader, recovery loader, and application firmware once the OEM key has been configured on the device.*

9. Sign the MFG test loader with the OEM private key.

```
ltrx-signimage oem-priv.pem at9g252_mfgtestldr_2.0.0.0R1.signed.rom 
      at9g252_mfgtestldr_2.0.0.0R1.oem.signed.rom
```
10. Sign the Recovery Loader with the OEM private key.

```
ltrx-signimage oem-priv.pem at9g252_recovldr_2.0.0.0R1.signed.rom 
      at9g252_recovldr_2.0.0.0R1.oem.signed.rom
```
## **Releasing Custom Firmware**

Once Secure Boot is enabled on the gateway, all custom firmware must be signed with the OEM private key using the ltrx-signimage application. This is done each time you release a firmware rom.

ltrx-signimage ltrx-priv.pem PW2050\_8.2.0.3R1.signed.rom PW2050\_8.2.0.3R1.oem.signed.rom

After following the procedure above to prepare the PremierWave 2050 for OEM Secure Boot, no additional steps with the device are required when releasing new firmware.

**Note:** For next steps and additional information, visit the Yocto Project website at [https:/](https://www.yoctoproject.org/) [/www.yoctoproject.org/](https://www.yoctoproject.org/)*, the Lantronix GitHub site at* <https://github.com/Lantronix/>*, and the Lantronix Developer Forum at* <https://forums.lantronix.com/>*.*

# **Integration with Microsoft Azure**

The PremierWave 2050 is compatible with Microsoft Azure. The gateway uses Yocto Linux, which can run the Azure IoT SDK.

# **Environment Setup for Microsoft Azure**

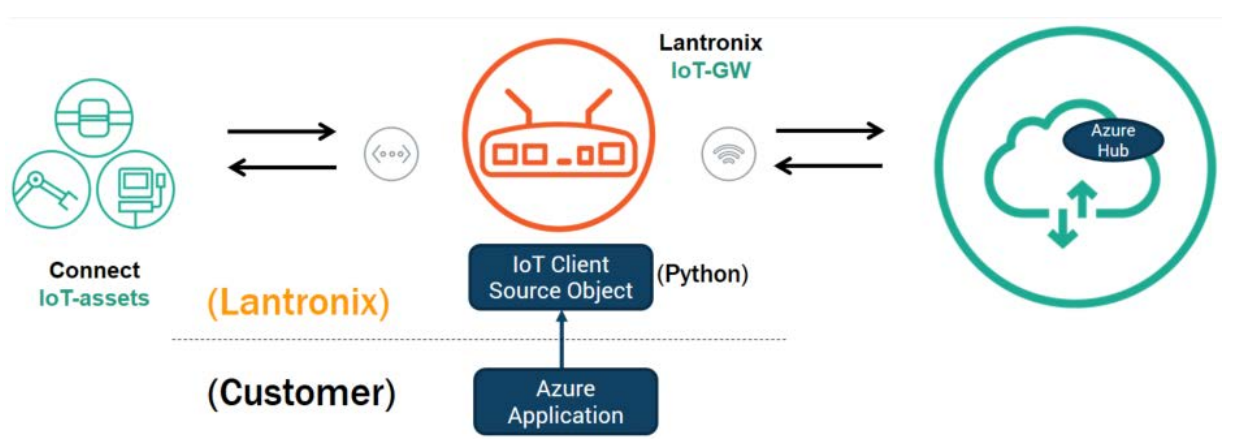

#### **Figure 9-8 Environment Setup for Microsoft Azure**

Python libraries are integrated into PremierWave 2050 software to support the Azure IoT SDK. This is represented above as "IoT Client Source Object." Your Azure application must be built on top of the PremierWave 2050 software. After connecting IoT devices to the PremierWave 2050, the PremierWave 2050 can then be connected to Azure Hub.

#### *To set up the PremierWave 2050 with Microsoft Azure:*

- 1. Include Azure IoT SDK support. In the file sources/meta-applications/recipes-bsp/images/ltrxcustomer-image.bbappend, include **IMAGE\_INSTALL += "azure-iot-sdk"**.
- 2. Configure Azure IoT Hub.
- 3. Register your IoT device(s).
- 4. Build and deploy Azure IoT SDK on the PremierWave 2050.

For more information, visit https://github.com/Azure/azure-iot-device-ecosystem/blob/master/ iotcertification/templates/template-linux-python.md#PrepareDevice.

# **Using Lantronix Beacon Scanner**

Lantronix Beacon Scanner is an application that scans and displays information on Bluetooth devices that broadcast Apple iBeacon, EddyStone UID Beacon, EddyStone URL Beacon, and EddyStone TLM Beacon. Lantronix Beacon Scanner can be built using the SDK and run from the shell via SSH.

# **Installing Lantronix Beacon Scanner**

1. Build the application, located at "yocto\_premierwave/examples/beacon/", using Yocto SDK.

```
$CC -Wno-poison-system-directories -Wno-return-local-addr 
      ltrx beacon scanner.c -o example ltrx beacon -I/usr/include/glib-
```

```
2.0/ -I/usr/lib/x86_64-linux-gnu/glib-2.0/include/ -I/usr/lib/
x86_64-linux-gnu/dbus-1.0/include/ -I/usr/include/dbus-1.0/ -
lltrx-beacon -lglib-2.0 -ldbus-1 -lreadline
```
2. Copy the application executable "example\_ltrx\_beacon" to the device. This can be done using the Filesystem tab of Web Manager or via scp. If uploading via Web Manager, do not upload it into a subdirectory. If using scp, you must use root credentials (by default the username is "root" and password is "root") and upload to the /ltrx\_user/ directory.

```
scp example ltrx beacon root@xxx.xxx.xxx.xxx:/ltrx user/
```
# **Using Lantronix Beacon Scanner**

To run Lantronix Beacon Scanner, connect to the PremierWave 2050 via SSH and run the application using the command ltrx beacon scanner.

1. Connect using SSH using root credentials (by default the username is "root" and password is "root").

ssh root@xxx.xxx.xxx.xxx

- 2. Change to the /ltrx\_user/ directory.
- cd /ltrx\_user
- 3. Change the permissions of the example\_ltrx\_beacon application to executable if this is your first time using Lantronix Beacon Scanner.

chmod 777 example\_ltrx\_beacon

4. Run the application.

./example\_ltrx\_beacon

The following table describes the commands that can be used in Lantronix Beacon Scanner.

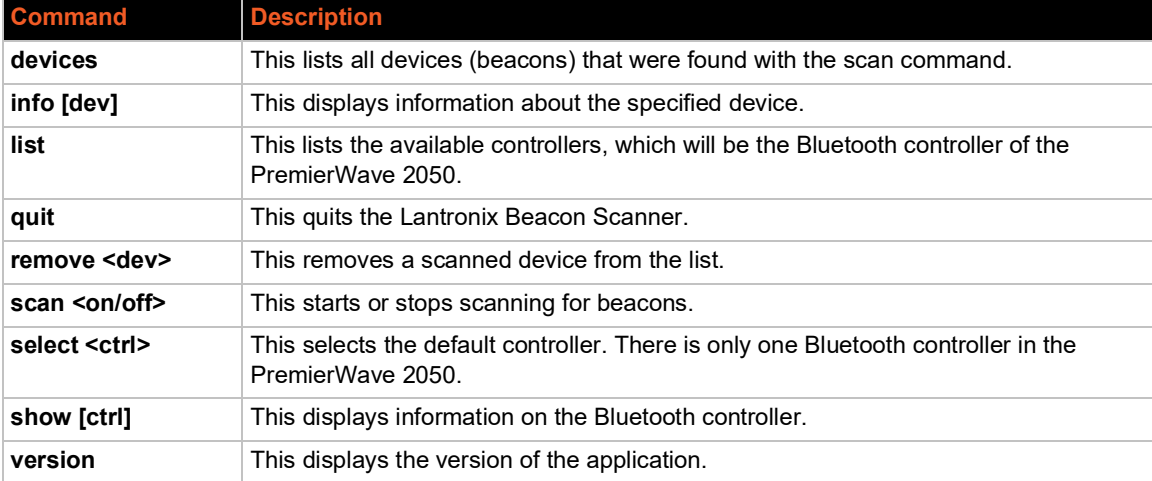

#### *Table 9-104 Lantronix Beacon Scanner commands*

[The source file can be found at h](https://github.com/Lantronix/yocto_premierwave/tree/master/examples/beacon)ttps://github.com/Lantronix/yocto\_premierwave/tree/master/ examples/beacon.

# *A: Lantronix Technical Support*

Lantronix offers many resources to support our customers and products at http://www.lantronix.com/support. For instance, you can ask a question, find firmware downloads, access the FTP site and search through tutorials. At this site you can also find FAQs, bulletins, warranty information, extended support services and product documentation.

To contact technical support or sales, look up your local office at http://www.lantronix.com/about/contact.html. When you report a problem, please provide the following information:

- ◆ Your name, company name, address, and phone number
- ◆ Lantronix product and model number
- ◆ Lantronix MAC address or serial number
- ◆ Firmware version and current configuration
- ◆ Description of the problem
- Status of the unit when the problem occurred (please try to include information on user and network activity at the time of the problem).